## **Polygon Editing Tool**

**Instruction Manual**

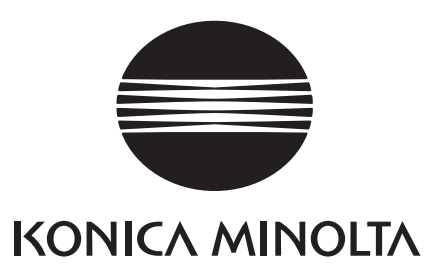

## **No. Safety Symbols**

The following symbols are used in this manual to prevent accidents which may occur as result of incorrect use of the instrument.

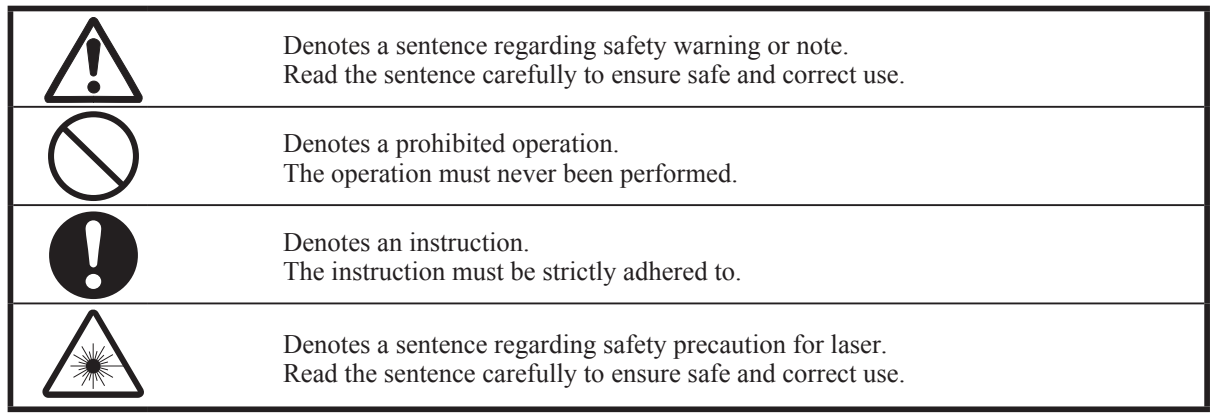

## **Notes on this Manual**

- The VI-9i, VI-910, VI-900, VI-700, VI-300 are model names for Europe and VIVID 9i, VIVID 910, VIVID 900, VIVID 700, VIVID 300 are model names for other countries. The VIVID (VI) series digitizer includes VIVID 9i (VI-9i), VIVID 910 (VI-910), VIVID 900 (VI-900), VIVID 700 (VI-700) and VIVID 300 (VI-300).
- In this manual, VIVID(VI) Series digitizer is also renamed to as "VIVID digitizer" or simply "VIVID".
- • Copying or reproduction of all or any part of the contents of this manual without KONICA MINOLTA SENSING's permission is strictly prohibited.
- The contents of this manual are subject to change without prior notice.
- • Every effort has been made in the preparation of this manual to ensure the accuracy of its contents. However,should you have any questions or find any errors,please contact a KONICA MINOLTA SENSING authorized service facility.
- KONICA MINOLTA SENSING will not accept any responsibility for consequences arising from the use of the instrument.

## **n** Trademarks

- • Microsoft and Windows are registered trademarks of the Microsoft Corporation in the United States and other countries.
- • Other product names and company names used herein are trademarks or registered trademarks of their respective owners.

## $\blacksquare$  Official names for application mentioned in this manual

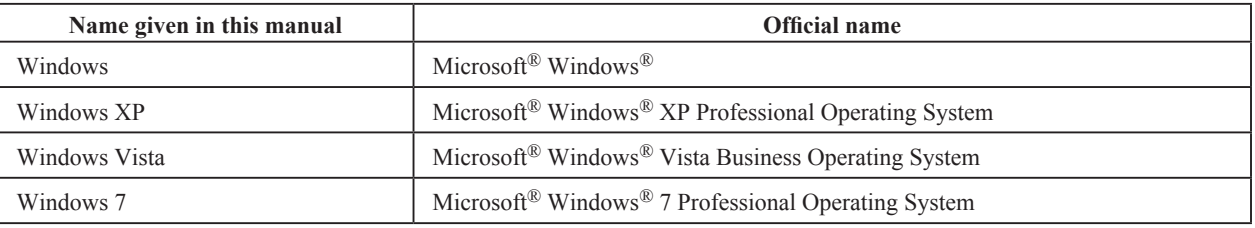

## n **About This Manual and Related Documents**

This manual explains how to install and operate the Polygon Editing Tool software as well as explaining all the functions it provides.

The Polygon Editing Tool software is designed to control "VIVID Series" non-contact 3D digitizers, convert scan data into polygons, edit data and convert VIVID data to universal data formats. The following is a list of manuals related to this one.

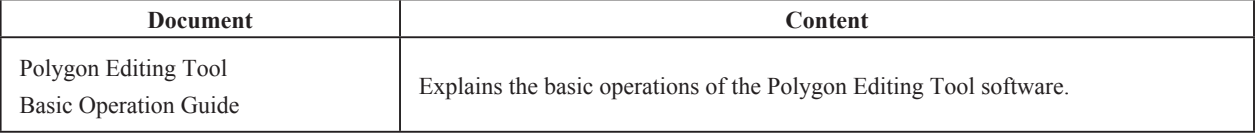

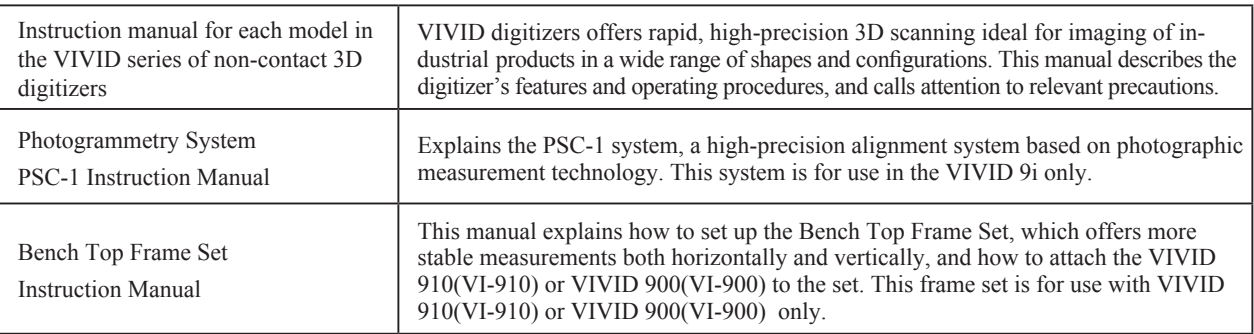

## **Safety Precautions**

When using this software, the following points must be strictly observed to ensure correct and safe use. After you have read this manual, keep it in a safe place so that it can be referred to easily whenever it is needed.

**WARNING** Failure to adhere to the following points may result in death or serious injury

To ensure correct and safe use of this software, please read the instruction manuals of the VIVID (VI) series digitizer and personal computer in addition to this manual before operating. Incorrect operation of the software may result in fire or electric shock.

## **Software Restrictions**

- • Copying or reproduction of all or any part of the contents of this software and manual without KONICA MI-NOLTA SENSING's permission is strictly prohibited.
- The specifications of the software are subject to change without prior notice.
- • KONICA MINOLTA SENSING will not take any responsibility for damage caused as result of use of this software.

## **Notes On Use**

- When inserting a CD-ROM into the CD-ROM drive, make sure that it is placed straight in the right direction, and inserted gently.
- Keep the CD-ROM clean. If it becomes dirty, a reading or writing error may result.
- Pay attention to rapid temperature changes and dew condensation.
- Keep the CD-ROM away from direct sunlight or heaters.
- Do not let the CD-ROM drop or be exposed to strong shocks.
- Keep the CD-ROM away from water, alcohol, thinner etc.

## **Notes On Storage**

• Do not store the CD-ROM in a hot area, for instance, in direct sunlight or near heaters.

## **Contents**

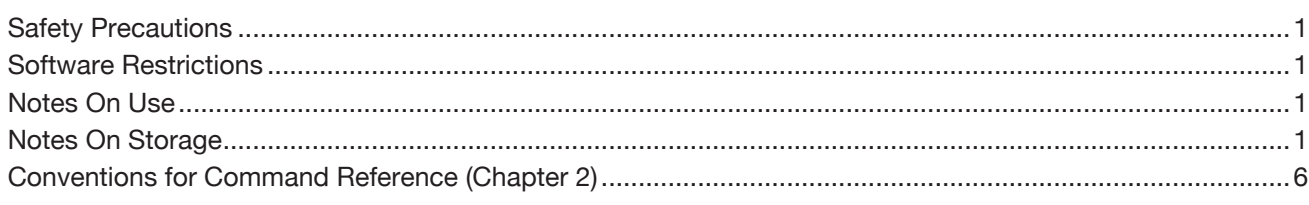

## **Chapter 1 Foreword**

## **Preparations**

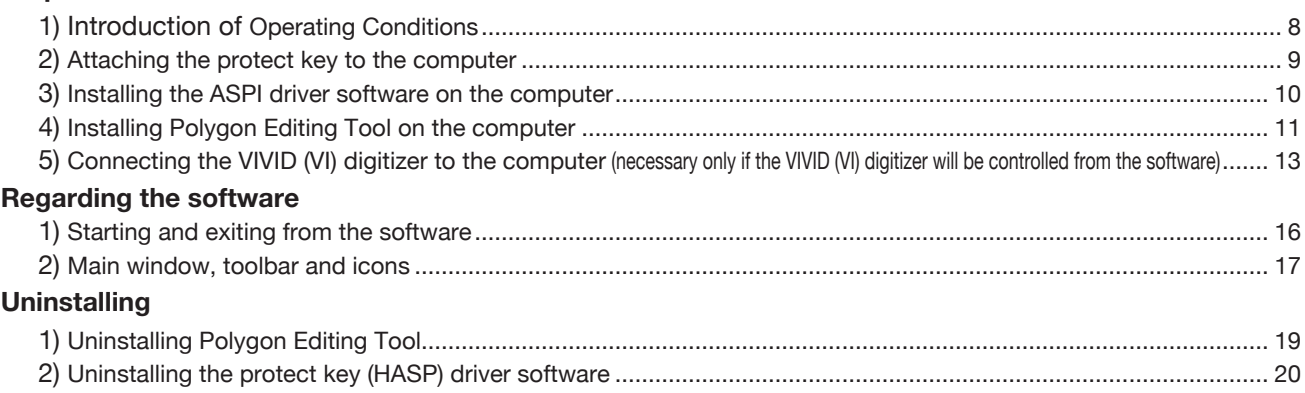

## **Chapter 2 Command Reference**

## • **File Menu**

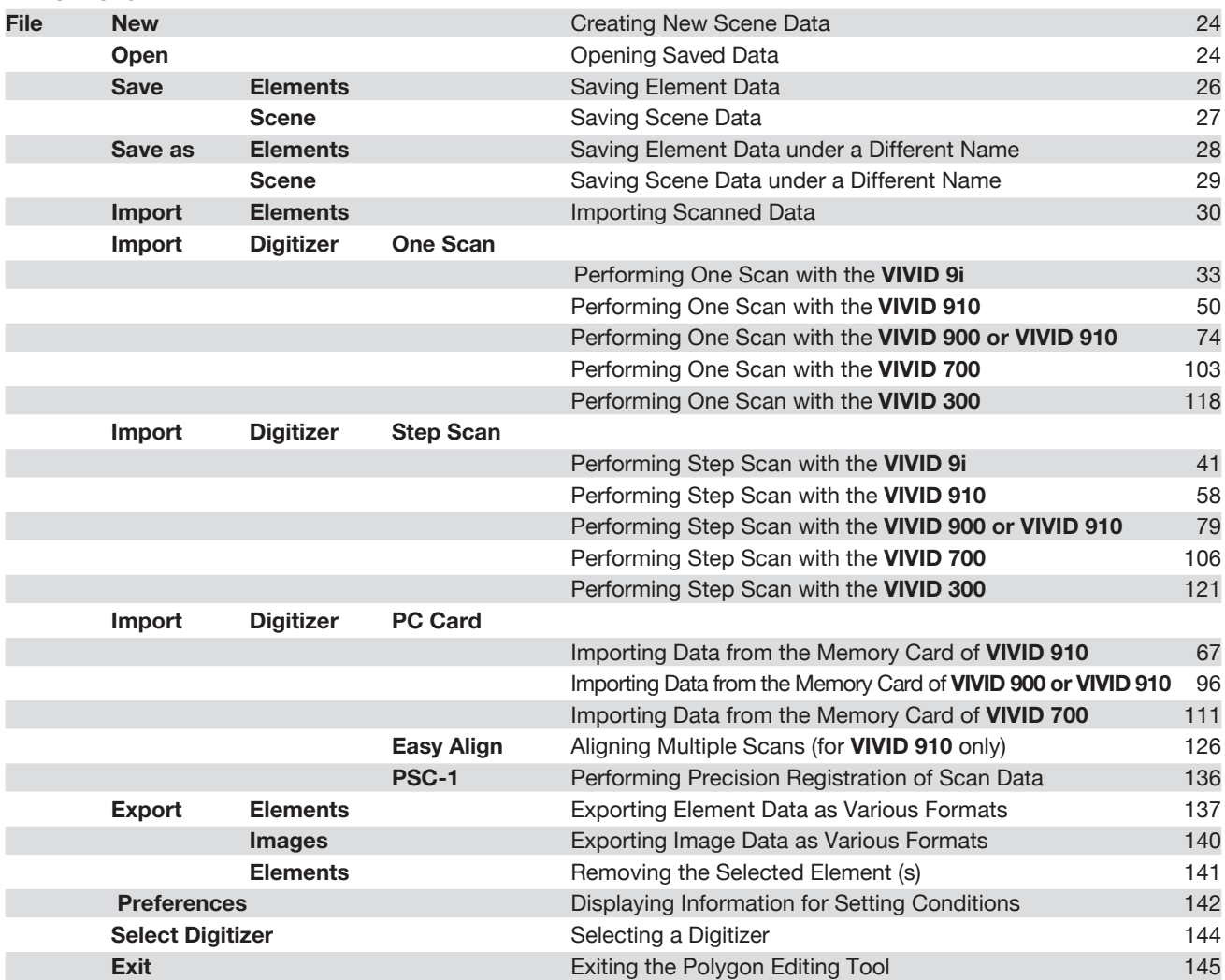

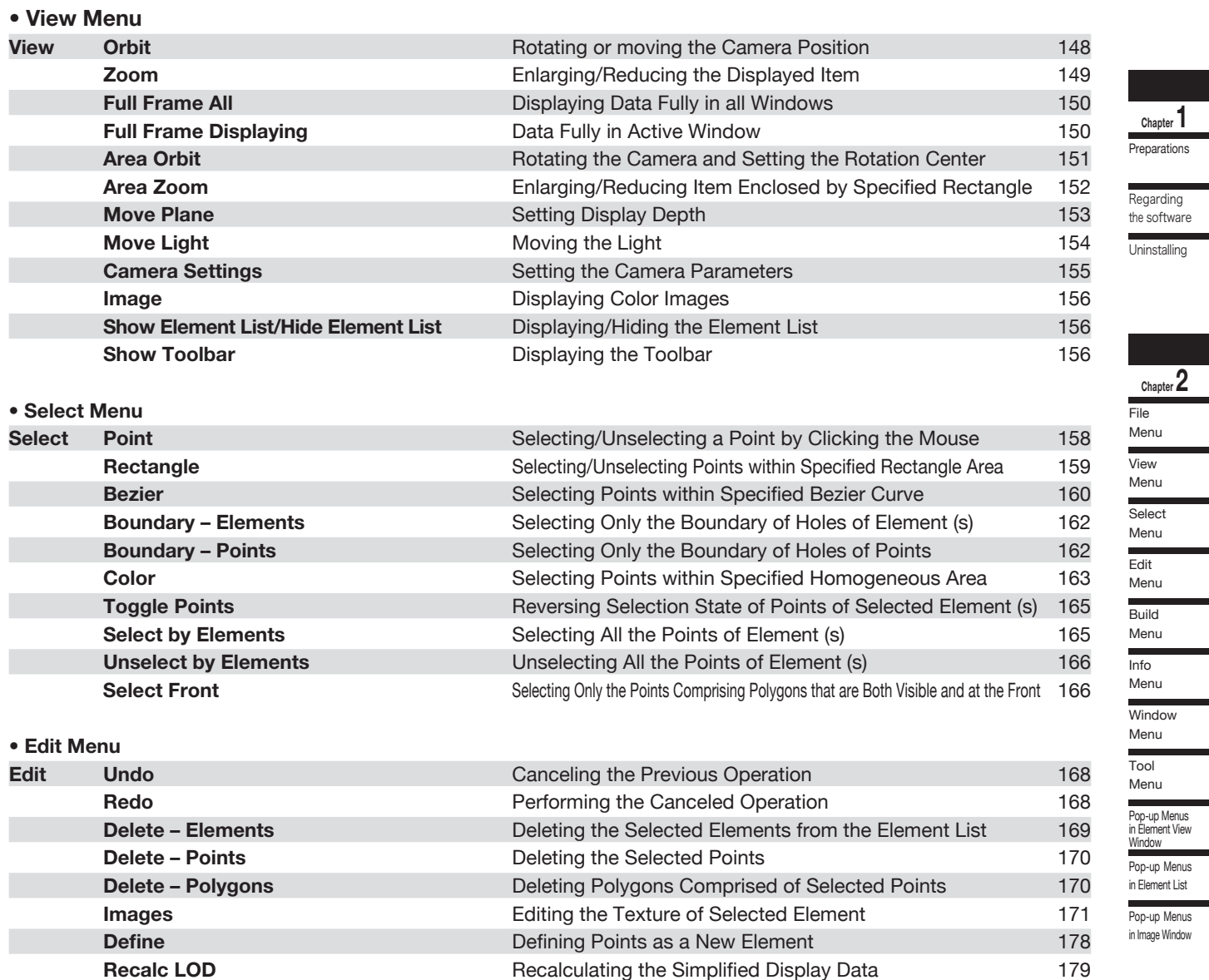

## **Chapter 3**

Error Messages Explanation of Technical Terms

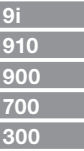

### **• Build Menu**

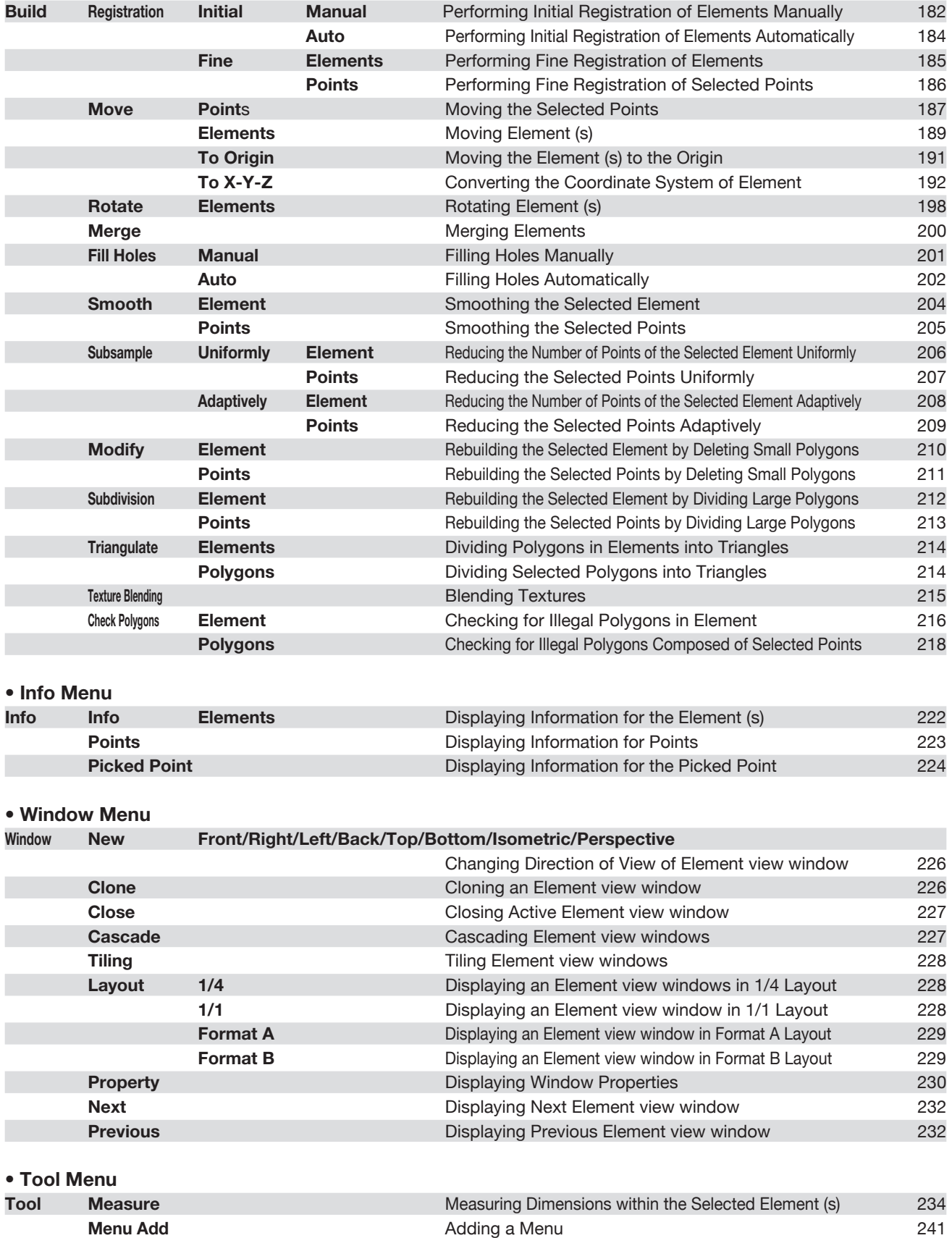

**Menu Del Deleting an Added Menu 241 Deleting an Added Menu** 241 **Shortcut Keys** Displaying a List of Shortcut Keys 242

### **• Pop-up Menus in Element view window**

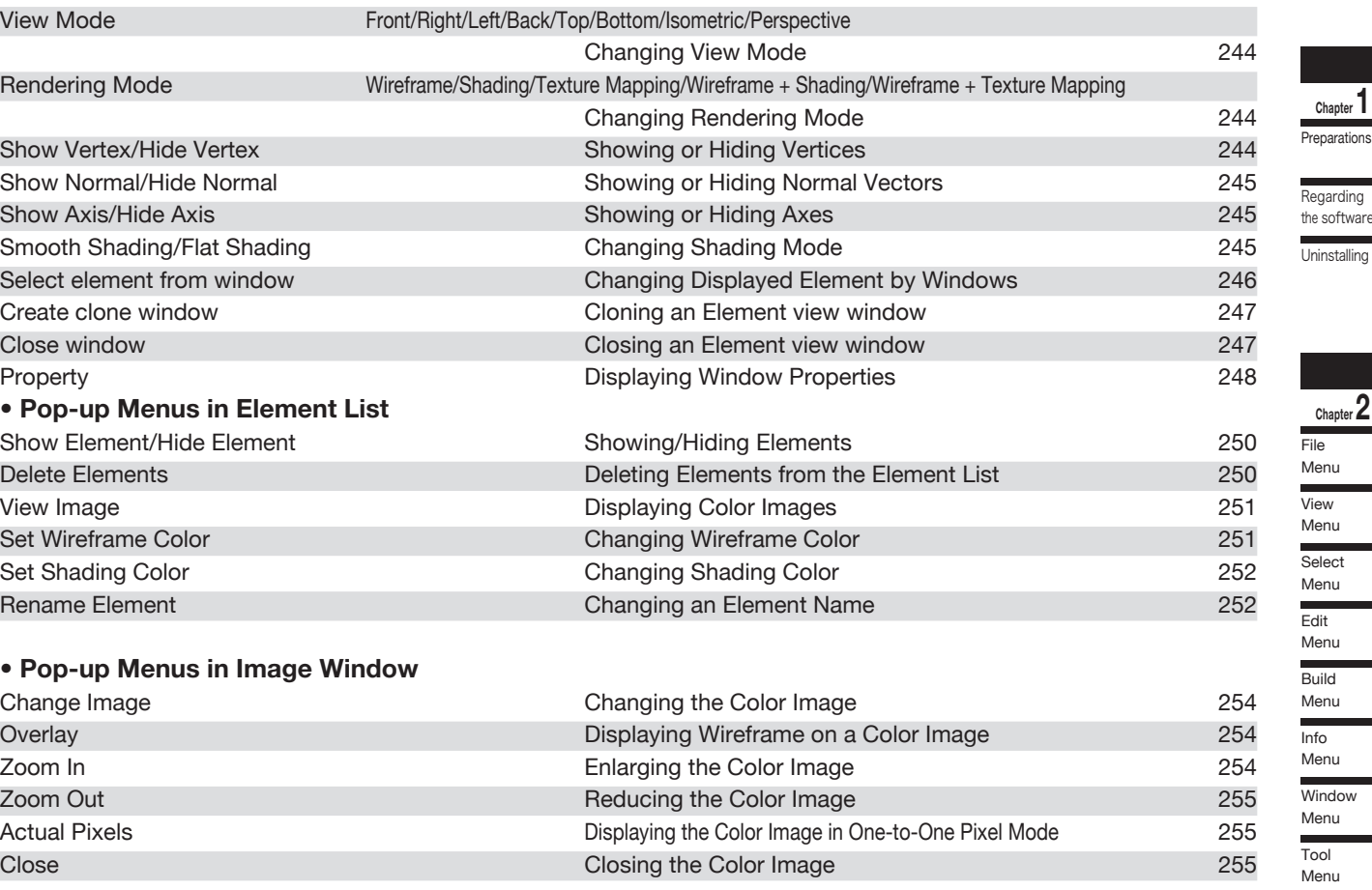

## **Chapter 3 Appendix**

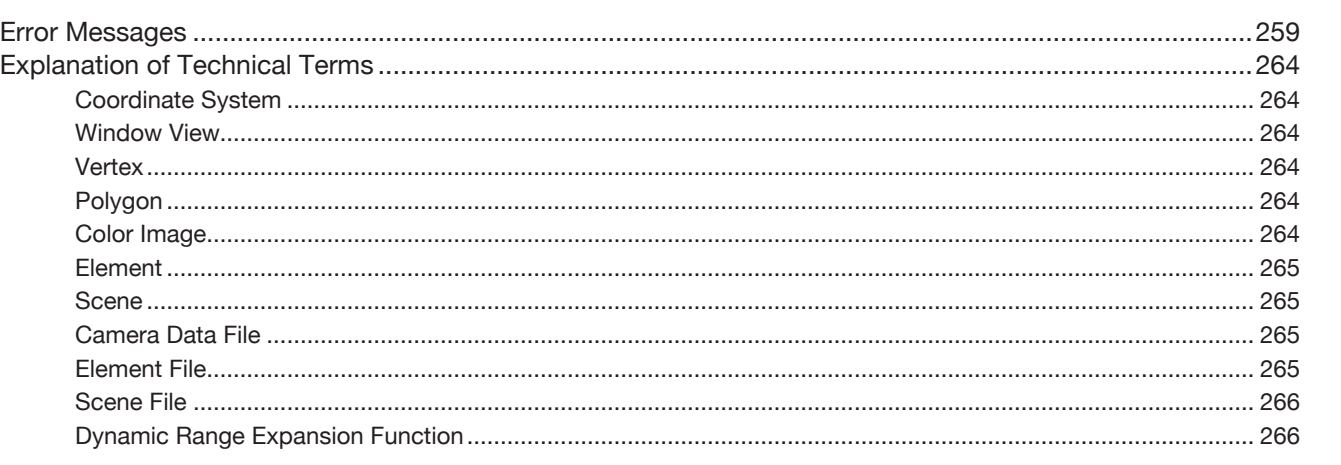

**Chapter 1 Preparations** Regarding

ninstalling

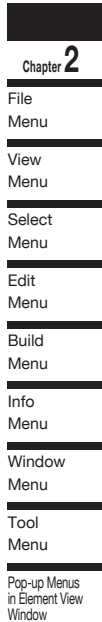

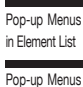

in Image Window

## **Chapter 3**

Error Messages Explanation of Technical Terms

## **Conventions for Command Reference (Chapter 2)**

Chapter 2 "Command Reference" (from page 21) gives an explanation of the function and operating procedure of each command in the menu order.

The shortcut key and the icon (displayed on the tool bar) are also shown in the command title.

We recommend that you make extensive use of shortcut keys when running this software. Note that while software keys indicated in the command reference are effective by default, you are free to add new shortcuts and to customize the existing ones. **File – Import – Digitizer – Step Scan (When VIVID 900/910 is Selected)**

**Ref.** *For information about using and customizing shortcut keys, see page 242.* 

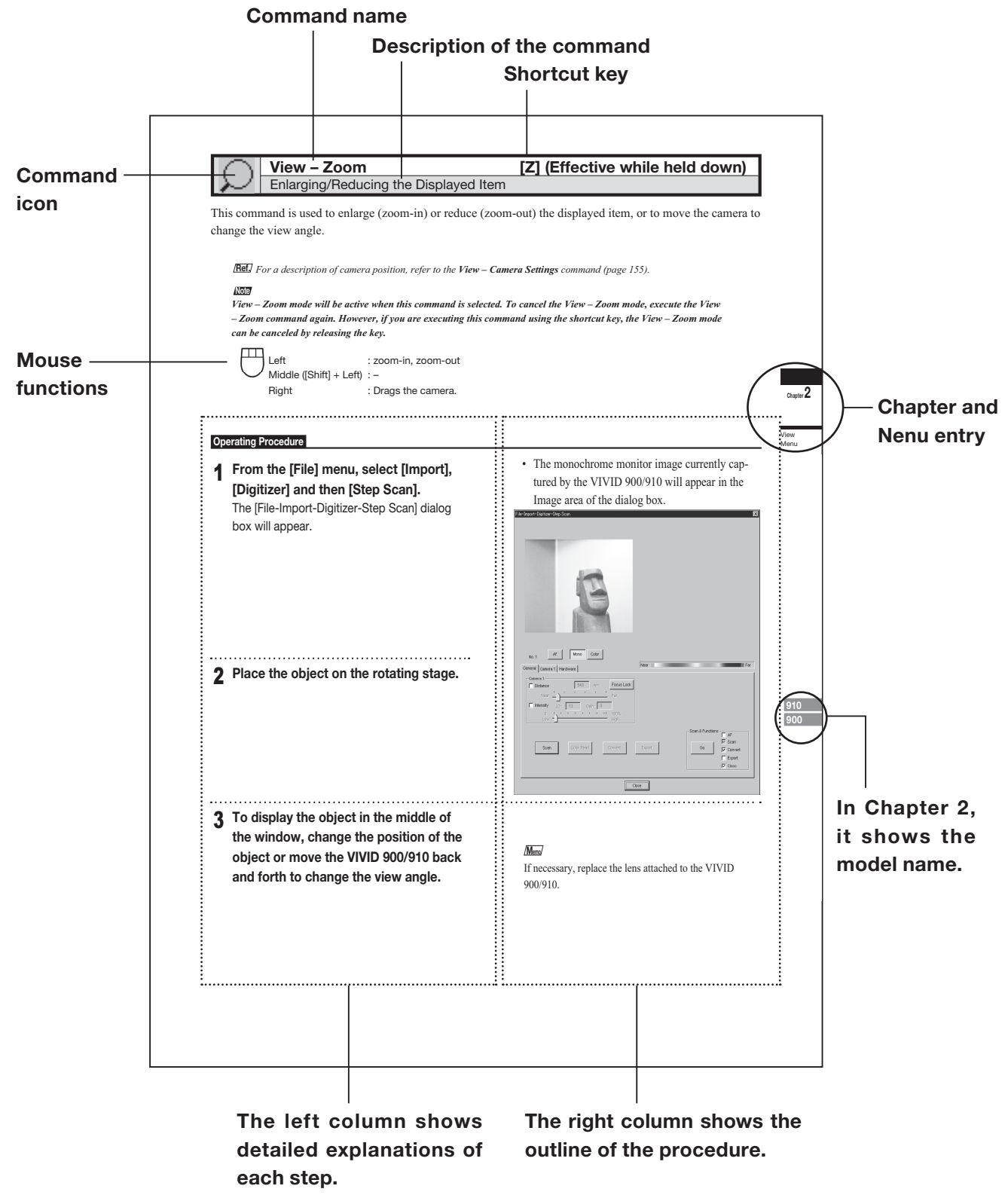

\* This sample page is for explanatory purposes. Actual pages will be different. <sup>6</sup>

## **Chapter 1 Preparations**

Regarding the software **Uninstalling** 

## **Chapter**

## **Forward**

Chapter 1 explains the preparations for using Polygon EditingTool. The method for uninstalling the software from the computer is also explained.

## **Preparations**

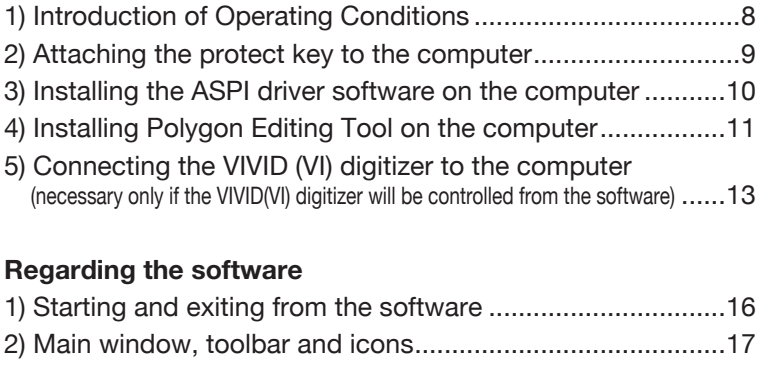

## **Uninstalling**

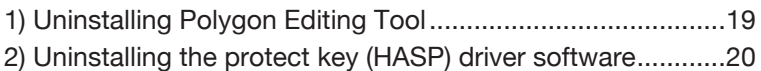

## **Preparations**

## **1) Introduction of Operating Conditions**

The following hardware environment is required to run this software.

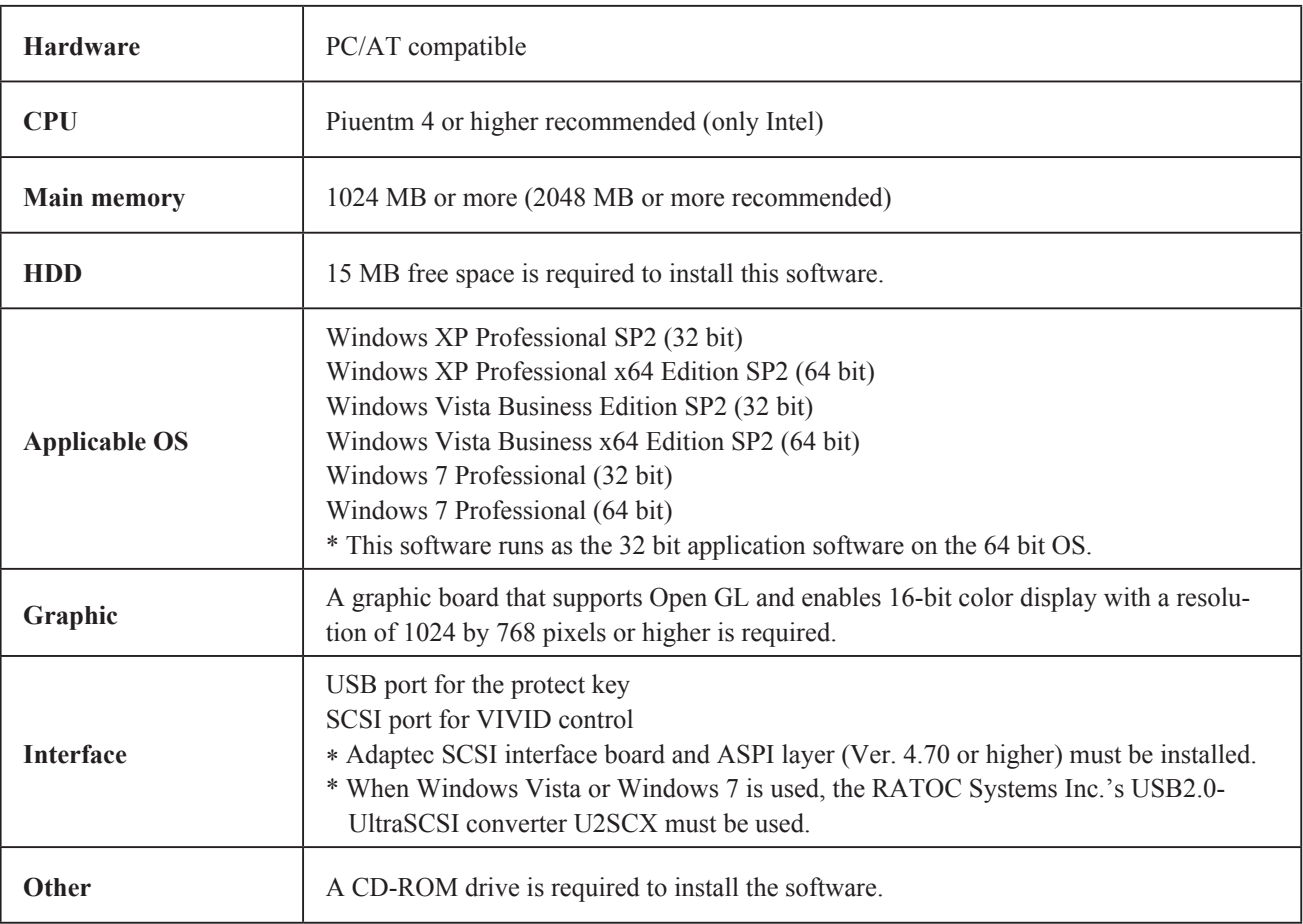

## *Note*

*To install and use this software, a login must be made by a user who has Administrator authority.*

## **2) Connecting the protect key to the computer**

When using Polygon Editing Tool, it is necessary to attach the protect key and install the protect key (HASP) driver to the computer before installing Polygon Editing Tool.

Attach the protect key to the computer correctly according to the following procedure.

## *Memo*

The installation procedure is also given in the "READ-ME\_E.txt" file in the "Polygon Editing Tool" directory of the software's CD-ROM.

## n **Installing the protect key driver software (HASP driver) on the computer**

 In order for the protect key to be recognized by the corresponding driver software, it is necessary to install the driver software on the computer before connecting the protect key to the computer.

 **Operating Procedure** 

1 **Start Windows and insert the software CD-ROM into the CD-ROM drive.** 

2 **From Explorer, execute the "HASPUser-Setup.exe" file stored in the CD-ROM.** The driver setup program will start.

3 **Follow the instructions displayed on the screen to complete installation.** The protect key driver will be installed.

## n **Connecting the protect key**

 Connect the protect key to the USB port of the computer. \* Insert the protect key into the computer's USB port straightly and carefully.

**Connect the protect key to the computer'computer's USB port.**

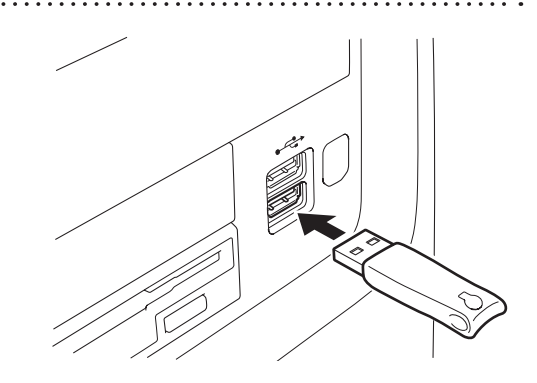

## **3) Installing the ASPI driver software to the computer**

The software uses SCSI as the interface connecting the VIVID and the computer.

For the computer to recognize VIVID correctly, it is necessary to install the ASPI driver software on the computer.

\* Even if the VIVID will not be connected to the computer, it is still necessary to install the ASPI driver.

## *Note*

*When Windows Vista or Windows 7 is used, it is necessary to install the driver software of the RATOC Systems Inc.'s USB2.0-UltraSCSI converter U2SCX on the computer. Be careful not to install the Adaptec ASPI driver software, because it cannot control the VIVID digitizer.*

*To install the USB2.0-UltraSCSI converter driver software, refer to "About installation of U2SCX" below.* 

## **Operating Procedure**

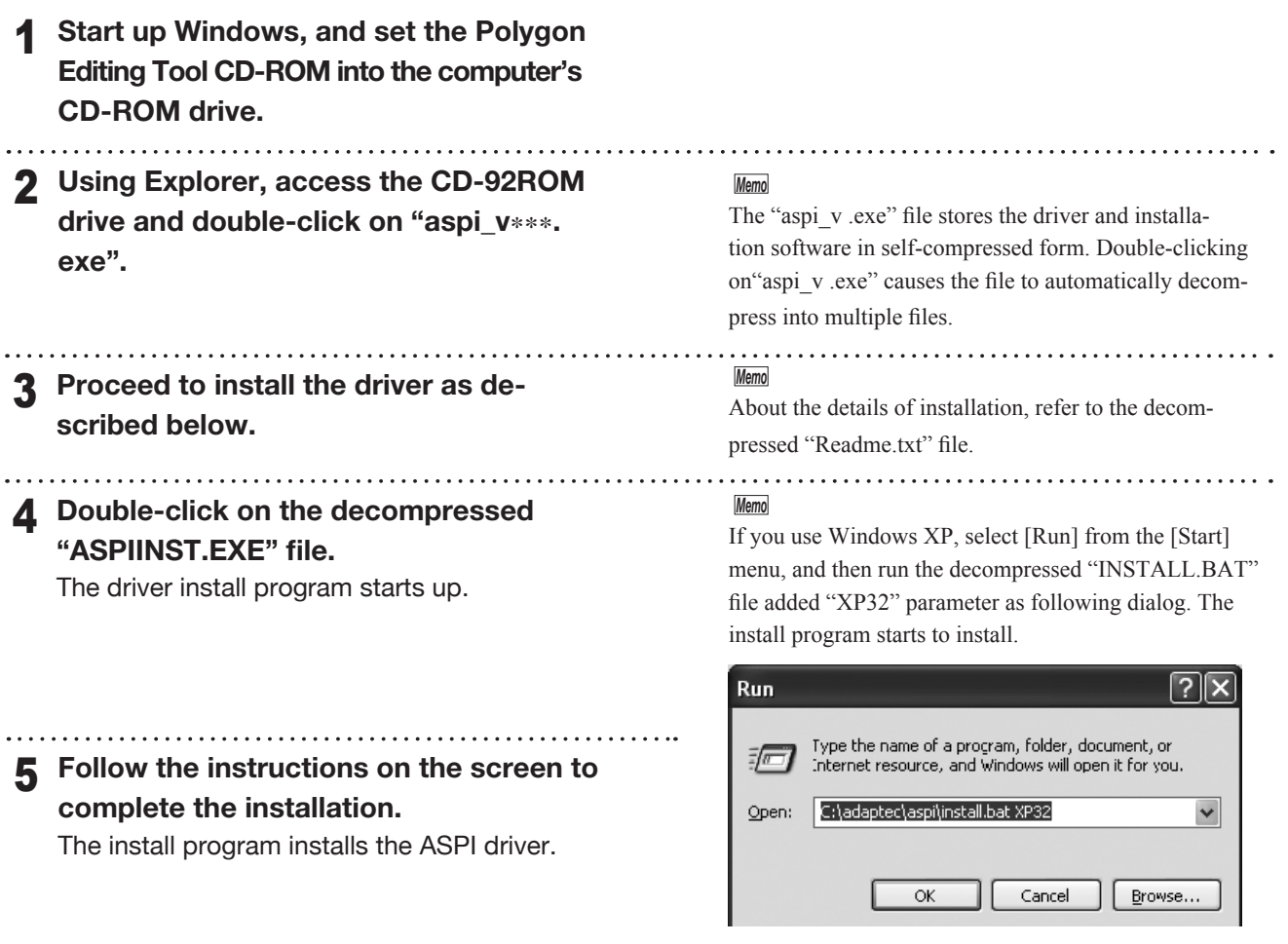

## $\blacksquare$  About installation of U2SCX

 It is necessary to install Polygon Editing Tool on the computer before installing the driver software of the USB2.0-UltraSCSI converter.

## **Operating Procedure**

- 1 **Start Windows and insert the software CD-ROM into the CD-ROM drive.**
- 2 **From Explorer, open the "U2SCX for Vista" (when using Windows Vista) or "U2SCX for Win7" (when using Windows 7 ) directory in the CD-ROM.**
- 3 **Proceed to install the driver as described on "Installation of Emulation Driver" in U2SCX\_ InstallGuide.**

## **4) Installing Polygon Editing Tool on the computer**

When installing the software, make sure to install it correctly according to the following procedure.

### *Memo*

It is necessary to connect the protect key to the computer correctly before installing the software.

If the protect key has not yet been connected, connect the protect key to the computer according to the procedure on page 9.

### **Operating Procedure**

- **Start Windows and insert the software CD-ROM into the CD-ROM drive.**
- 2 **From Explorer, execute the "setup.exe" file stored in the CD-ROM.** The setup program will start.

Below are display examples when Windows Vista is used. Polygon Editing Tool Ver.2.30 - InstallShield Wizard

## Welcome to the InstallShield Wizard for<br>Polygon Editing Tool Ver.2.30  $\overline{\mathbf{A}}$ The InstallShield(R) Wizard will install Polygon Editing Tool<br>Ver.2.30 on your computer. To continue, dick Next. WARNING: This program is protected by copyright law and<br>international treaties.

and a share and

## 3 **Click the [NEXT] button.**

A dialog asking whether you agree with the program agreement will appear.

### *Note*

*Read it thoroughly and select whether you agree or not. If you agree, proceed to step 4. If you do not agree, the software cannot be installed. Click the [Cancel] button to cancel installation.*

4 **Select [ I accept the terms in the license agreement. ] and click the [NEXT] button.**

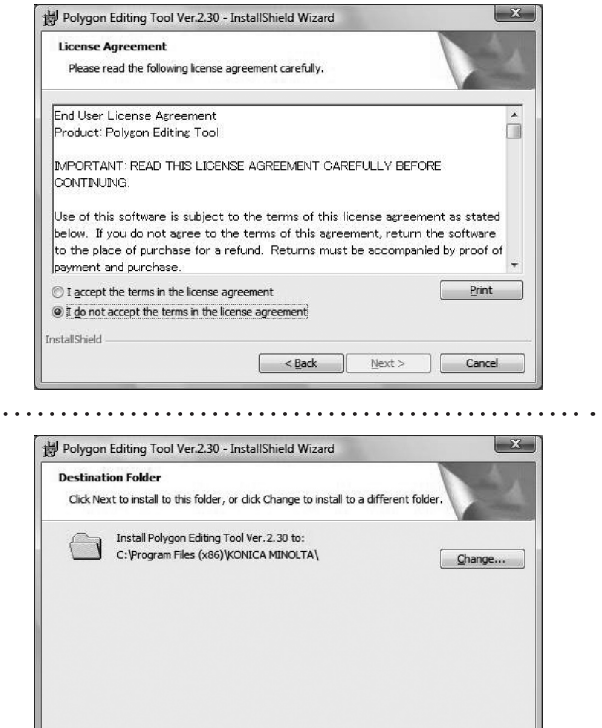

*Memo* If you want to install the software in another directory, click the [Change...] button and select the desired directory. If you do not specify another directory, the software will be installed in "C:\Program Files (x86)\KONICA MINOLTA" in case of a 64-bit OS or "C:\Program Files\ KONICA MINOLTA" in case of a 32-bit OS.

<br />
<br />
<br />
<br />
Next ><br />
<br />
Cancel <br />
Cancel <br />
Cancel <br />
Cancel <br />
Cancel <br />
Cancel <br />
Cancel <br />
Cancel <br />
Cancel <br />
Cancel <br />
Cancel <br />
Cancel <br />
Cancel

**bleid2llstar** 

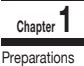

**Chapter 1 Preparations** 

## 5 **Click the [NEXT] button and click the [Install] button.**

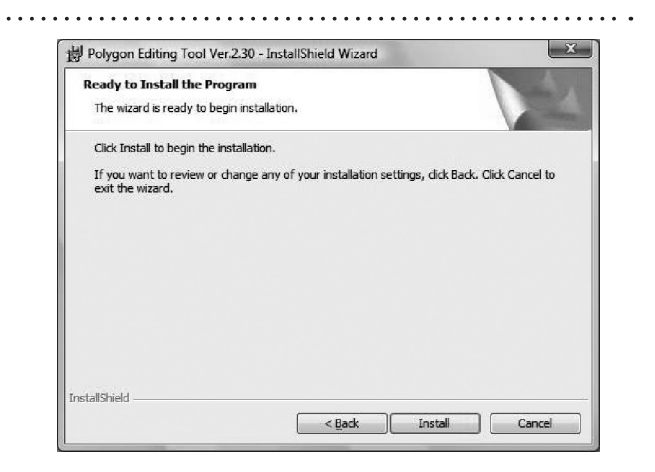

## 6 **Follow the instructions displayed on the screen to complete installation.**

The Polygon Editing Tool will be installed. When installation is completed successfully, the following files will be created in the directory where the software has been installed.  $\Box$ 

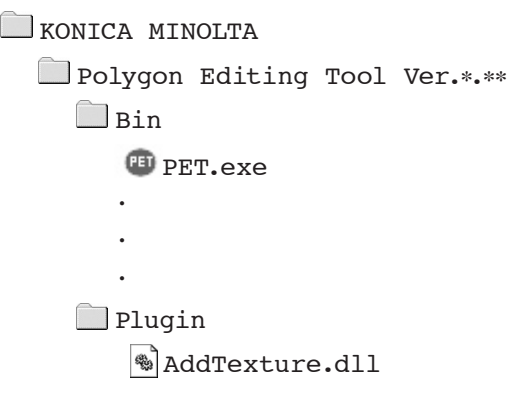

*Memo*

The files that will be created will change according to the selected installation type.

## *Memo*

When the application software runs for the first time, the "..KONICA MINOLTA\Polygon Editing Tool Ver.\*.\*\* \Model" folder will be created in My Documents.

## **5) Connecting the VIVID digitizer to the computer**

When the VIVID digitizer will be controlled from Polygon Editing Tool, connect the VIVID digitizer to the computer first, and then start up Polygon Editing Tool.

The first time the VIVID digitizer is connected to the computer, it is necessary for the computer to recognize the VIVID digitizer as an external device.

Perform operations according to the following procedure.

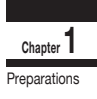

## n **Connecting the VIVID digitizer to the computer**

 In order for the protect key to be recognized by the corresponding driver software, it is necessary to install the driver software on the computer before connecting the protect key to the computer.

 **Operating Procedure** 

**Turn the POWER switch of the computer OFF.**

2 **Connect the VIVID digitizer to the computer.**

## *Memo*

For details on how to connect the VIVID digitizer to the computer, refer to the instruction manual of each model of the VIVID digitizer.

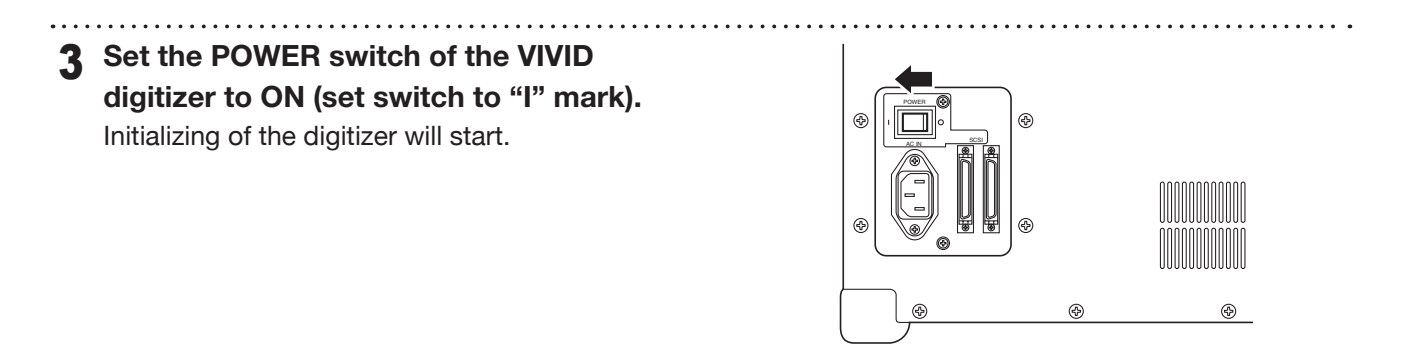

4 **After MENU appears in the finder of the digitizer, switch on the computer to start the Windows operating system. Note**

*The POWER switch of the digitizer should be set to ON first before switching on the computer.*

## n **Recognition of the VIVID digitizer by the computer**

The first time the VIVID digitizer is connected to the computer, cause the computer to recognize the VIVID digitizer as an external device by following the procedure below.

## **Note**

**Chapter 1 Preparations**  *It is not necessary to install the device driver of the VIVID digitizer on the computer; however, Polygon Editing Tool cannot control the digitizer until recognition has been completed.*

## **Operating Procedure**

- 1 **After connecting the digitizer to the computer, switch on the computer. The digitizer will be recognized by the computer as a new external device, and then the Hardware Wizard will start.**
- 2 **A dialog confirming whether or not to connect to Windows Update will appear first. Check the "No, not this time" checkbox and then click "Next".**

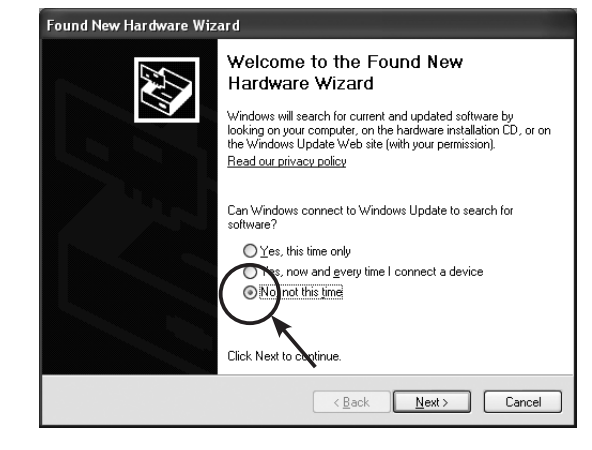

3 **When a dialog for confirming the driver installation method appears, check the "Install from a list or specific location (Advanced)" checkbox and then click "Next".**

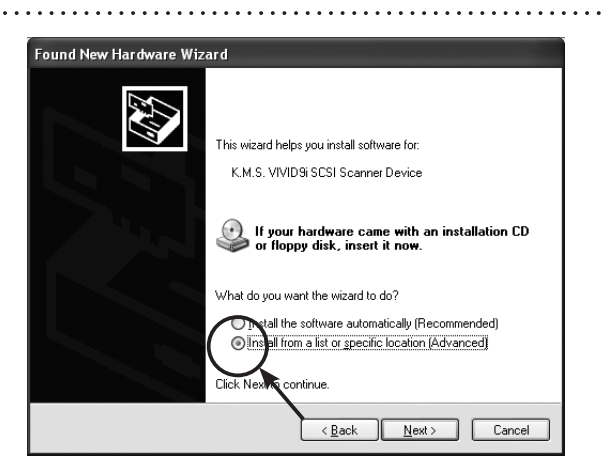

4 **When a dialog for specifying the desired driver search method appears, check the "Search for the best driver in these locations." radio button, clear any other checkbox for specifying the location, and then click "Next".**

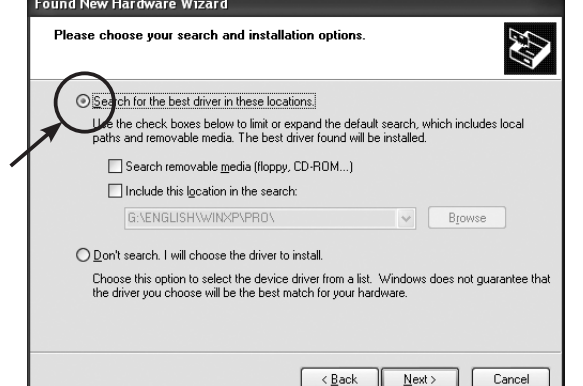

5 **If a dialog with the message "Cannot Install this Hardware" appears, check the "Don't prompt me again to install this software." checkbox and then click "Finish".** 

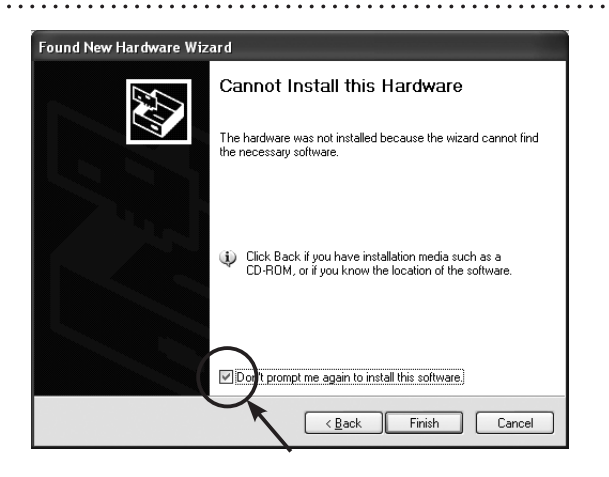

## 6 **Start the device manager to confirm whether or not the VIVID digitizer has been properly recognized by the computer.**

Right-click the "My Computer" icon and select "Properties" in the popup menu. When the "System" dialog appears, click "Device Manager" in the "Hardware" tab.

Alternately, open the "Control Panel" from the "Start" menu, double-click the "System" icon to display the "System Properties" dialog, and then click "Device Manager" in the "Hardware" tab.

If the name showing the VIVID digitizer such as "VIVID XXX Scanner Device" appears in the "Other devices" section, recognition of the digitizer has been completed.

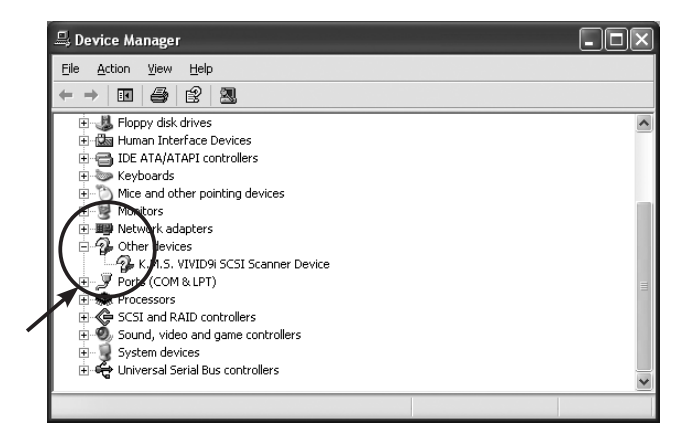

### *Memo*

marks may be displayed on the device icon. This is not a problem.

Chanter 1 Preparations

## **Regarding the software**

**Chapter 1**

Regarding the software

## **1) Starting and Quitting the Software**

## **Starting the Software**

## **Operating Procedure**

1 **From the [Start] menu, select [Program] –[KONICA MINOLTA], and then click [Polygon Editing Tool Ver.**\***.**\*\***].**

The Polygon Editing Tool will start.

• If a scene file with the name "startup.scn" currently exists in the directory named "Polygon Editing Tool Ver.\*.\*\*"

 Model", the program will automatically load this file as it starts up.

## **Note**

*When Windows Vista is used and the user account control is available, the [User Account Control] dialog box will appear. Click the [Continue] button. When Windows 7 is used and UAC (User Account Control) is set to other than "Never notify", the [User Account Control] dialog box will appear. Click the [Yes] button.*

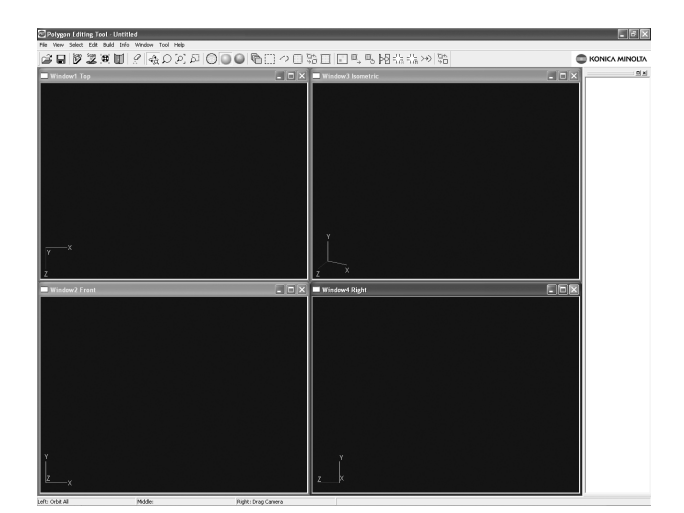

## **n** Quitting the Software

### **Operating Procedure**

1 **Click [Exit] on the [File] menu.**

The software will be exited.

## **2) Main Window**

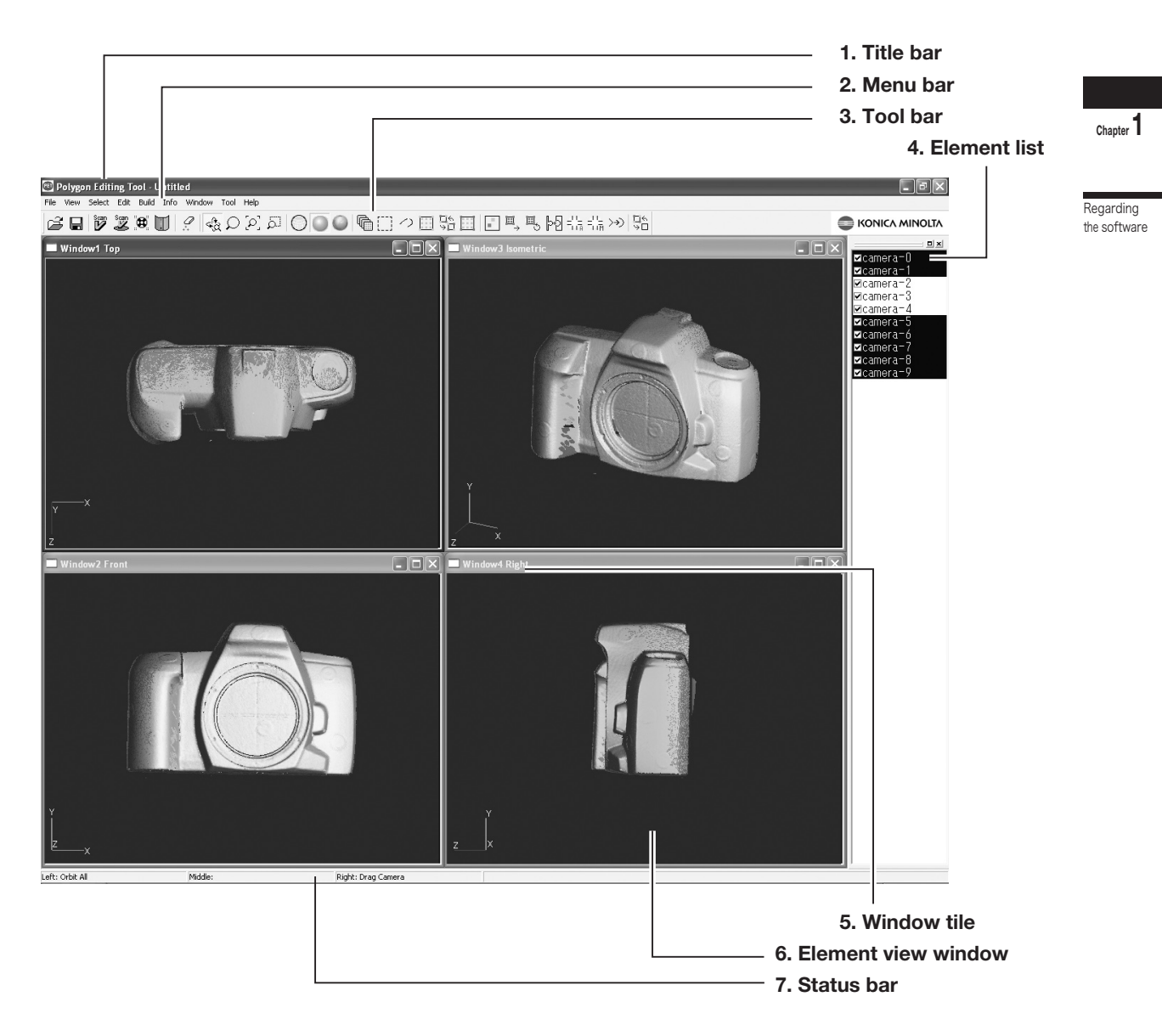

- 1. Title bar .......................... Displays the file name of the currently displayed image data.
- 2. Menu bar ....................... Used to select various functions of this software.
- 3. Tool bar ......................... Displays the icons of the frequently used commands. Clicking an icon will execute the corresponding command.
- 4. Element list ................... Displays the names of all the elements currently opened by this software. Highlighted elements mean that they have been selected by an operation (e.g. by a menu). To select/unselect an element, just click its name.
	- If you place a checkmark next to an element name, the element will appear in the Element view window. To toggle the display of all selected elements on or off, press the space bar or the [Ctrl] key.
- 5. Window title .................. Indicates the orientation of the image shown in the window. It is possible to open two or more windows having the same orientation. In the Isometoric or Perspective window, the image can be rotated in different directions using the [Orbit], [Camera Settings] commands of the [View] menu.
- 6. Element view window ..... Displays the elements whose corresponding checkboxes are checked (i.e. a check mark is displayed).
- 7. Status bar ...................... Displays the function of each button of the mouse according to the currently selectedcommand. (The functions vary with the currently selected command.)

## ■ **Toolbar Icons**

**Chapter 1**

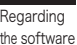

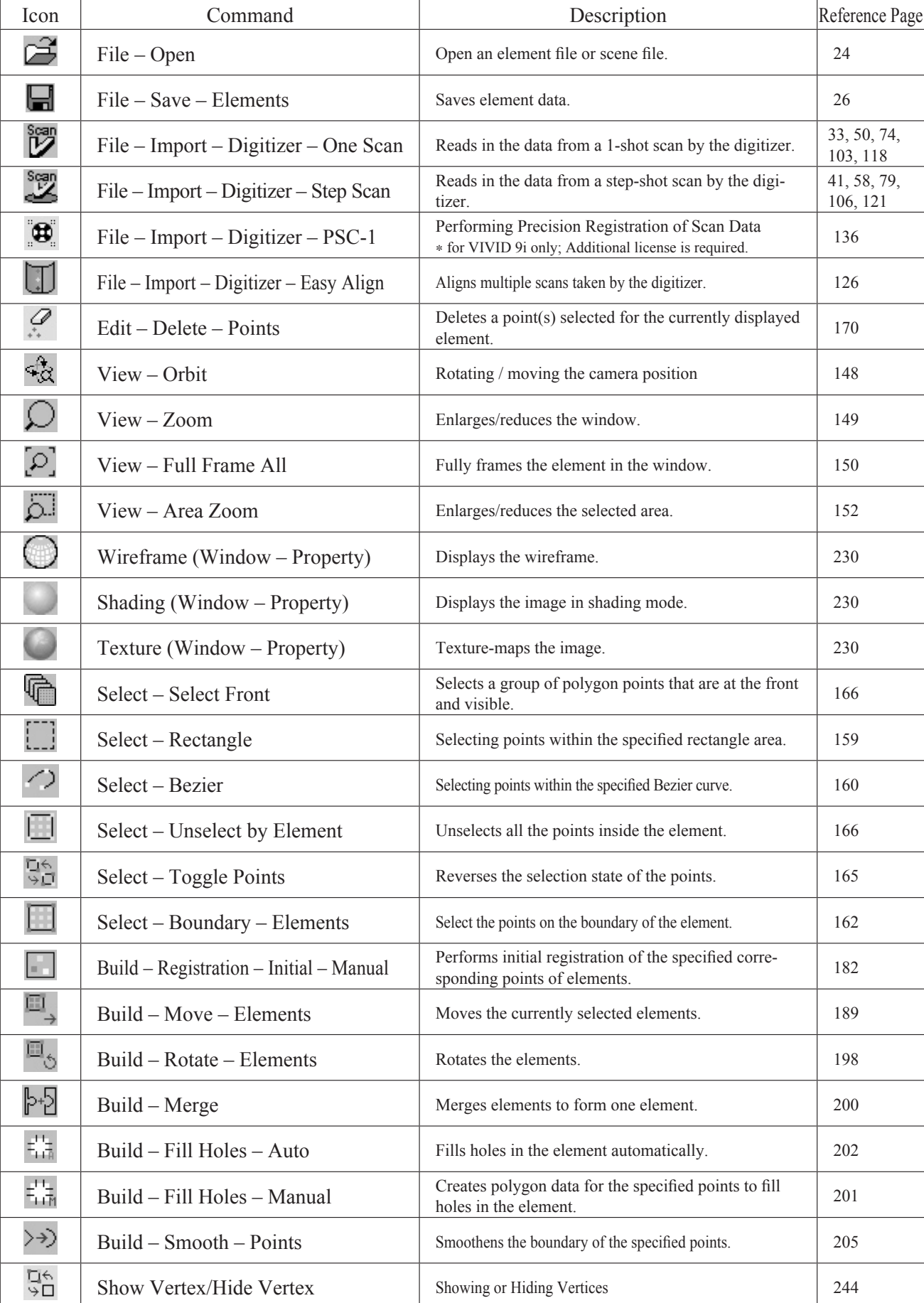

## **1) Uninstalling the Polygon Editing Tool**

To uninstall the software, use the standard uninstall program of Windows.

*Remarks*

*The software will be deleted one folder at a time. If you have a file(s) you want to keep, copy it to another folder before starting uninstallation.*

 **Operating Procedure** 

1 **From the [Start] menu, select [Setting] and then click [Control Panel].** The [Control Panel] window will appear.

2 **Double-click the "Add/Remove" icon, select "Polygon Editing Tool" from the list that appears, and then click the [Add/Remove] button.** The uninstall program will start.

3 **Follow the instructions displayed on the screen to complete uninstallation.**

Uninstalling

Chanter **1** 

## **2) Uninstalling the Protect Key Driver**

**Chapter 1**

Uninstalling

 To uninstall the protect key driver, use the standard uninstall program of Windows.

*Memo*

 **Operating Procedure** 

Remove the protect key from the com**puter's USB port.**

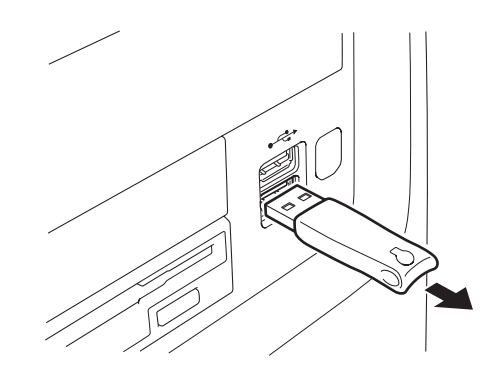

the protect key is removed from the computer.

Before uninstalling the protect key driver, make sure that

2 **From the [Start] menu, select [Setting] and then click [Control Panel].** The [Control Panel] window will appear.

3 **Double-click the "Add/Remove" icon, select "HASP Device Driver" from the list that appears, and then click the [Change/Remove] button.** The uninstall program will start.

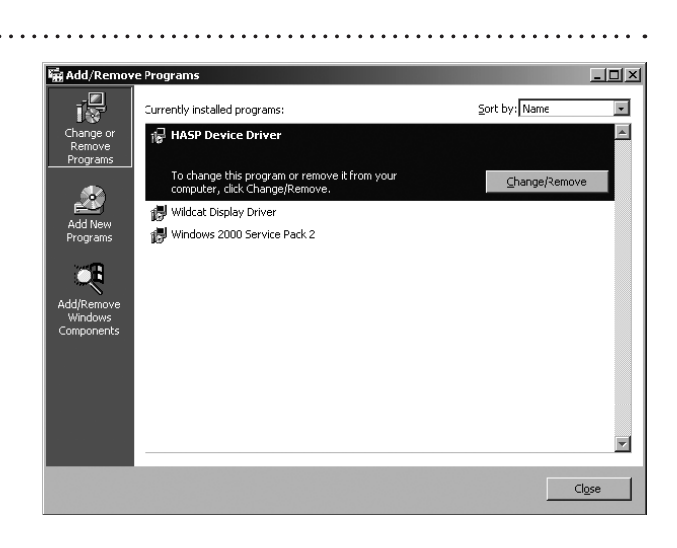

. . . . . . . . . . . . . . . . 4 **Follow the instructions displayed on the screen to complete uninstallation.** The protect key driver will be uninstalled.

### *Memo*

After the protect key driver has been uninstalled, restart the computer.

# **Chapter**

## **Command Reference**

Chapter 2 explains the functions of Polygon Editing Tool, using as keywords the commands that can be selected from the menus of the main window and/or icons of the toolbar.

In addition, the scanning procedure for storing 3-dimensional data by controlling the digitizer from Polygon Editing Tool is also explained.

**Chapter 2** File Menu View Menu **Select** Menu **Edit** Menu **Build** Menu Info Menu **Window** Menu Tool Menu

Pop-up Menus in Element View **Window** Pop-up Menus in Element List

Pop-up Menus in Image Window

## **File Menu**

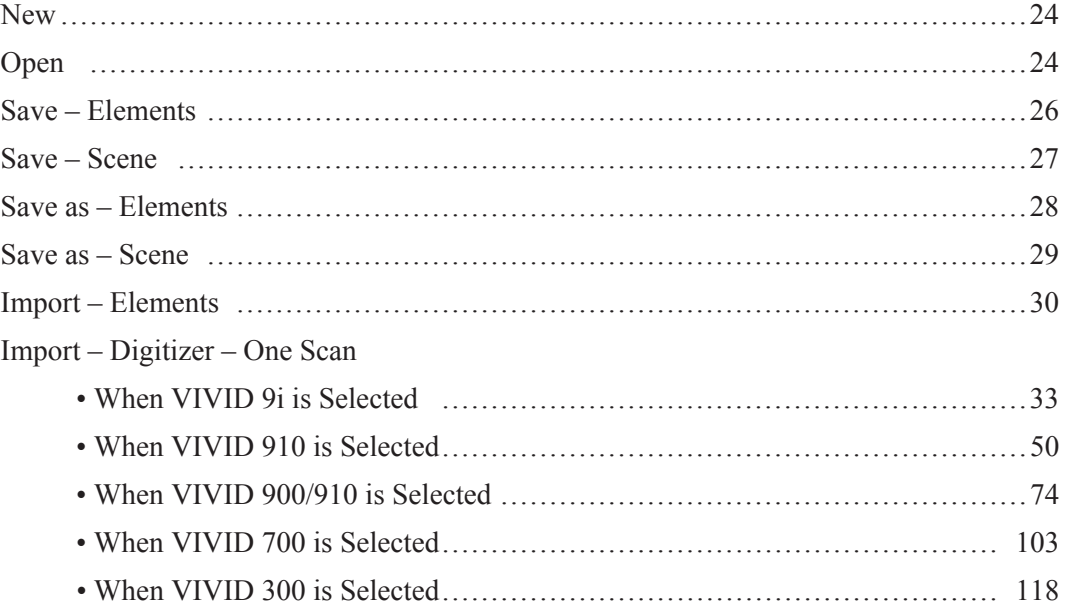

## Import – Digitizer – Step Scan

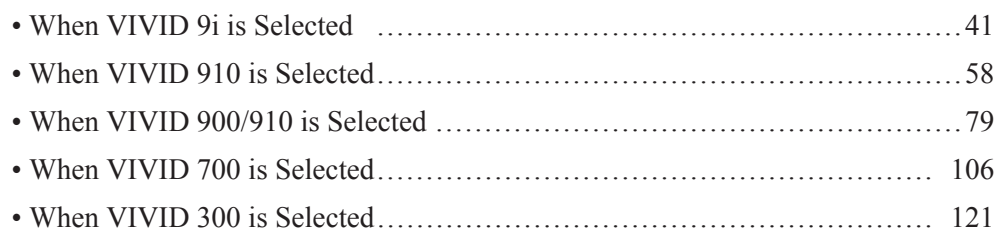

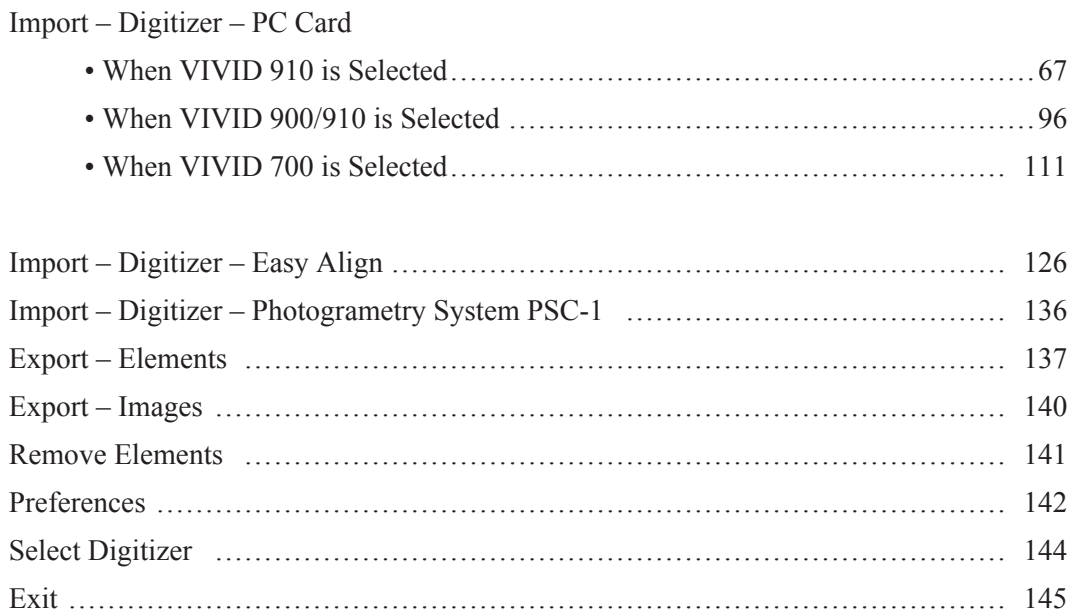

**File – New [Ctrl] + [N]**

Creating New Scene Data

This command is used to delete the current scene and open a new scene.

## **Operating Procedure**

1 **Click [New] on the [File] menu.**

The current scene will be deleted and a new blank scene will be generated.

 • If modifications have been made to an element after it has been imported or saved, the "Some elements are modified. Do you want to save them?" message dialog box will appear.

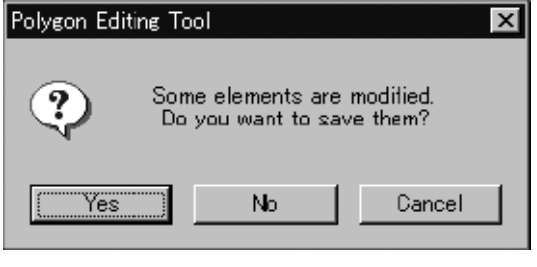

- To save the element data, click the [Yes] button.
- Clicking the [No] button will display the new scene without saving the element data.
- **Ref.** *For details of how to save elements, refer to the File – Save – Elements command (page 26).*

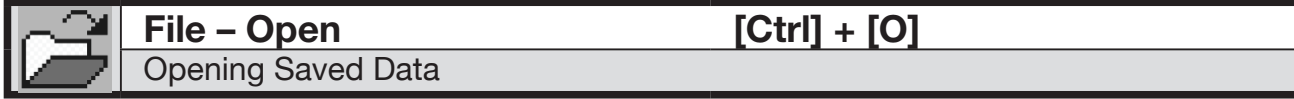

This command is used to load an element file or scene file that has been saved using the **File – Save – Elements** command etc.

## **Operating Procedure**

## 1 **Click [Open] on the [File] menu.**

The [File-Open] dialog box will appear.

• The dialog box shows a list of files. If all the files cannot be displayed on one page, a scroll bar will be displayed.

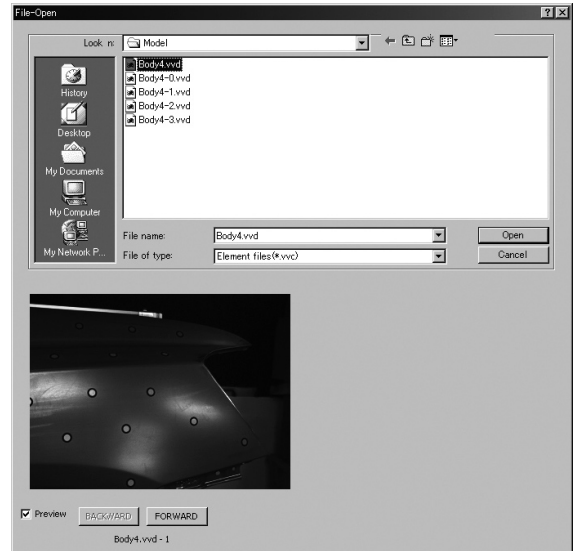

**Chapter 2** File Menu

## 2 **Select the file you want to load.**

If you select an element file with an attached image and you have also checked the Preview box, the display area will show a preview image.

### **Note**

- *• It is not possible to select files of different formats.*
- *• In the case of scene files, only one file can be opened.*
- *• It is not possible to open scene files which have been saved using the Utility Software VI-S1.*
- To display files of a certain format only, select the desired format from the [File of type] pull-down menu.

### **Memo**

In the case of element files, it is possible to select two or more files by clicking them while holding down the [Shift] or [Ctrl] key. If two or more files are selected, the preview image can be switched from one file to another using the [BACKWARD] and [FORWARD] buttons.

## 3 **Click the [Open] button.**

The data of the selected file(s) will be loaded and displayed in the element view window.

### **When an element file is loaded:**

- The loaded data will be ready to be displayed in all windows. It will be displayed in the active window and the windows for which all the elements are set to be displayed.
- When the data is loaded for the first time after the software is started, it will be fully framed in all the windows including those that are hidden.
- The names of the loaded elements will also appear in the element list, indicating that the elements have been selected (highlighted).

### **When a scene file is loaded:**

• The element list will show the names of the elements contained in the scene, and the view information of each element will be loaded. The state in effect when a scene file was saved can be restored. However, it cannot always be restored completely, for example, if elements in the file have been set not to be displayed.

• If an element has already been loaded, the Warning dialog box shown on the right will appear. q Click the [OK] button.

All the elements that have already been loaded will be deleted, and the data of the scene file will be displayed.

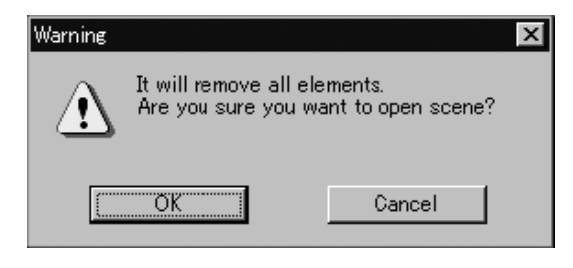

### **Memo**

A clock icon will be displayed during loading.

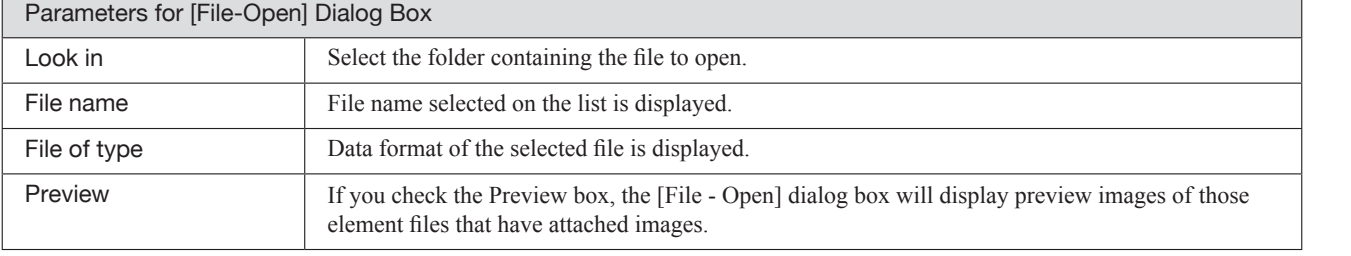

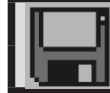

## **File – Save – Elements [Ctrl] + [S]** Saving Element Data

This command is used to save the data selected in the element list. The data will be saved under the current element file name.

### **Operating Procedure**

1 **From the element list, select the element(s) to be saved. Memo**

It is possible to select two or more elements by clicking them while holding down the [Shift] or [Ctrl] key.

**Chapter 2** File Menu

## 2 **From the [File] menu, select [Save] and then click [Elements].** The selected element data will be saved under the current file name.

- If the selected elements are newly created elements or those that are loaded in another file format, the same dialog box as the one that appears when the **File – Save as – Elements** command is selected will appear, displaying the element names in the order they are selected.
	- q If you want to change the file name, change it and click the [Save] button.
	- The first element will be saved, and a dialog box for the next element will appear.
	- If you click the [Cancel] button, the next element and subsequent elements will not be saved.
- **Ref.** *For details of the File Save as Elements command, refer to page 28.*

This command is used to save the current scene data under the current scene file name.

## **Operating Procedure**

1 **From the [File] menu, select [Save] and then click [Scene].**

The elements comprising the scene and its view information will be saved under the current scene file name.

• If the scene is one that has been newly created, the same dialog box as the one that appears when the **File – Save as – Scene** command is selected will appear.

q Enter the desired file name, and click the [Save] button. The scene will be saved.

**Ref.** *For details of the File – Save as – Scene command, refer to page 29.*

### **Memo**

If no elements are present, only the view information will be saved.

## **File – Save as – Elements** Saving Element Data under a Different Name

This command is used to save the data selected in the element list under a different file name.

 $1.1.1.1.1.1$ 

### **Operating Procedure**

appear.

**Note**

*only.*

*names to change.*

will close.

1 **From the element list, select the element to be saved.**

**and then click [Elements].**

displayed in the element list.

**enter a new file name.**

4 **Click the [Save] button.**

3 **If you want to change the file name,** 

2 **From the [File] menu, select [Save as]** 

The [File-Save as-Elements] dialog box will

• If two or more elements have been selected, their names will be displayed in the order they are

*The file name must consist of alphanumeric characters*

*Changing the file name will not cause the element*

The first element will be saved, and a dialog

• When all the elements are saved, the dialog box

• If you click the [Cancel] button, the next element and subsequent elements will not be saved.

box for the next element will appear.

## **Memo**

It is possible to select two or more elements by clicking them while holding down the [Shift] or [Ctrl] key.

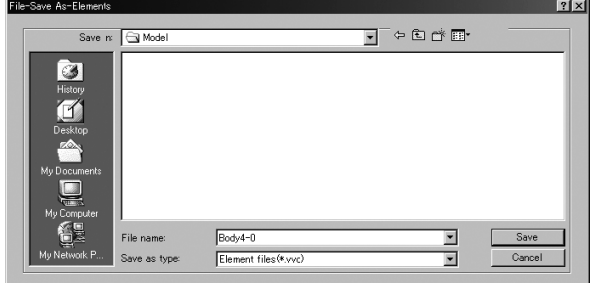

## **Memo**

By selecting "Element files Ver.1.x" from the [Save as type] pull-down menu, the elements can be saved under the format of the Utility Software VI-S1.

### **Note**

*If the elements are saved under the format of the Utility Software VI-S1, data attached to the images may be lost.*

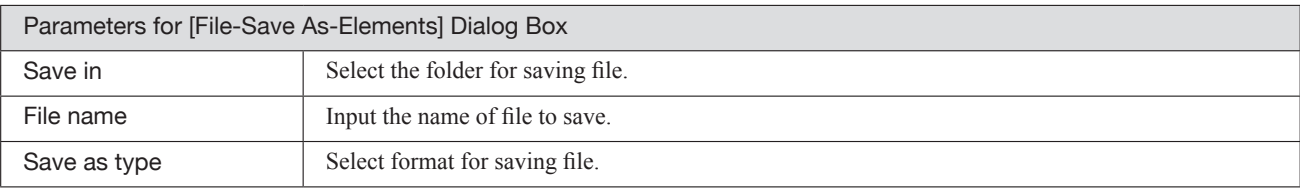

**Chapter 2** File Menu

## **File – Save as – Scene** Saving Scene Data under a Different Name

This command is used to save the current scene data under a different file name.

### **Operating Procedure**

1 **From the [File] menu, select [Save as] and then click [Scene].**

The [File-Save as-Scene] dialog box will appear.

 $\overline{1}$  . . . . . 2 **Enter the desired file name, and click** 

## **the [Save] button.**

The scene comprising the elements and its view information will be saved.

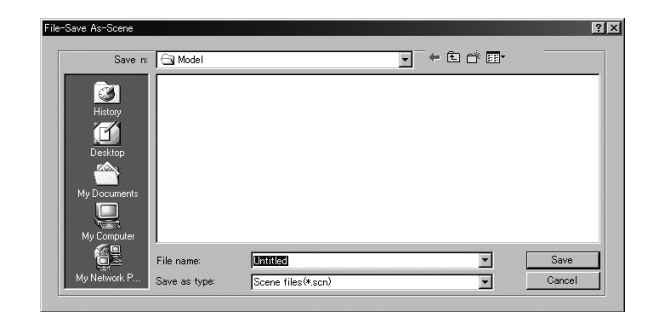

### **Memo**

- If no elements are present, only the view information will be saved.
- If you want the scene file to start up automatically the next time you run the program, save it into the "Polygon Editing Tool Ver.\*.\*\*/Model" directory and give it the name "startup.scn". When the program starts it will check for this file, and if the file exists it will automatically load it.

### **Note**

- *• The scene data can not be loaded using the Utility Software VI-S1.*
- *• The file name must consist of alphanumeric characters only.*

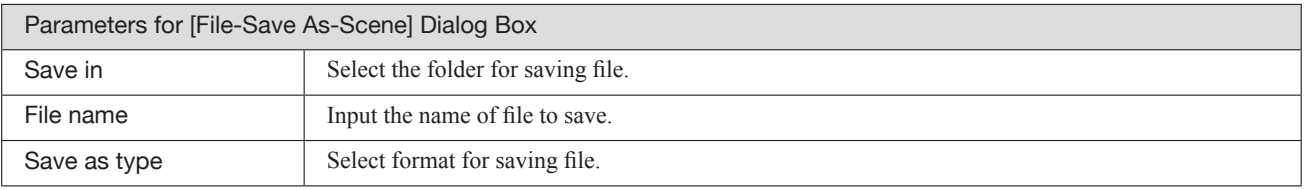

## **File – Import – Elements** Importing Scanned Data

This command is used to import the raw scan data that was saved when the object was scanned by the VIVID (VI) series digitizer.

### **Operating Procedure**

## 1 **From the [File] menu, select [Import] and then click [Elements].**

The [File-Import-Elements] dialog box will appear.

• The dialog box shows a list of files. If all the files cannot be displayed on one page, a scroll bar will be displayed.

File Menu

**Chapter 2**

## 2 **From the [File of type] pull-down menu, select the format of importing data.**

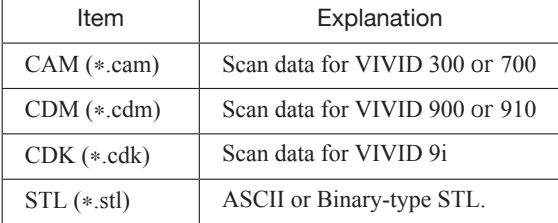

### 3 **Select the file you want to import.**

If you select an element file with the attached image and you have also checked the Preview box, the display area will show a preview image.

### **Note**

- *• It is not possible to select files of different formats.*
- *• Although it is possible to import STL format data, no guarantee will be given if it contains illegal polygons.*

## 4 **Set various parameters including re-**

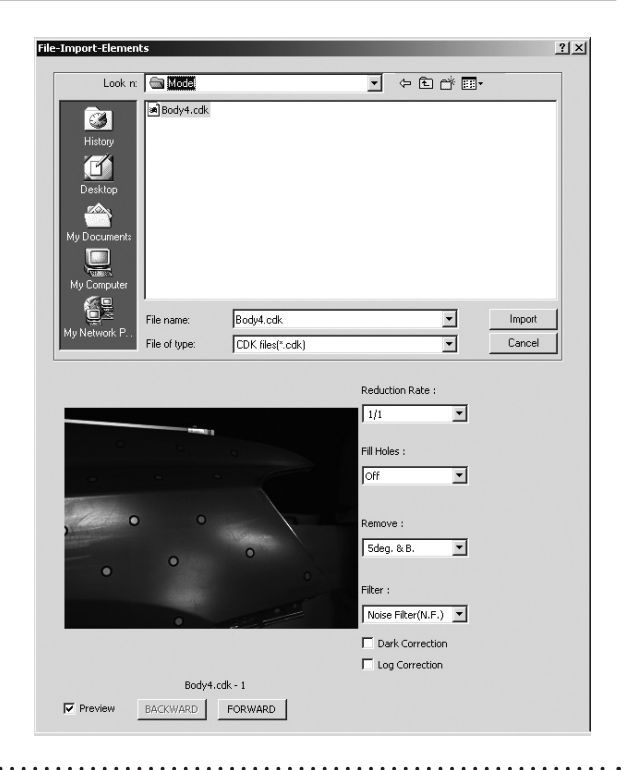

## **Memo**

- If you select data files having two or more data, the [BACKWARD] and [FORWARD] buttons will be active, allowing you to display a preview image of each data.
- It is possible to select two or more files by clicking them while holding down the [Shift] or [Ctrl] key. If two or more files are selected, the preview image can be switched from one file to another using the [BACK-WARD] and [FORWARD] buttons.

- Select the desired rate from "1/1", "1/4", "1/9", "1/16" and "No polygon" by selecting from the [Reduction Rate] pull-down menu. "Adaptive" is able to be selected when the CDK format is setting.
- If you want to generate points to fill in holes caused by missing data, set the [File Holes] setting to "On".
- The [Remove] pull-down menu lets you select which points to remove from the imported data. You can set this to any of the following: "None", "Boundary(B.)", "5deg. & B.", "10deg. & B.", "15deg. & B.", or "20deg. & B."
- If you want to filter the imported data, select the appropriate parameter from the [Filter] pull-down menu.

- When importing data, if you want to perform dark correction for color data, check the [Dark Correction] checkbox.
- When importing data, if you want to perform log correction for color data, check the [Log Correction] checkbox.

## 5 **Click the [Import] button.**

The data will be imported and displayed in the element view window. The names of the imported elements will also appear in the element list, indicating that the elements have been selected (highlighted).

- The loaded data will be ready to be displayed in all windows. It will be displayed in the active window and the windows for which all the elements are set to be displayed.
- When the data is loaded for the first time after the software is started, it will be fully framed in all the windows including those that are hidden.
- In the case of data acquired using the **File Import – Digitizer – Step Scan** command, each data will be subjected to registration when the file is opened, and then the resulting data will be displayed. A dialog box will also appear asking whether you want to perform fine-registration. q Click the [OK] button.

Fine-registration will be performed.

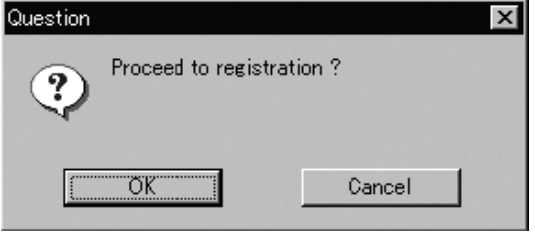

**Memo**

A progress bar will be displayed during loading.

Menu

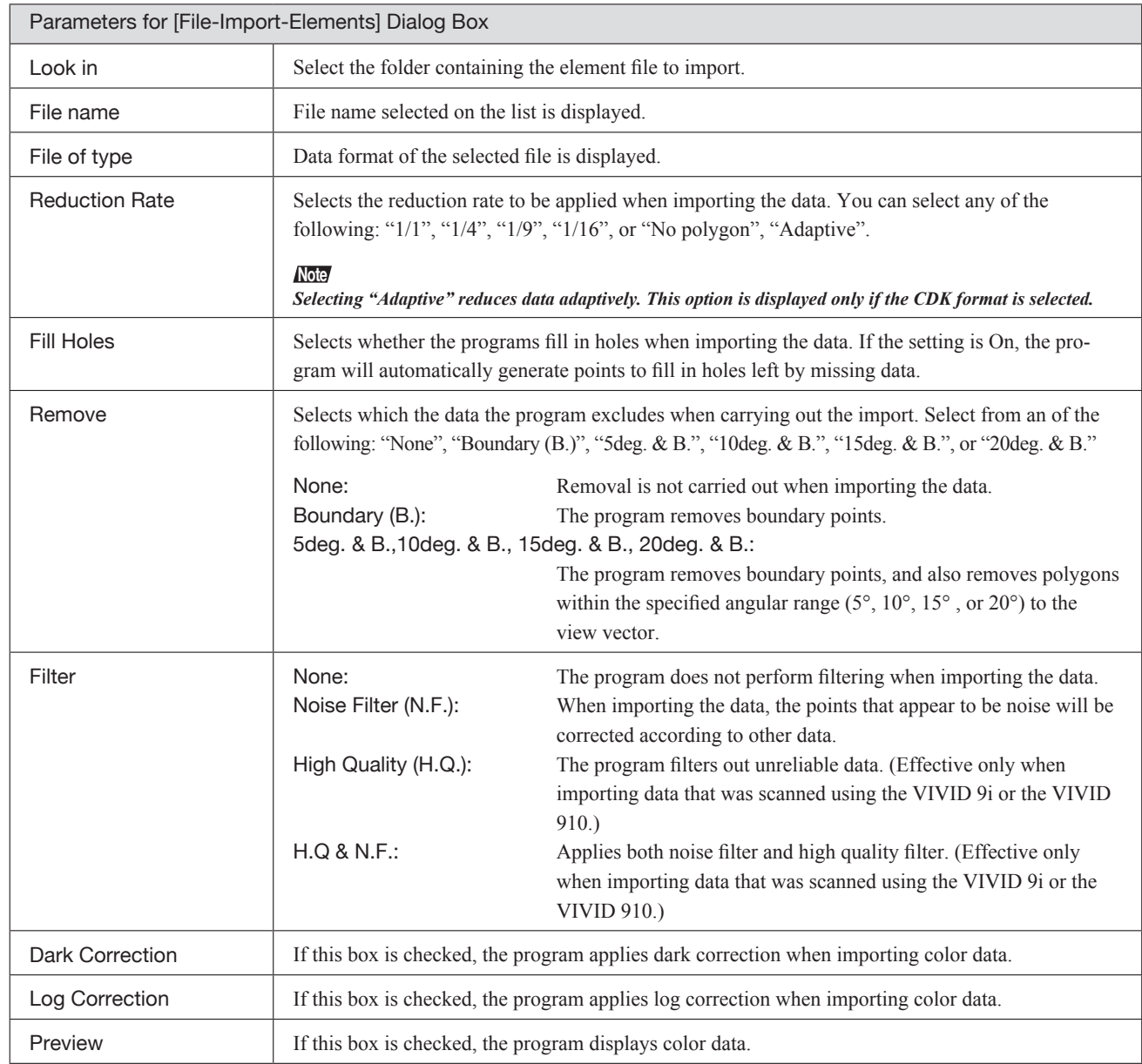

## **File – Import – Digitizer – One Scan (When VIVID 9i is Selected)** Performing One Scan with the VIVID 9i

This command is used to cause the VIVID 9i (VI-9i) to scan the object one scan at a time using the remote control function of this software. Registration of multiple scan data can be performed by manually designating their corresponding points.

Once registration is complete, the data can be saved together with the coordinate conversion parameters provided for registration as a single data file (CDK). The data is then registrated and three-dimensionalized based upon the saved coordinate conversion parameters using the **File-Import** commands.

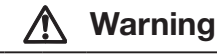

 $\mathbb{A} \otimes \mathbb{R}$  Never stare into the laser emitting window.

 $\triangle \odot$  Do not place a lens, mirror or optical element in the passage of the laser beam. Doing so may converge the laser beam, resulting in damage to your eyes, burns or fire. To prevent the above accidents, make sure that a wall or similar which can block the laser beam is located behind the object.

## **Memo**

Before performing the procedure below, make sure that the digitizer you are going to use is selected by the **File – Select Digitizer** command.

**Ref.** *For details of the File – Select Digitizer command, refer to page 144.*

### **Operating Procedure**

1 **When using VIVID 9i for the first time or when the lens has been exchanged, field calibration must be performed using a Field Calibration System.** Place a Field Calibration System that is suitable for the lens to be used, and click the [Calibration] button in the [File-Import-Digitizer-One Scan] dialog box to start field calibration.

## 2 **From the [File] menu, select [Import], [Digitizer] and then [One Scan].**

The [File-Import-Digitizer-One Scan] dialog box will appear.

### **Note**

*User calibration must also be performed when using VIVID 9i after long periods of non-use or when excessive changes in the environment (temperature, humidity) have occurred.*

**Ref.** *For details on user calibration, refer to VIVID 9i Instruction Manual.*

• The monochrome monitor image captured by the VIVID 9i will appear in the Work window area of the dialog box.

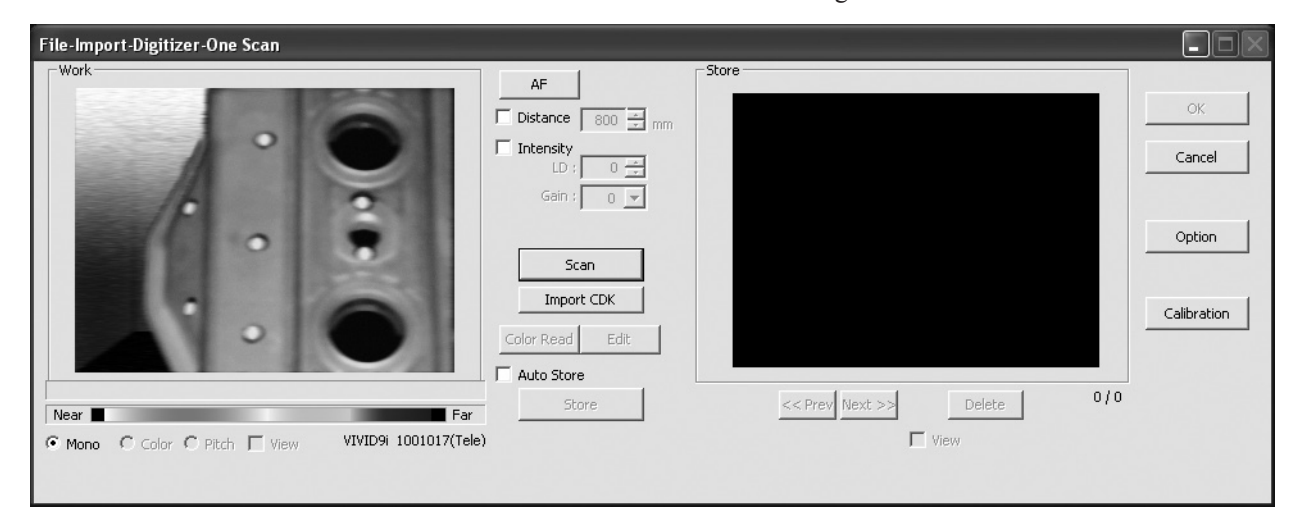

**Chapter 2** File Menu

**9i**

3 **Set an object in place.** If you are going to use the rotating stage, place the object on it.

4 **To display the object in the middle of the Work window area, change the position of the object or move the instrument back and forth to change the view angle.**

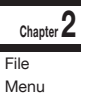

## 5 **Click the [Option] button.**

The [File-Import-Digitizer-One Scan-Option] dialog box will appear.

### 6 **Set optional parameters.**

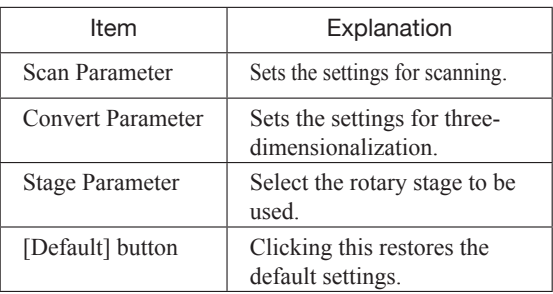

**Ref.** *For details, refer to parameters (P.39) for [File-Import-Digitizer-One Scan-Option] dialog box.*

### **Memo**

If necessary, replace the lens attached to the instrument. If the lenses are changed, carry out field calibration using the Field Calibration System.

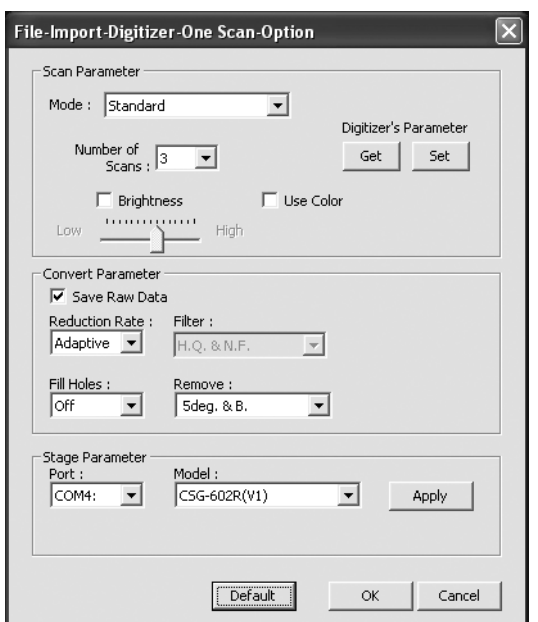

• Select the desired stage in [Stage Parameter] field, and click on the [Apply] button. If the stage has been recognized properly, a stage slide bar will be displayed at the bottom of the work window when the [File-Import-Digitizer-One Scan-Option] dialog box is closed.

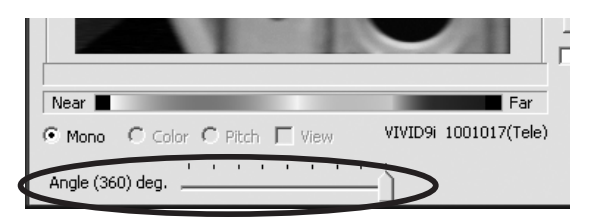

• If initialization is not successful, turn off the power to the rotary stage power, turn it on again, and then click on the [Apply] button.

. . . . . . . . . . . . . . . . . . . .

### 7 **After necessary settings are made,**

## **click the [OK] button.**

The settings will be set and the [File-Import-Digitizer-One Scan-Option] dialog box will close.
8 **Click the [Scan] button to acquire the first scan data.**

A scan will start, and a color image will be displayed in the Work window area.

## **Memo**

If [Use Color] is not checked (i.e. no check mark is shown), The scan data has no color image data, and a grayscale image will be displayed instead of a color image.

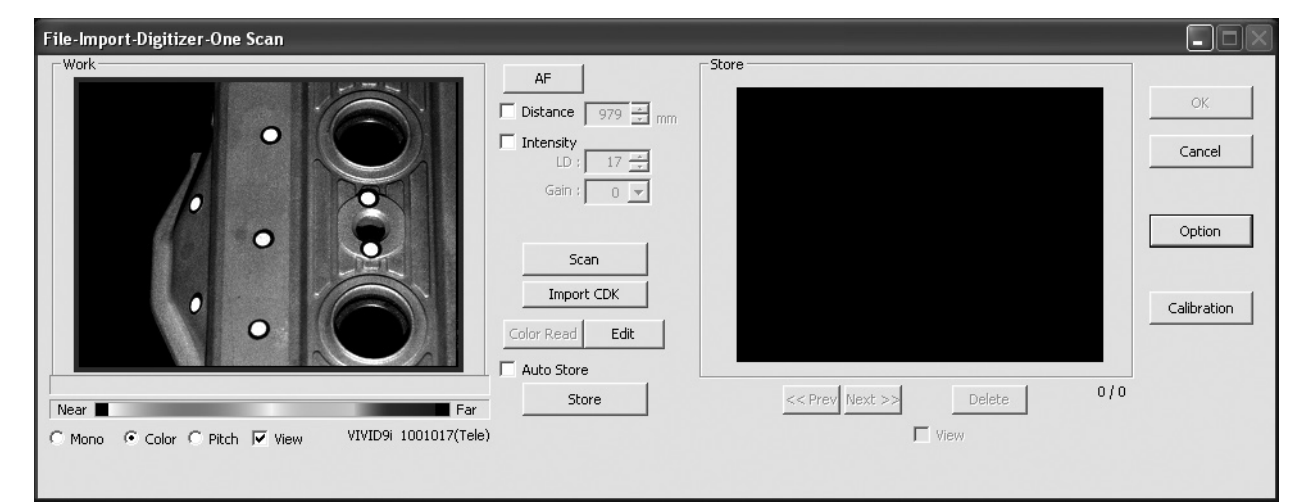

• Clicking on the following radio buttons will make a change to the image displayed in the Work window area. The data acquired during the scan will remain unchanged.

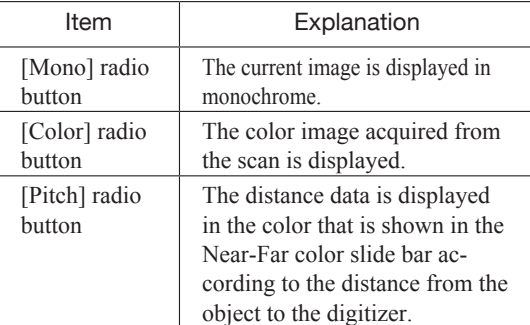

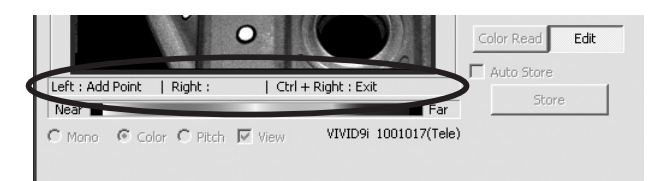

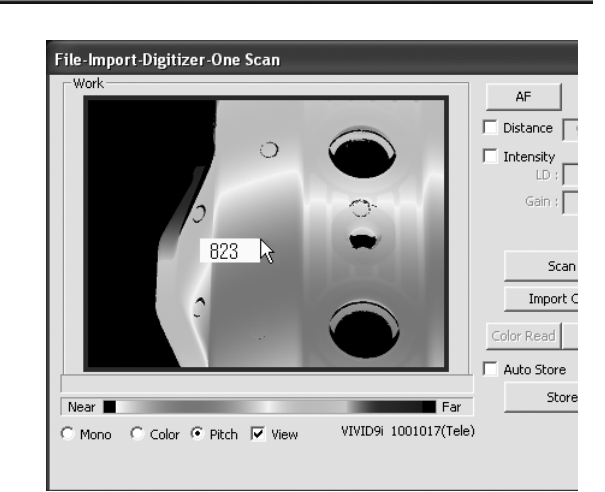

- Clicking the [Color Read] button will re-scan for the color data only. The distance data will not be updated.
- Clicking the [Edit] button enables you to delete the area that is not necessary for three-dimensionalization by specifying it using the mouse. Messages will appear at the bottom of the Work window area as shown right, so follow them to operate the mouse.

Click the [Edit] button again to exit the edit mode.

• Switch to pitch display screen, and right-click on desired position in the screen while holding down [CTRL] key. The Z-axis coordinates at that position (distance from VIVID 9i) will appear. To specify distance manually and perform measurement, this value must be used.

#### 9 **Click the [Store] button.**

The color data displayed in the Work window area will appear in the Store Window area.

#### **Note**

*The [Store] button will be disabled (displayed in gray) when clicked once. This will prevent the same Work window area's data from being stored repeatedly.*

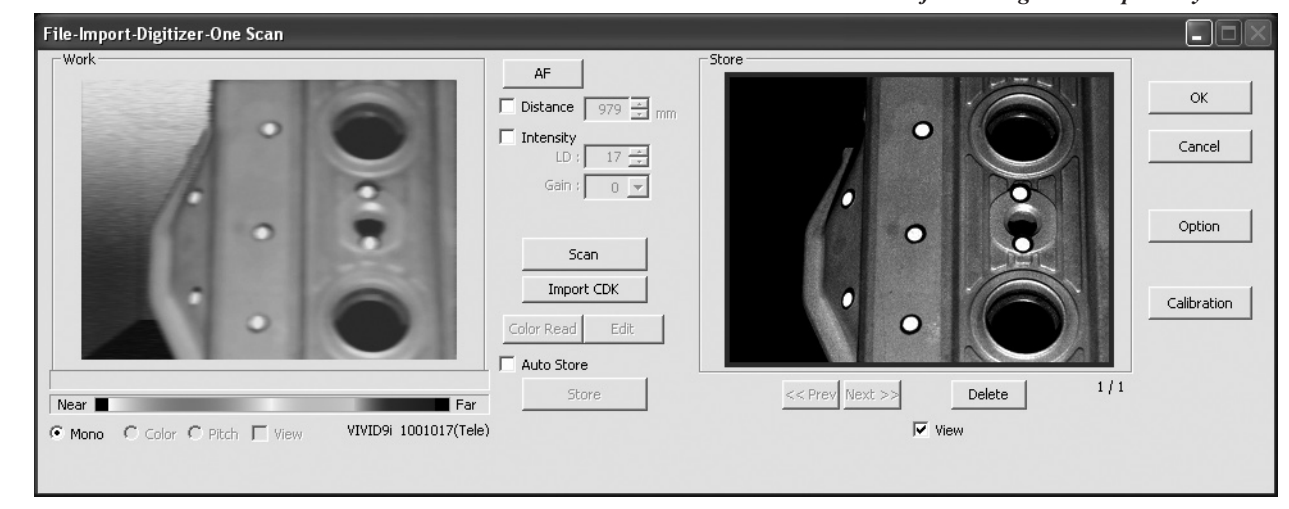

<sup>10</sup> **Acquire the second scan data. Move the object so that 3 pairs of corresponding points or 1 or more pairs of corresponding points can be set between the first scan data and the second and subsequent scan data.**

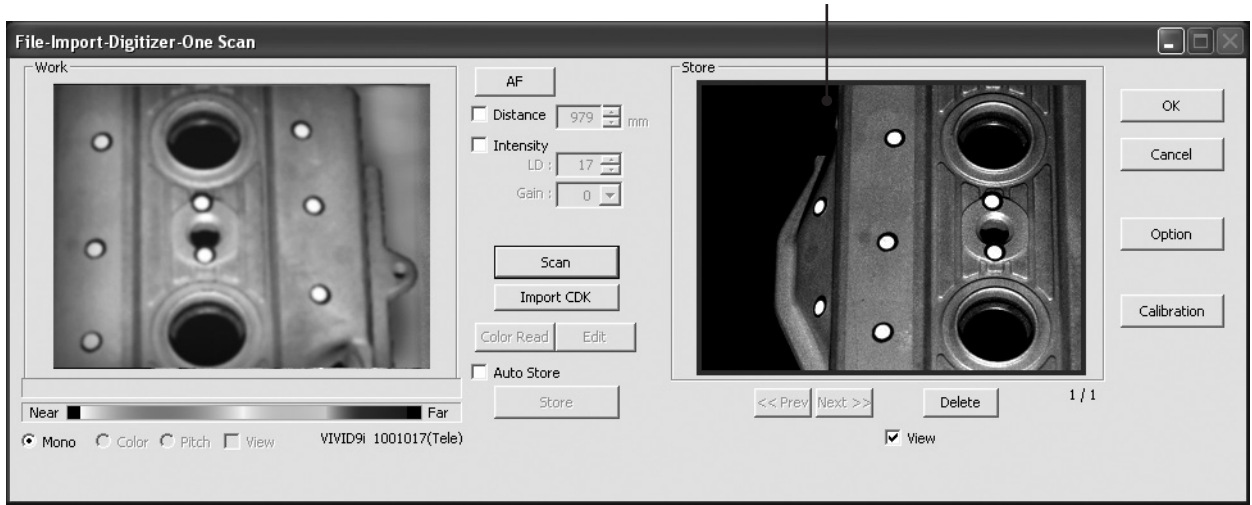

First Scan Data

**Chapter 2** File Menu

## <sup>11</sup> **Click the [Scan] button.**

At this time, the data in the Work window area does not correspond to the one in the Store window area, so a red frame is displayed.

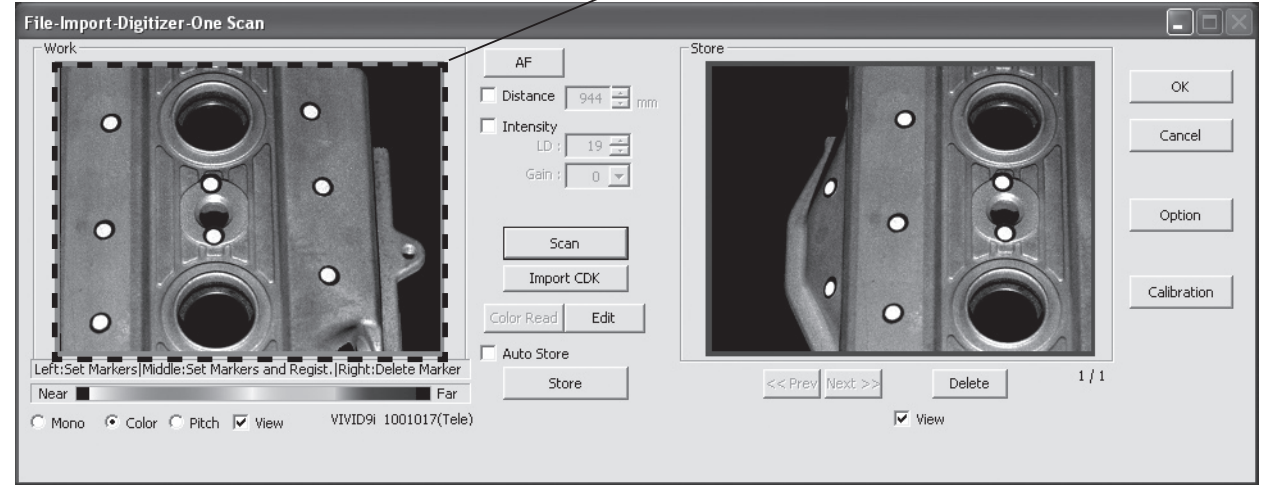

RED

<sup>12</sup> **Designate three or more corresponding points. Set the corresponding points in the Work window area and then store window alternately. When the corresponding points have been designated properly, the red frame will turn to blue.**

If desired points are set by left-clicking them, registration will be performed each time 3 or more pairs of corresponding points are set. By using middle button or left button + [Shift] button, registration can be performed when 1 or more pairs of corresponding points are set.

r

Left:Set Markers Middle:Set Markers and Regist, Right:Delete Marke

5

Mono C Color C Pitch IV View

Near I

#### **Memo**

Registration with 1 pair of corresponding points must be used for objects with characteristic shape.

Since registration may not be performed successfully for objects with non-characteristic shape (e.g. flat planes, cylindrical surfaces), using 3 pairs of corresponding points is recommended

- Each time corresponding points are designated, registration among data is performed.
- If the [Auto Store] checkbox has been checked, proceed to Step 13 after the corresponding points are designated properly.

6

 $\overline{\vee}$  View

Delete

<< Prev Next >>

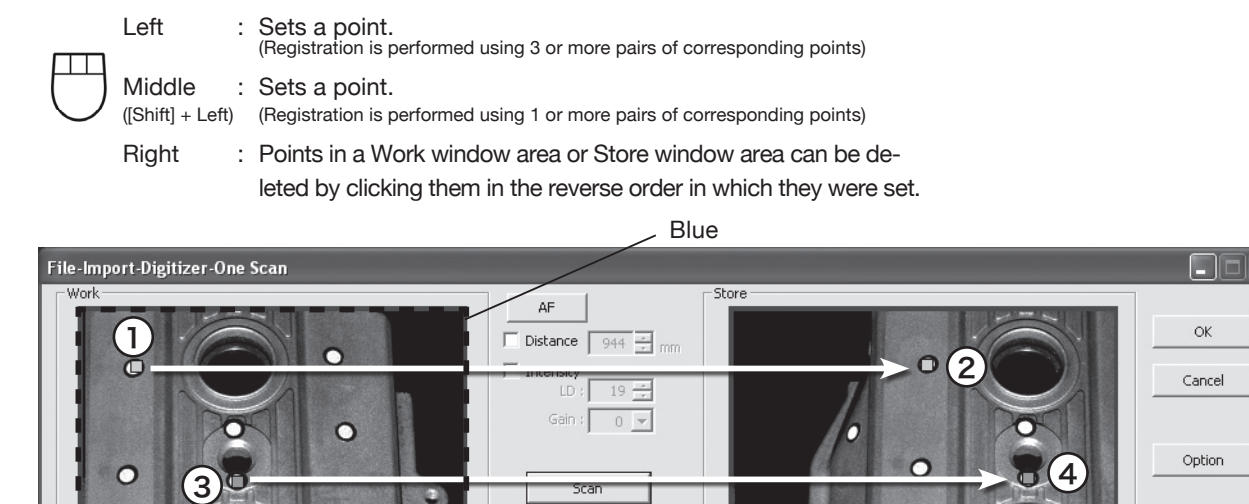

Import CDK

Store

Auto Store

 $F$ ar

VIVID9i 1001017(Tele)

Download from Www.Somanuals.com. All Manuals Search And Download.

Calibration

 $1/1$ 

**9i**

**Chapter 2** File Menu

## <sup>13</sup> **Click the [Store] button.**

The data displayed in the Work window area will appear in the Store window area. If the corresponding points have been properly designated, all the stored data will be displayed in 3-D in the element view window after it is registrated and three-dimensionalized.

• This step is not necessary if the [Auto Store] checkbox has been checked.

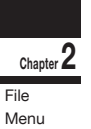

## <sup>14</sup> **Repeat Steps 10 to 13 until the desired corresponding points are designated.**

#### <sup>15</sup> **Click the [OK] button.**

The data displayed in the element view window by the Store function will remain as is.

- If [Save Raw Data] checkbox in [File-Import -Digitizer-One Scan-Option] dialog box has been checked, [Save As] dialog box will be displayed. The data comprised of multiple shots will be saved together with the registration conversion parameters as a single piece of data (CDK). q Enter the desired file name.
	- 2 Click the [Save] button.

#### **Note**

*The file name must consist of alphanumeric characters only.*

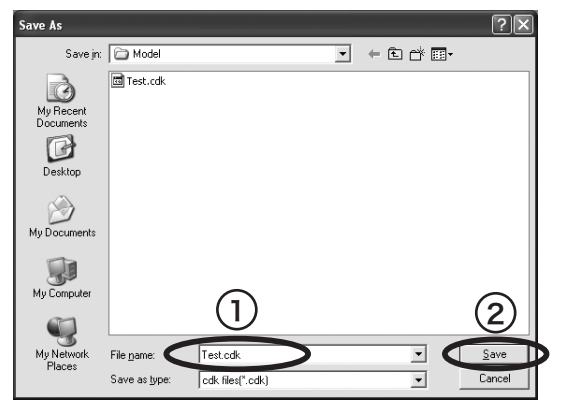

• Clicking the [Cancel] button will delete the elements that were displayed in the store window when the [Store] button is clicked at the end of execution of this command.

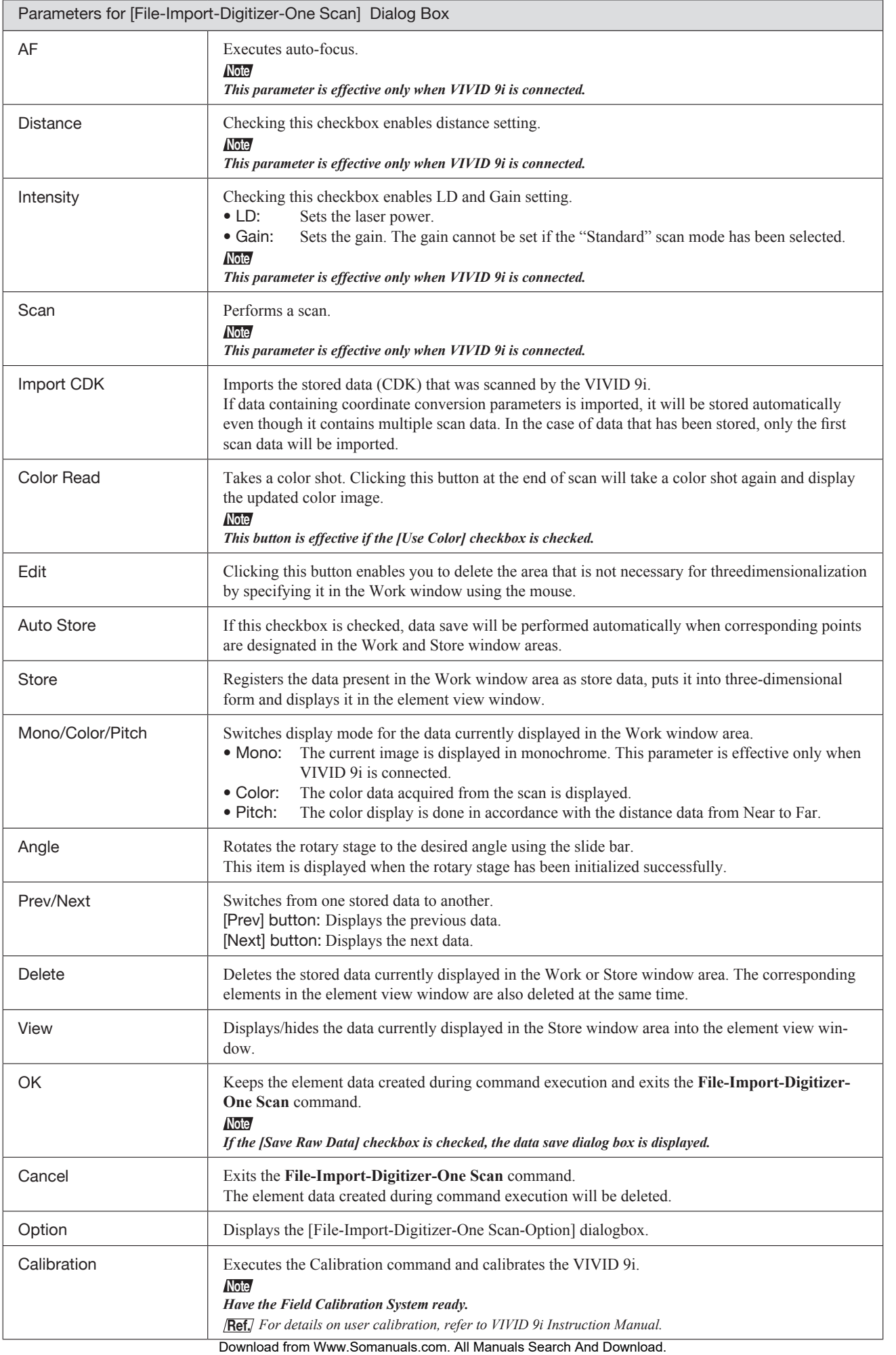

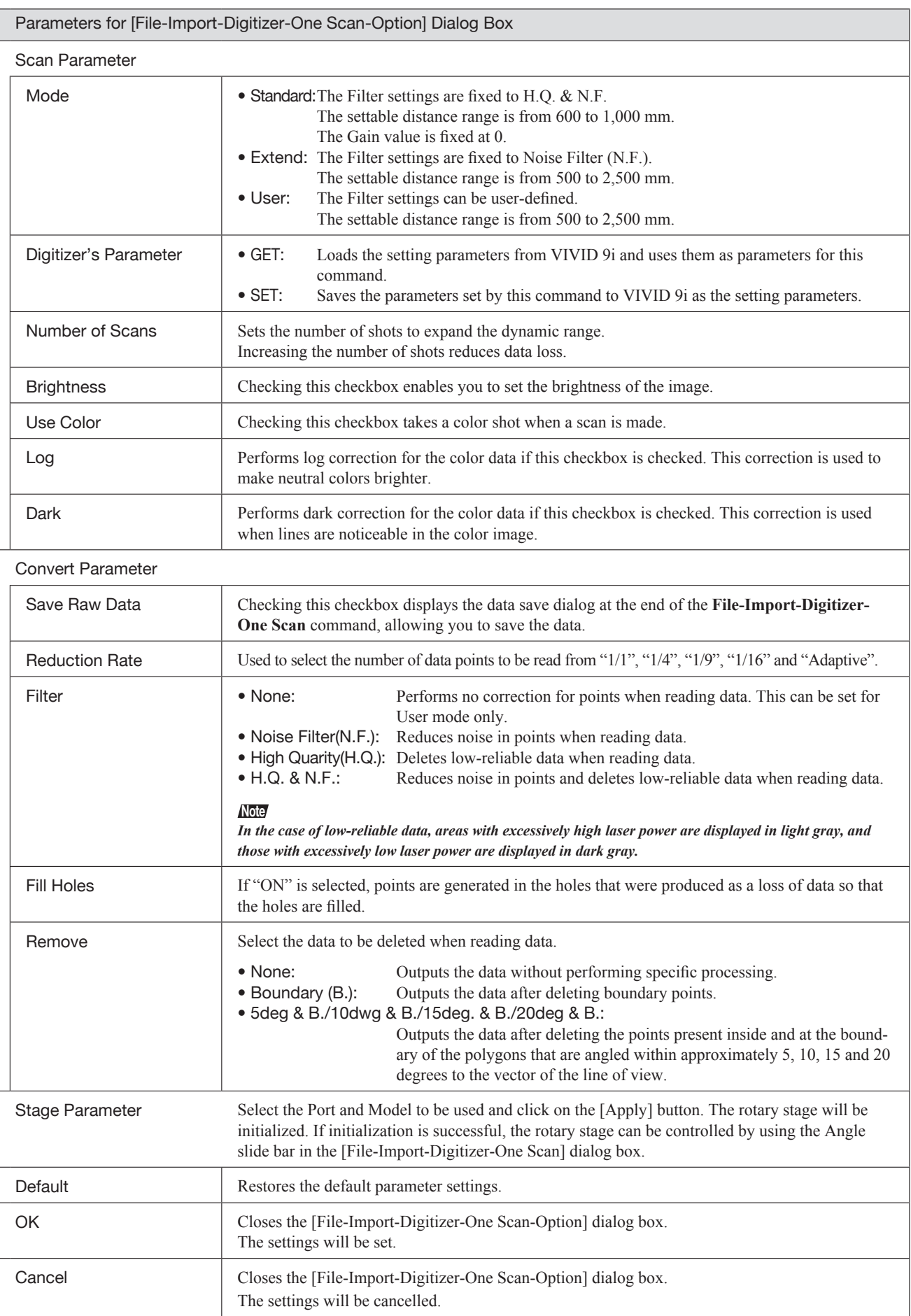

## **File – Import – Digitizer – Step Scan (When VIVID 9i is Selected)** Performing Step Scan with the VIVID 9i

This command is used to cause the VIVID 9i to make multiple shots of the object by controlling the rotary stage remotely from this software. Registration of multiple scan data can be performed using the Calibration Chart for extract center of rotation.

Once registration is complete, the data can be saved together with the coordinate conversion parameters pr vided for registration as a single data file (CDK). The data is then registrated and three-dimensionalized based upon the saved coordinate conversion parameters using the **File-Import** commands.

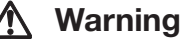

 $\mathbb{A}$  Never stare into the laser emitting window.

Do not place a lens, mirror or optical element in the passage of the laser beam. Doing so may converge the  $A$ laser beam, resulting in damage to your eyes, burns or fire. To prevent the above accidents, make sure that a wall or similar which can block the laser beam is located behind the object.

#### **Memo**

- The calibration chart is an accessory of the rotating stage set.
- Before performing the procedure below, make sure that the digitizer you are going to use is selected by the **File – Select Digitizer** command.

**Ref.** *For details of the File-Select Digitizer command, refer to page 144.*

## **No. 8 When Using Only the Rotating Stage**

#### **Operating Procedure**

**When using VIVID 9i for the first time or when the lens has been exchanged, field calibration must be performed using a Field Calibration System.**

Place a Field Calibration System that is suitable for the lens to be used, and click the [Calibration] button in the [File-Import-Digitizer-Step Scan] dialog box to start field calibration.

## 2 **From the [File] menu, select [Import], [Digitizer] and then [Step Scan].**

The [File-Import-Digitizer-Step Scan] dialog box will appear.

#### **Note**

*User calibration must also be performed when using VIVID 9i after long periods of non-use or when excessive changes in the environment (temperature, humidity) have occurred.*

**Ref.** *For details on user calibration, refer to VIVID 9i Instruction Manual.*

• The monochrome monitor image captured by the VIVID 9i will appear in the Work window area of the dialog box.

• If the Model folder contains the Chart data that is considered to be appropriate, it will be imported automatically.

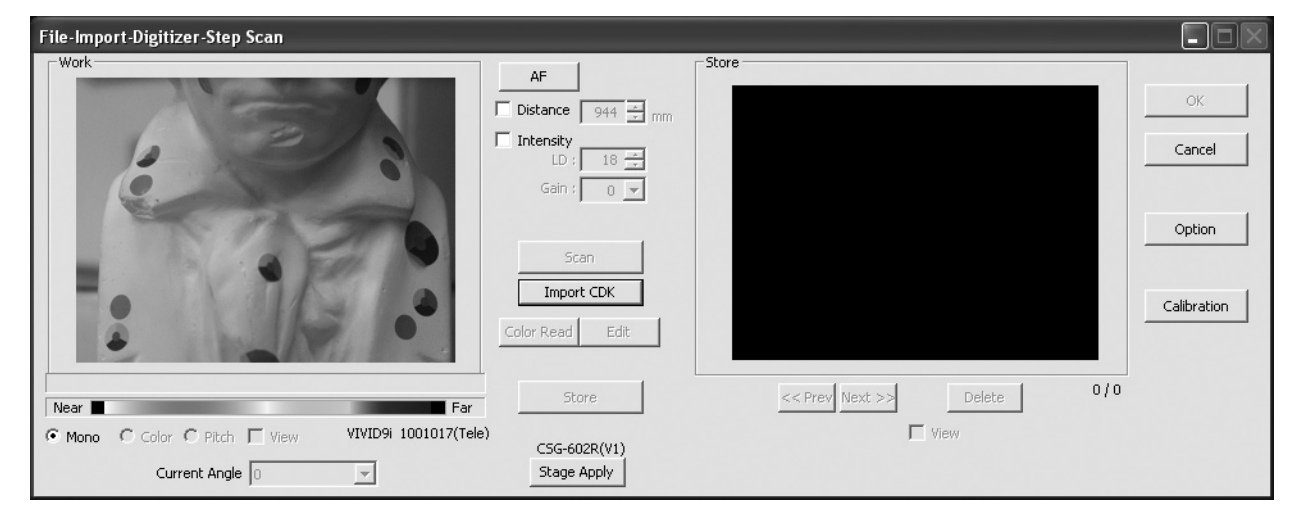

**Chapter 2** File Menu

3 **Place the object on the rotating stage.**

4 **To display the object in the middle of the Work window area, change the position of the object or move the VIVID 9i back and forth to change the view angle.**

## **Chapter 2** File Menu

## 5 **Click the [Option] button.**

The [File-Import-Digitizer-Step Scan-Option] dialog box will appear.

#### **Memo**

If necessary, replace the lens attached to the VIVID 9i. If the lenses are changed, carry out field calibration using the Field Calibration System.

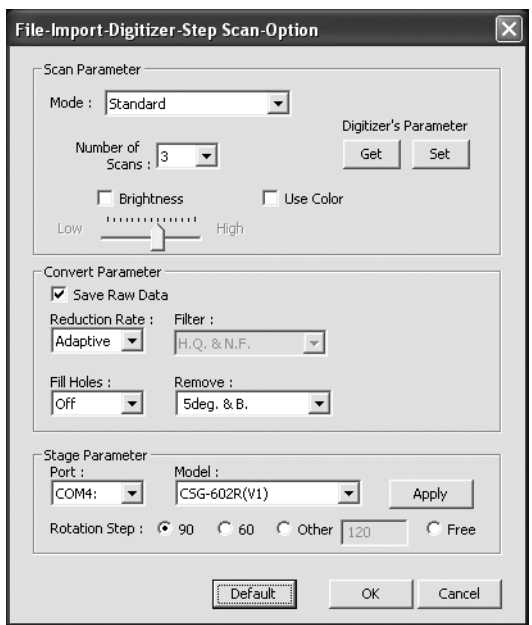

#### **Memo**

• If rotary stage has already been used and if changing settings is not required, initialization of the rotary stage can be performed by clicking on the [Stage Apply] button in the [File-Import-Digitizer-Step Scan] dialog box. In this case, proceed to Step 9.

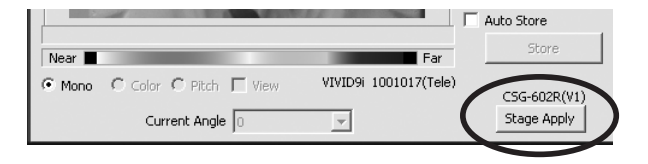

#### 6 **Set optional parameters.**

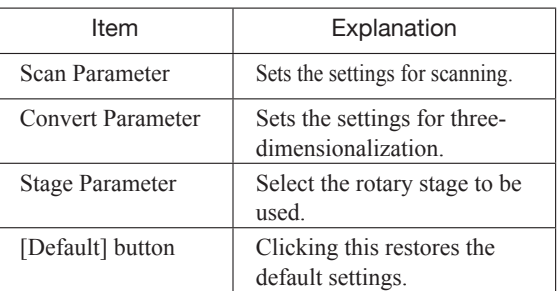

**Ref.** *For details, refer to the parameters (P.49) for [File-Import-Digitizer-Step Scan-Option] dialog box.*

## 7 **Click the [Apply] button to check whether the rotary stage has been initialized successfully.**

If the rotary stage has been initialized successfully, the [Scan] button will be effective.

• If initialization is not successful, turn off the power to the rotary stage power, turn it on again, and then click the [Apply] button.

• Select "Free" for [Rotation Step] in [Stage Parameter] field, and click [Apply]. If the stage has been recognized properly, a stage slide bar and [Chart Scan] button will be displayed at the bottom of the work window when the [File-Import-Digitizer-Step Scan-Option] dialog box is closed.

## 8 **After necessary settings are made, click the [OK] button.**

The settings will be set and the [File-Import-Digitizer-Step Scan-Option] dialog box will close.

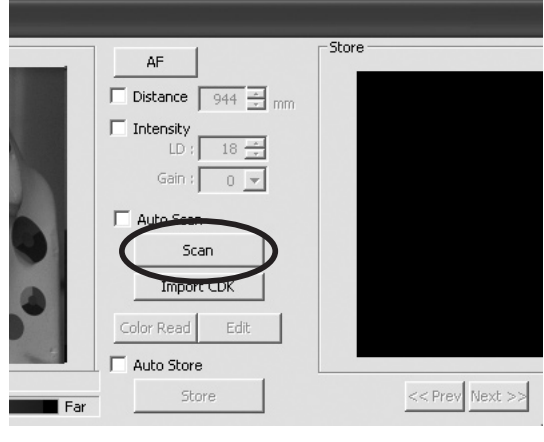

• If the rotary stage has already been used and if there is no need to change the settings, initialization of the rotary stage can be performed by clicking on the [Stage Apply] button in the [File-Import-Digitizer-Step Scan] dialog box instead of the [File-Import-Digitizer-Step Scan-Option] dialog box.

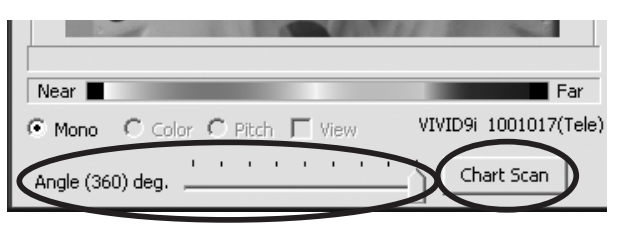

**9i**

**Chapter 2** File Menu

## 9 **Place the Calibration Chart on the rotating stage and scan the Calibration Chart.**

Position the chart with the black line facing the VIVID, and place it on the rotating stage so that both entire side surfaces are observed in the viewfinder.

- This step is not necessary if the Calibration Chart data has already been imported when this dialog box is opened.
- To acquire data from the object first then acquire the calibration chart data, perform steps 9 and 10 after completing step 15. In this case, select current chart angle from [Current Angle] and click [Scan] button, or click [Chart Scan] button to acquire chart data.
	- The [Chart Scan] button appears when "Free" is selected for [Rotation Step] in [File-Import-Digitizer-One Scan-Option] dialog box.

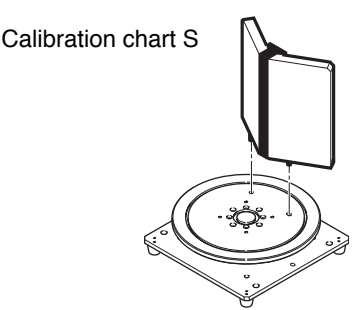

#### **Memo**

If it is not possible to perform calibration using calibration chart S, use calibration chart M.

• Steps 9 and 10 are not necessary when importing existing the Calibration Chart data (i.e. data that has coordinate parameters). Clicking the [Import CDK] button will open the file read dialog box.

 The Calibration Chart data (chart\*\*\*\*.cdk) that has been saved can be imported.

q Select the file to be imported.

2 Click on the [Open] button.

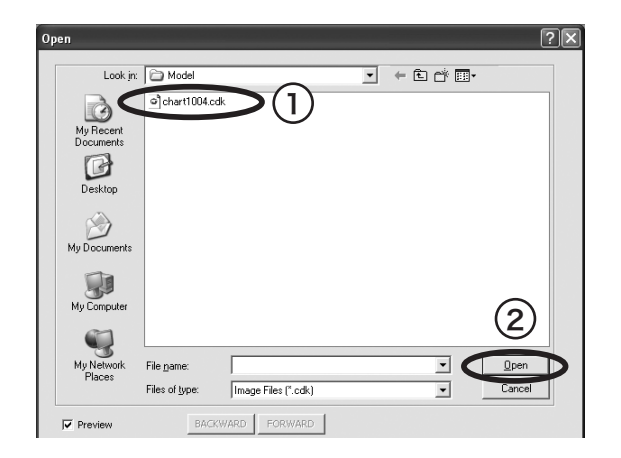

## <sup>10</sup> **Click the [Scan] button.**

The Calibration Chart will be scanned. When the data is recognized as Calibration Chart data successfully:

- q The Calibration Chart data will be stored under the file name of chart\*\*\*\*.cdk ("\*\*\*\*" are the last four digits of the main unit's serial number) in the Model folder.
- 2 The data acquired from the subsequent scans will be coordinate-converted around the rotational axis.
- 3 The [AutoScan] checkbox will be displayed.

#### **Note**

*Make sure that the acquired range image looks like the good example given below. If it resembles the bad example, click the [Scan] button again to re-scan the calibration chart.*

- An error message will be displayed if the data is not recognized as the Calibration Chart data successfully.
- When "Free" has been selected using the [Rotation Step] of the [Stage Parameter], please use the [Chart Scan] button instead of the [Scan] button.

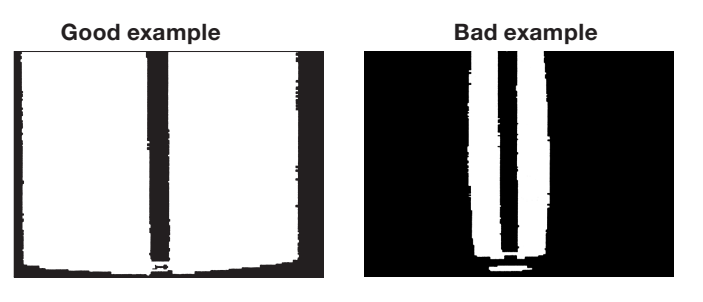

## <sup>11</sup> **Click the [Scan] button to acquire the**

### **first scan data.**

A scan will start, and a color image will be displayed in the Work window area.

## **Memo**

If [Use Color] is not checked (i.e. no check mark is shown), The scan data has no color image data, and a grayscale image will be displayed instead of a color image.

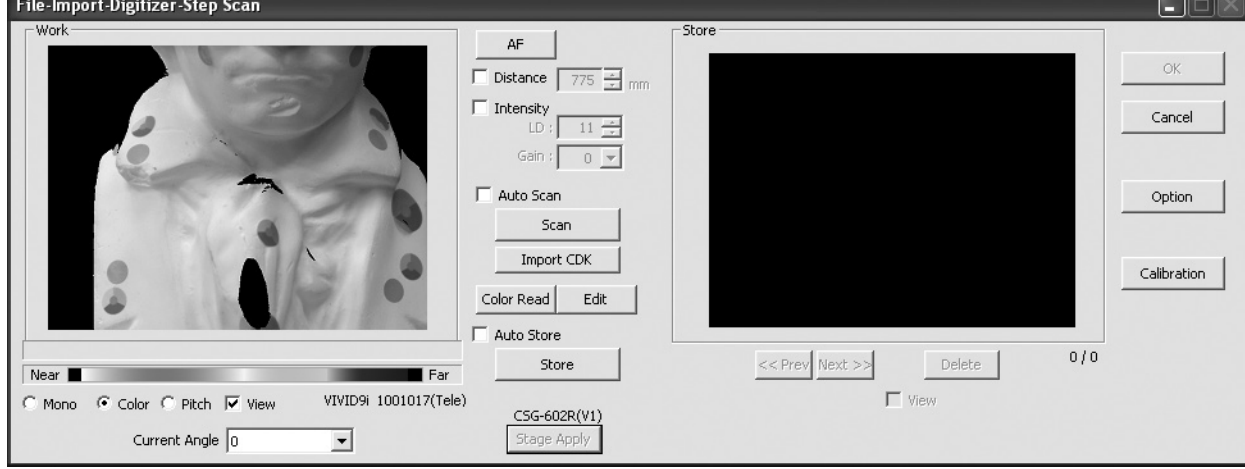

**Chapter 2** File Menu

- If the [Auto Scan] checkbox is checked, the second and subsequent scans will be carried out automatically.
- If the [Auto Store] checkbox is checked, a store will be carried out automatically at the end of scan.
- Clicking the [Color Read] button will re-scan for the color data only. The distance data will not be updated.
- Clicking the [Edit] button enables you to delete the area that is not necessary for three-dimensionalization by specifying it using the mouse. Messages will appear at the bottom of the Work window area as shown right, so follow them to operate the mouse.

Click the [Edit] button again to exit the edit mode.

• Switch to pitch display screen, and right-click on desired position in the screen while holding down [CTRL] key. The Z-axis coordinates at that position (distance from VIVID 9i) will appear. To specify distance manually and perform measurement, this value must be used.

• Clicking on the following radio buttons will make a change to the image displayed in the Work window area. The data acquired during the scan will remain unchanged.

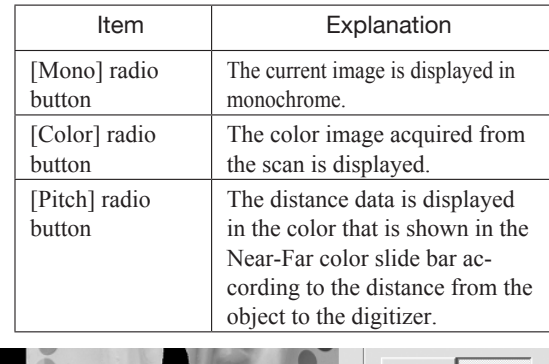

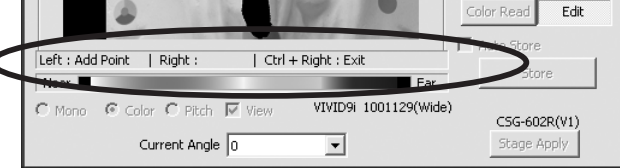

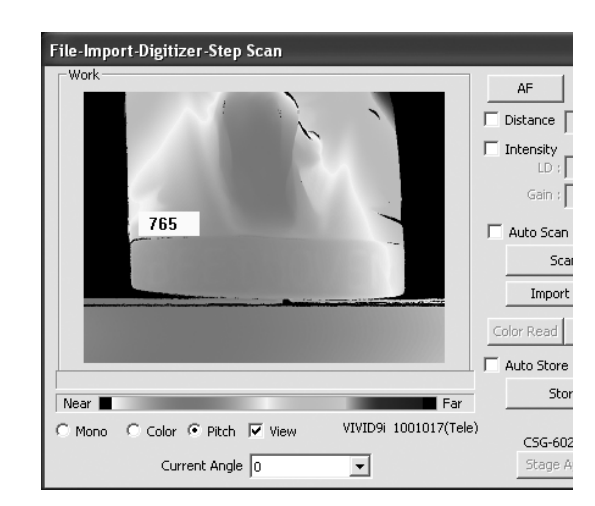

#### <sup>12</sup> **Click on the [Store] button.**

The color data displayed in the Work window area will appear in the Store window area.

#### **Note**

*The [Store] button will be disabled (displayed in gray) when clicked once. This will prevent the same work window area's data from being stored repeatedly.*

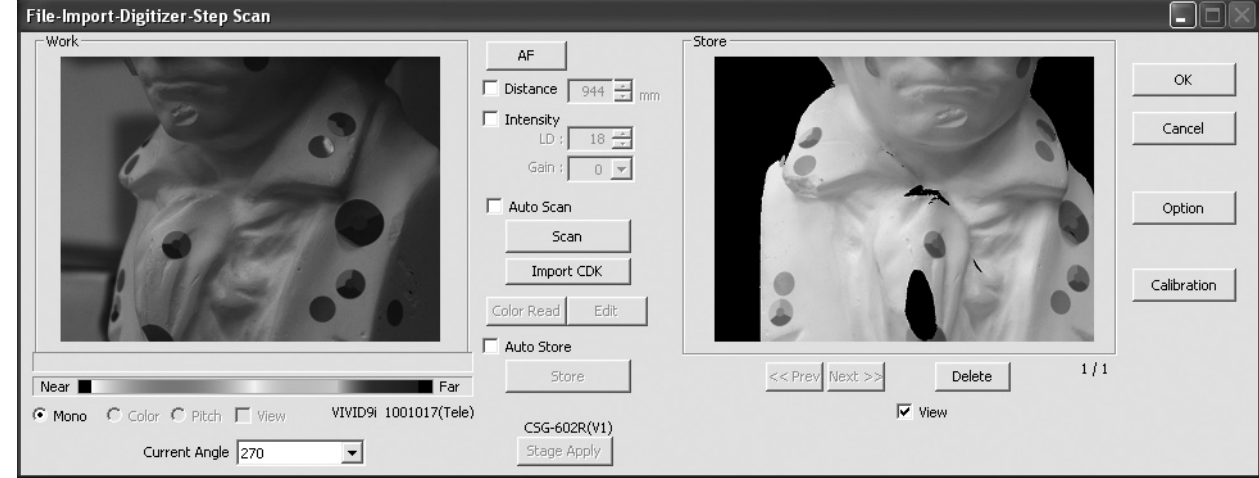

- By clicking the [Store] button, each shot data other than the Calibration Chart data will be coordinate-converted around the rotational axis and displayed three-dimensionally in the element view window. If a setting other than "Free" is selected for [Rotation Step], the rotary stage will rotate at specified angles automatically. The angle shown in [Current Angle] will automatically be updated at the same time.
- This step is not necessary if the [Auto Store] checkbox has been checked.

## <sup>13</sup> **Click the [Scan] button to acquire the second data.**

#### **Note**

*If "Free" is selected for [Rotation Step] in the [File-Import-Digitizer-Step Scan-Option] dialog box, the rotary stage must be rotated to the desired angle using the slide bar in advance.*

#### **9i**

**Chapter 2** File Menu

## <sup>14</sup> **Click the [Store] button.**

The data displayed in the Work window area will appear in the Store window area. If the corresponding points have been properly designated, all the stored data will be displayed in 3-D in the element view window after it is registrated and three-dimensionalized.

• This step is not necessary if the [Auto Store] checkbox has been checked.

## <sup>15</sup> **Repeat Steps 13 to 14 until the desired corresponding points are designated.**

## <sup>16</sup> **Click the [OK] button.**

The data displayed in the element view window by the Store function will remain as is.

• If [Save Raw Data] checkbox in [File-Import -Digitizer-Step Scan-Option] dialog box has been checked, [Save As] dialog box will be displayed. The data comprised of multiple shots will be saved together with the registration conversion parameters as a single piece of data (CDK). q Enter the desired file name.

2 Click the [Save] button.

#### **Note**

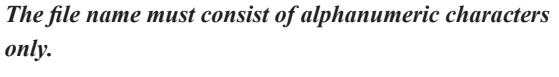

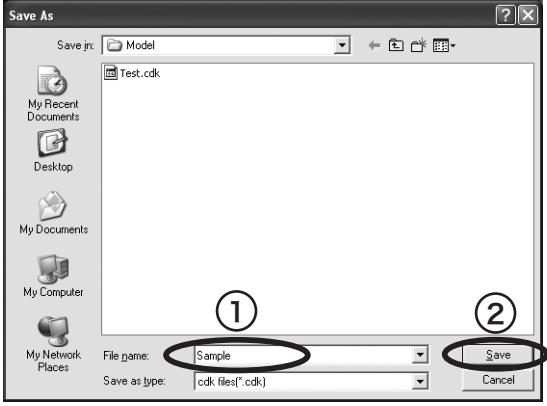

• Clicking on the [Cancel] button will delete the elements that were displayed in the Store window area when the [Store] button is clicked at the end of execution of this command.

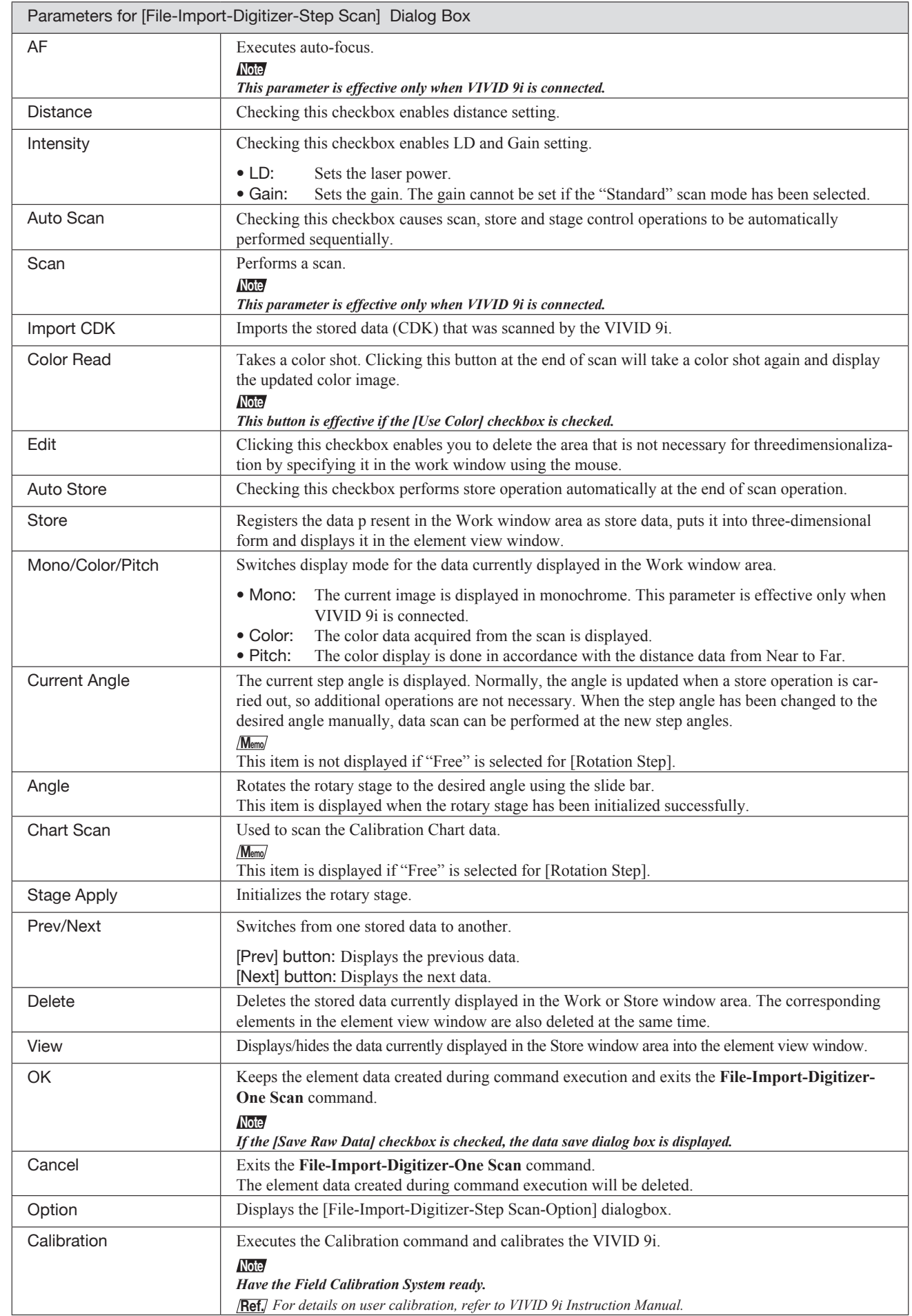

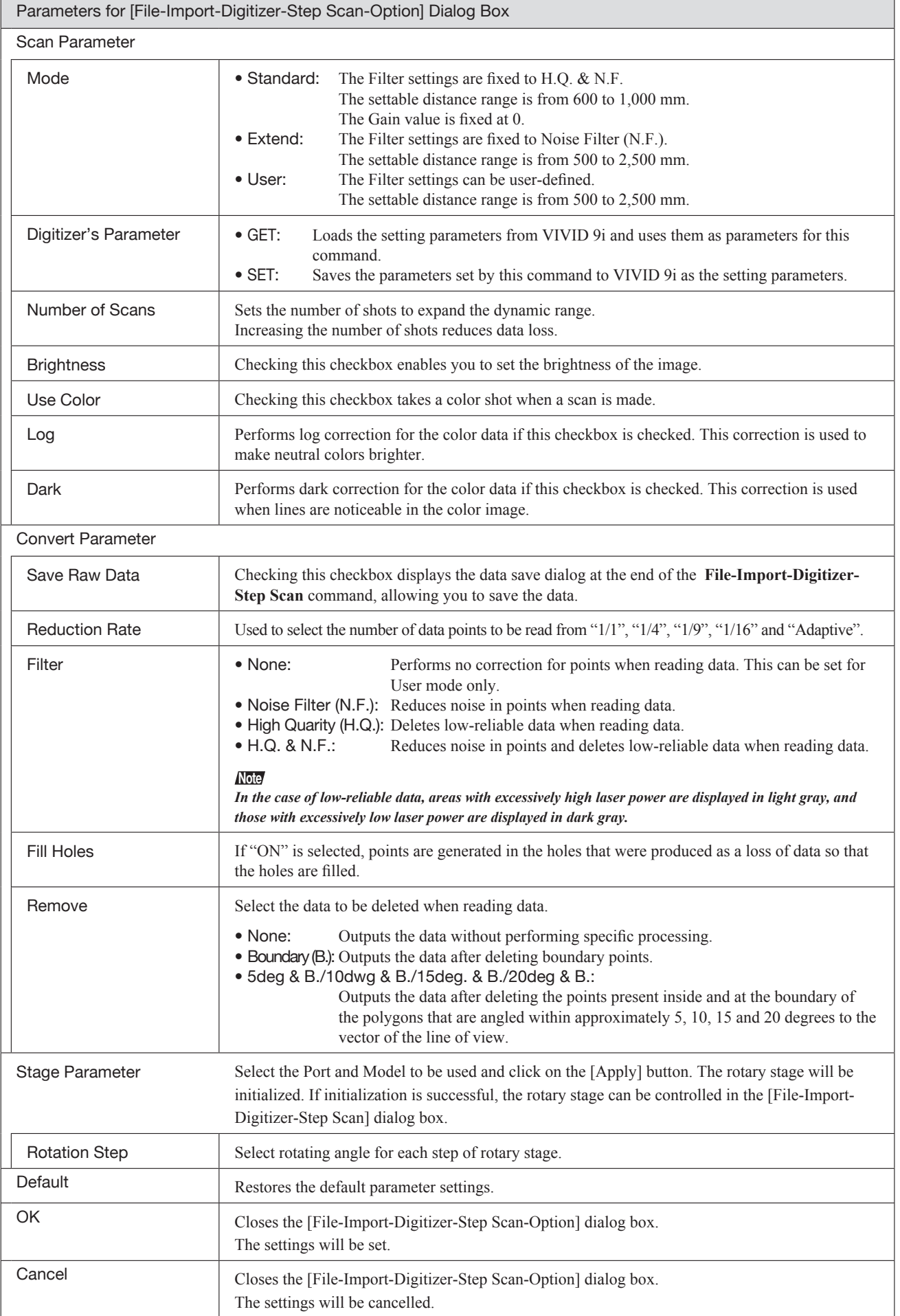

## **File – Import – Digitizer – One Scan (When VIVID 910 is Selected)** Performing One Scan with the VIVID 910

This command is used to cause the VIVID 910 (VI-910) to scan the object one scan at a time using the remote control function of this software. Registration of multiple scan data can be performed by manually designating their corresponding points.

## **Warning**

 $A\setminus A$  Never stare into the laser emitting window.

 $\mathbb{A}$   $\circ$  Do not place a lens, mirror or optical element in the passage of the laser beam. Doing so may converge the laser beam, resulting in damage to your eyes, burns or fire. To prevent the above accidents, make sure that a wall or similar which can block the laser beam is located behind the object.

#### **Memo**

Before performing the procedure below, make sure that the digitizer you are going to use is selected by the **File – Select Digitizer** command.

**Ref.** *For details of the File – Select Digitizer command, refer to page 144.*

#### **Operating Procedure**

## 1 **From the [File] menu, select [Import], [Digitizer] and then [One Scan].**

The [File-Import-Digitizer-One Scan] dialog box will appear.

• The monochrome monitor image captured by the VIVID 910 will appear in the Work window area of the dialog box.

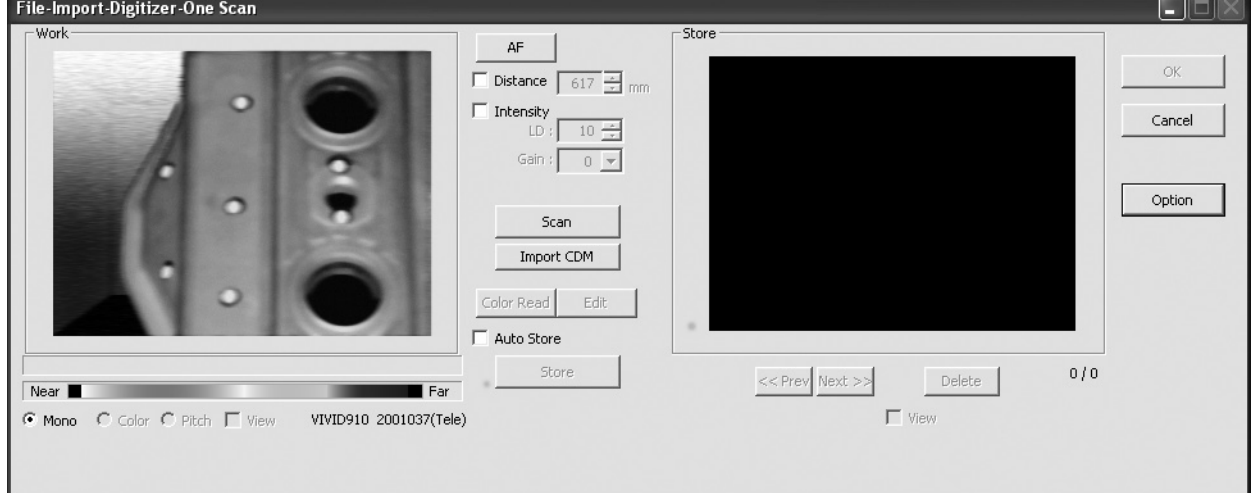

**910**

#### Set an object in place.

If you are going to use the rotating stage, place the object on it.

3 **To display the object in the middle of the Work window area , change the position of the object or move the instrument back and forth to change the view angle.**

#### **Memo**

If necessary, replace the lens attached to the VIVID.

4 **Click the [Option] button.**

The [File-Import-Digitizer-One Scan-Option] dialog box will appear.

5 **Set optional parameters.**

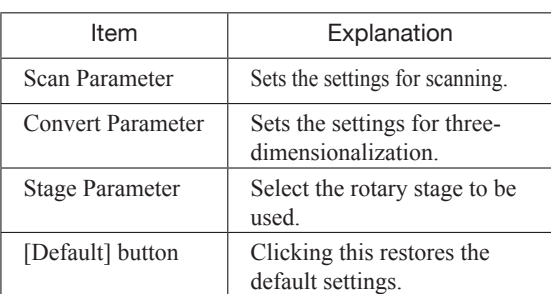

**Ref.** *For details, refer to parameters (P.57) for [File-Import-Digitizer-One Scan-Option] dialog box.*

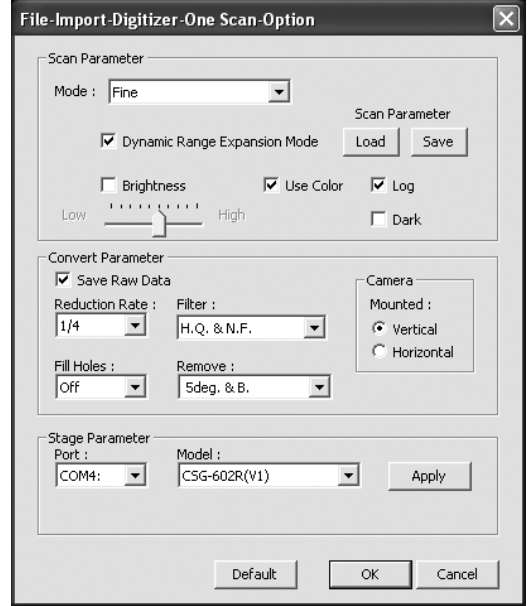

• Select the desired stage in [Stage Parameter] field, and click on the [Apply] button. If the stage has been recognized properly, a stage slide bar will be displayed at the bottom of the work window when the [File-Import-Digitizer-One Scan-Option] dialog box is closed.

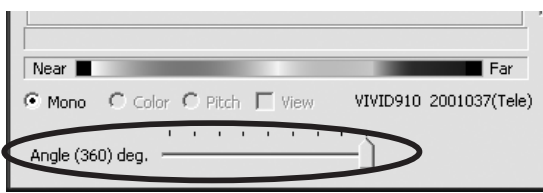

• If initialization is not successful, turn off the power to the rotary stage power, turn it on again, and then click on the [Apply] button.

6 **After necessary settings are made, click on the [OK] button.**

The settings will be set and the [File-Import-Digitizer-One Scan-Option] dialog box will close.

**Chapter 2** File Menu

and a straight and a

## 7 **Click on the [Scan] button to acquire the first scan data.**

A scan will start, and a color image will be displayed in the Work window area.

#### **Memo**

If [Use Color] is not checked (i.e. no check mark is shown), the scan data has no color image data, and a grayscale image will be displayed instead of a color image.

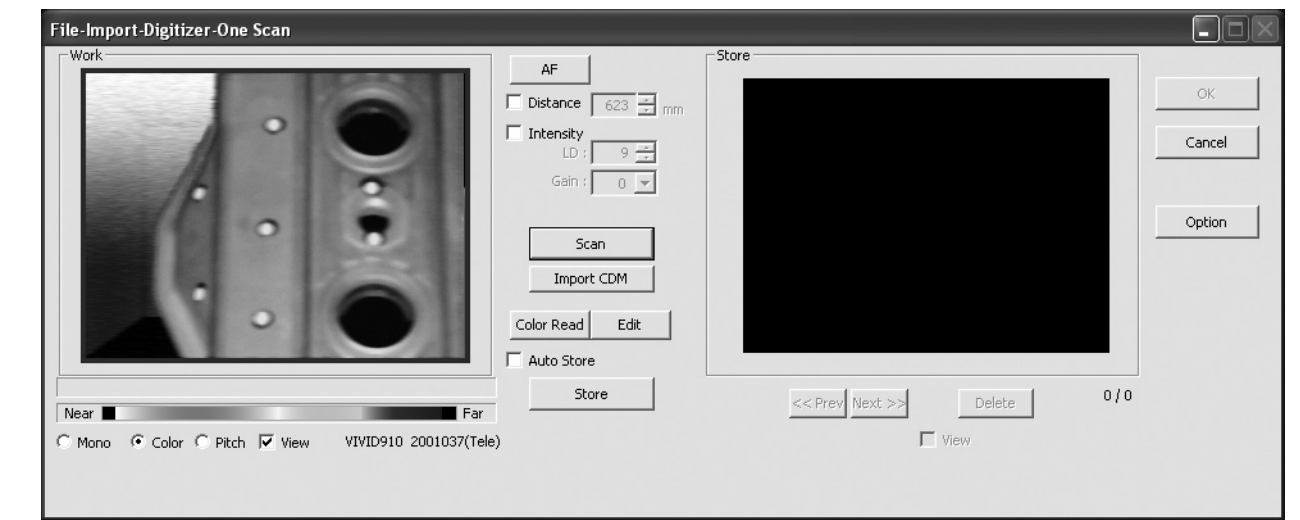

• Clicking on the following radio buttons will make a change to the image displayed in the work window. The data acquired during the scan will remain unchanged.

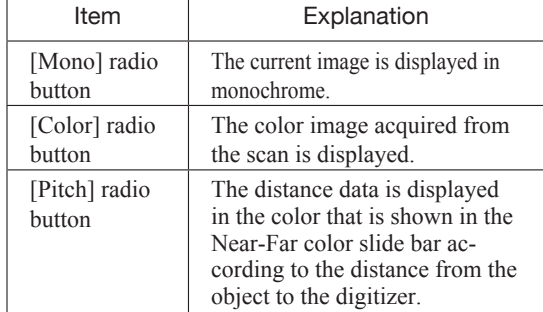

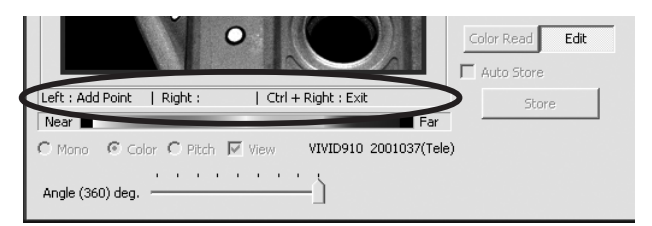

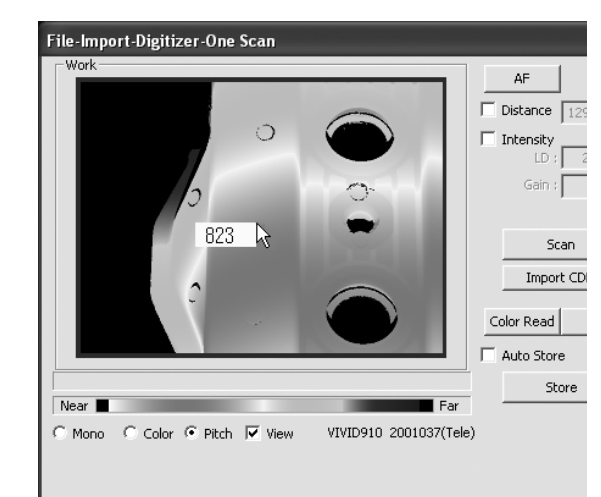

- Clicking the [Color Read] button will re-scan for the color data only. The distance data will not be updated.
- Clicking the [Edit] button enables you to delete the area that is not necessary for three-dimensionalization by specifying it using the mouse. Messages will appear at the bottom of the Work window area as shown right, so follow them to operate the mouse.

Check the [Edit] button again to exit the edit mode.

• Switch to pitch display screen, and right-click on desired position in the screen while holding down [CTRL] key. The Z-axis coordinates at that position (distance from VIVID 9i) will appear. To specify distance manually and perform measurement, this value must be used.

**910**

**Chapter 2** File Menu

## 8 **Click on the [Store] button.**

The color data displayed in the Work window area will appear in the Store window area.

#### **Note**

*The [Store] button will be disabled (displayed in gray) when clicked once. This will prevent the same Work window area's data from being stored repeatedly.*

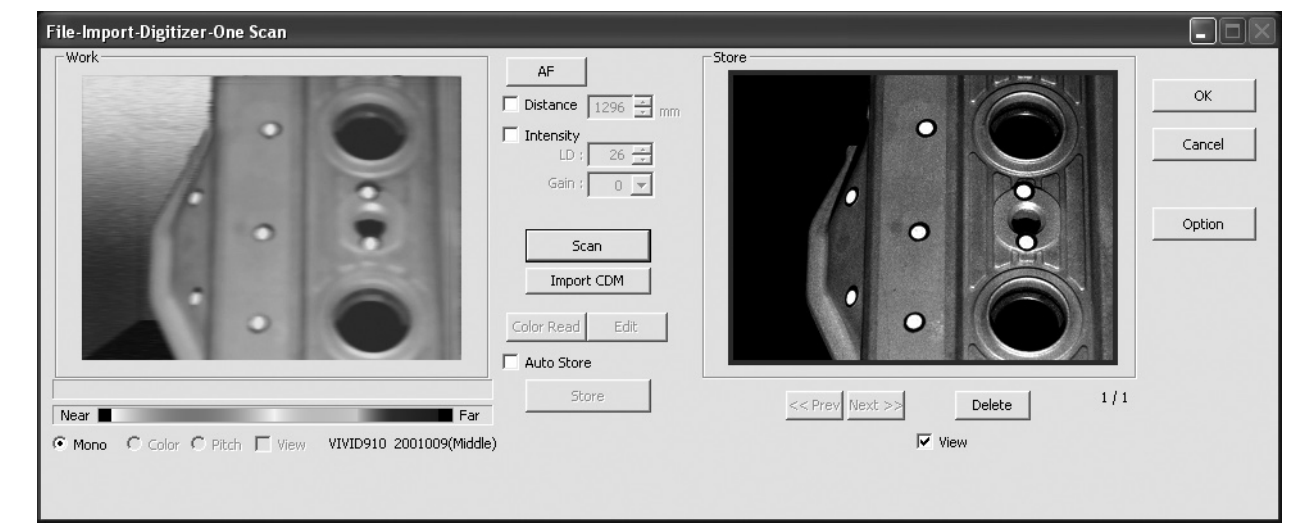

9 **Acquire the second scan data. Move the object so that 3 pairs of corresponding points or 1 or more pairs of corresponding points can be set between the first scan data and the second and subsequent scan data.**

First Scan Data

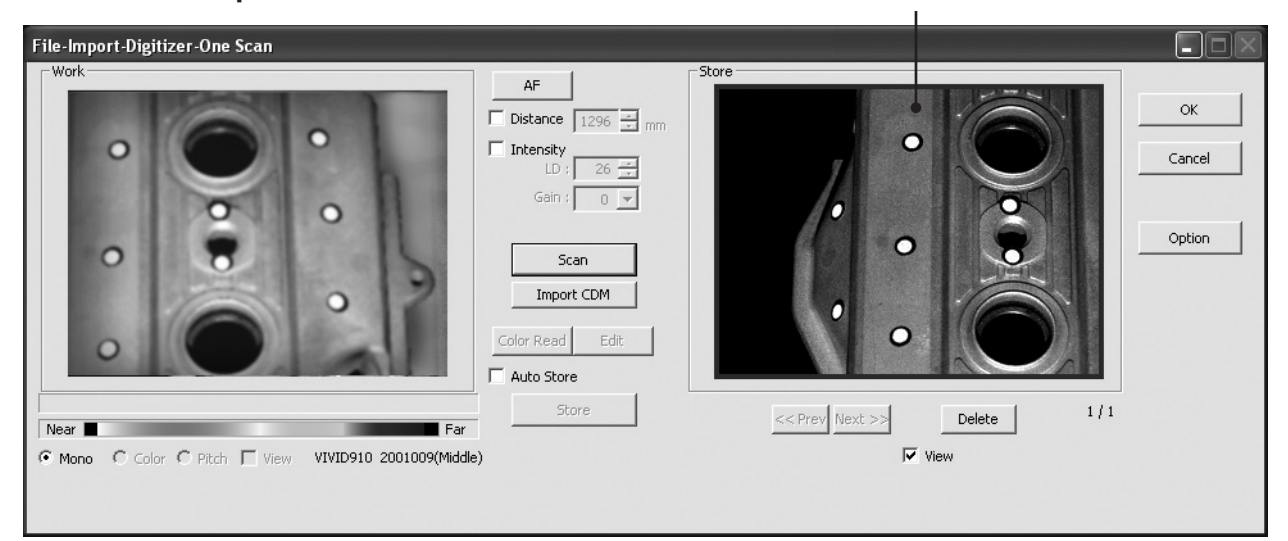

**Chapter 2** File Menu

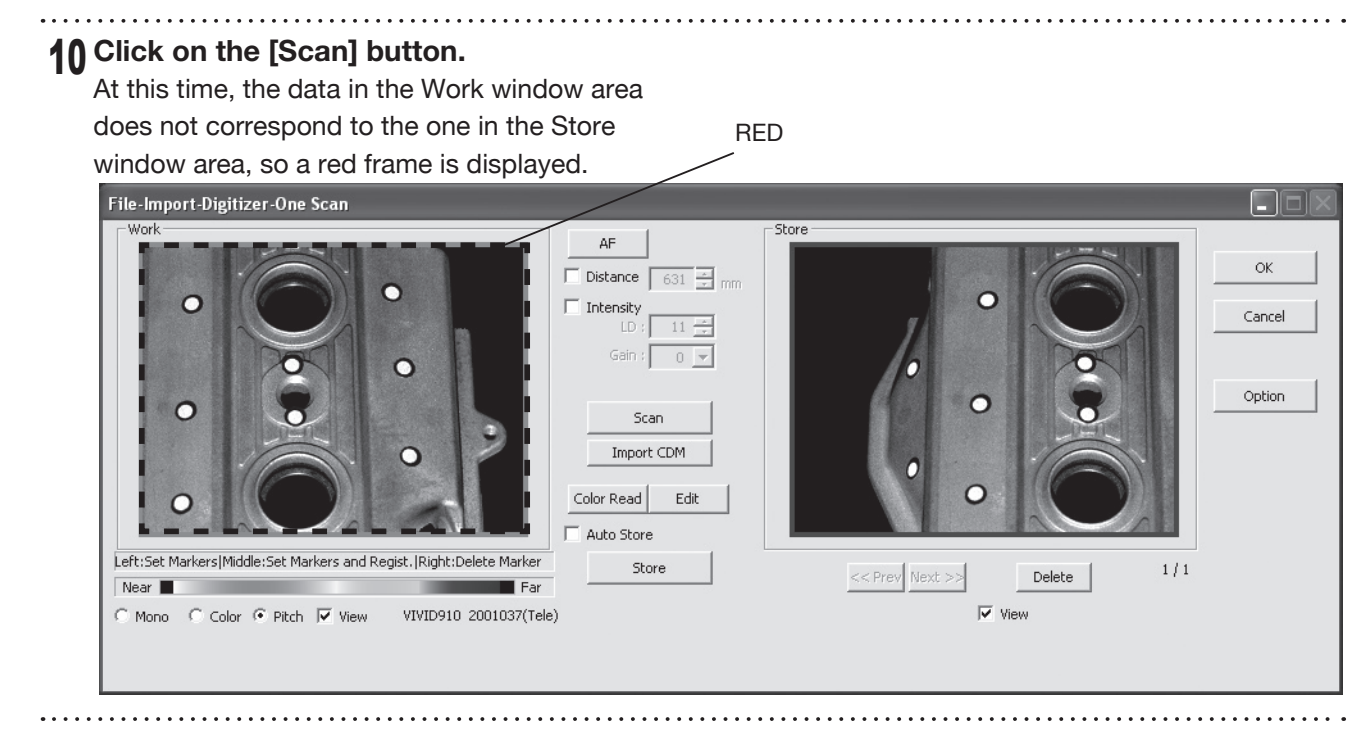

<sup>11</sup> **Designate three or more corresponding points. Set the corresponding points in the work window and then store window alternately. When the corresponding points have been designated properly, the red frame will turn to blue.**

If desired points are set by left-clicking them, registration will be performed each time 3 or more pairs of corresponding points are set. By using middle button or left button + [Shift] button, registration can be performed when 1 or more pairs of corresponding points are set.

#### **Memo**

Registration with 1 pair of corresponding points must be used for objects with characteristic shape.

Since registration may not be performed successfully for objects with non-characteristic shape (e.g. flat planes, cylindrical surfaces), using 3 pairs of corresponding points is recommended

- Each time corresponding points are designated, registration among data is performed.
- If the [Auto Store] checkbox has been checked, proceed to Step 12 after the corresponding points are designated properly.

Left : Sets a point.<br>(Registration is performed using 3 or more pairs of corresponding points) Middle : Sets a point. ([Shift] + Left) (Registration is performed using 1 or more pairs of corresponding points) Right : Points in a Work window area or Store window area can be deleted by clicking them in the reverse order in which they were set.

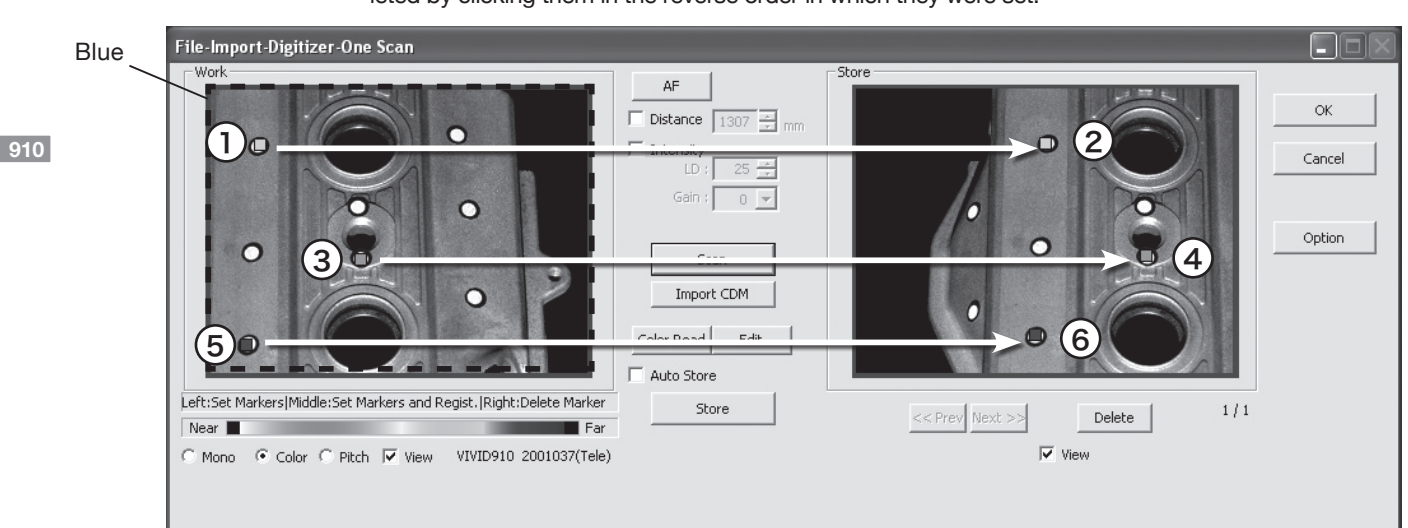

## <sup>12</sup> **Click on the [Store] button.**

The data displayed in the Work window area will appear in the Store window area. If the corresponding points have been properly designated, all the stored data will be displayed in 3-D in the element view window after it is registrated and three-dimensionalized.

<sup>13</sup> **Repeat Steps 9 to 12 until the desired corresponding points are designated.** • This step is not necessary if the [Auto Store] checkbox has been checked.

> **Chapter 2** File Menu

#### <sup>14</sup> **Click the [OK] button.**

The data displayed in the element view window by the Store function will remain as is.

• If [Save Raw Data] checkbox in [File-Import -Digitizer-One Scan-Option] dialog box has been checked, [Save As] dialog box will be displayed. The data will be saved as a CDM file. q Enter the desired file name. 2 Click the [Save] button.

#### **Note**

*The file name must consist of alphanumeric characters only.*

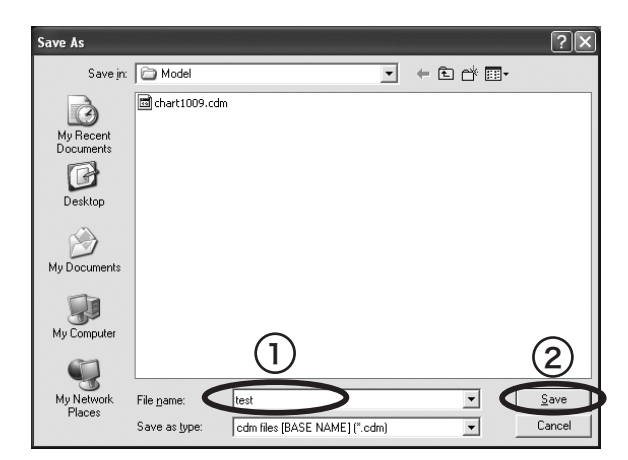

• Clicking on the [Cancel] button will delete the elements that were displayed in the store window when the [Store] button is clicked at the end of execution of this command.

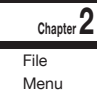

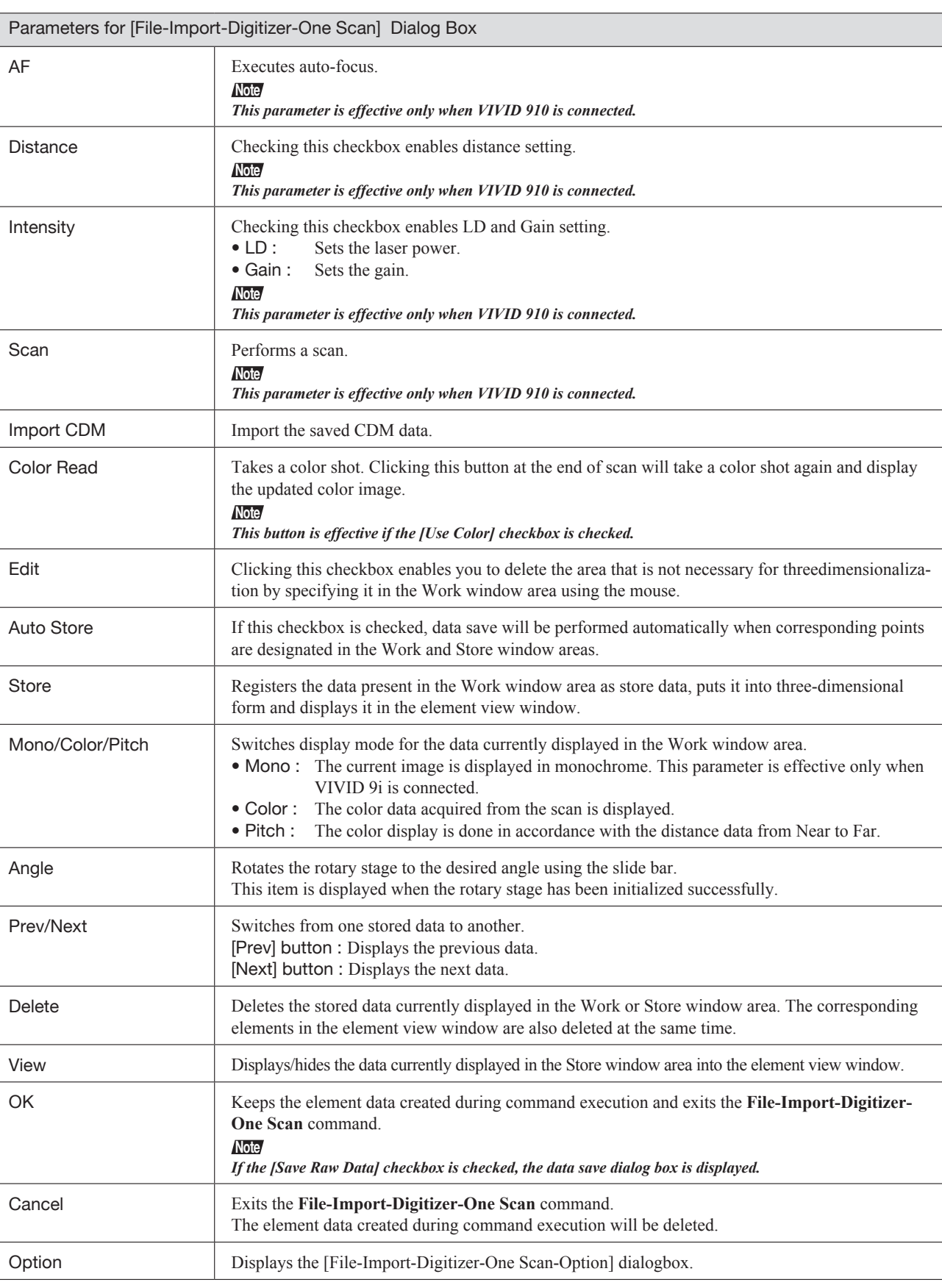

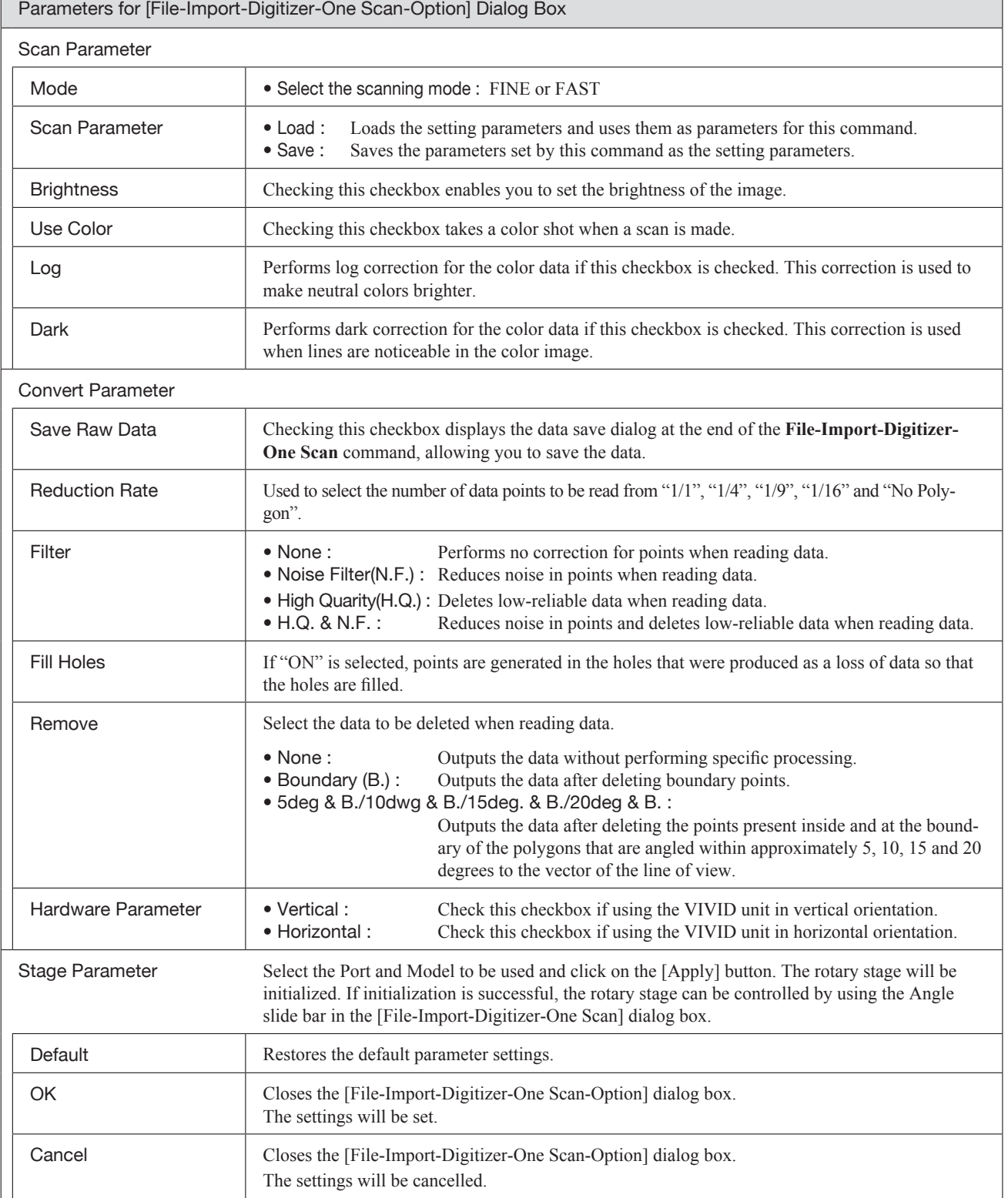

Menu

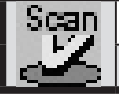

## **File – Import – Digitizer – Step Scan (When VIVID 910 is Selected)** Performing Step Scan with the VIVID 910

This command is used to cause the VIVID 910 (VI-910) to make multiple shots of the object by controlling the rotary stage remotely from this software. Registration of multiple scan data can be performed using the Calibration Chart for extract center of rotation.

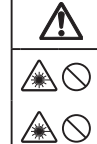

## **Warning**

Never stare into the laser emitting window.

 $\triangle \odot$  Do not place a lens, mirror or optical element in the passage of the laser beam. Doing so may converge the laser beam, resulting in damage to your eyes, burns or fire. To prevent the above accidents, make sure that a wall or similar which can block the laser beam is located behind the object.

#### **Memo**

- The calibration chart is an accessory of the rotating stage set.
- Before performing the procedure below, make sure that the digitizer you are going to use is selected by the **File – Select Digitizer** command.

**Ref.** *For details, refer to parameters (P.144) for [File-Import-Digitizer-Step Scan-Option] dialog box.*

# **No. 8 When Using Only the Rotating Stage**

### **Operating Procedure**

## 1 **From the [File] menu, select [Import], [Digitizer] and then [Step Scan].**

The [File-Import-Digitizer-Step Scan] dialog box will appear.

- The monochrome monitor image captured by the VIVID 910 will appear in the Work window area of the dialog box.
- If the Model folder contains the Chart data that is considered to be appropriate, it will be imported automatically.

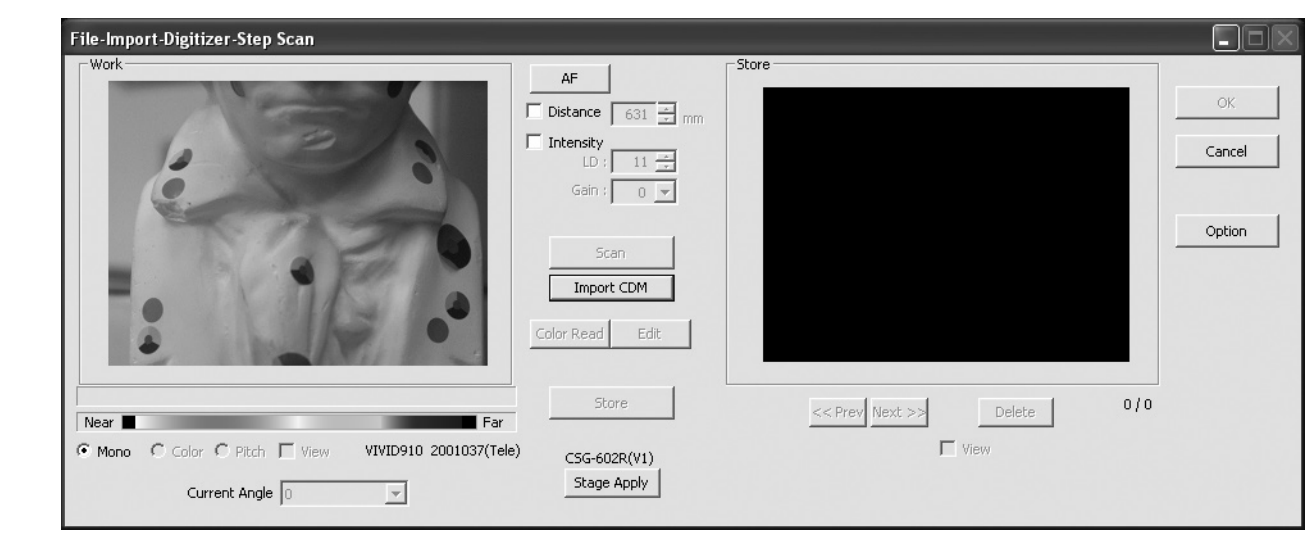

2 **Place the object on the rotating stage.**

3 **To display the object in the middle of the Work window area, change the position of the object or move the VIVID 9i back and forth to change the view angle. Memo**

Scan Parameter Mode:  $Fine$ 

 $Inv$ 

 $|1/4$ 

Off

Port  $COM1:$ 

Fill Holes

Stage Parameter

Convert Parameter V Save Raw Data

Reduction Rate :

ᆂ

 $\overline{\phantom{a}}$ 

 $\vert \cdot \vert$ 

File-Import-Digitizer-Step Scan-Option

 $\Gamma$  Brightness  $1.111$ 

Ⅳ Dynamic Range Expansion Mode

Filter :

H.Q. & N.F.

Remove :

Model:

 $CSG-602R(V1)$ 

Default

Rotation Step:  $@90$   $@60$   $@$  Other  $\boxed{120}$ 

5deg. & B.

High

If necessary, replace the lens attached to the VIVID 910.

 $\overline{\phantom{a}}$ 

**▽** Use Color

 $\blacktriangledown$ 

 $\overline{\phantom{a}}$ 

⋥

 $\alpha$ 

Scan Parameter

 $\Box$  Dark

Camera

Mounted:

C Vertical  $\hbox{\large\it C}$  Horizontal

Apply

 $C$  Free

Cancel

 $Load | Save$  $\overline{\triangledown}$  Log

**Chapter 2** File Menu

### 4 **Click the [Option] button.**

The [File-Import-Digitizer-Step Scan-Option] dialog box will appear.

### **Memo**

• If rotary stage has already been used and if changing settings is not required, initialization of the rotary stage can be performed by clicking on the [Stage Apply] button in the [File-Import-Digitizer-Step Scan] dialog box. In this case, proceed to Step 8

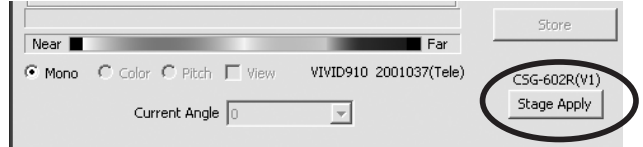

## 5 **Set optional parameters.**

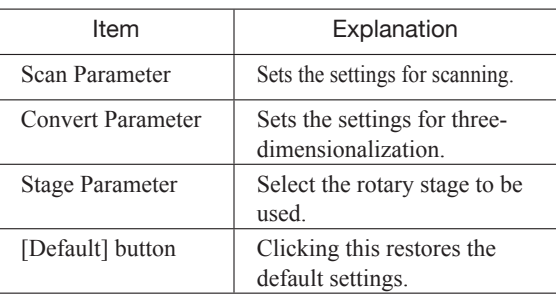

**Ref.** *For details, refer to the parameters (P.66) for [File-Import-Digitizer-Step Scan-Option] dialog box.*

## 6 **Click the [Apply] button to check whether the rotary stage has been initialized successfully.**

If the rotary stage has been initialized successfully, the [Scan] button will be effective.

• If initialization is not successful, turn off the power to the rotary stage power, turn it on again, and then click on the [Apply] button.

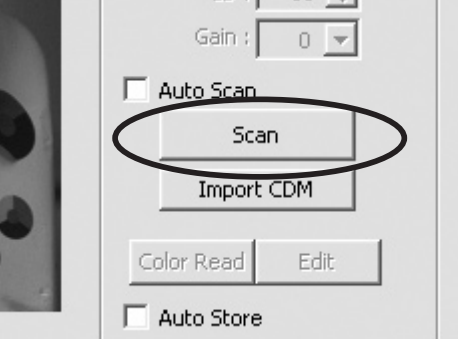

• If the rotary stage has already been used and if there is no need to change the settings, initialization of the rotary stage can be performed by clicking on the [Stage Apply] button in the [File-Import-Digitizer-Step Scan] dialog box instead of the [File-Import-Digitizer-Step Scan-Option] dialog box.

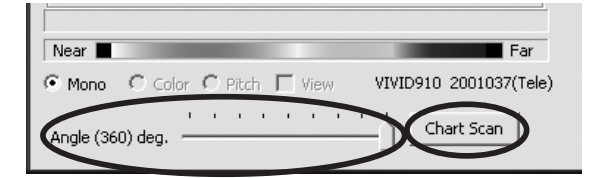

• Select "Free" for [Rotation Step] in [Stage Parameter] field, and click [Apply]. If the stage has been recognized properly, a stage slide bar and [Chart Scan] button will be displayed at the bottom of the work window when the [File-Import-Digitizer-Step Scan-Option] dialog box is closed.

## 7 **After necessary settings are made, click the [OK] button.**

The settings will be set and the [File-Import-Digitizer-Step Scan-Option] dialog box will close.

## 8 **Place the Calibration Chart on the rotating stage and scan the Calibration Chart.**

Position the chart with the black line facing the VIVID, and place it on the rotating stage so that both entire side surfaces are observed in the viewfinder.

- This step is not necessary if the Calibration Chart data has already been imported when this dialog box is opened.
- To acquire data from the object first then acquire the calibration chart data, perform steps 8 and 9 after completing step 14. In this case, select current chart angle from [Current Angle] and click [Scan] button, or click [Chart Scan] button to acquire chart data.
	- The [Chart Scan] button appears when "Free" is selected for [Rotation Step] in [File-Import-Digitizer-Step Scan-Option] dialog box.

#### **Note**

*After changing the setting orientation at Convert Parameter – Hardware Parameter on the [File-Import-Digitizer-Step Scan-Option] dialog box, the chart data must be acquired again before measuring.*

Calibration chart S

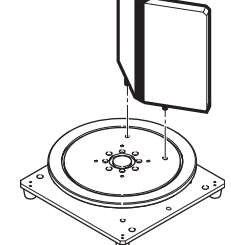

#### **Memo**

If it is not possible to perform calibration using calibration chart S, use calibration chart M.

• Steps 9 and 10 are not necessary when importing existing the Calibration Chart data (i.e. data that has coordinate parameters). Clicking on the [Import CDM] button will open the file read dialog box.

File Menu

**Chapter 2**

 The Calibration Chart data (chart\*\*\*\*.cdm) that has been saved can be imported.

q Select the file to be imported.

2 Click on the [Open] button.

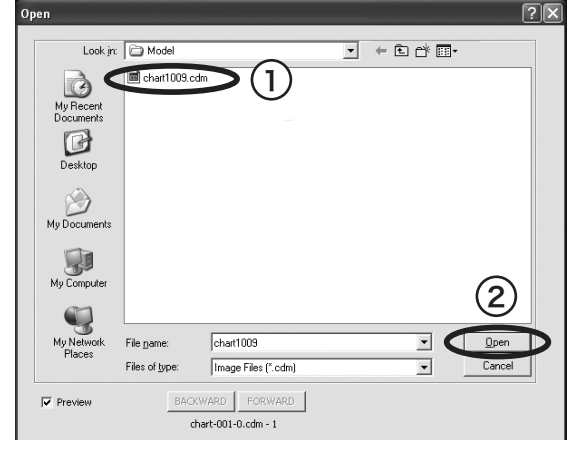

## 9 **Click the [Scan] button.**

The Calibration Chart will be scanned. When the data is recognized as Calibration Chart data successfully:

- q The Calibration Chart data will be stored under the file name of chart\*\*\*\*.cdm ("\*\*\*\*" are the last four digits of the main unit's serial number) in the Model folder.
- 2 The data acquired from the subsequent scans will be coordinate-converted around the rotational axis.
- 3 The [AutoScan] checkbox will be displayed.

### **Note**

*Make sure that the acquired range image looks like the good example given below. If it resembles the bad example, click the [Scan] button again to re-scan the calibration chart.*

- An error message will be displayed if the data is not recognized as the Calibration Chart data successfully.
- When "Free" has been selected using the [Rotation Step] of the [Stage Parameter], please use the [Chart Scan] button instead of the [Scan] button.

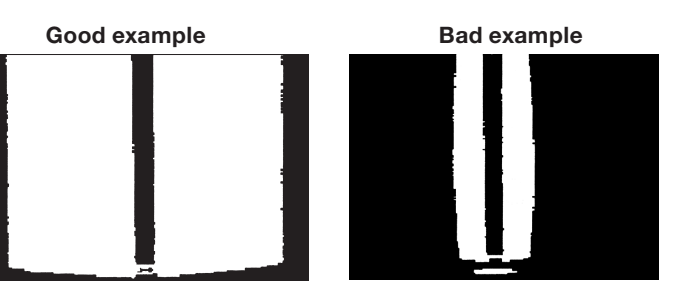

## <sup>10</sup> **Click the [Scan] button to acquire the first scan data.**

A scan will start, and a color image will be displayed in the Work window area.

File-Import-Digitizer-Step Scan

**Chapter 2** File Menu

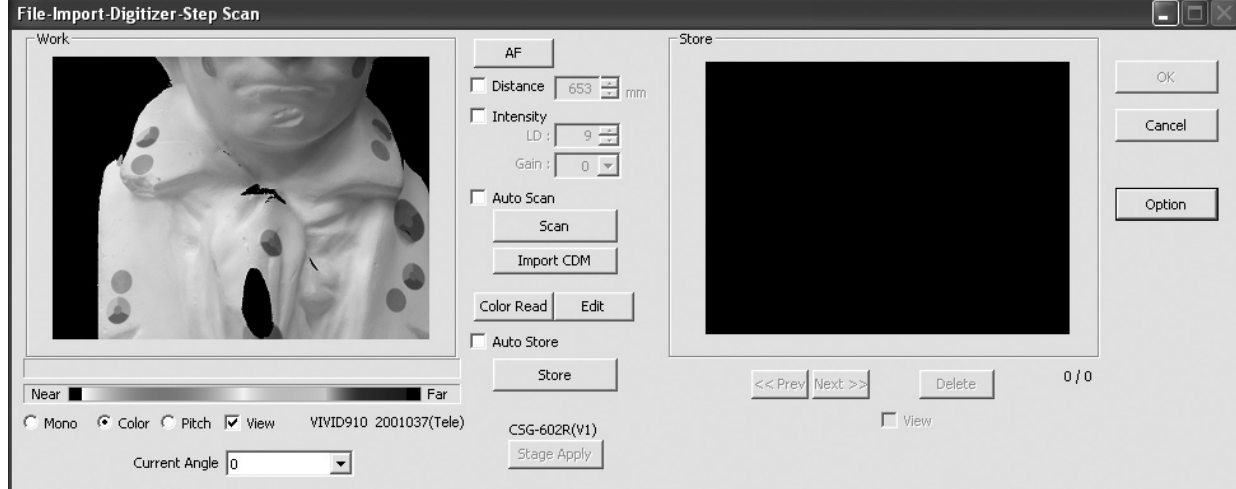

**Memo**

- If the [Auto Scan] checkbox is checked, the second and subsequent scans will be carried out automatically.
- If the [Auto Store] checkbox is checked, a store will be carried out automatically at the end of scan.
- Clicking the [Color Read] button will re-scan for the color data only. The distance data will not be updated.
- Clicking the [Edit] button enables you to delete the area that is not necessary for three-dimensionalization by specifying it using the mouse. Messages will appear at the bottom of the Work window area as shown right, so follow them to operate the mouse.

Click the [Edit] button again to exit the edit mode.

• Switch to pitch display screen, and right-click on desired position in the screen while holding down [CTRL] key. The Z-axis coordinates at that position (distance from VIVID 910) will appear. To specify distance manually and perform measurement, this value must be used.

• Clicking on the following radio buttons will make a change to the image displayed in the work window. The data acquired during the scan will remain unchanged.

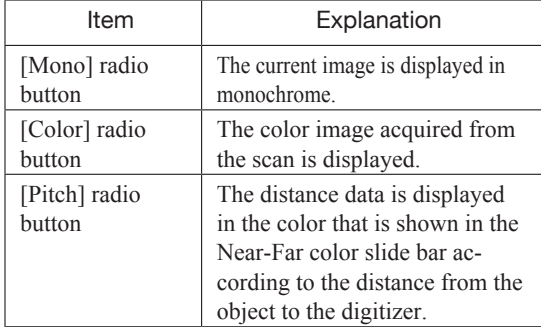

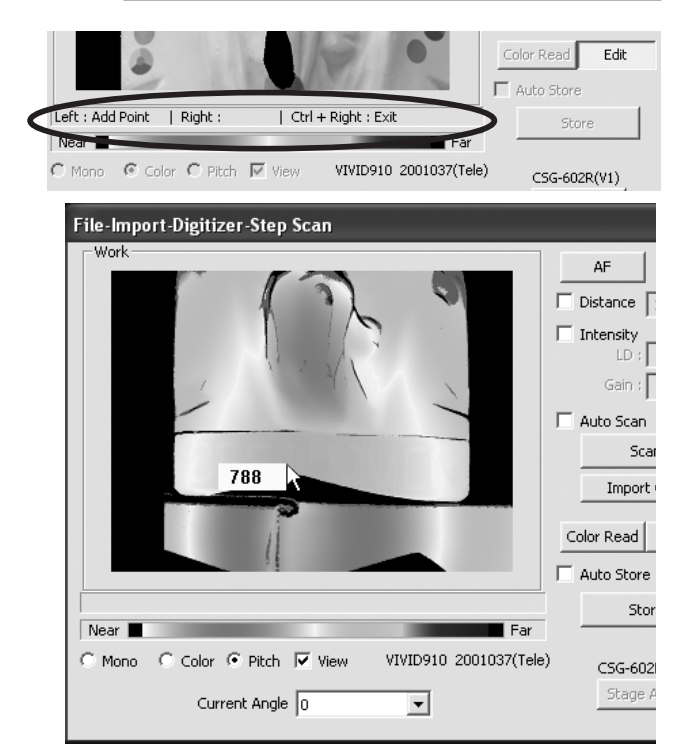

If [Use Color] is not checked (i.e. no check mark is shown), the scan data has no color image data, and a grayscale image will be displayed instead of a color image.

#### <sup>11</sup> **Click on the [Store] button.**

The color data displayed in the Work window area will appear in the Store window area.

#### **Note**

*The [Store] button will be disabled (displayed in gray) when clicked once. This will prevent the same Work window area's data from being stored repeatedly.*

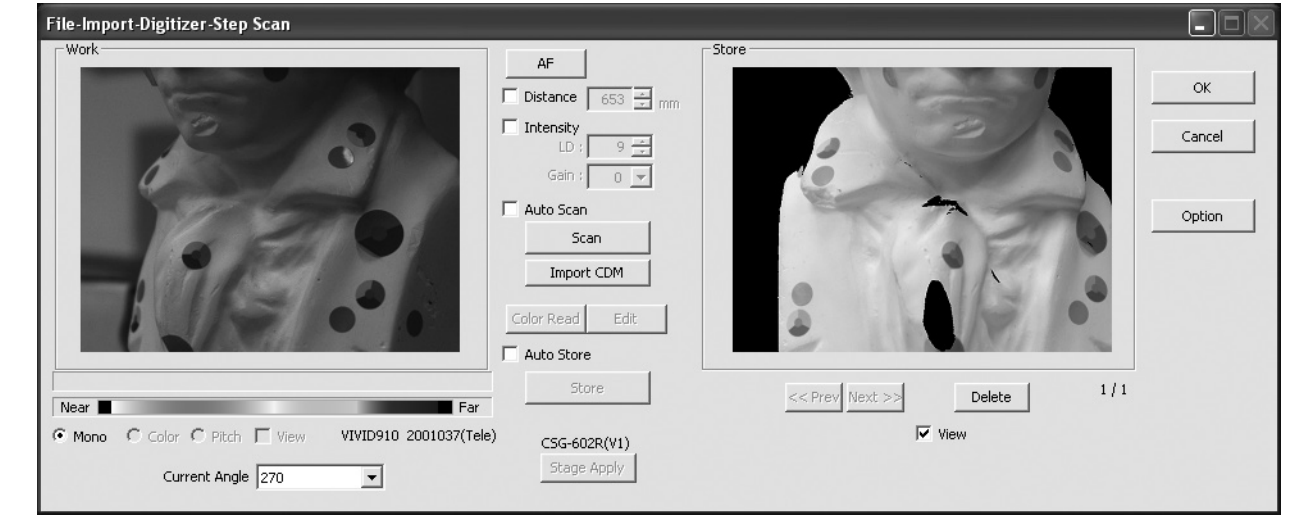

- By clicking on the [Store] button, each shot data other than the Calibration Chart data will be coordinate-converted around the rotational axis and displayed three-dimensionally in the element view window. If a setting other than "Free" is selected for [Rotation Step], the rotary stage will rotate at specified angles automatically. The angle shown in [Current Angle] will automatically be updated at the same time.
- This step is not necessary if the [Auto Store] checkbox has been checked.

# <sup>12</sup> **Click on the [Scan] button to acquire**

### **the second data. Note**

*If "Free" is selected for [Rotation Step] in the [File-Import-Digitizer-Step Scan-Option] dialog box, the rotary stage must be rotated to the desired angle using the slide bar in advance.*

### <sup>13</sup> **Click on the [Store] button.**

The data displayed in the Work window area will appear in the Store window area. If the corresponding points have been properly designated, all the stored data will be displayed in 3-D in the element view window after it is registrated and three-dimensionalized.

• This step is not necessary if the [Auto Store] checkbox has been checked.

<u>. . . . . . . . . . . . . . . .</u>

. . . . . . . . . . . .

## <sup>14</sup> **Repeat Steps 12 to 13 until the desired corresponding points are designated.**

## <sup>15</sup> **Click the [OK] button.**

The data displayed in the element view window by the Store function will remain as is.

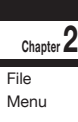

• If [Save Raw Data] checkbox in [File-Import -Digitizer-Step Scan-Option] dialog box has been checked, [Save As] dialog box will be displayed. The data will be saved as a CDM file. q Enter the desired file name.

2 Click the [Save] button.

#### **Note**

. . . . . . . . . . . . . . .

#### *The file name must consist of alphanumeric characters only.*

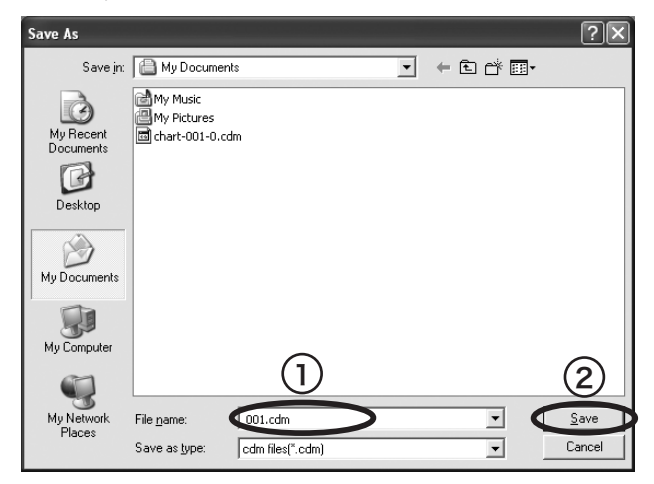

• Clicking on the [Cancel] button will delete the elements that were displayed in the store window when the [Store] button is clicked at the end of execution of this command.

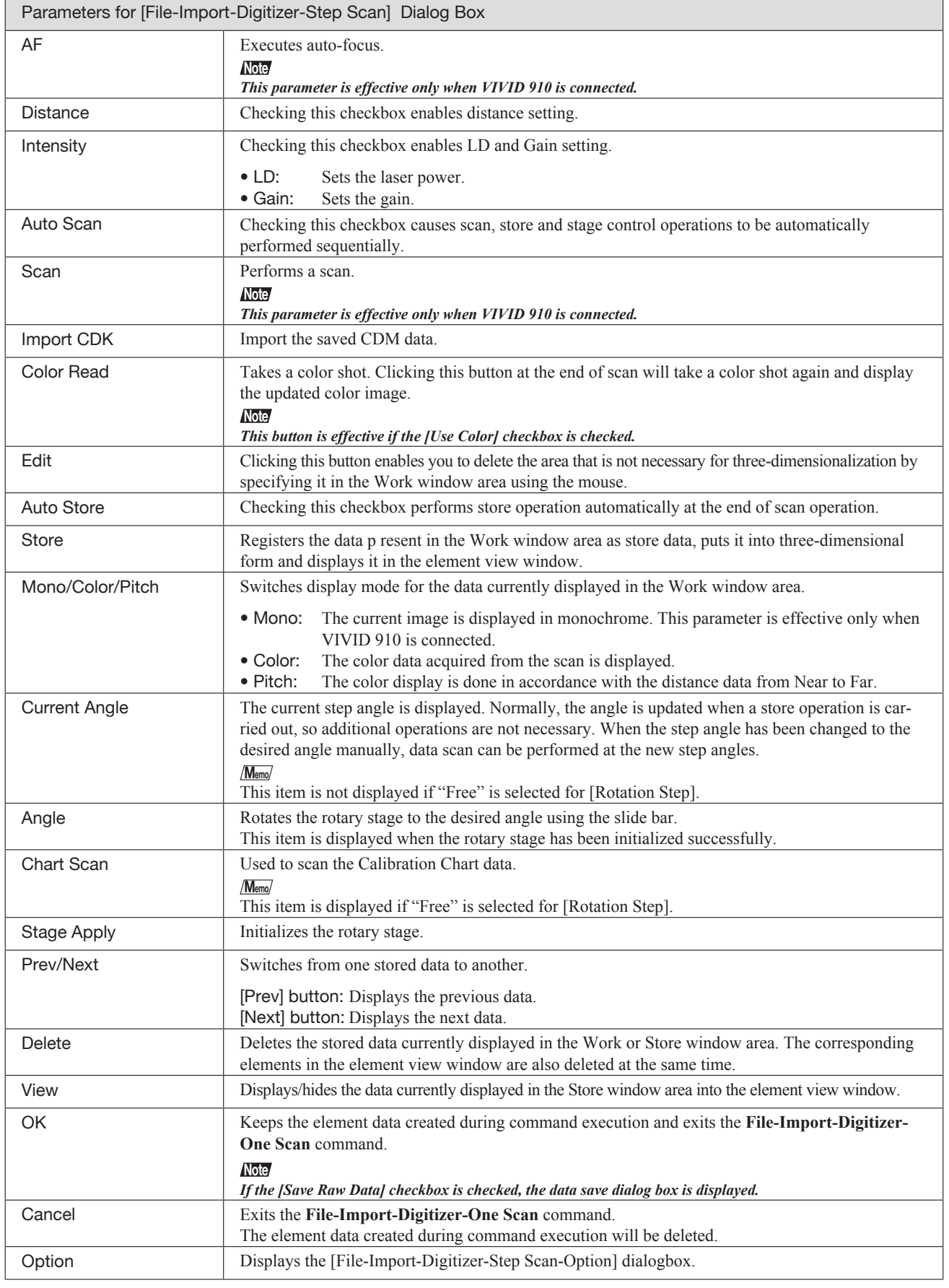

Menu

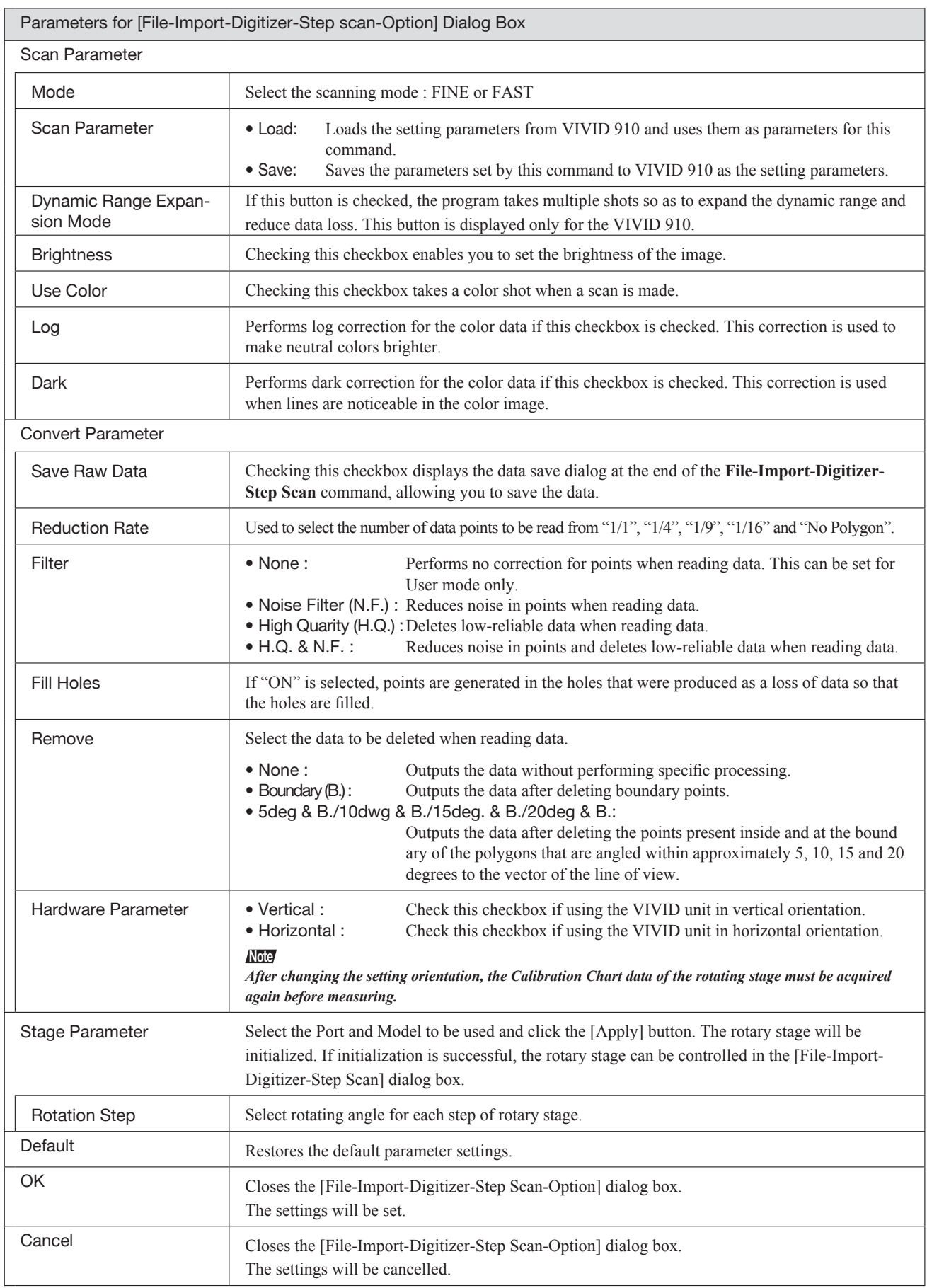

## **File – Import – Digitizer – PC Card (When VIVID 910 is Selected)** Importing Data from the Memory Card of VIVID 910

This command is used to remote-control the data stored in the memory card of the VIVID 910 (VI-910).

#### **Note**

*This command does not operate on step-shot scan data in the memory card.*

#### **Memo**

**Ref.** *For details of the File – Select Digitizer command, refer to page 144.*

#### **Operating Procedure**

## 1 **From the [File] menu, select [Import], [Digitizer] and then [PC Card].**

The [File-Import-Digitizer-PC Card] dialog box will appear.

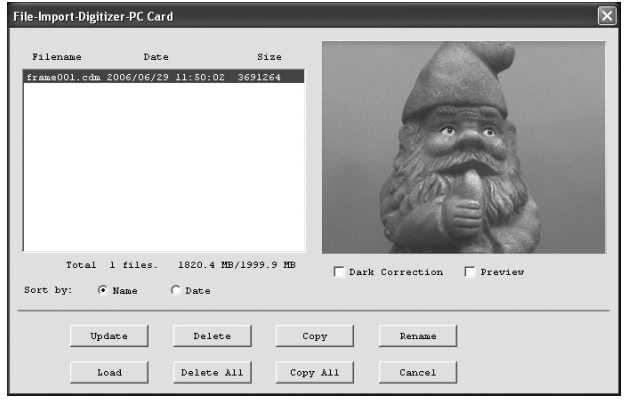

#### **Memo**

- Only the raw image data (.cdm) scanned by the VIVID 910 (VI-910) or VIVID 900 (VI-900) will be displayed.
- Upper-case file names specified using the camera will be converted to lower-case file names when the files are imported to this software.

- 2 **Select the file you want to import.** To perform dark correction for the color data,
	- check the [Dark Correction] checkbox.
	- To display the preview image, check the [Preview] checkbox (so that a check mark appears in the check box). A color image of the selected file will be displayed.

#### **Memo**

A clock icon will be displayed during loading.

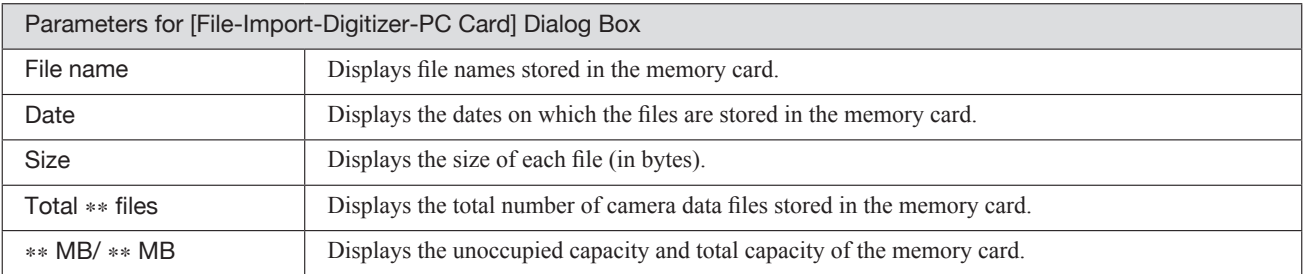

<sup>•</sup> Before performing the procedure below, make sure that the digitizer you are going to use is selected by the **File – Select Digitizer** command.

## **Nome Sorting the Files (Sort radio button)**

The [Name] and [Date] radio buttons are used to select whether file names are displayed alphabetically or by date.

#### **Operating Procedure**

Before starting the following procedure, make sure that the [File-Import-Digitizer-PC Card] dialog box is displayed.

1 **Click the [Name] radio button to sort the files alphabetically or [Date] radio button to sort by date.** Clicking the [Name] radio button will sort the files alphabetically, and clicking the [Date]

radio button will sort them by date.

• When sort is complete, selection state of each file in the file list and preview image will be cleared.

## ■ **Updating the File List ([Update] button)**

The [Update] button is used to load the file names from the memory card to this software and update the file list. If the memory card is replaced while the [File-Import-Digitizer-PC Card] dialog box is open, be sure to clickthis button to update the file list.

#### **Operating Procedure**

Before starting the following procedure, make sure that the [File-Import-Digitizer-PC Card] dialog box is displayed.

## 1 **Click the [Update] button.**

All the file names in the memory card will be loaded to the software and a new file list will be displayed.

**910**

**Chapter 2** File Menu

## ■ Loading the Selected Data ([Load] button)

The [Load] button is used to load the data of the selected file from the memory card to the software.

#### **Operating Procedure**

Before starting the following procedure, make sure that the [File-Import-Digitizer-PC Card] dialog box is displayed.

- 1 **From the file list, select the name of the file you want to load.**
- 2 **Click the [Load] button.**

4 **Click the [OK] button.**

A dialog box will appear, allowing you to enter the desired element name. The file name in the memory card will be displayed as an element name.

Change the element name if necessary, and set the parameters.

The data of the selected file will be loaded and displayed in the element view window. The names of the imported elements will also appear in the element list, indicating that the elements have been selected (highlighted).

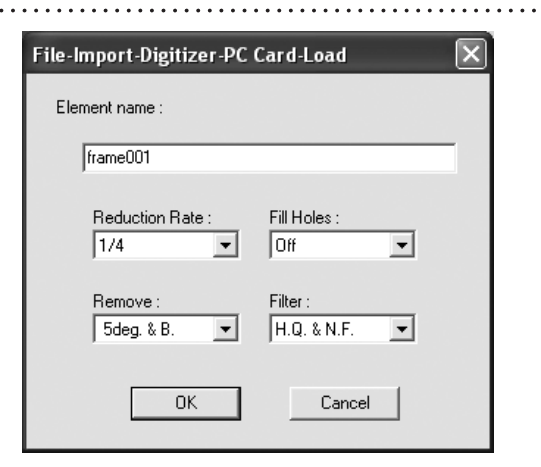

- Select the desired rate from " $1/1$ ", " $1/4$ ", " $1/9$ ", "1/16" and "No polygon" by selecting from the [Reduction Rate] pull-down menu.
- If you want to program to generate points to fill in holes caused by missing data, set the [File Holes] setting to "On".
- Use the [Remove] pull-down menu to select which points to remove from the imported data. You can set this to any of the following: "None", "Boundary(B.)", "5deg. & B.", "10deg. & B.", "15deg. & B.", or "20deg. & B."
- If you want to filter the imported data, select the appropriate parameter from the [Filter] pull-down menu.
- The loaded data will be ready to be displayed in all windows. It will be displayed in the active window and the windows for which all the elements are set to be displayed.
- When the data is loaded for the first time after the software is started, it will be fully framed in all the windows including those that are hidden.

#### **Memo**

A clock icon will be displayed during loading.

Menu

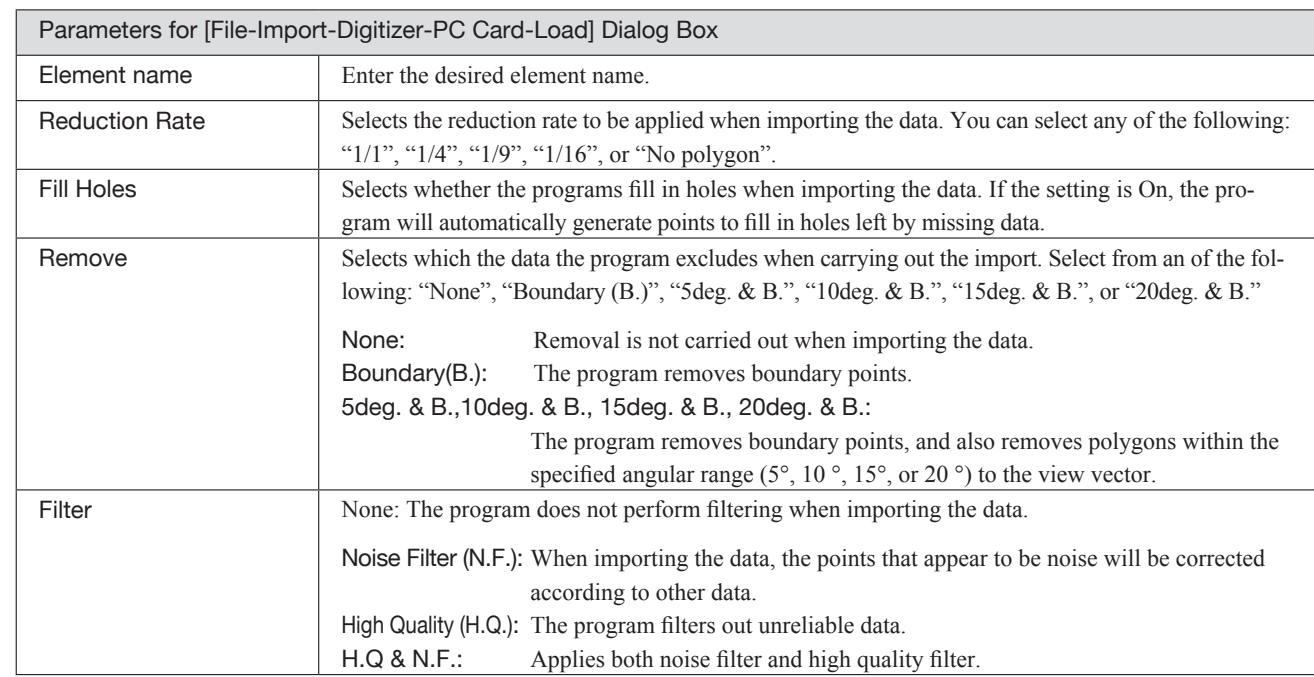

File Menu

**Chapter 2**

## ■ Deleting the Selected File ([Delete] button)

The [Delete] button is used to delete the selected file from the memory card.

#### **Operating Procedure**

Before starting the following procedure, make sure that the [File-Import-Digitizer-PC Card] dialog box is displayed.

1 **From the file list, select the name of the file you want to delete.** 2 **Click the [Delete] button.** A message dialog box will appear.

Question  $\overline{\mathbf{x}}$ Do you really want to delete "Frame001.cdm" now? Delete Cancel

**910**

3 **Click the [Delete] button.** The file will be deleted.
# **n** Deleting All the Files ([Delete All] button)

The [Delete All] button is used to delete all the files from the memory card.

### **Operating Procedure**

Before starting the following procedure, make sure that the [File-Import-Digitizer-PC Card] dialog box is displayed.

. . . . . . . . . . . . . . . . .

#### 1 **Click the [Delete All] button.**

A message dialog box will appear.

### 2 **Click the [Delete All] button.**

All the files in the memory card will be deleted.

### **Note**

*All the files in the memory card will be deleted, irrespective of whether or not they are currently selected in the file list.*

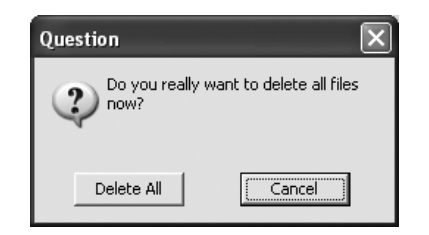

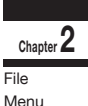

# ■ Saving the Selected File ([Copy] button)

The [Copy] button is used to copy the selected file from the memory card and save it as camera data.

### **Operating Procedure**

Before starting the following procedure, make sure that the [File-Import-Digitizer-PC Card] dialog box is displayed.

### 1 **From the file list, select the name of the file you want to save.**

### 2 **Click the [Copy] button.**

The [PC Card-Copy] dialog box will appear. The copy destination directory and names of the files present in that directory will be displayed.

3 **Change the directory and file name if necessary.**

### **Note**

*The file name must consist of alphanumeric characters only.*

### 4 **Click the [Save] button.**

All the files will be saved as camera data.

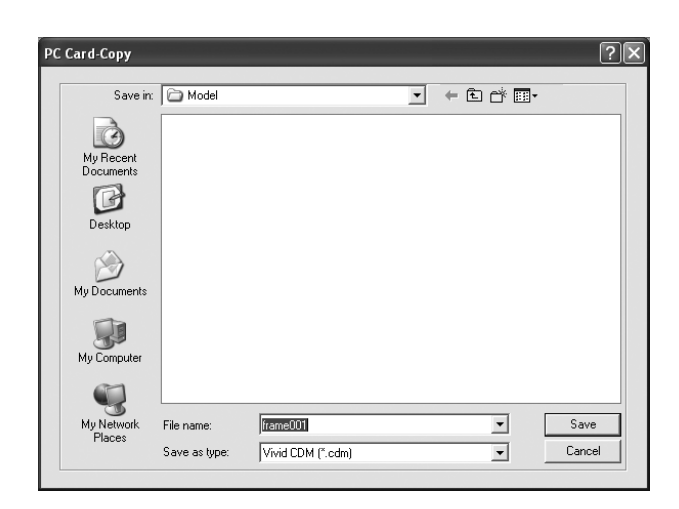

# ■ Saving All the Files ([Copy All] button)

The [Copy All] button is used to copy the data of all the files from the memory card and save them as camera data.

### **Operating Procedure**

Before starting the following procedure, make sure that the [File-Import-Digitizer-PC Card] dialog box is displayed.

1 **Click the [Copy All] button.** The [File-Import-Digitizer-PC Card-Copy All] File-Import-Digitizer-PC Card-CopyAll  $2$   $\mathbf{X}$ dialog box will appear. PC Card-Copy All The copy destination directory will be dis-□ *Desktop*  $\triangleright$ played. 中 My Documents My Computer 由 31/2 Floppy (A:)  $\overline{H}$   $\iff$  Local Disk (C:) 2 **Change the directory if necessary.**  $\mathbf{E}$  See Local Disk (D.)  $+$   $\bigodot$  PET220\_060628 (E:) Shared Documents **B** Documents My Network Places  $\oplus$  1 **ie ⊡** driver

**3 Click the [OK] button.**<br>All the files will be saved as camera data.

 $\cdot$  If a file(s) having the same name exists, a message dialog box will appear.

OK

Cancel

### File-Import-Digitizer-PC Card-CopyAll

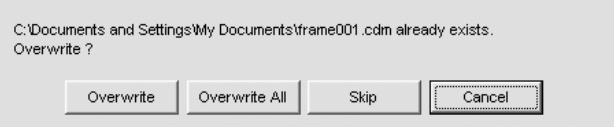

- Clicking the [Overwrite] button will overwrite the file which is currently displayed in the message dialog box.
- Clicking the [Overwrite All] button will overwrite the file which is currently displayed in the message dialog box as well as all the remaining files having the same names at once. The message dialog box will not be displayed for those remaining files.
- Clicking the [Skip] button will ignore the file displayed in the dialog box and proceed to the next file on the file list.
- Clicking the [Cancel] button will close the dialog box without saving the files displayed in the dialog box.

# ■ Changing the Selected File Name ([Rename] button)

The [Rename] button is used to change the name of the file selected from the memory card.

### **Operating Procedure**

Before starting the following procedure, make sure that the [File-Import-Digitizer-PC Card] dialog box is displayed.

1 **From the file list, select the name of the file you want to save.**

. . . . . . . . . . . .

## 2 **Click the [Rename] button.**

The [File-Import-Digitizer-PC Card-Rename] dialog box will appear.

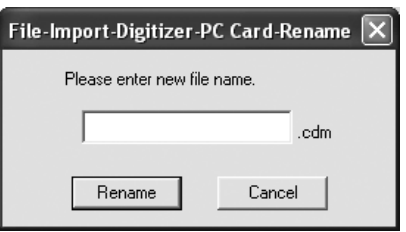

distribution distribution

. . . . . . . . . . . . . . . . . . . .

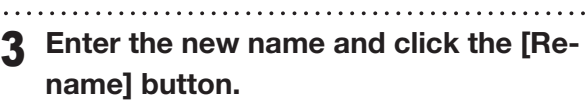

The file name will be changed.

### **Note**

*Names of the files stored in the memory card must consist of up to eight characters. Only alphabets, numerical numbers, bars "–" and underbars "\_" can be used. Lower-case characters contained in file names will be converted to upper-case characters.*

### **File – Import – Digitizer – One Scan (When VIVID 900/910 is Selected)** Performing One Scan with the VIVID 910 or VIVID 900

This command is used to cause the VIVID 910 (VI-910) or VIVID 900 (VI-900) to scan the object one scan at a time using the remote control function of this software. If a rotating stage has been selected, rotation of the stage can also be controlled.

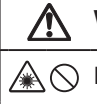

### **Warning**

Never stare into the laser emitting window.

 $\triangle \odot$  Do not place a lens, mirror or optical element in the passage of the laser beam. Doing so may converge the laser beam, resulting in damage to your eyes, burns or fire. To prevent the above accidents, make sure that a wall or similar which can block the laser beam is located behind the object.

### **Note**

*If the rotating stage does not operate correctly from the dialog box, turn OFF the stage, turn it ON again, and then try to operate it.*

### **Memo**

- Before performing the procedure below, make sure that the digitizer you are going to use is selected by the **File – Select Digitizer** command.
- Note that although this version of the software supports simultaneous use of two VIVID 910 or VIVID 900 units, the software can only access the memory card located in the unit with the higher SCSI ID.

**Ref.** *For details of the File – Select Digitizer command,* 

**Operating Procedure** *refer to page 144. refer to page 144.* 

1 **From the [File] menu, select [Import], [Digitizer] and then [One Scan].** The [File-Import-Digitizer-One Scan] dialog box will appear.

2 **Set an object in place.**

If you are going to use the rotating stage, place the object on it.

3 **To display the object in the middle of the image area, change the position of the object or move the instrument back and forth to change the view angle.**

If necessary, replace the lens attached to the VIVID.

4 **In the [Camera1] tab, select the desired scan mode (Fine or Fast).**

• The monochrome monitor image currently captured by the VIVID 910 or VIVID 900 will appear in the image area of the dialog box.

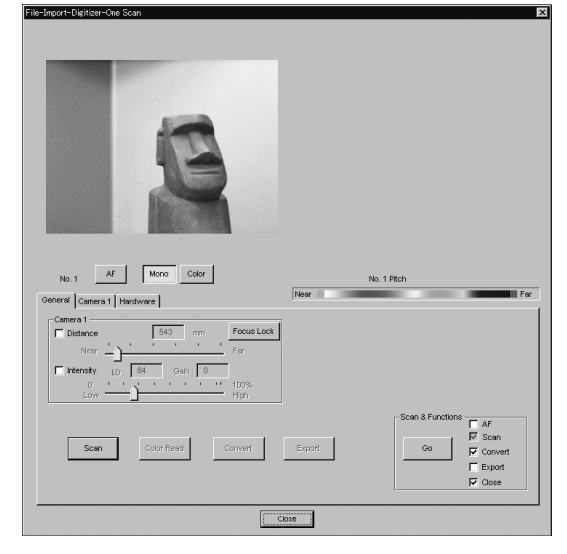

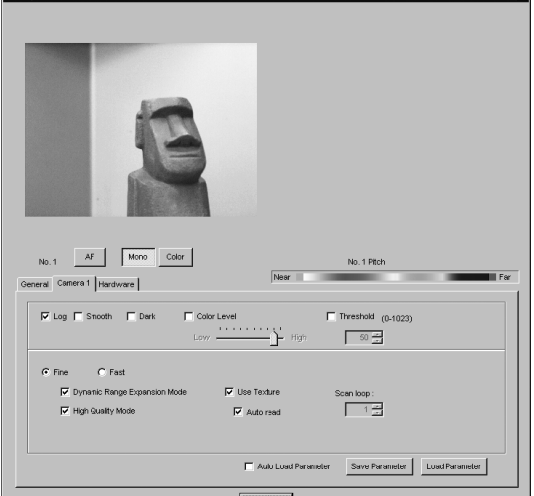

**Memo**

### 

5 **If you are going to use the turntable, set the serial port and rotating stage type to be used under the Hardware tab.**

### 6 **Set optional parameters.**

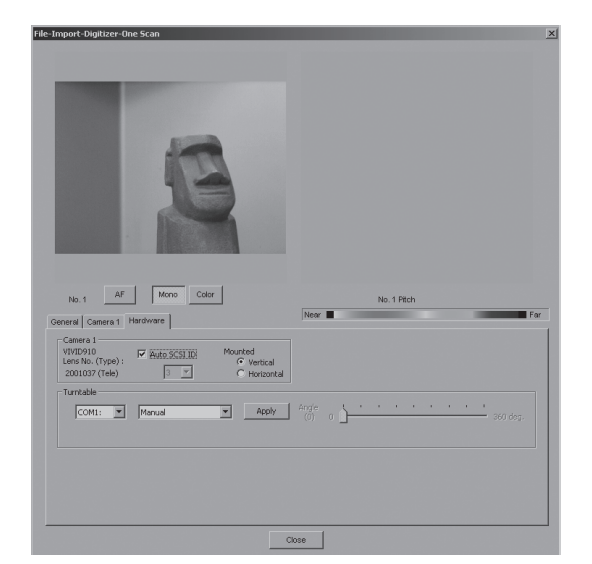

### 7 **In the [General] tab, click the [Scan] button.**

Scan will start, and both color and range images will be displayed.

- If the color and range images are not scanned at the same time, clicking the [Color Read] button or doubleclicking on the image will capture a color image and display it.
- Dragging the mouse on the color image will enlarge the image. If necessary, enable color correction such as "Dark", "Log" and "Smooth" in the [Camera1] tab, and load the color image again.
- To restart scan, repeat steps 2 to 4. If necessary, click the [Mono] button to display a monochrome image.

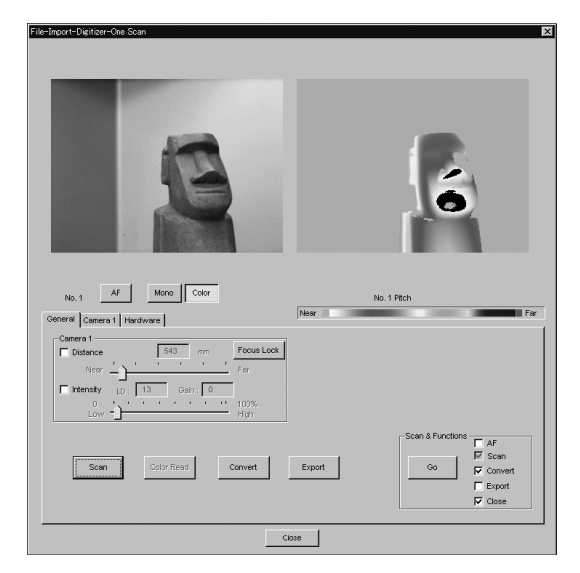

#### **Memo**

- In the range image, areas comprised of regular data are shown in color.
- In High Quality mode, data for which laser intensity was too high are displayed in bright gray, while data for which intensity was too low are displayed in dark gray.

### 8 **In the [General] tab, click the [Convert] button.**

The [File-Import-Digitizer-One Scan-Convert] dialog box will appear.

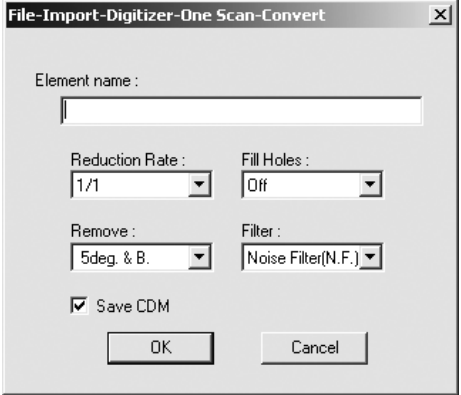

# 9 **Enter the desired element name, and**

#### **Note**

**Chapter 2** File Menu

*The element name must consist of up to 31 characters.*

- Select the desired rate from " $1/1$ ", " $1/4$ ", " $1/9$ ", "1/16" and "No polygon" by selecting from the [Reduction Rate] pull-down menu.
- If you want to generate points to fill in holes caused by missing data, set the [File Holes] setting to "On".
- The [Remove] pull-down menu lets you select which points to remove from the imported data. You can set this to any of the following: "None", "Boundary(B.)", "5deg. & B.", "10deg. & B.", "15deg. & B.", or "20deg. & B."
- If you want to filter the imported data, select the appropriate parameter from the [Filter] pull-down menu.
- To save the raw scan data (.cdm) when importing data, check the [Save CDM] checkbox.

### <sup>10</sup> **Click the [OK] button.**

The scanned image will be displayed. The names of the imported elements will also appear in the element list, indicating that the elements have been selected (highlighted).

- The loaded data will be ready to be displayed in all windows. It will be displayed in the active window and the windows for which all the elements are set to be displayed.
- When the data is loaded for the first time after the software is started, it will be fully framed in all the windows including those that are hidden automatically.
- If the [Save CDM] checkbox was checked at step 9, the [Remote-Save] dialog box will appear. q Enter the desired file name.
	- 2 Click the [Save] button.

#### **Note**

*The file name must consist of alphanumeric characters only.*

ाज

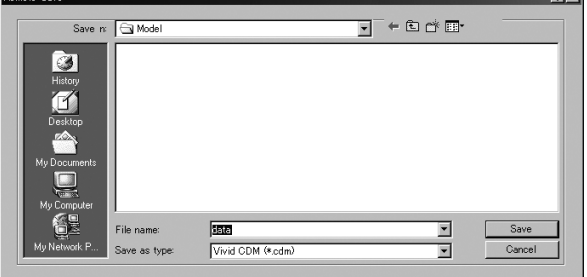

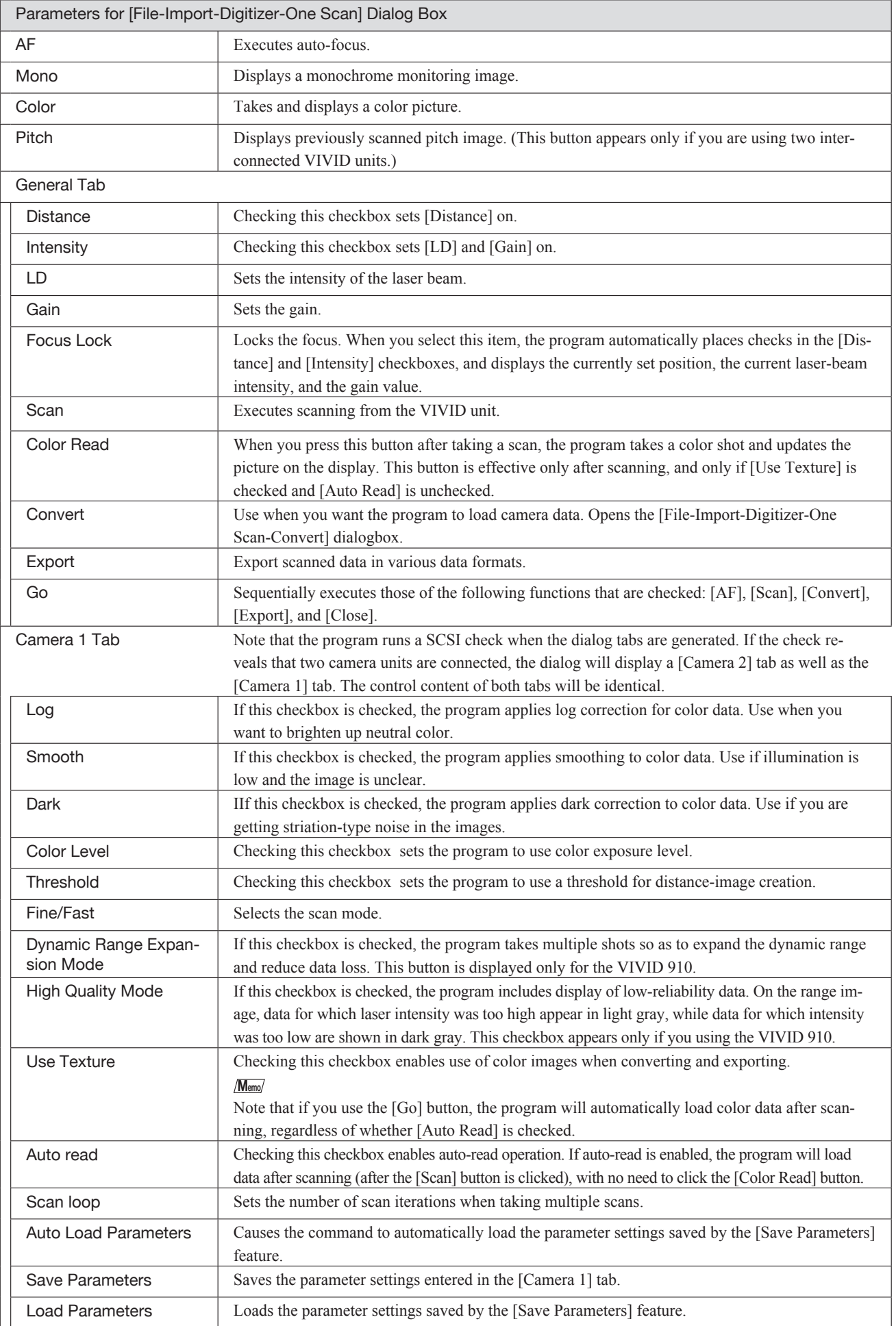

Download from Www.Somanuals.com. All Manuals Search And Download.

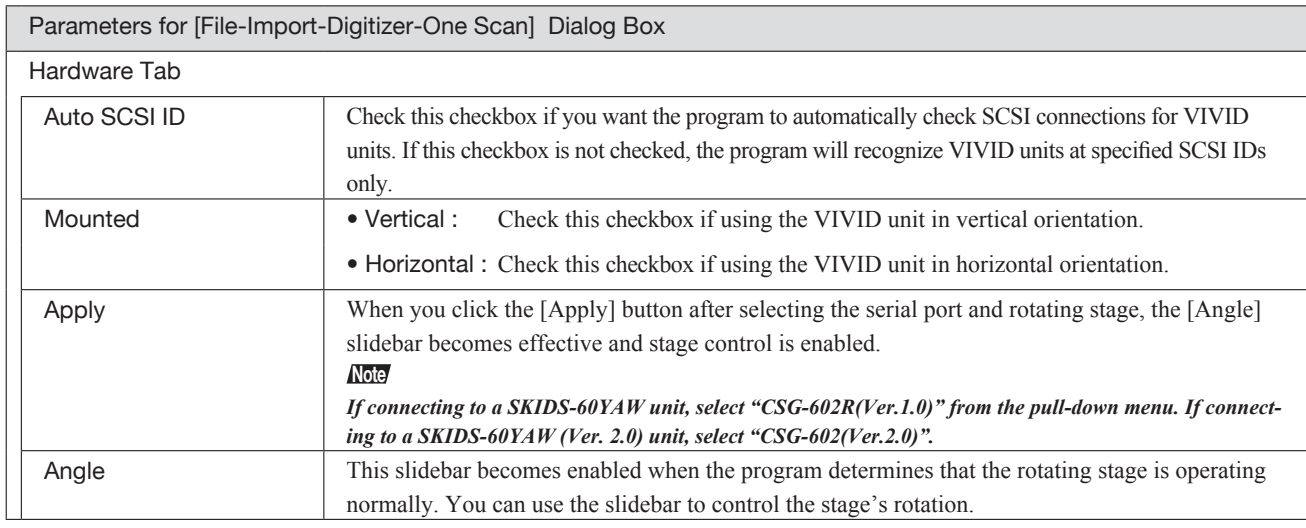

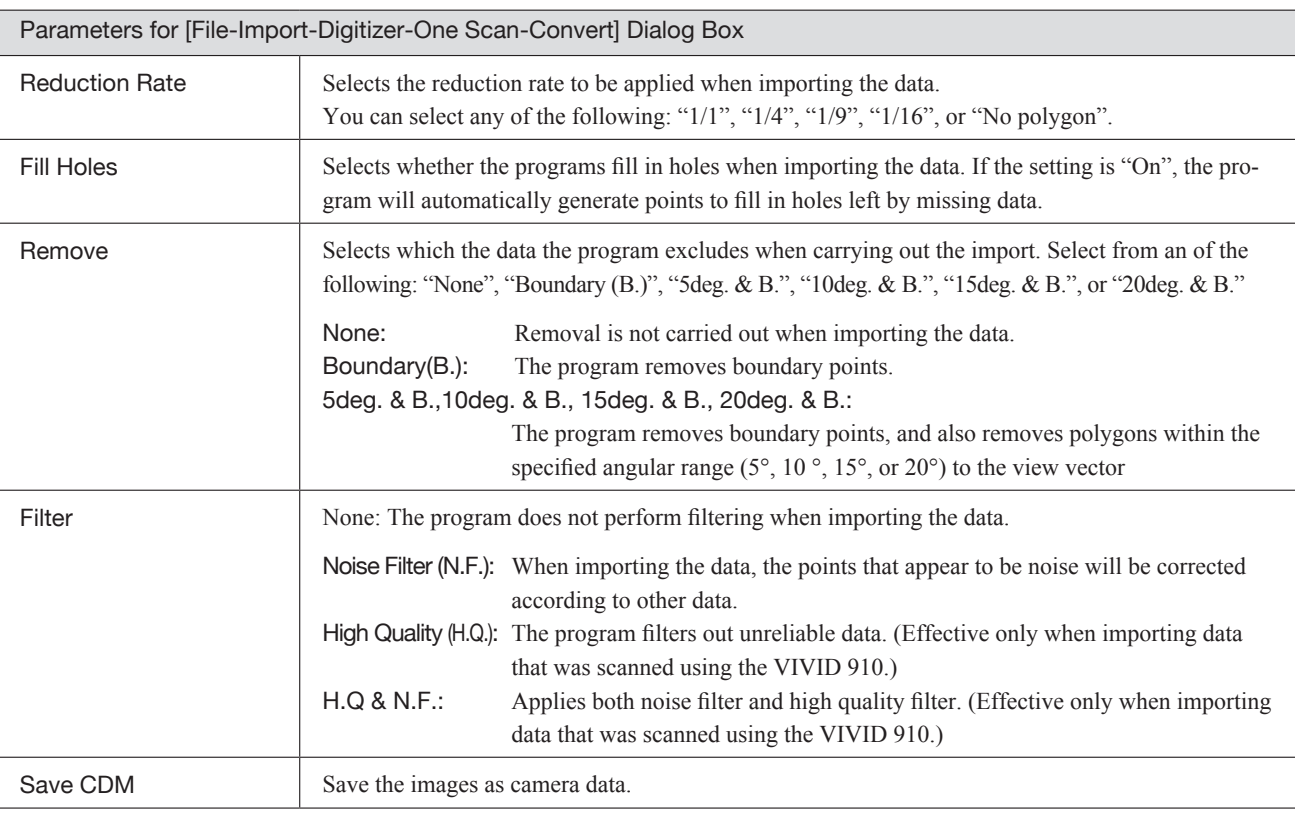

### **File – Import – Digitizer – Step Scan (When VIVID 900/910 is Selected)** Performing Step Scan with the VIVID 910 or VIVID 900

This command is used to take two or more shots using the rotating stage via the remote control function of this software. If a rotating stage has been selected by the Turntable, rotation of the stage can also be controlled. After the necessary shots are taken, scan the calibration chart required for calibration of rotation. Data acquired from different angles will be subjected to registration, and the resulting data will appear.

# **Warning**

 $\mathbb{A} \odot \mathbb{R}$  Never stare into the laser emitting window.

Do not place a lens, mirror or optical element in the passage of the laser beam. Doing so may converge the  $A$ laser beam, resulting in damage to your eyes, burns or fire. To prevent the above accidents, make sure that a wall or similar which can block the laser beam is located behind the object.

### **Note**

*If the rotating stage does not operate correctly from the dialog box, turn OFF the stage, turn it ON again, and then try to operate it.*

### **Memo**

- The calibration chart is an accessory of the rotating stage set.
- Before performing the procedure below, make sure that the digitizer you are going to use is selected by the **File – Select Digitizer** command.
- If you have connected multiple VIVID 910 or VIVID 900 units, you can select the unit to be used by changing the SCSI ID. Note that the software can only load memorycard data from the VIVID unit with the highest SCSI ID.

**Ref.** *For details of the File – Select Digitizer command, refer to page 144.*

# **I When Using Only the Rotating Stage**

### **Operating Procedure**

1 **From the [File] menu, select [Import], [Digitizer] and then [Step Scan].** The [File-Import-Digitizer-Step Scan] dialog box will appear.

2 **Place the object on the rotating stage.**

• The monochrome monitor image currently captured by the VIVID 910 or VIVID 900 will appear in the image area of the dialog box.

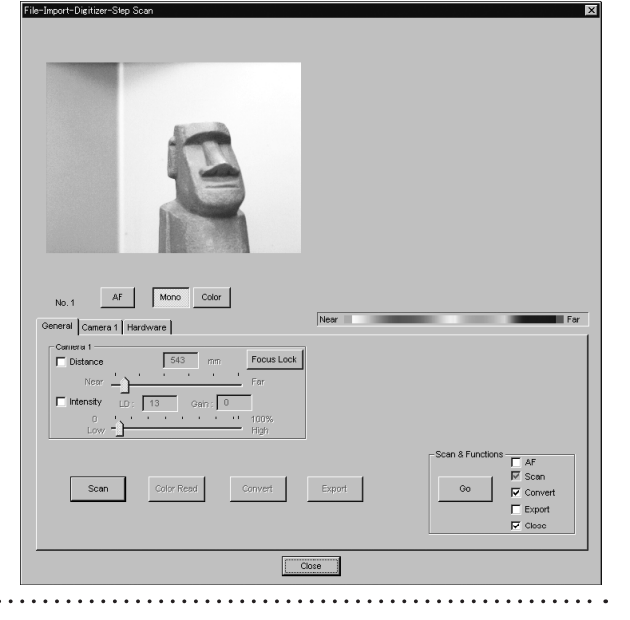

3 **To display the object in the middle of the image area, change the position of the object or move the VIVID digitizer back and forth to change the view angle.**

### **Memo**

Menu

If necessary, replace the lens attached to the VIVID .

### 4 **In the [Hardware] tab, select the desired rotation step from "90", "60" and "Other" so that the rotating stage will rotate at the selected step.**

If "Other" is selected, enter the desired rotation angle.

#### **Note**

**Chapter 2** File Menu

*The rotating stage may rotate in the opposite direction during measurement depending on its type.*

## AF Mono eral | Ca  $erat$  H vIVID910<br>.ens No. (Type):  $\sqrt{6}$  $\overline{\mathbf{z}}$   $\overline{\mathbf{v}}$  $\overline{\mathbf{r}}$  $\overline{\bullet}$  Check scar ing area hart File Da  $\boxed{\phantom{a}}$  Close

#### **Memo**

To check whether the object is scanned properly when it is rotated, click [Check scanning area].

While the rotating stage rotates at the step selected by Rotation Step, the monochrome image acquired from each angle will be displayed in the preview area.

When the rotating stage completes one turn, it will return to the home position and the check is complete. If any problem is detected, repeat step 3.

5 **In the [Camera1] tab, select the desired scan mode (Fine or Fast).**

6 **Set optional parameters.**

#### **Note**

*If high measurement accuracy is required, set the distance parameter.*

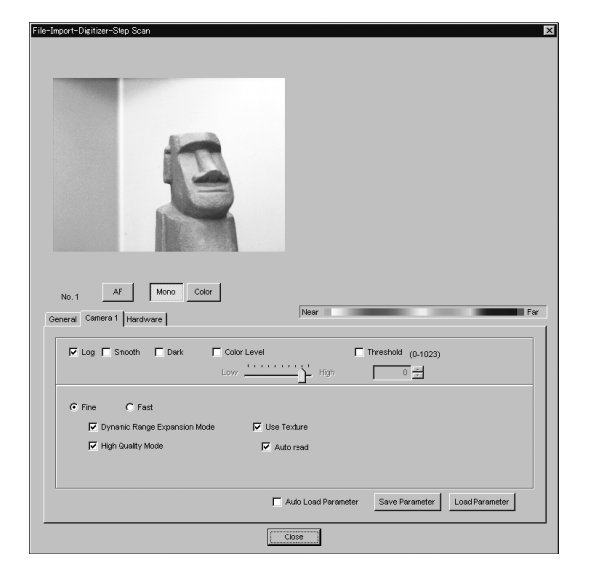

**900 910**

### 7 **In the [General] tab, click the [Scan] button.**

Scan will start, and both color and range images will be displayed. The "Next angle: \*\*degree" message dialog box will also appear.

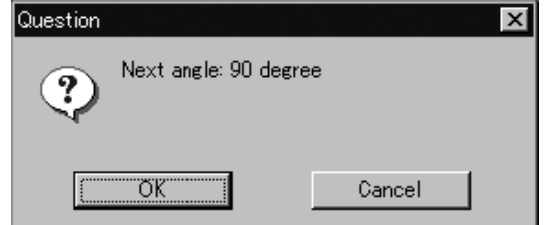

#### **Memo**

- In the range image, areas comprised of regular data are shown in color.
- In High Quality mode, data for which laser intensity was too high are displayed in bright gray, while data for which intensity was too low are displayed in dark gray.
- If the color and range images are not scanned at the same time, clicking the [Color Read] button or double-clicking on the image will capture a color image and display it.
- Dragging the mouse on the color image will enlarge the image. If necessary, enable color correction such as "Dark", "Log" and "Smooth", in the [Camera1] tab and load the color image again.
- If the type of rotating stage has not been designated, turn the rotating stage manually to the next angle displayed in the "Next angle:\*\* degree" message dialog box.

### 8 **Click the [OK] button.**

The next specified angle will appear in [Current angle], and the object will be scanned for the next image.

• If a rotating stage has been selected by the Turntable, the stage will turn to the next angle and then the object will be scanned.

### 9 **Repeat step 8 until shots from all the desired angles are captured.**

When shots from all the desired angles are captured, the "Scan the chart ? The turntable will be move." message dialog box will appear.

- Click the [OK] button. The rotating stage will start to rotate toward the angle (home position) where the calibration chart is to be measured. When the rotating stage has reached that angle (home position), the "Scanning the Calibration Chart." message dialog box will appear.
- Click the [OK] button. The rotating stage will start to rotate toward the angle (home position) where the calibration chart is to be measured. When the rotating stage has reached that angle (home position), the "Scanning the Calibration Chart." message dialog box will appear.

• To cancel scan, click the [Cancel] button instead of the [OK] button, and repeat steps 6 to 8.

### **Note**

*The rotating stage may rotate in the opposite direction during measurement depending on its type.*

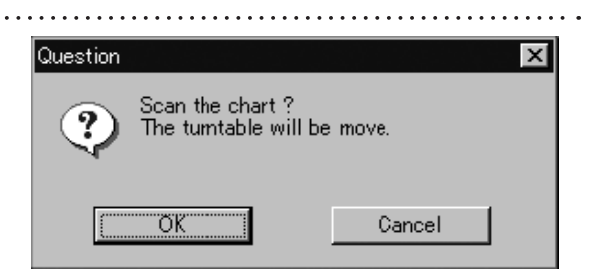

• If you want to acquire a shot again, click the [Cancel] button to close the dialog box, click the angle currently displayed in [Current] with the left mouse button, then select the desired angle among those which have been set from the pulldown menu that appears.

### **Memo**

If an angle (rotation step) has been selected at step 4, necessary steps (angles) to complete 360 degrees will be displayed in the pull-down menu. However, it is not necessary to scan at all the angles. You can select necessary steps (angles) only.

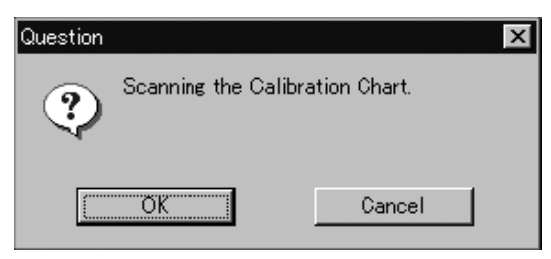

### <sup>10</sup> **Place the calibration chart on the rotating stage.**

When the "Scanning the Calibration Chart." message dialog box appears, position the chart with the black line facing the VIVID, and place it on the rotating stage so that both entire side surfaces are observed in the viewfinder.

• If "Chart" is not displayed in [Current angle], click the left mouse button and select "Chart" from the pull-down menu that appears.

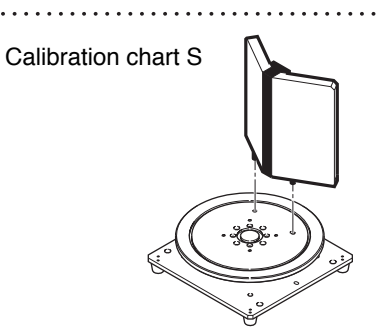

#### **Memo**

If it is not possible to perform calibration using calibration chart S, use calibration chart M.

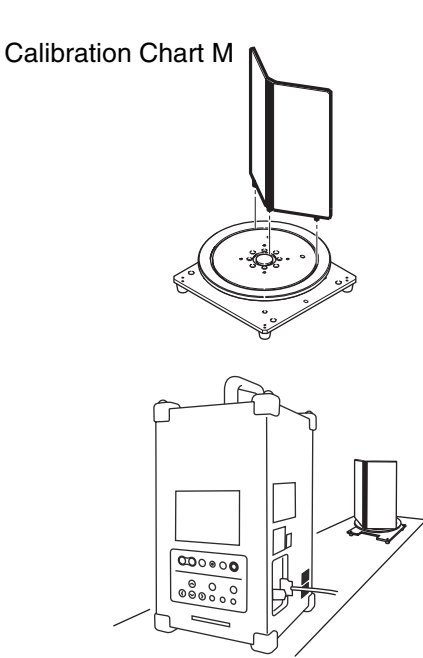

### <sup>11</sup> **Click the [OK] button.**

The calibration chart will be scanned. **Note**

*Make sure that the acquired range image looks like the good example given below. If it resembles the bad example, click the [Scan] button again to re-scan the calibration chart.*

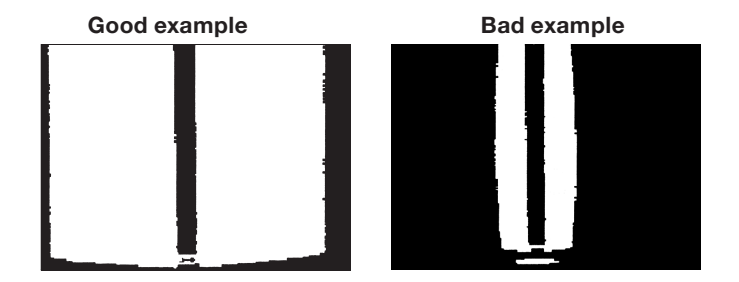

### <sup>12</sup> **Click the [Convert] button.**

The [File-Import-Digitizer-Step Scan-Convert] dialog box will appear.

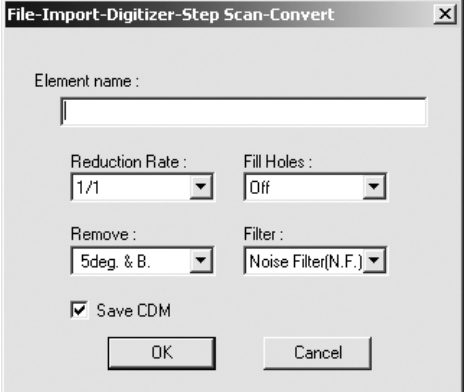

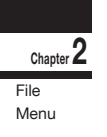

### <sup>13</sup> **Enter the desired element name, and set parameters.**

### **Note**

*The element name must consist of up to 31 alphanumeric characters.*

- Select the desired rate from " $1/1$ ", " $1/4$ ", " $1/9$ ", "1/16" and "No polygon" by selecting from the
- [Reduction Rate] pull-down menu. • If you want to generate points to fill in holes caused by missing data, set the [File Holes] setting to "On".
- The [Remove] pull-down menu lets you select which points to remove from the imported data. You can set this to any of the following: "None", "Boundary(B.)", "5deg. & B.", "10deg. & B.", "15deg. & B.", or "20deg. & B."
- If you want to filter the imported data, select the appropriate parameter from the [Filter] pull-down menu.
- **Chapter 2** File Menu
- If you want to save the raw scan data (.cdm) when importing, check the [Save CDM] checkbox.

### <sup>14</sup> **Click the [OK] button.**

<sup>15</sup> **Click the [OK] button.**

again.

Each scanned image will be subjected to registration and displayed, and the "Proceed to registration?" message dialog box will appear. The element list will also show the element name specified at step 13 plus "rotation step". The element name is highlighted, indicating that it is currently selected.

- The loaded data will be ready to be displayed in all windows. It will be displayed in the active window and the windows for which all the elements are set to be displayed (i.e. the windows that are not set to "Selective").
- When the data is loaded for the first time after the software is started, it will be fully framed in all the windows including those that are hidden automatically.
- If a rotating stage has been designated, the rotating stage will rotate back to the original position before data reading starts.

Fine-registration of the element position will be performed and the data will be displayed

• If a rotating stage has been selected by the Turntable, the stage will turn to the next angle and

then the object will be scanned.

# Question  $\overline{\mathsf{x}}$ Proceed to registration? σĸ Cancel

- If the [Save CDM] checkbox was checked at step 13, the [Remote-Save] dialog box will appear before the dialog box that asks whether you want to perform fine-registration.
	- q Enter the desired file name.
	- 2 Click the [Save] button.

#### **Note**

*The file name must consist of alphanumeric characters only.*

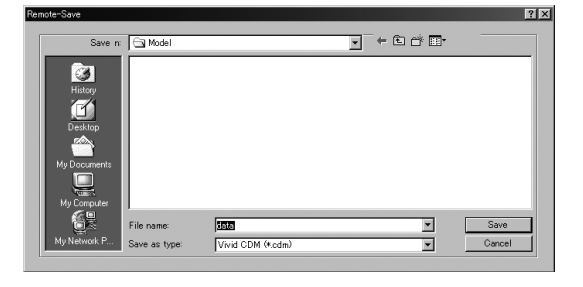

**900 910**

• If you are not going to perform fine-registration, click the [Cancel] button instead of the [OK] button.

### **Memo**

Fine-registration can be cancelled even if it has started, by clicking the [Cancel] button in the dialog box that appears during fine-registration.

## **No. 8 When Using the Bench Top Frame Set**

### **Memo**

The VIVID 910 or VIVID 900 can be mounted on the bench top frame set vertically or horizontally. For the mounting method, refer to the instruction manual of the frame set.

Saving the calibration chart data helps you reduce work time when scanning different objects under the same conditions.

#### **Operating Procedure**

- 1 **From the [File] menu, select [Import], [Digitizer] and then [Step Scan].** The [File-Import-Digitizer-Step Scan] dialog box will appear.
- 2 **Select the desired installation direction of the VIVID digitizer.**

From the [Hardware] tab, check the [Bench Top Frame set] checkbox, and select the VIVID digitizer installation direction by clicking the corresponding [Mounted] radio button. Select [Vertical] if the VIVID 910 or VIVID 900 is mounted vertically, or select [Horizontal] if it is mounted horizontally.

• The monochrome monitor image currently captured by the VIVID 910 or VIVID 900 will appear in the image area of the dialog box.

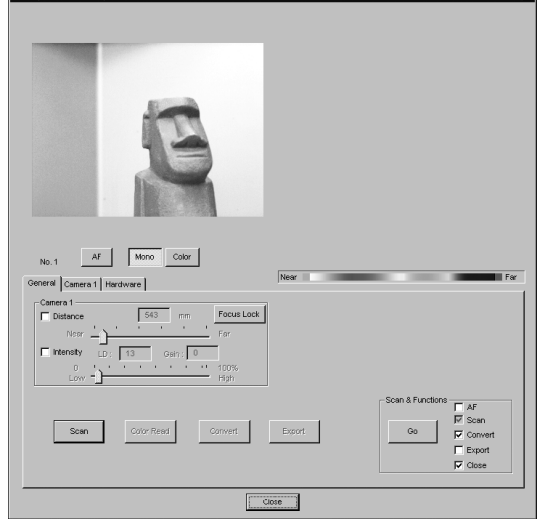

#### **Memo**

. . . . . . . . . .

If the VIVID digitizer is mounted horizontally, the preview image will be in portrait form.

After the image is converted to 3D, it will be displayed according to the coordinate system of the VIVID.

### 3 **Place the object on the rotating stage. Note**

*If the VIVID digitizer is mounted on the frame set horizontally, the object will be affected by repeated reflection on the rotating stage surface, preventing correct scan operation. To prevent this, place an appropriate item of the following thickness under the object to raise it.*

> Approx. 30 mm Approx. 20 mm

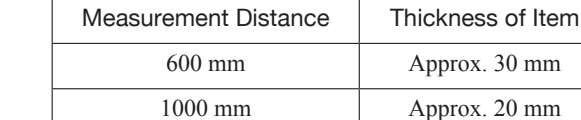

4 **To display the object in the middle of the image area, change the position of the object or move the instrument back and forth to change the view angle.**

#### **Memo**

If necessary, replace the lens attached to the VIVID digitizer.

5 **In the [Hardware] tab, select the desired rotation step from "90", "60" and "Other" so that the rotating stage will rotate at the selected step.**

If "Other" is selected, enter the desired rotation angle.

### **Note**

*The rotating stage may rotate in the opposite direction during measurement depending on its type.*

### 6 **In the [Camera1] tab, select the desired scan mode (Fine or Fast).**

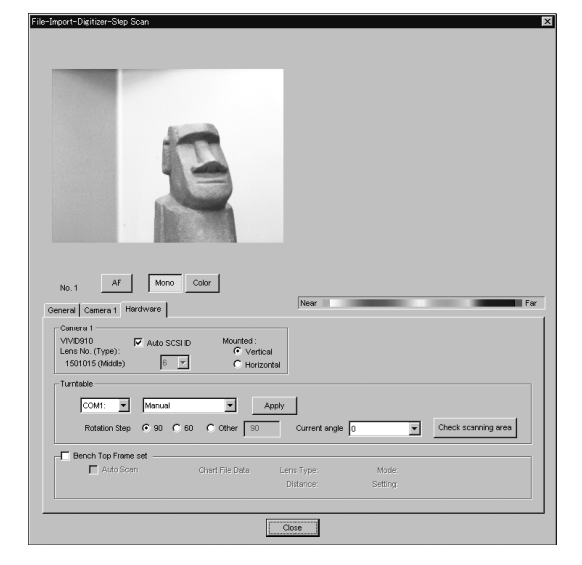

### **Chapter 2** File Menu

### **Memo**

To check whether the object is scanned properly when it is rotated, click [Check scanning area]. While the rotating stage rotates at the step selected by Rotation Step, the monochrome image acquired from each angle will be displayed in the preview area. When the rotating stage completes one turn, it will return to the home position and the check is complete. If any problem is detected, repeat step 4.

7 **Set optional parameters.**

### **Note**

*If high measurement accuracy is required, set the distance parameter in the [General] tab.*

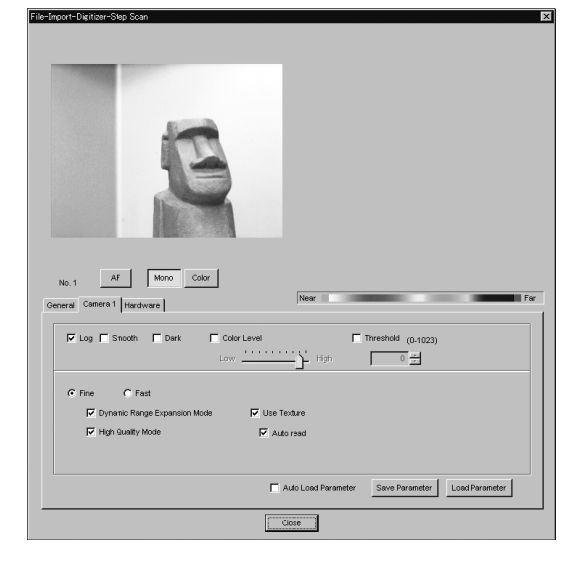

## 8 **In the [Geneal] tab, click the [Scan] button.**

Scan will start, and both color and range images will be displayed.

The "Next angle: \*\*degree" message dialog box will also appear.

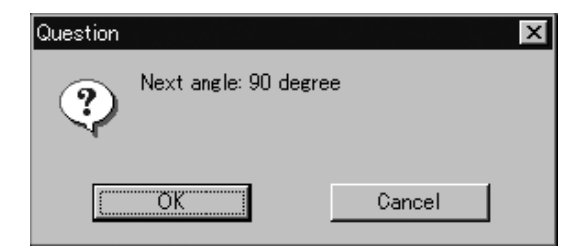

- If the color and range images are not scanned at the same time, clicking the [Color Read] button or double-clicking on the image will capture a color image in the [General] tab in the [File-Import-Digitizer-Step Scan] dialog box and display it.
- Dragging the mouse on the color image will enlarge the image. If necessary, enable color correction such as "Dark", "Log" and "Smooth", and load the color image again.
- If the type of rotating stage has not been designated, turn the rotating stage manually to the next angle displayed in the "Next angle: \*\*degree" message dialog box.

#### **Memo**

. . . . . . . . . . . . . . . . .

Step 8 and subsequent steps can be processed automatically. (For details, refer to page 90.)

### 9 **Click the [OK] button.**

The next specified angle will appear in [Current angle], and the object will be scanned for the next image.

• If a rotating stage has been selected by the Turntable, the stage will turn to the next angle and then the object will be scanned.

#### **Note**

*The rotating stage may rotate in the opposite direction during measurement depending on its type.*

### <sup>10</sup> **Repeat step 9 until shots from all the desired angles are captured.**

When shots from all the desired angles are captured, the "Read the chart data ?" message dialog box will appear.

If calibration chart data already exists, click the [OK] button to import it. After the data has been imported, proceed to step 13. If you click the [Cancel] button, the CScan the chart? The turntable will be move." message dialog box will appear. If you click [OK] button the stage will move to the angle that allows measurement of the calibration, and the "Scanning the Calibration Chart." message dialog box will appear. **Note**<br>dialog box will appear.

• To cancel scan, click the [Cancel] button instead of the [OK] button, and repeat steps 6 to 8.

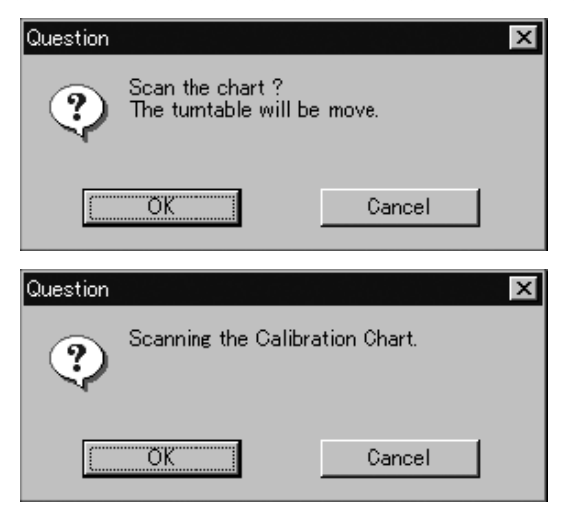

*If no chart data exists or the existing chart data does not match the measurement conditions, the following error messages will appear.*

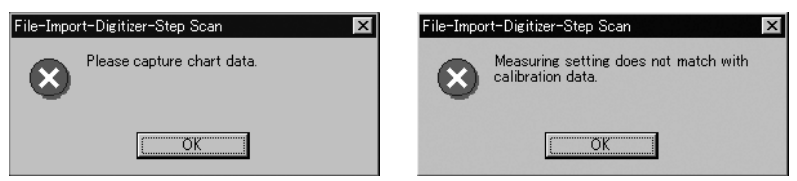

### <sup>11</sup> **Place the calibration chart on the rotating stage.**

Position the chart with the black line facing the VIVID digitizer, and place it on the rotating stage so that both entire side surfaces are observed in the viewfinder.

• If "Chart" is not displayed in [Current angle], click the left mouse button and select "Chart" from the pull-down menu that appears. **Memo**

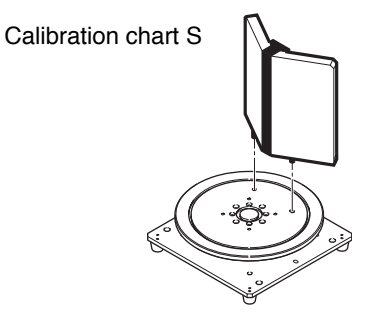

If it is not possible to perform calibration using calibration chart S, use calibration chart M.

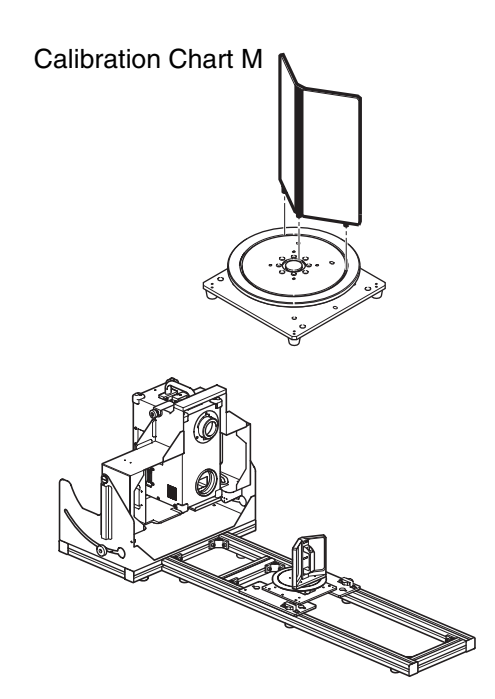

## <sup>12</sup> **Click the [OK] button.**

The calibration chart will be scanned, and the "Save the chart data ?" message dialog box will appear.

To save the calibration chart data, click the [OK] button.

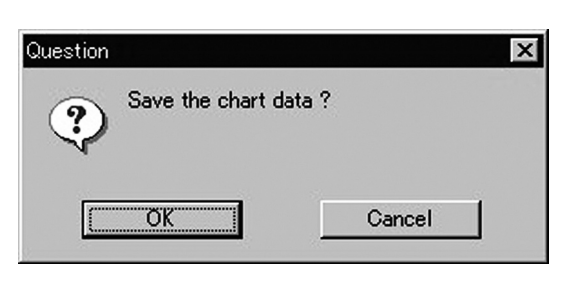

#### **Memo**

Saving the calibration chart data helps you reduce work time when scanning different objects under the same conditions.

#### **Note**

- *• If accurate data is required, it is recommended that calibration be performed each time.*
- *• Make sure that the acquired range image looks like the good example given below. If it resembles the bad example, click the [Scan] button again to re-scan the calibration chart.*

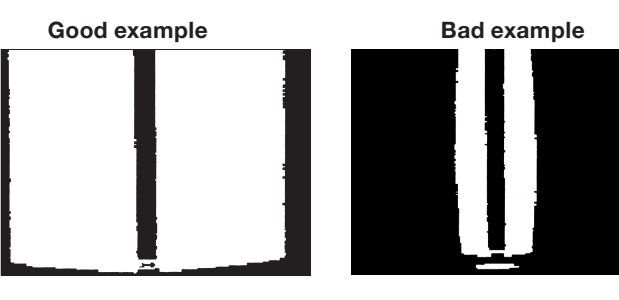

Menu

<sup>13</sup> **Click the [Convert] button.**

The [File-Import-Digitizer-Step Scan-Convert] dialog box will appear.

# 14**Enter the desired element name, and**

### **Note**

**Chapter 2** File Menu

> *The element name must consist of up to 31 alphanumeric characters.*

## <sup>15</sup> **Click the [OK] button.**

Each scanned image will be subjected to registration and displayed, and the "Proceed to registration?" message dialog box will appear. The element list will also show the element name specified at step 14 plus "rotation step". The element name is highlighted, indicating that it is currently selected.

- The loaded data will be ready to be displayed in all windows. It will be displayed in the active window and the windows for which all the elements are set to be displayed (i.e. the windows that are not set to "Selective").
- When the data is loaded for the first time after the software is started, it will be fully framed in all the windows including those that are hidden automatically.
- If a rotating stage has been designated, the rotating stage will rotate back to the original position before data reading starts.

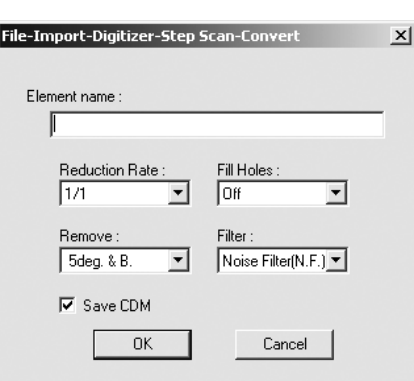

- Select the desired rate from "1/1", "1/4", "1/9", "1/16", and "No polygon", by selecting from the [Reduction Rate] pull-down menu.
- If you want to generate points to fill in holes caused by missing data, set the [File Holes] setting to "On".
- The [Remove] pull-down menu lets you select which points to remove from the imported data. You can set this to any of the following: "None", "Boundary(B.)", "5deg. & B.", "10deg. & B.", "15deg. & B.", or "20deg. & B."
- If you want to filter the imported data, select the appropriate parameter from the [Filter] pull-down menu.
- If you want to save the raw scan data (.cdm) when importing, check the [Save CDM] checkbox.

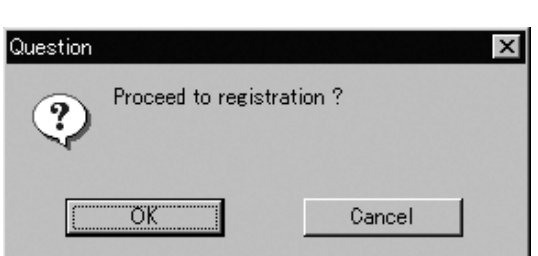

- If the [Save CDM] checkbox was checked at step 14, the [Remote-Save] dialog box will appear before the dialog box that asks whether you want to perform fine-registration.
	- q Enter the desired file name.
	- 2 Click the [Save] button.

### **Note**

### *The file name must consist of alphanumeric characters only.*

ाज

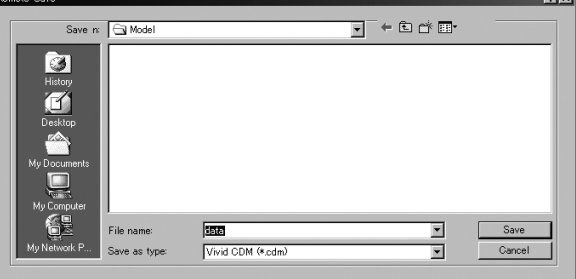

. . . . . . . . . . . . . . . . . . . .

<sup>16</sup> **Click the [OK] button.**

Fine-registration of the element position will be performed and the data will be displayed again.

- If a rotating stage has been selected by the Turntable, the stage will turn to the next angle and then the object will be scanned.
- If you are not going to perform fine-registration, click the [Cancel] button instead of the [OK] button.

### **Memo**

Fine-registration can be cancelled even if it has started, by clicking the [Cancel] button in the dialog box that appears during fine-registration.

# **n Performing Scan Operations Automatically**

If the bench top frame set is used and calibration chart data exists, a series of scan operations can be processed automatically.

#### **Operating Procedure**

1 **From the [File] menu, select [Import], [Digitizer] and then [Step Scan].** The [File-Import-Digitizer-Step Scan] dialog box will appear.

2 **Select the desired installation direction of the VIVID digitizer.**

From the [Hardware] tab, check the [Bench Top Frame set] checkbox, and select the VIVID digitizer installation direction by clicking the corresponding [Mounted] radio button.

Check the [Auto Scan] checkbox under the [Hardware] tab.

Select [Vertical] if the VIVID digitizer is mounted vertically, or select [Horizontal] if it is mounted horizontally.

### **Memo**

For details of how to save the calibration chart data, refer to page 87,88.

• The monochrome monitor image currently captured by the VIVID 910 or VIVID 900 will appear in the image area of the dialog box.

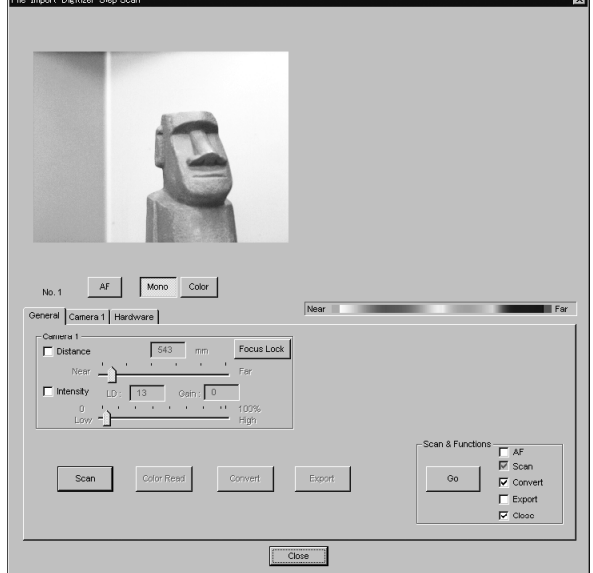

#### **Memo**

If the VIVID digitizer is mounted horizontally, the preview image will be in portrait form.

After the image is converted to 3D, it will be displayed according to the coordinate system of the VIVID.

3 **Place the object on the rotating stage.**

#### **Note**

*If the VIVID digitizer is mounted on the frame set horizontally, the object will be affected by repeated reflection on the rotating stage surface, preventing correct scan operation. To prevent this, place an appropriate item of the following thickness under the object to raise it.*

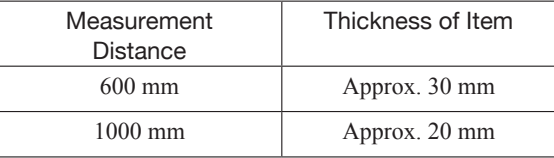

4 **To display the object in the middle of the image area, change the position of the object or move the rotating stage back and forth to change the view angle.**

If necessary, replace the lens attached to the VIVID digitizer.

### 5 **In the [Hardware] tab, select the desired rotation step from "90", "60" and "Other" so that the rotating stage will rotate at the selected step.**

If "Other" is selected, enter the desired rotation angle.

### **Note**

**Note**

*The rotating stage may rotate in the opposite direction during measurement depending on its type.*

6 **In the [General] tab, select the desired** 

• Check the [Convert] checkbox of the [Scan &

*If high measurement accuracy is required, set the dis-*

**scan mode (Fine or Fast).**

7 **Set optional parameters.**

Functions] in the [General] tab.

*tance parameter in the [General] tab.*

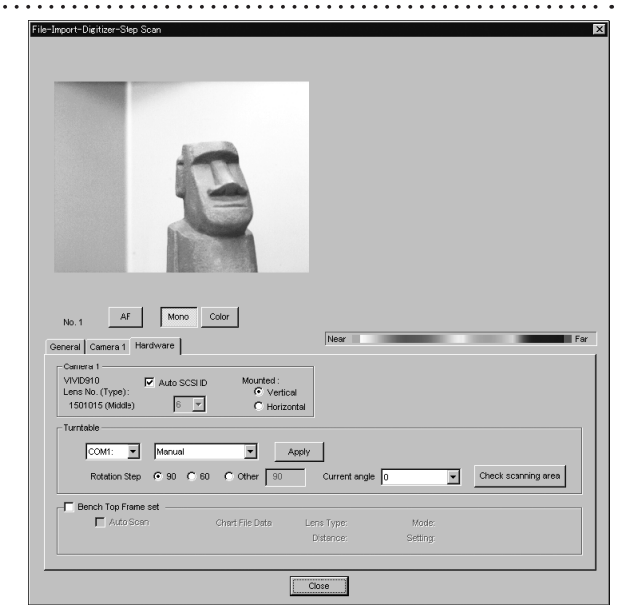

#### **Memo**

To check whether the object is scanned properly when it is rotated, click [Check scanning area].

While the rotating stage rotates at the step selected by Rotation Step, the monochrome image acquired from each angle will be displayed in the preview area.

When the rotating stage completes one turn, it will return to the home position and the check is complete.

If any problem is detected, repeat step 4.

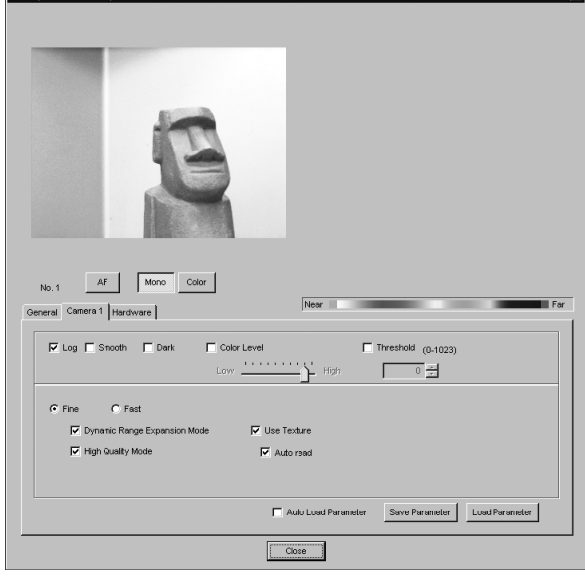

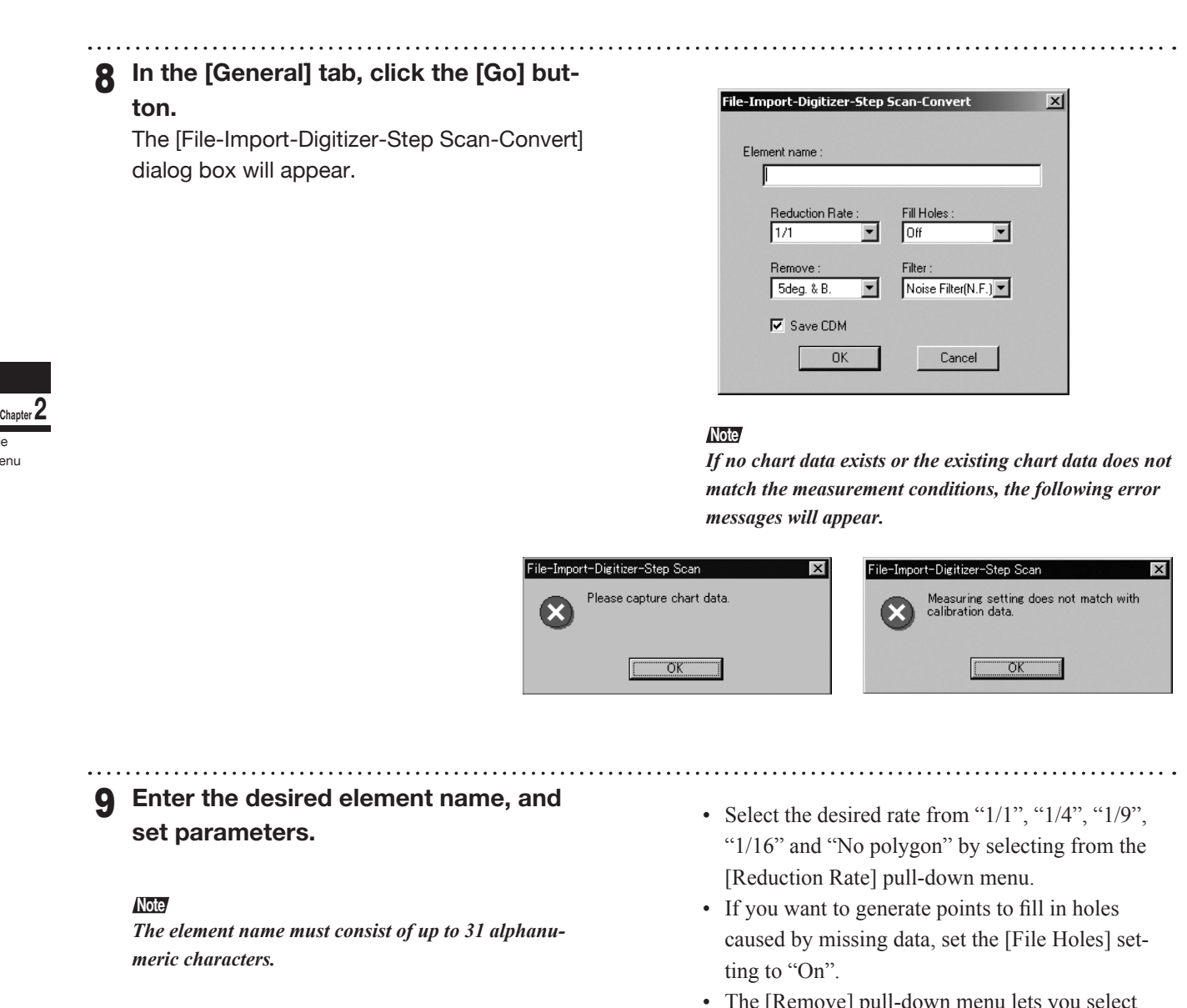

- The [Remove] pull-down menu lets you select which points to remove from the imported data. You can set this to any of the following: "None", "Boundary(B.)", "5deg. & B.", "10deg. & B.", "15deg. & B.", or "20deg. & B."
- If you want to filter the imported data, select the appropriate parameter from the [Filter] pull-down menu.
- If you want to save the raw scan data (.cdm) when importing, check the [Save CDM] checkbox.

File Menu

### <sup>10</sup> **Click the [OK] button.**

the "Proceed to registration?" message dialog box will appear.

The element list will also show the element name specified at step 9 plus "rotation step". The element name is highlighted, indicating that it is currently selected.

- The loaded data will be ready to be displayed in all windows. It will be displayed in the active window and the windows for which all the elements are set to be displayed (i.e. the windows that are not set to "Selective").
- When the data is loaded for the first time after the software is started, it will be fully framed in all the windows including those that are hidden automatically.
- If a rotating stage has been designated, the rotating stage will rotate back to the original position before data reading starts.

Question Proceed to registration? σĸ Cancel

- If the [Save CDM] checkbox was checked at step 9, the [Remote-Save] dialog box will appear before the dialog box that asks whether you want to perform fine-registration.
	- q Enter the desired file name. 2 Click the [Save] button.

#### **Note**

*The file name must consist of alphanumeric characters only.*

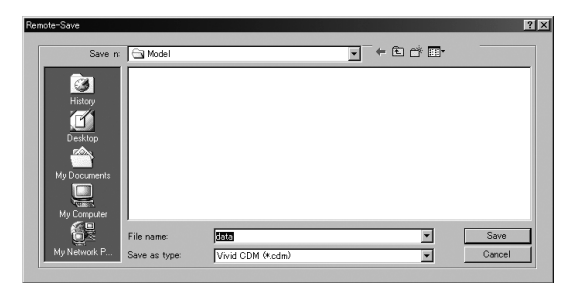

### <sup>11</sup> **Click the [OK] button.**

The object will be scanned sequentially at the step selected by Rotation Step. Registration of the scanned images will be performed using the saved chart data to convert them to 3D data, and the result will be displayed.

#### **Note**

*The rotating stage may rotate in the opposite direction during measurement depending on its type.*

• If you are not going to perform fine-registration, click the [Cancel] button instead of the [OK] button.

### **Chapter 2** File Menu

Download from Www.Somanuals.com. All Manuals Search And Download.

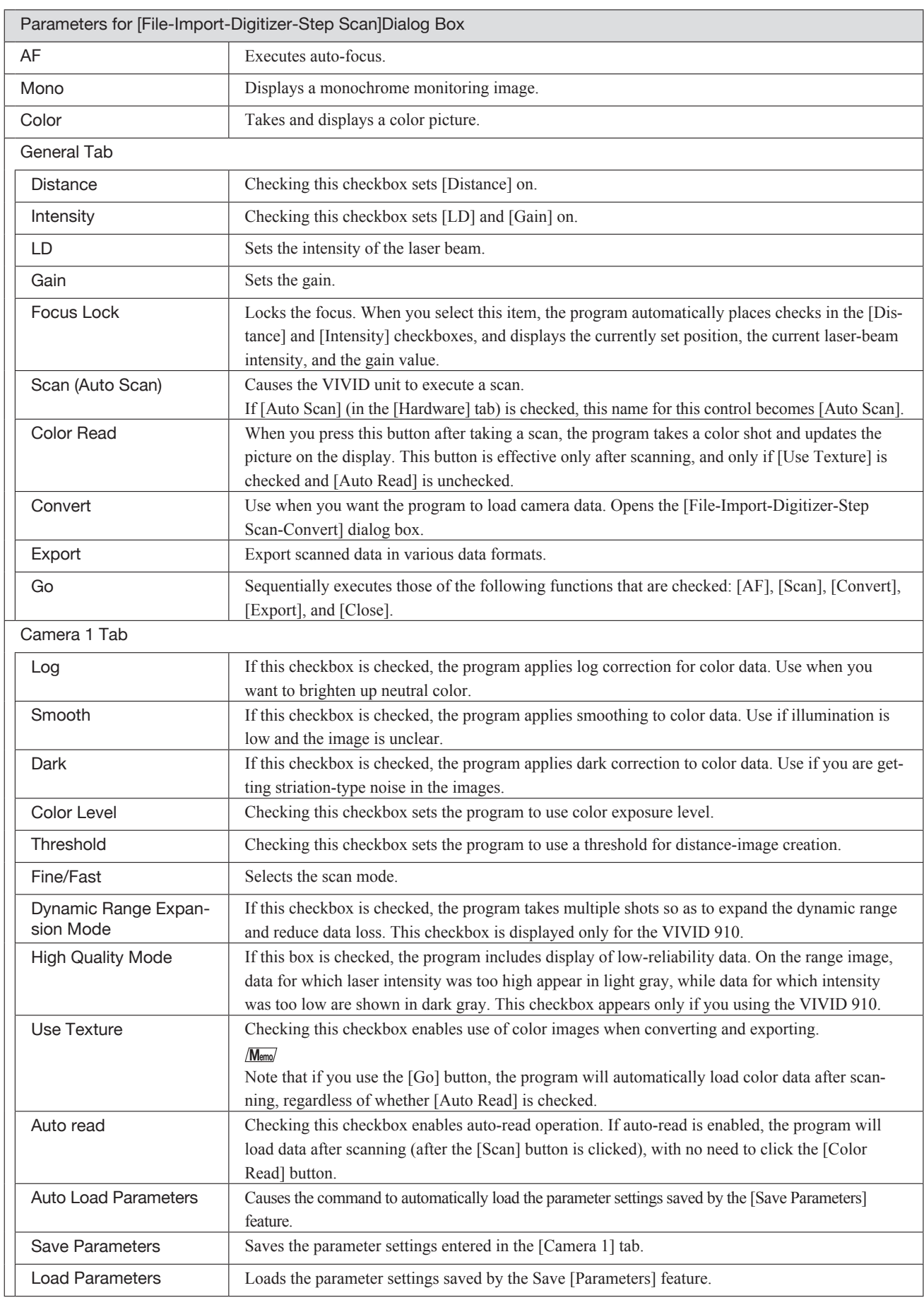

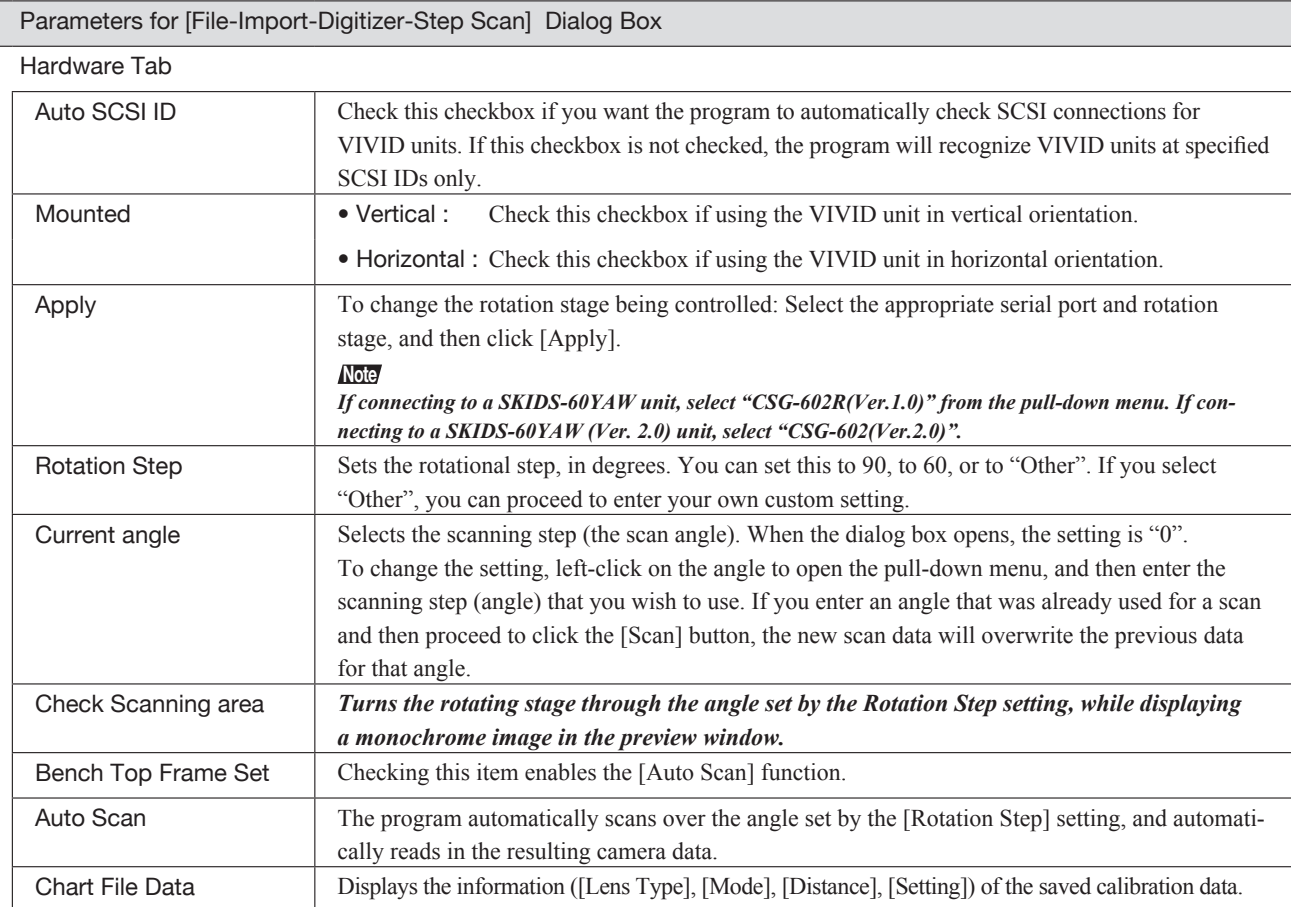

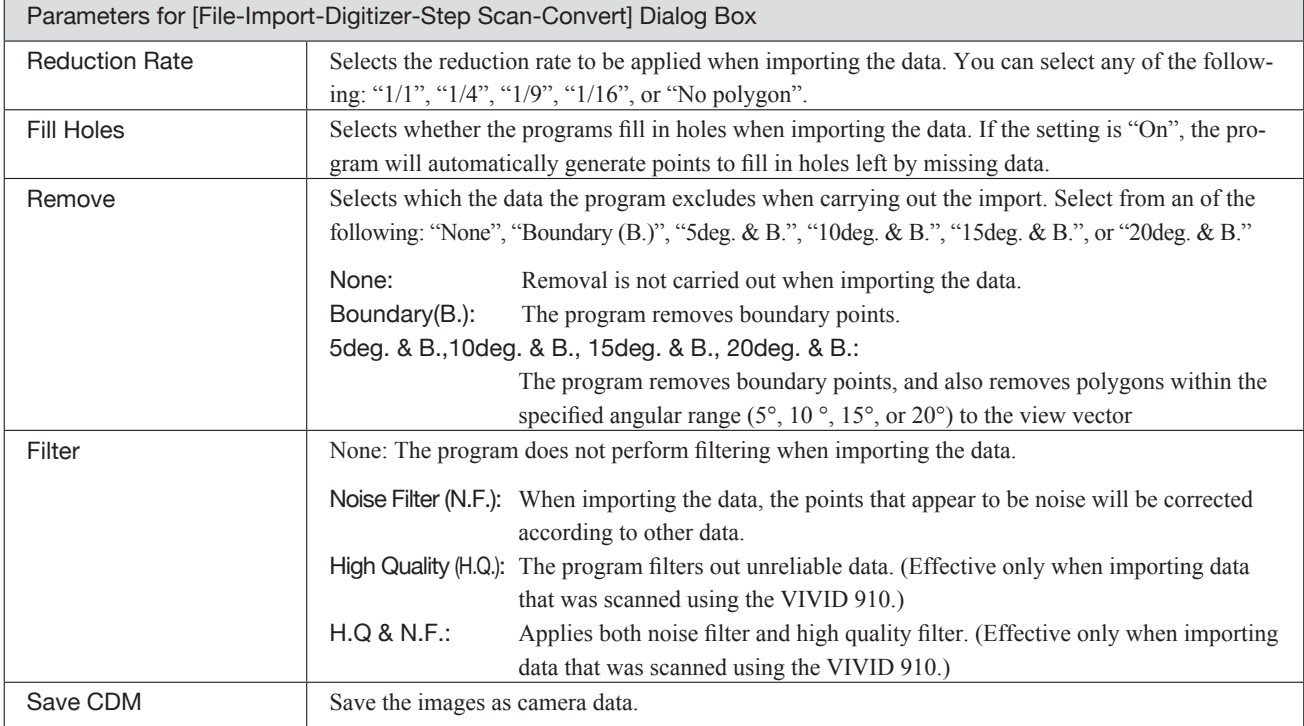

### **File – Import – Digitizer – PC Card (When VIVID 900/910 is Selected)** Importing Data from the Memory Card of VIVID 910 or VIVID 900

This command is used to remote-control the data stored in the memory card of the VIVID 910 (VI-910) or VIVID 900 (VI-900).

### **Note**

*This command does not operate on step-shot scan data in the memory card.*

### **Memo**

- Before performing the procedure below, make sure that the digitizer you are going to use is selected by the **File – Select Digitizer** command.
- Note that if multiple VIVID units are connected, the software can only access the memory card in the VIVID unit with the highest SCSI ID setting.

**Ref.** *For details of the File – Select Digitizer command, refer to page 144.*

### **Operating Procedure**

**Chapter 2** File Menu

> 1 **From the [File] menu, select [Import], [Digitizer] and then [PC Card].**

The [File-Import-Digitizer-PC Card] dialog box will appear.

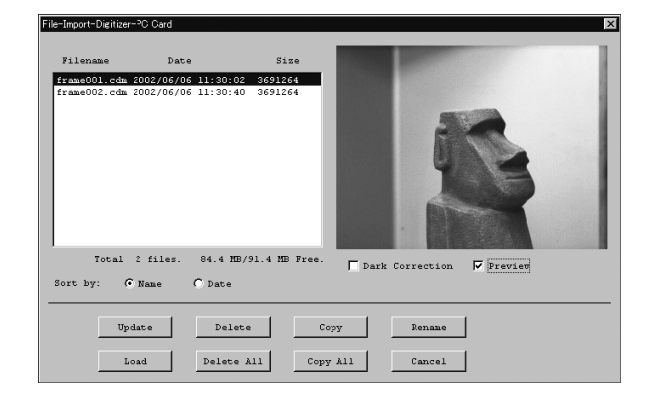

### **Memo**

- Only the raw image data (.cdm) scanned by the VIVID 910(VI-910) or VIVID 900(VI-900) will be displayed.
- Upper-case file names specified using the camera will be converted to lower-case file names when the files are imported to this software.

- 2 **Select the file you want to import.** To perform dark correction for the color data,
	- check the [Dark Correction] checkbox.
	- To display the preview image, check the [Preview] checkbox (so that a check mark appears in the check box). A color image of the selected file will be displayed.

#### **Memo**

A clock icon will be displayed during loading.

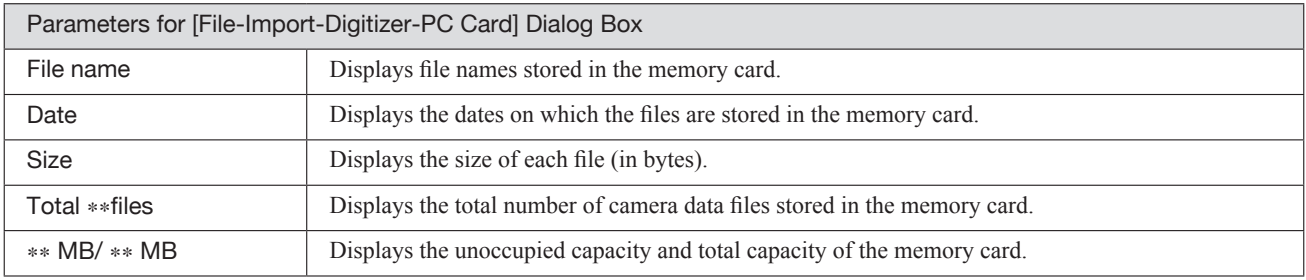

# **Nome Sorting the Files (Sort radio button)**

The [Name] and [Date] radio buttons are used to select whether file names are displayed alphabetically or by date.

### **Operating Procedure**

Before starting the following procedure, make sure that the [File-Import-Digitizer-PC Card] dialog box is displayed.

### 1 **Click the [Name] radio button to sort the files alphabetically or [Date] radio button to sort by date.**

Clicking the [Name] radio button will sort the files alphabetically, and clicking the [Date] radio button will sort them by date.

• When sort is complete, selection state of each file in the file list and preview image will be cleared.

# ■ **Updating the File List ([Update] button)**

The [Update] button is used to load the file names from the memory card to this software and update the file list. If the memory card is replaced while the [File-Import-Digitizer-PC Card] dialog box is open, be sure to clickthis button to update the file list.

### **Operating Procedure**

Before starting the following procedure, make sure that the [File-Import-Digitizer-PC Card] dialog box is displayed.

### 1 **Click the [Update] button.**

All the file names in the memory card will be

loaded to the software and a new file list will be displayed.

# ■ Loading the Selected Data ([Load] button)

The [Load] button is used to load the data of the selected file from the memory card to the software.

### **Operating Procedure**

Before starting the following procedure, make sure that the [File-Import-Digitizer-PC Card] dialog box is displayed.

- 1 **From the file list, select the name of the file you want to load.**
- 2 **Click the [Load] button.**
	- A dialog box will appear, allowing you to enter the desired element name. The file name in the memory card will be displayed as an element name.

3 **Change the element name if necessary, and set the parameters.**

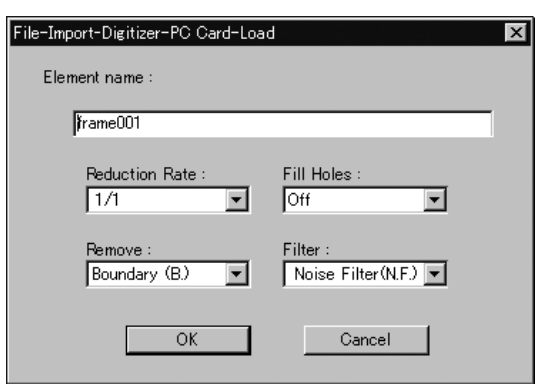

- Select the desired rate from " $1/1$ ", " $1/4$ ", " $1/9$ ", "1/16" and "No polygon" by selecting from the [Reduction Rate] pull-down menu.
- If you want to program to generate points to fill in holes caused by missing data, set the [File Holes] setting to "On".
- Use the [Remove] pull-down menu to select which points to remove from the imported data. You can set this to any of the following: "None", "Boundary(B.)", "5deg. & B.", "10deg. & B.", "15deg. & B.", or "20deg. & B."
- If you want to filter the imported data, select the appropriate parameter from the [Filter] pull-down menu.

4 **Click the [OK] button.**

> The data of the selected file will be loaded and displayed in the element view window. The names of the imported elements will also appear in the element list, indicating that the elements have been selected (highlighted).

- The loaded data will be ready to be displayed in all windows. It will be displayed in the active window and the windows for which all the elements are set to be displayed.
- When the data is loaded for the first time after the software is started, it will be fully framed in all the windows including those that are hidden.

### **Memo**

A clock icon will be displayed during loading.

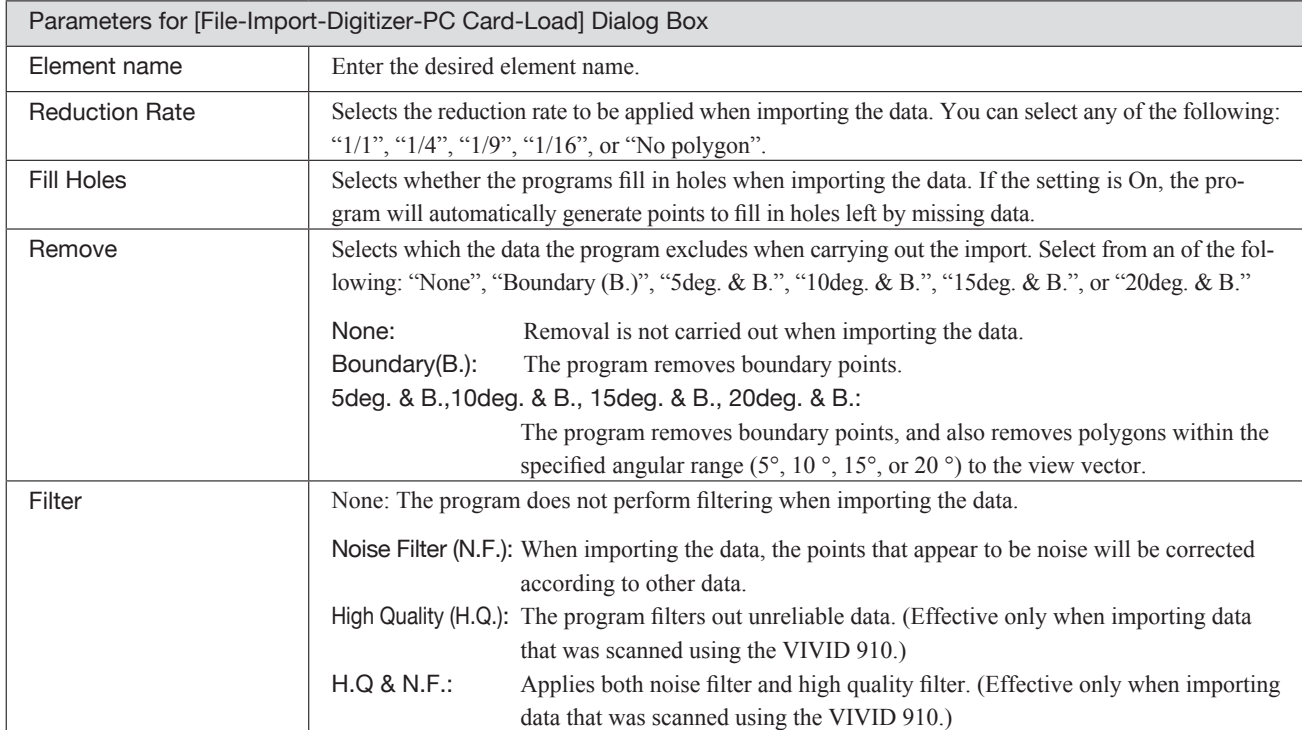

■ Deleting the Selected File ([Delete] button)

The [Delete] button is used to delete the selected file from the memory card.

# **Operating Procedure**  Before starting the following procedure, make sure that the [File-Import-Digitizer-PC Card] dialog box is displayed.

1 **From the file list, select the name of the**  Question **file you want to delete.** Do you really want to delete<br>'frame001.cdm' now? ႝ 2 **Click the [Delete] button.** A message dialog box will appear. Delete Cancel 3 **Click the [Delete] button.** The file will be deleted.

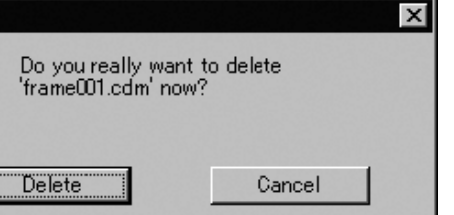

**900 910**

# **n** Deleting All the Files ([Delete All] button)

The [Delete All] button is used to delete all the files from the memory card.

### **Operating Procedure**

Before starting the following procedure, make sure that the [File-Import-Digitizer-PC Card] dialog box is displayed.

. . . . . . . . . . . . . .

- 1 **Click the [Delete All] button.**
	- A message dialog box will appear.

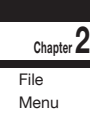

### 2 **Click the [Delete All] button.**

All the files in the memory card will be deleted.

### **Note**

*All the files in the memory card will be deleted, irrespective of whether or not they are currently selected in the file list.*

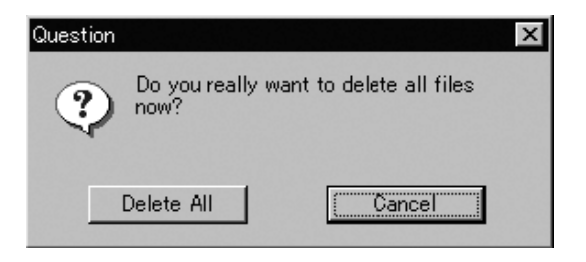

# ■ Saving the Selected File ([Copy] button)

The [Copy] button is used to copy the selected file from the memory card and save it as camera data.

### **Operating Procedure**

Before starting the following procedure, make sure that the [File-Import-Digitizer-PC Card] dialog box is displayed.

1 **From the file list, select the name of the file you want to save.**

### 2 **Click the [Copy] button.**

The [PC Card-Copy] dialog box will appear. The copy destination directory and names of the files present in that directory will be displayed.

3 **Change the directory and file name if necessary.**

### **Note**

*The file name must consist of alphanumeric characters only.*

### 4 **Click the [Save] button.**

All the files will be saved as camera data.

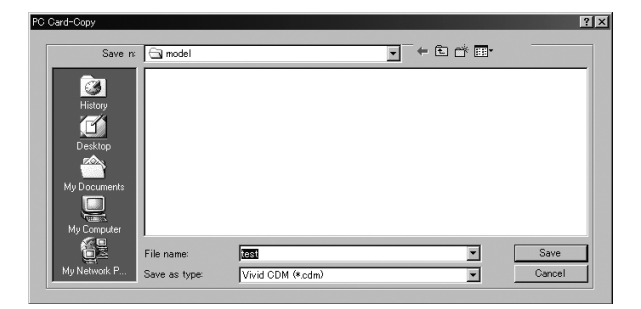

# ■ Saving All the Files ([Copy All] button)

The [Copy All] button is used to copy the data of all the files from the memory card and save them as camera data.

### **Operating Procedure**

Before starting the following procedure, make sure that the [File-Import-Digitizer-PC Card] dialog box is displayed.

#### 1 **Click the [Copy All] button.** The [File-Import-Digitizer-PC Card-Copy All] File-Import-Digitizer-PC Card-CopyAll  $|?| \times$ **Chapter 2** dialog box will appear. PC Card-Copy All File The copy destination directory will be dis-Menu played. **E-Co**Desktop **面图** My Documents My Computer 中国 31% Floppy (A:) 2 **Change the directory if necessary.**  $\dot{H}$  = WIN2KEN (C:)  $\dot{H}$  = DATA (D:) 由 © Compact Disc (E:)  $\dot{H}$  = DATA2 (F:) 由 图 My Network Places OK Cancel

. . . . . . . . . . . . .

**3 Click the [Copy All] button.**<br>All the files will be saved as camera data.

• If a file(s) having the same name exists, a message dialog box will appear.

### File-Import-Dgitizer-PC Card-CopyAll

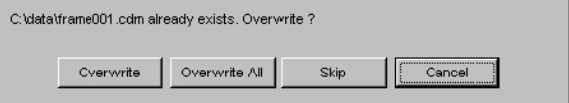

- Clicking the [Overwrite] button will overwrite the file which is currently displayed in the message dialog box.
- Clicking the [Overwrite All] button will overwrite the file which is currently displayed in the message dialog box as well as all the remaining files having the same names at once. The message dialog box will not be displayed for those remaining files.
- Clicking the [Skip] button will ignore the file displayed in the dialog box and proceed to the next file on the file list.
- Clicking the [Cancel] button will close the dialog box without saving the files displayed in the dialog box.

# ■ Changing the Selected File Name ([Rename] button)

The [Rename] button is used to change the name of the file selected from the memory card.

### **Operating Procedure**

Before starting the following procedure, make sure that the [File-Import-Digitizer-PC Card] dialog box is displayed.

1 **From the file list, select the name of the file you want to save.**

# 2 **Click the [Rename] button.**

The [File-Import-Digitizer-PC Card-Rename] dialog box will appear.

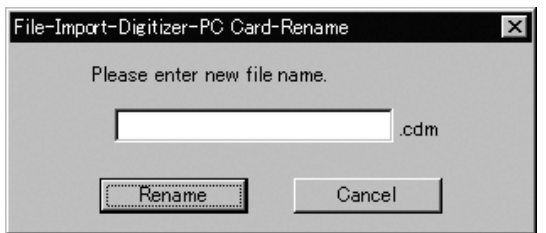

### 3 **Enter the new name and click the [Rename] button.**

The file name will be changed.

#### *Note*

*Names of the files stored in the memory card must consist of up to eight characters. Only alphabets, numerical numbers, bars "–" and underbars "\_" can be used. Lower-case characters contained in file names will be converted to upper-case characters.*

### **File – Import – Digitizer – One Scan (When VIVID 700 is Selected)** Performing One Scan with the VIVID 700

This command is used to cause the VIVID 700 (VI-700) to scan the object one scan at a time using the remote control function of this software.

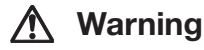

 $A \otimes$  Never stare into the laser emitting window.

 $\triangle \odot$  Do not place a lens, mirror or optical element in the passage of the laser beam. Doing so may converge the laser beam, resulting in damage to your eyes, burns or fire. To prevent the above accidents, make sure that a wall or similar which can block the laser beam is located behind the object.

### **Memo**

Before performing the procedure below, make sure that the digitizer you are going to use is selected by the **File – Select Digitizer** command.

Menu

### **Operating Procedure**

1 **From the [File] menu, select [Import], [Digitizer] and then [One Scan].** The [File-Import-Digitizer-One Scan] dialog

box will appear.

2 **Set an object in place.**

3 **Move the Zoom bar to set the desired view angle.**

A new color image captured from the specified view angle will appear. (No color image will appear if the [Auto read] checkbox is unchecked.)

4 **Set optional parameters.**

Check the [Option] checkbox, and make necessary parameters.

• The color monitor image currently captured by the VIVID 700 will appear in the "Color" area of the dialog box. (No color image will appear if the [Auto read] checkbox is unchecked even if the [Option] checkbox is checked.)

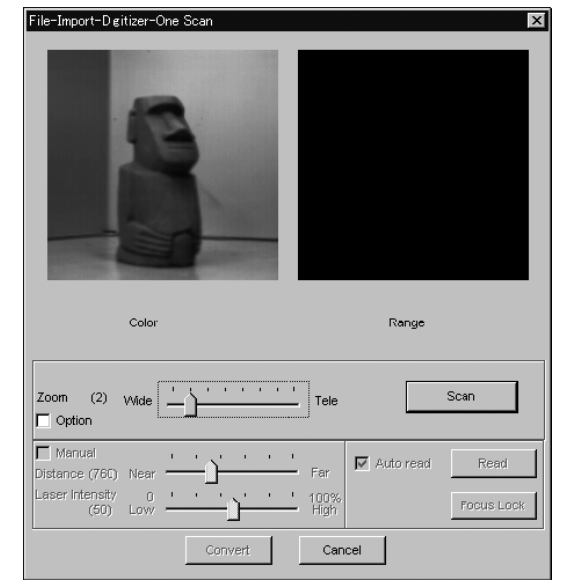

- To set the scan reference position ([Distance]) and laser intensity ([Laser Intensity] ), perform the following procedure.
	- q Check the [Option] checkbox.
	- 2 Check the [Manual] checkbox.
	- **EX Move the Distance bar or Laser Intensity bar to** the desired position.
- If you are not going to scan both color and range images at the same time, uncheck the [Auto read] checkbox.

**Ref.** *For details of the File – Select Digitizer command, refer to page 144.*

5 **Click the [Scan] button.**

Scan will start, and both color and range images will be displayed.

6 **Click the [Convert] button.**

The [File-Import-Digitizer-One Scan-Convert] dialog box will appear.

### 7 **Enter the desired element name, and set parameters.**

#### **Note**

**Chapter 2** File Menu

> *The element name must consist of up to 31 alphanumeric characters.*

- If the color and range images are not scanned at the same time, clicking the [Read] button will capture a color image and display it.
- To restart scan, repeat steps 2 to 4.

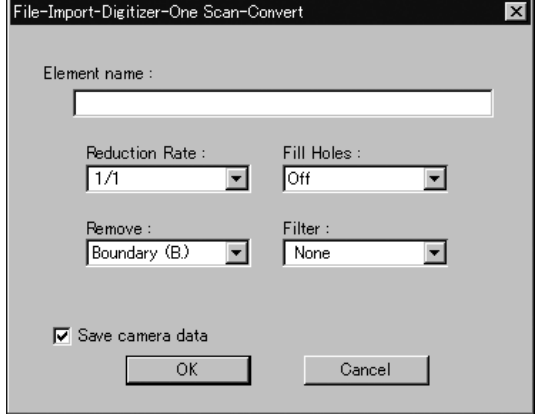

- Select the desired rate from "1/1", "1/4", "1/9", "1/16" and "No polygon" by selecting from the [Reduction Rate] pull-down menu.
- If you want to generate points to fill in holes caused by missing data, set the [File Holes] setting to "On".
- The [Remove] pull-down menu lets you select which points to remove from the imported data. You can set this to any of the following: "None", "Boundary(B.)", "5deg. & B.", "10deg. & B.", "15deg. & B.", or "20deg. & B."
- If you want to filter the imported data, select the appropriate parameter from the [Filter] pull-down menu.
- To save the raw scan data (.cam) when importing data, check the [Save camera data] checkbox.

8 **Click the [OK] button.**

> The scanned image will be displayed. The names of the imported elements will also appear in the element list, indicating that the elements have been selected (highlighted).

- The loaded data will be ready to be displayed in all windows. It will be displayed in the active window and the windows for which all the elements are set to be displayed.
- When the data is loaded for the first time after the software is started, it will be fully framed in all the windows including those that are hidden automatically.

• If the [Save camera data] checkbox was checked at step 7, the [Remote-Save] dialog box will appear

q Enter the desired file name.

2 Click the [Save] button.

**Note**

*The file name must consist of alphanumeric characters only.*

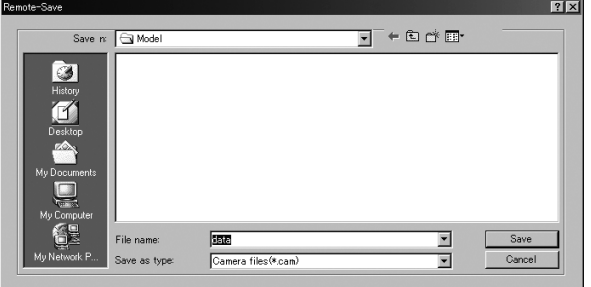

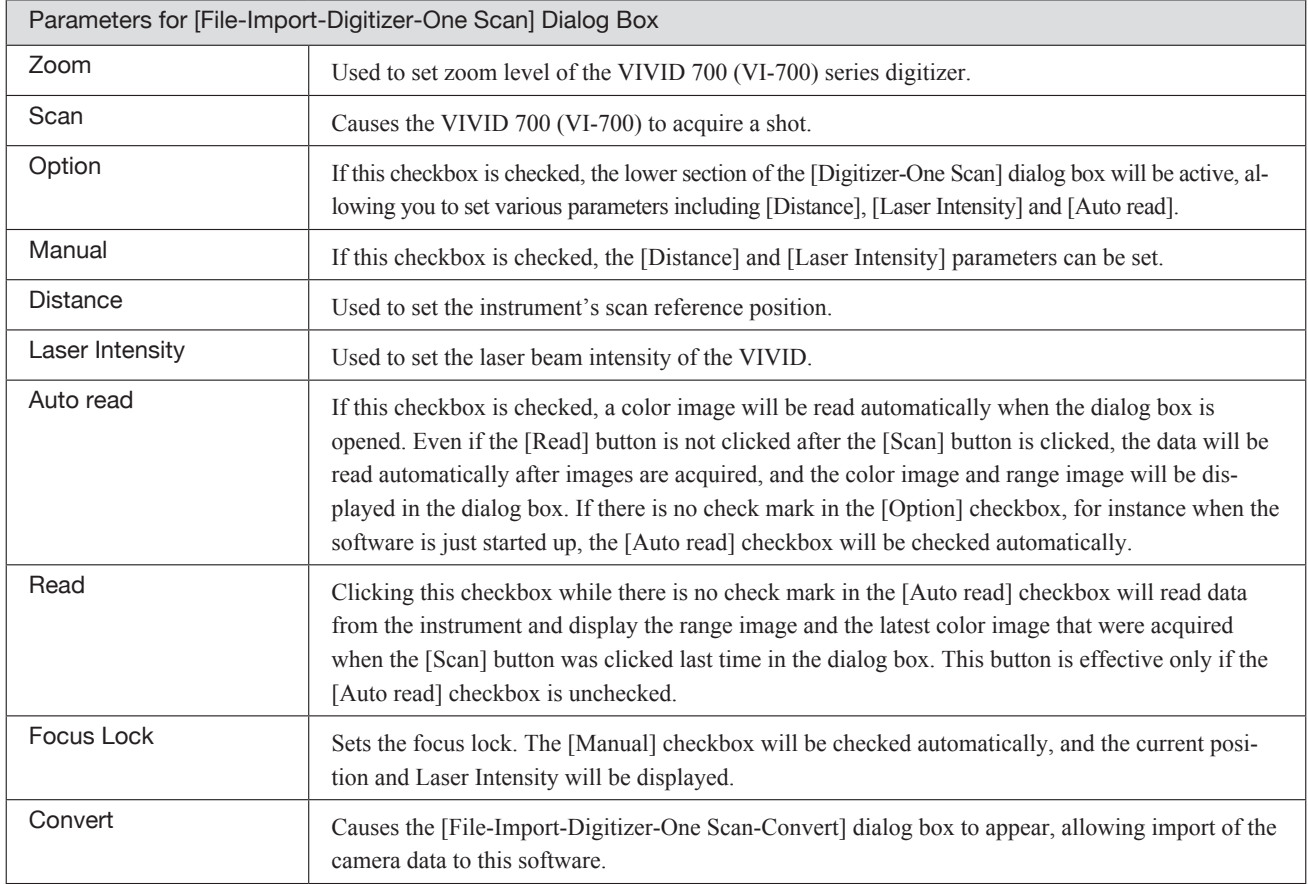

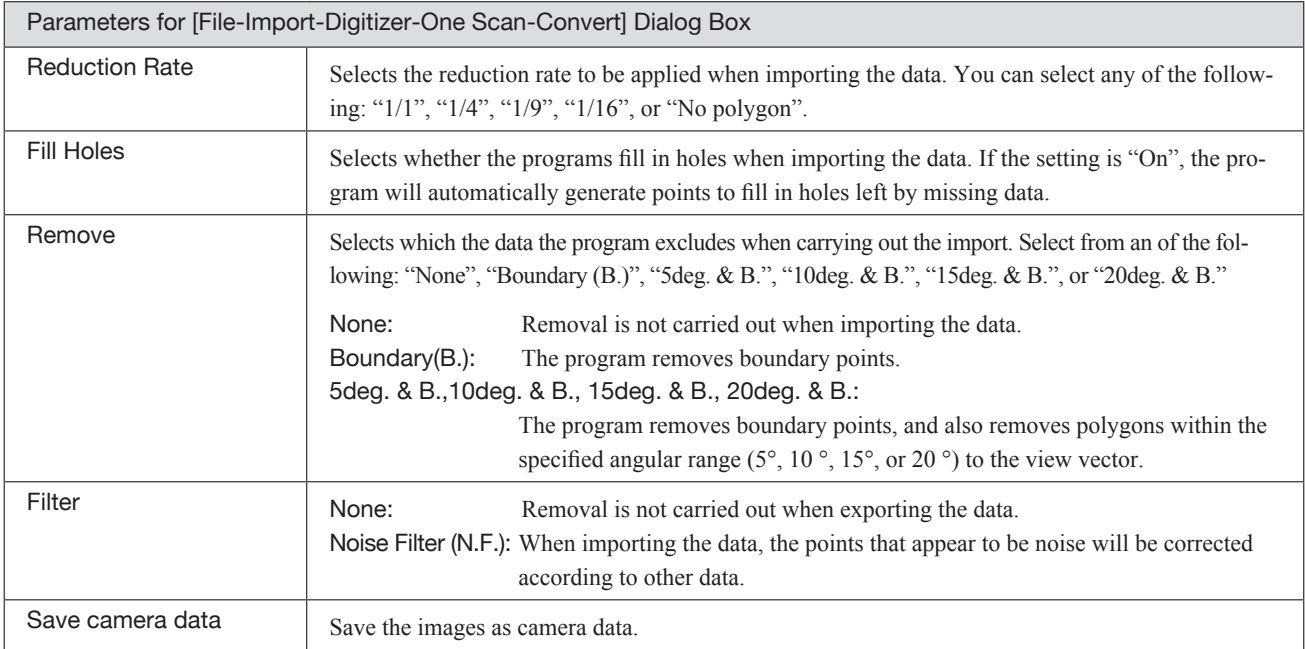

### **File – Import – Digitizer – Step Scan (When VIVID 700 is Selected)** Performing Step Scan with the VIVID 700

This command is used to take two or more shots using the optional rotating stage via the remote control function of this software. If a rotating stage has been selected by the rotating table, rotation of the stage can also be controlled.

After the necessary shots are taken, scan the calibration chart. Data acquired from different angles will be subjected to registration, and the resulting data will appear.

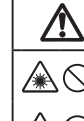

### **Warning**

 $\mathbb{A}$   $\heartsuit$  Never stare into the laser emitting window.

 $\triangle \odot$  Do not place a lens, mirror or optical element in the passage of the laser beam. Doing so may converge the laser beam, resulting in damage to your eyes, burns or fire. To prevent the above accidents, make sure that a wall or similar which can block the laser beam is located behind the object.

### **Note**

*If the rotating stage does not operate correctly from the dialog box, turn OFF the stage, turn it ON again, and then try to operate it.*

### **Memo**

- The calibration chart is an accessory of the rotating stage set.
- Before performing the procedure below, make sure that the digitizer you are going to use is selected by the **File – Select Digitizer** command.

### **Operating Procedure**

1 **From the [File] menu, select [Import], [Digitizer] and then [Step Scan].** The [File-Import-Digitizer-Step Scan] dialog box will appear.

2 **Place the object on the rotating stage.**

3 **Select the desired rotation step from "90", "60" and "Other". The rotating stage will rotate at the selected step.** If "Other" is selected, enter the desired rotation angle.

4 **Move the Zoom bar to set the desired view angle.**

A new color image captured from the specified view angle will appear. (No color image will appear if the [Auto read] checkbox is unchecked.)

• The color monitor image currently captured by the VIVID 700 will appear in the "Color" area of the dialog box. (No color image will appear if the [Auto read] checkbox is unchecked even if the [Option] checkbox is checked.)

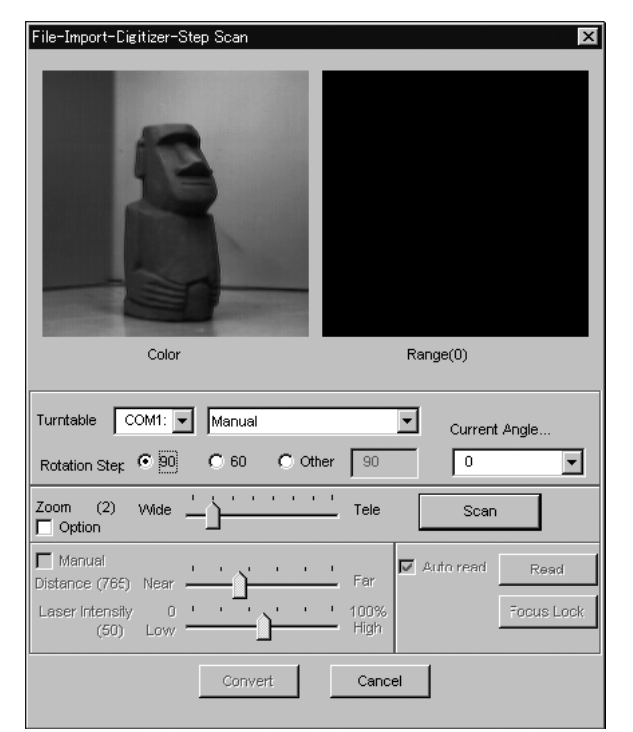

**Ref.** *For details of the File – Select Digitizer command, refer to page 144.*
### 5 **Set optional parameters.**

Check the [Option] checkbox, and make necessary parameters.

- To set the scan reference position (Distance) and laser intensity (Laser Intensity), perform the following procedure.
	- q Check the [Option] checkbox.
	- 2 Check the [Manual] checkbox.

- 3 Move the Distance bar or Laser Intensity bar to the desired position.
- If you are not going to scan both color and range images at the same time, uncheck the [Auto read] checkbox.

### 6 **Click the [Scan] button.**

Scan will start, and both color and range images will be displayed.

The "Next shot? (angle:\*\*)" message dialog box will also appear.

### 7 **Click the [OK] button.**

The next specified angle will appear in [Current Angle],

and the object will be scanned for the next image.

• If a rotating stage has been selected by the Turntable, the stage will turn to the next angle and then the object will be scanned.

### 8 **Repeat step 7 until shots from all the desired**

angles are captured.

When shots from all the desired angles are captured,

the "Next shot? Please set the chart." message dialog box will appear.

- If the color and range images are not scanned at the same time, clicking the [Read] button will capture a color image and display it.
- If the type of rotating stage has not been designated, turn the rotating stage manually to the next angle displayed in the "Next shot? (angle:\*\*)] message dialog box.

• To cancel scan, click the [Cancel] button instead of the [OK] button, and repeat steps 4 to 6.

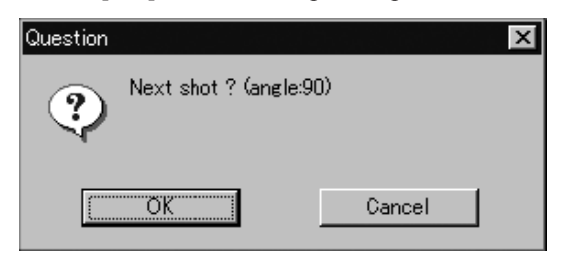

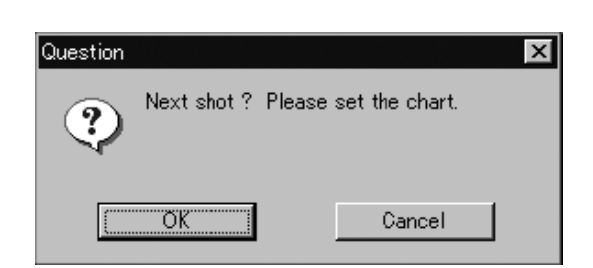

• If you want to acquire a shot from a certain angle again, click the angle currently displayed in [Current Angle] with the left mouse button, then select the desired angle from the pull-down menu that appears.

#### **Memo**

If an angle (rotation step) has been selected at step 3, necessary steps (angles) to complete 360 degrees will be displayed in the pull-down menu. However, it is not necessary to scan at all the angles. You can select necessary steps (angles) only.

### 9 **Place the calibration chart on the rotating stage.**

Position the chart with the black line facing the instrument

and place it on the rotating stage so that both entire side surfaces are observed in the viewfinder.

• If "Chart" is not displayed in [Current Angle], click the left mouse button and select "Chart" from the pull-down menu that appears.

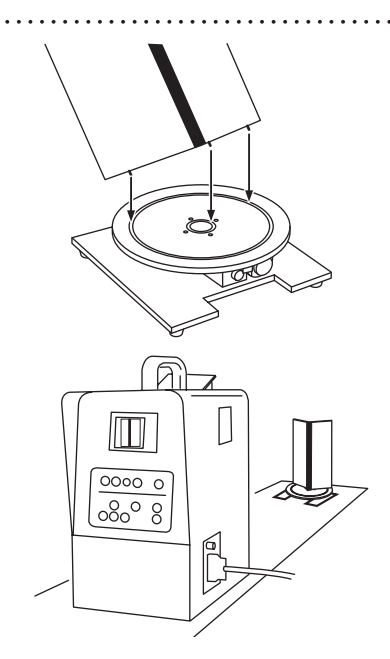

**Memo**

The calibration chart can be scanned at any angle of the rotating stage.

### <sup>10</sup> **Click the [OK] button.**

The calibration chart will be scanned.

#### **Note**

*Make sure that the acquired range image looks like the good example given below. If it resembles the bad example, click the [Scan] button again to re-scan the calibration chart.*

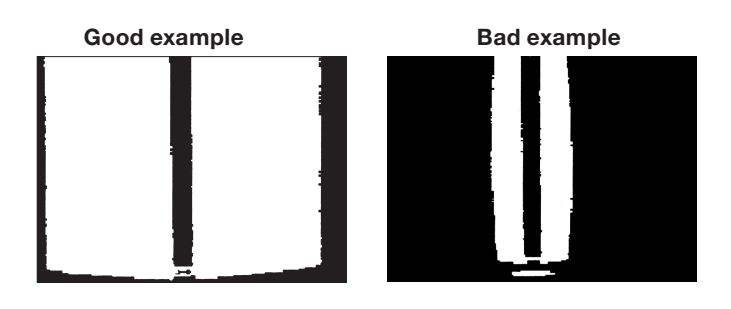

### <sup>11</sup> **Click the [Convert] button.**

The [File-Import-Digitizer-Step Scan-Convert] dialog box will appear.

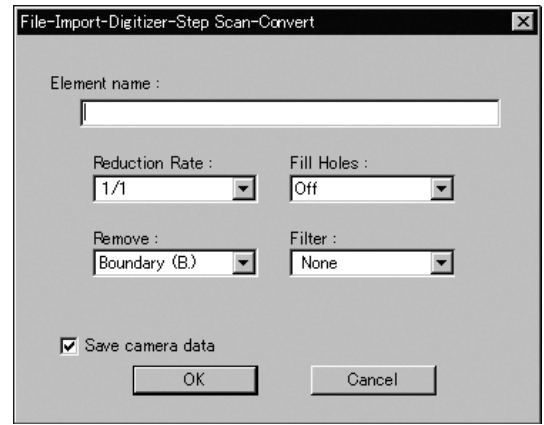

**700**

# <sup>12</sup> **Enter the desired element name, and**

### **Note**

*The element name must consist of up to 31 characters.*

- Select the desired rate from " $1/1$ ", " $1/4$ ", " $1/9$ ", "1/16" and "No polygon" by selecting from the [Reduction Rate] pull-down menu.
- If you want to generate points to fill in holes caused by missing data, set the [File Holes] setting to "On".
- The [Remove] pull-down menu lets you select which points to remove from the imported data. You can set this to any of the following: "None", "Boundary(B.)", "5deg. & B.", "10deg. & B.", "15deg. & B.", or "20deg. & B."
- If you want to filter the imported data, select the appropriate parameter from the [Filter] pull-down menu.
- File Menu

**Chapter 2**

• To save the raw scan data (.cam) when importing data, check the [Save camera data] checkbox.

### <sup>13</sup> **Click the [OK] button.**

Each scanned image will be subjected to registration and displayed, and the "Proceed to registration?" message dialog box will appear. The element list will also show the element name specified at step 12 plus "rotation step". The element name is highlighted, indicating that it is currently selected.

- The loaded data will be ready to be displayed in all windows. It will be displayed in the active window and the windows for which all the elements are set to be displayed.
- When the data is loaded for the first time after the software is started, it will be fully framed in all the windows including those that are hidden automatically.
- If a rotating stage has been designated, the rotating stage will rotate back to the original position before data reading starts.

Question  $\times$ Proceed to registration? σK Cancel

• If the [Save camera data] checkbox was checked at step 12, the [Remote-Save] dialog box will appear before the one that asks whether you want to perform fine-registration.

q Enter the desired file name.

2 Click the [Save] button.

### **Note**

*The file name must consist of alphanumeric characters only.*

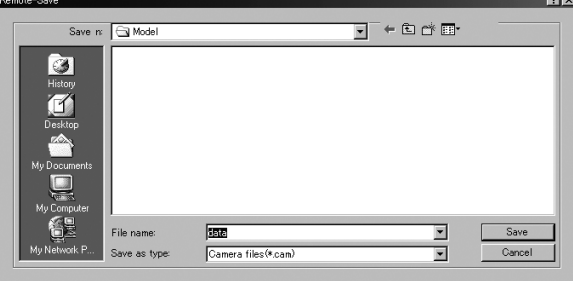

**700**

### <sup>14</sup> **Click the [OK] button.**

Fine-registration will be performed and the data will be displayed again.

- If a rotating stage has been selected by the Turntable, the stage will turn to the next angle and then scan will be performed.
- If you are not going to perform fine-registration, click the [Cancel] button instead of the [OK] button.

### **Memo**

. . . . . . . . . . . . . . . . .

Fine-registration can be cancelled even if it has started, by clicking the [Cancel] button in the dialog box that appears during fine-registration.

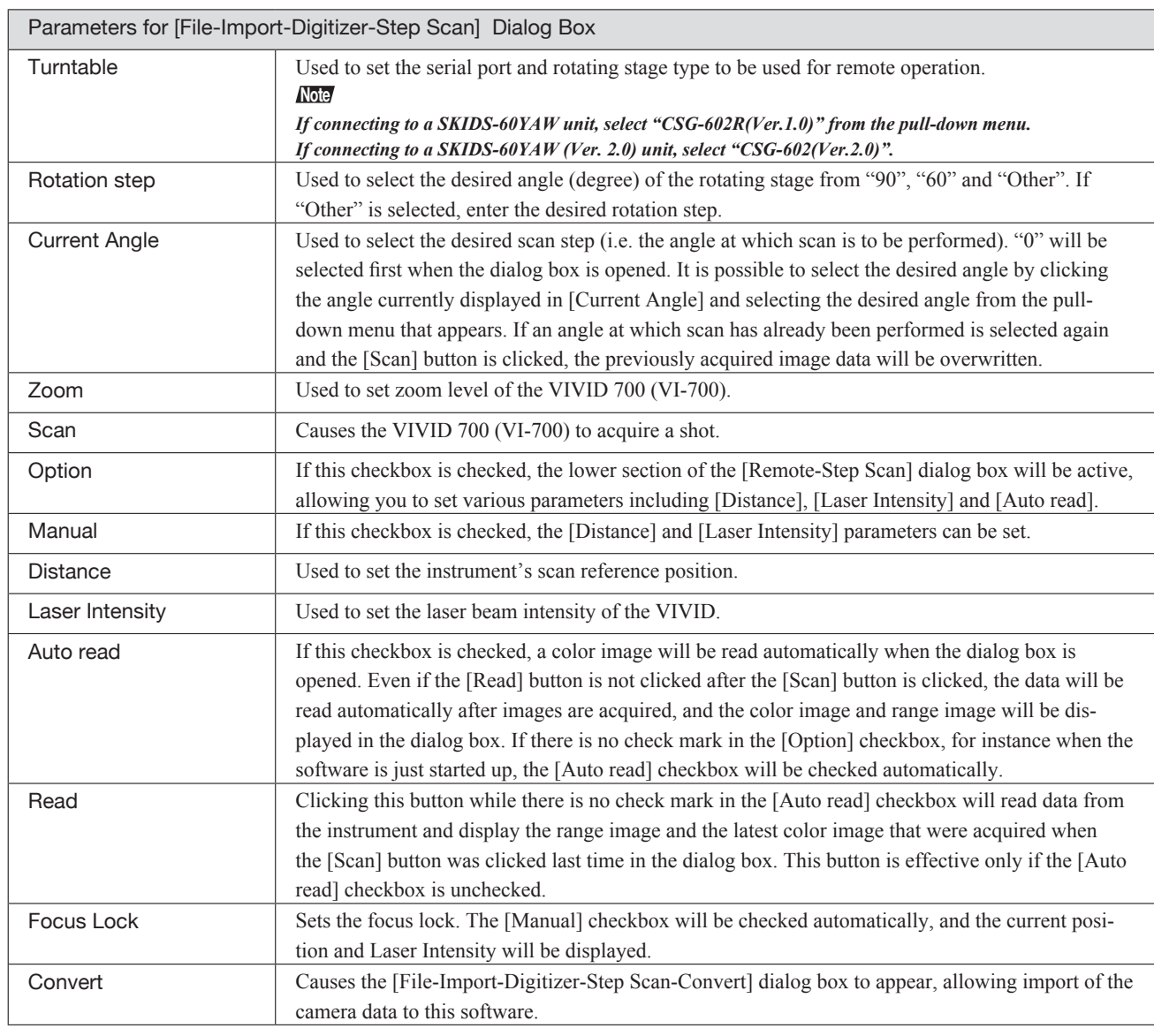

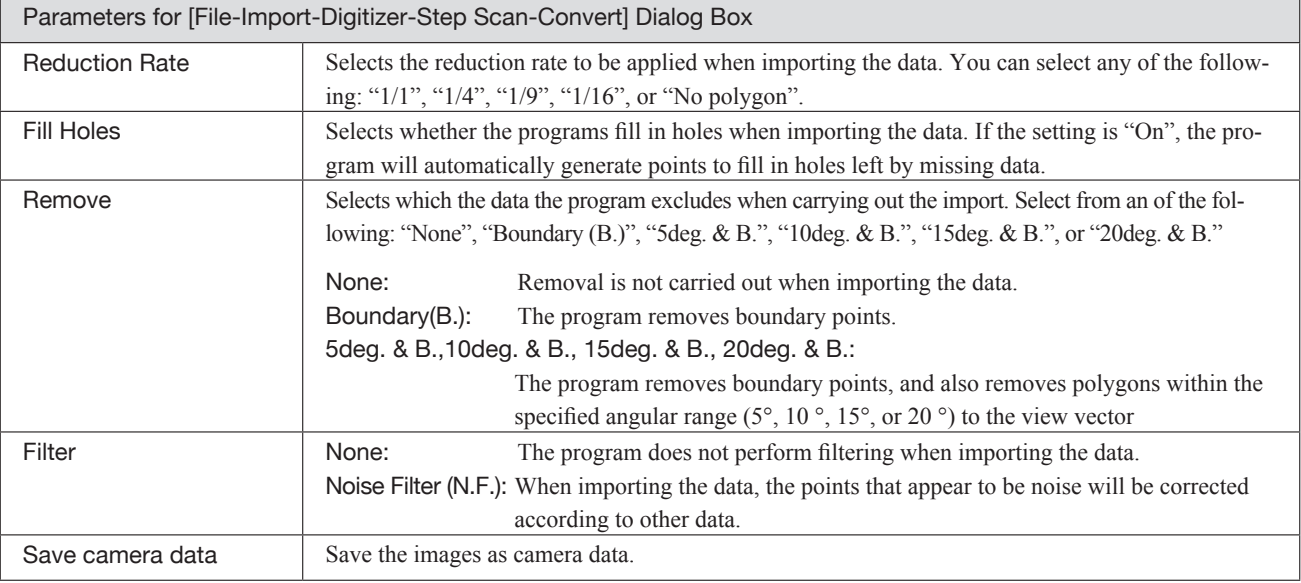

**Chapter 2** File Menu

### **File – Import – Digitizer – PC Card (When VIVID 700 is Selected)** Importing Data from the Memory Card of VIVID 700

This command is used to remote-control the data stored in the memory card of the VIVID 700 (VI-700).

#### **Note**

*This command does not operate on step-scan scan data in the memory card.*

#### **Memo**

Before performing the procedure below, make sure that the digitizer you are going to use is selected by the **File – Select Digitizer** command.

**Ref.** *For details of the File – Select Digitizer command, refer to page 144.*

### **Operating Procedure**

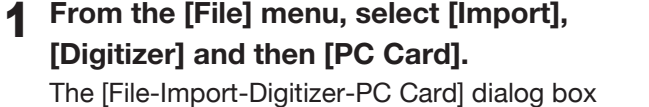

will appear.

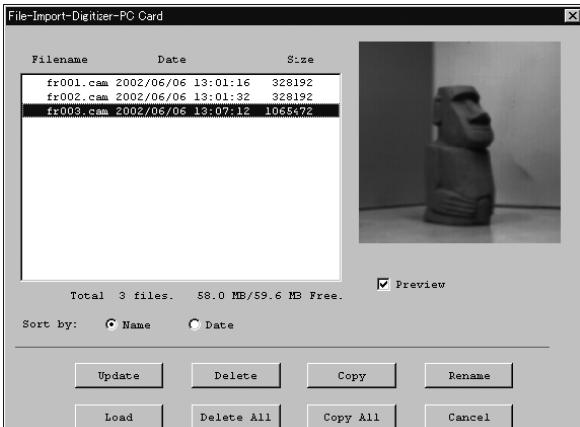

### **Memo**

Upper-case file names specified using the camera will be converted to lower-case file names when the files are imported to this software.

2 **Select the file you want to import.** • To display the preview image, check the [Preview Image] checkbox (so that a check mark appears in the check box). A color image of the selected file will be displayed.

#### **Memo**

A clock icon will be displayed during loading.

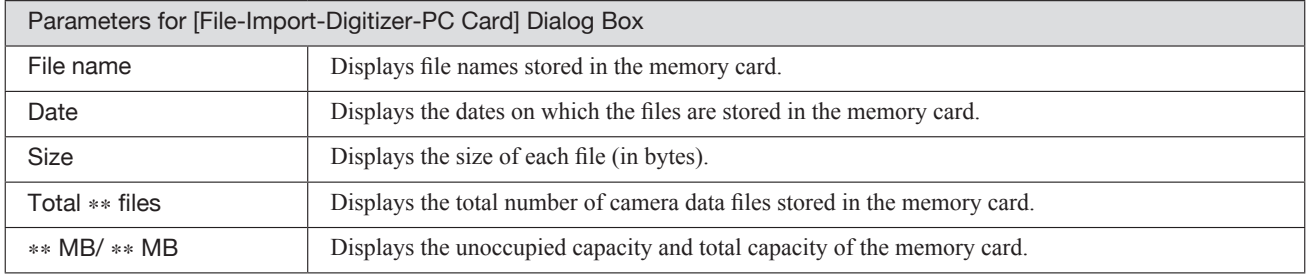

**700**

Menu

# **Example 1 Sorting the Files (Sort radio button)**

The [Name] and [Date] radio buttons are used to select whether file names are displayed alphabetically or by date.

### **Operating Procedure**

Before starting the following procedure, make sure that the [File-Import-Digitizer-PC Card] dialog box is displayed.

### 1 **Click the [Name] radio button to sort the files alphabetically or [Date] radio**

### **button to sort by date.**

The files will be sorted alphabetically if the [Name] radio button is selected or by date if the [Date] radio button is selected.

• When sort is complete, selection state of each file in the file list and preview image will be cleared.

# $\blacksquare$  Updating the File List ([Update] button)

The [Update] button is used to load the file names from the memory card to this software and update the file list. If the memory card is replaced while the [File-Import-Digitizer-PC Card] dialog box is open, be sure to click this button to update the file list.

### **Operating Procedure**

Before starting the following procedure, make sure that the [File-Import-Digitizer-PC Card] dialog box is displayed.

### **Click the [Update] button.**

All the file names in the memory card will be loadedto the software and a new file list will be displayed.

# ■ Loading the Selected Data ([Load] button)

The [Load] button is used to load the data of the selected file from the memory card to the software.

### **Operating Procedure**

Before starting the following procedure, make sure that the [File-Import-Digitizer-PC Card] dialog box is displayed.

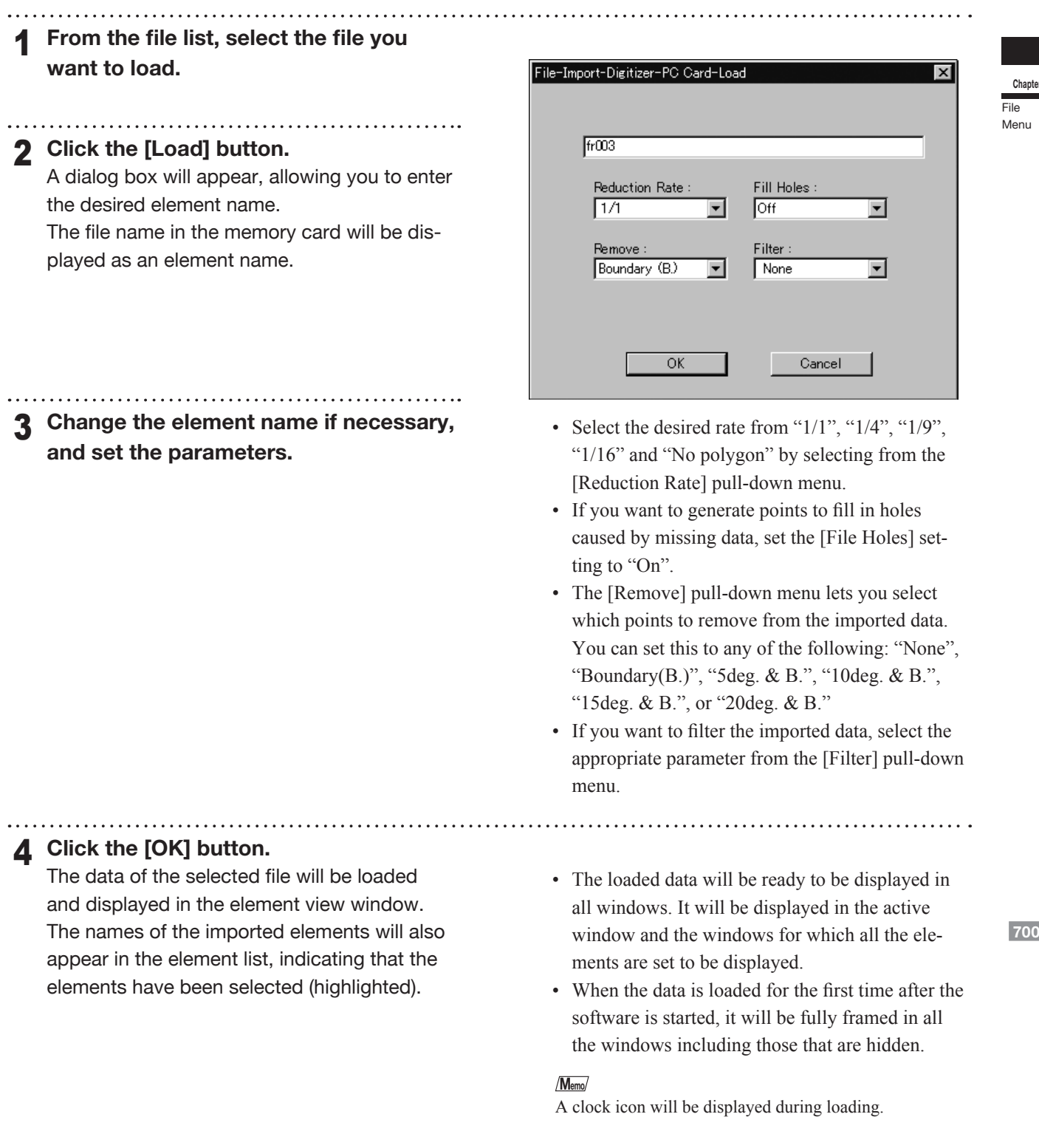

**Pr** 2

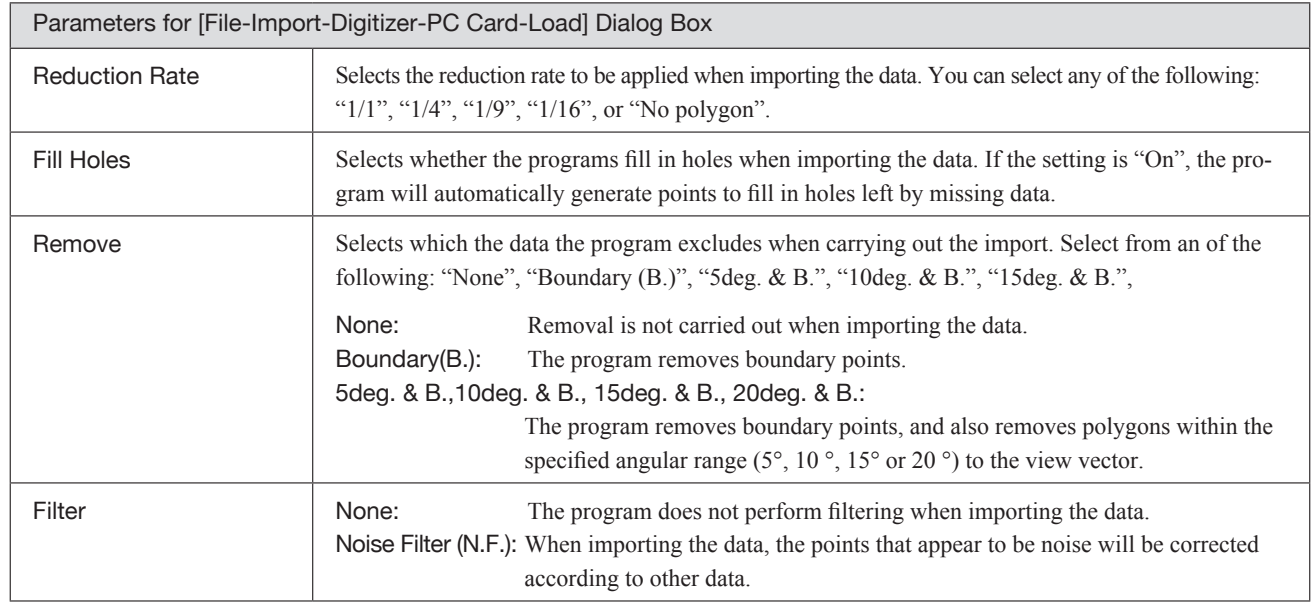

■ Deleting the Selected File ([Delete] button)

The [Delete] button is used to delete the selected file from the memory card.

### **Operating Procedure**

Before starting the following procedure, make sure that the [File-Import-Digitizer-PC Card] dialog box is displayed.

1 **From the file list, select the file you want to delete.**

### 2 **Click the [Delete] button.**

A message dialog box will appear.

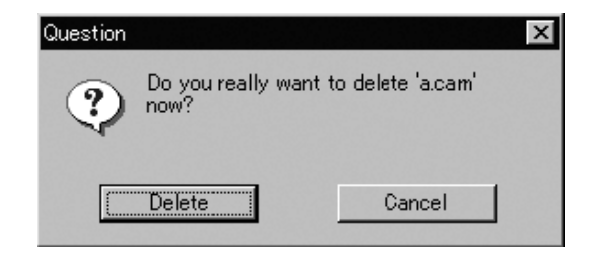

**700**

**Chapter 2** File Menu

### 3 **Click the [Delete] button.** The file will be deleted.

# **n** Deleting All the Files ([Delete All] button)

The [Delete All] button is used to delete all the files from the memory card..

### **Operating Procedure**

Before starting the following procedure, make sure that the [File-Import-Digitizer-PC Card] dialog box is displayed.

1 **Click the [Delete All] button.**

A message dialog box will appear.

### 2 **Click the [Delete All] button.**

All the files in the memory card will be deleted. **Note**

*All the files in the memory card will be deleted, irrespective of whether or not they are currently selected in the file list.*

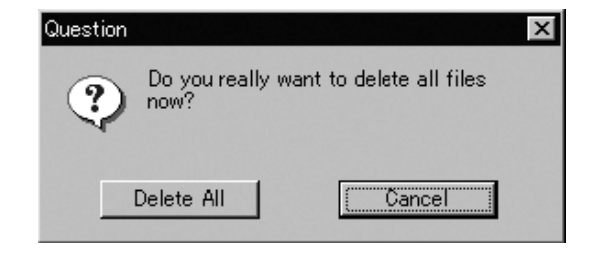

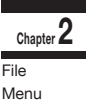

# ■ Saving the Selected File ([Copy] button)

The [Delete All] button is used to delete all the files from the memory card..

### **Operating Procedure**

Before starting the following procedure, make sure that the [File-Import-Digitizer-PC Card] dialog box is displayed.

### 1 **From the file list, select the file you want to copy.**

### 2 **Click the [Copy] button.**

The [PC Card-Copy] dialog box will appear. The copy destination directory and names of the files present in that directory will be displayed.

3 **Change the directory and file name if necessary.**

### **Note**

*The file name must consist of alphanumeric characters only.*

### 4 **Click the [Save] button.**

The file will be saved as camera data.

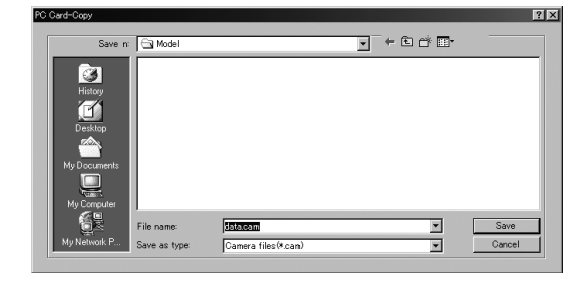

# ■ Saving All the Files ([Copy All] button)

The [Copy All] button is used to copy the data of all the files from the memory card and save them as camera data.

### **Operating Procedure**

Before starting the following procedure, make sure that the [File-Import-Digitizer-PC Card] dialog box is displayed..

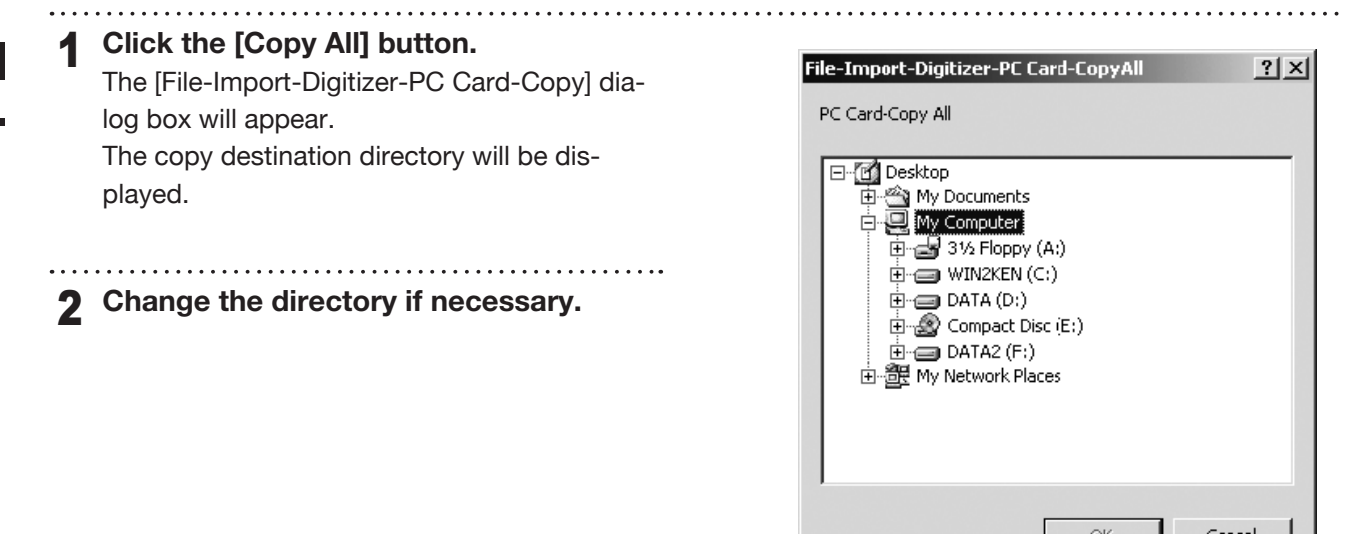

**3 Click the [Copy All] button.**<br>All the files will be saved as camera data.

• If a file(s) having the same name exists, a message dialog box will appear.

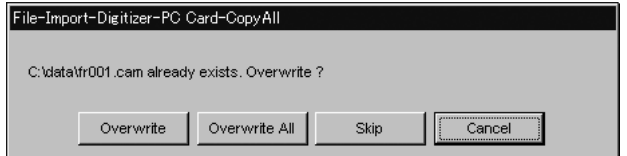

- Clicking the [Overwrite] button will overwrite the file which is currently displayed in the message dialog box.
- Clicking the [Overwrite All] button will overwrite the file which is currently displayed in the message dialog box as well as all the remaining files having the same names at once. The message dialog box will not be displayed for those remaining files.
- Clicking the [Skip] button will ignore the file displayed in the dialog box and proceed to the next file on the file list.
- Clicking the [Cancel] button will close the dialog box without saving all the remaining files (including the one displayed in the dialog box).

# ■ Changing the Selected File Name ([Rename] button)

The [Rename] button is used to change the name of the file selected from the memory card.

### **Operating Procedure**

Before starting the following procedure, make sure that the [File-Import-Digitizer-PC Card] dialog box is displayed..

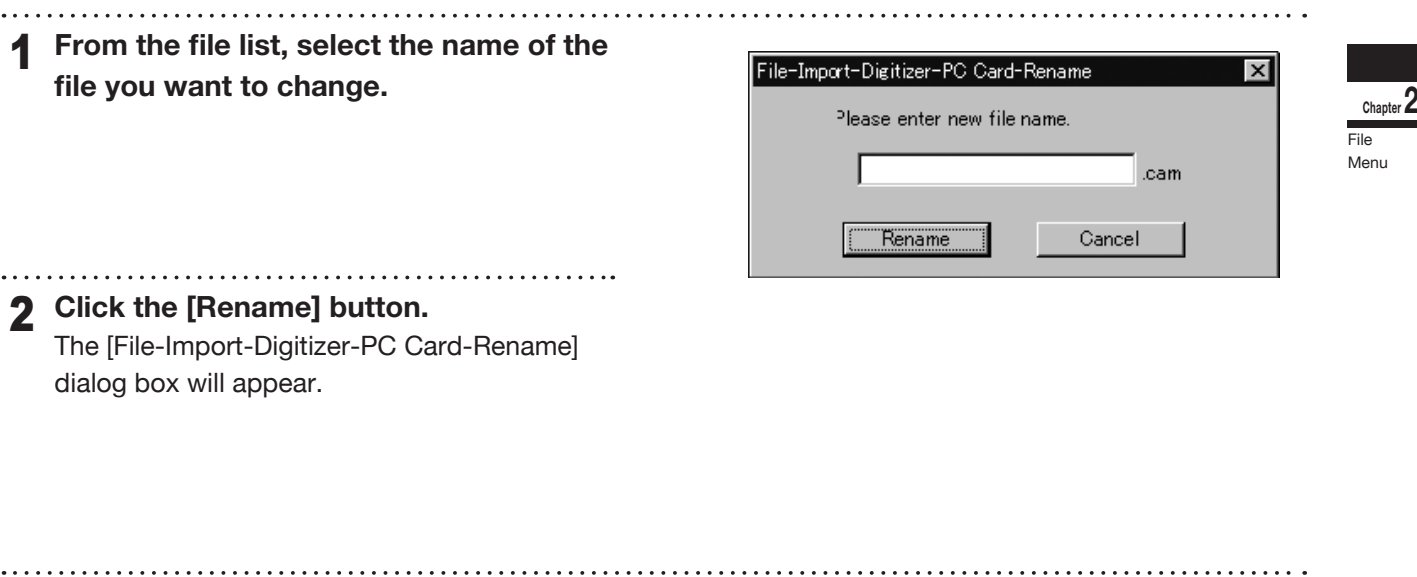

3 **Enter the new name and click the [Re-**

### **name] button.**

The file name will be changed. **Note**

*Names of the files stored in the memory card must consist of up to eight characters. Only alphabets, numerical numbers, bars "–" and underbars "\_" can be used. Lower-case characters contained in file names will be converted to upper-case characters.*

### **File – Import – Digitizer – One Scan (When VIVID 300 is Selected)** Performing One Scan with the VIVID 300

This command is used to cause the VIVID 300 (VI-300) to scan the object one scan at a time using the remote control function of this software.

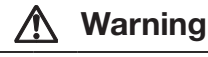

 $A \otimes$  Never stare into the laser emitting window.

 $\triangle \odot$  Do not place a lens, mirror or optical element in the passage of the laser beam. Doing so may converge the laser beam, resulting in damage to your eyes, burns or fire. To prevent the above accidents, make sure that a wall or similar which can block the laser beam is located behind the object.

### **Memo**

Before performing the procedure below, make sure that the digitizer you are going to use is selected by the **File – Select Digitizer** command.

### **Operating Procedure**

**Chapter 2** File Menu

### 1 **From the [File] menu, select [Import], [Digitizer] and then [One Scan].**

The [File-Import-Digitizer-One Scan] dialog box will appear.

• The color monitor image currently captured by the VIVID 300 will appear in the "Color" area of the dialog box. (No color image will appear if the [Auto read] checkbox is unchecked even if the [Option] checkbox is checked.)

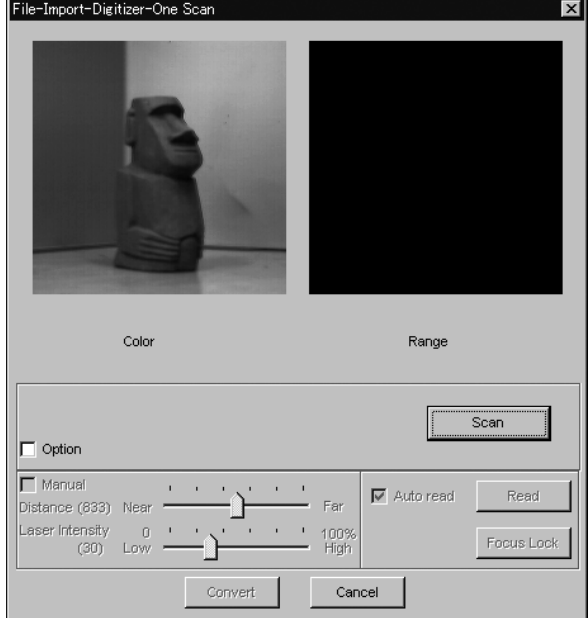

- To set the scan reference position (Distance) and laser intensity (Laser Intensity), perform the following procedure.
	- q Check the [Option] checkbox.
	- 2 Check the [Manual] checkbox.
	- 3 Move the Distance bar or Laser Intensity bar to the desired position.
- If you are not going to scan both color and range images at the same time, uncheck the [Auto read] checkbox.

### 2 **Set an object in place.**

3 **Set optional parameters.**

Check the [Option] checkbox, and make necessary parameters.

**Ref.** *For details of the* **File – Select Digitizer** *command, refer to page 144.*

### 4 **Click the [Scan] button.**

Scan will start, and both color and range images will be displayed.

#### 5 **Click the [Convert] button.**

The [File-Import-Digitizer-One Scan-Convert] dialog box will appear.

### 6 **Enter the desired element name, and set parameters.**

#### **Note**

*The element name must consist of up to 31 alphanumeric characters.*

### 7 **Click the [OK] button.**

The scanned image will be displayed. The names of the imported elements will also appear in the element list, indicating that the elements have been selected (highlighted).

- The loaded data will be ready to be displayed in all windows. It will be displayed in the active window and the windows for which all the elements are set to be displayed.
- When the data is loaded for the first time after the software is started, it will be fully framed in all the windows including those that are hidden automatically.
- If the color and range images are not scanned at the same time, clicking the [Read] button will capture a color image and display it.
- To restart scan, repeat steps 2 to 3.

. . . . . . . . . . . . . . . . . . . .

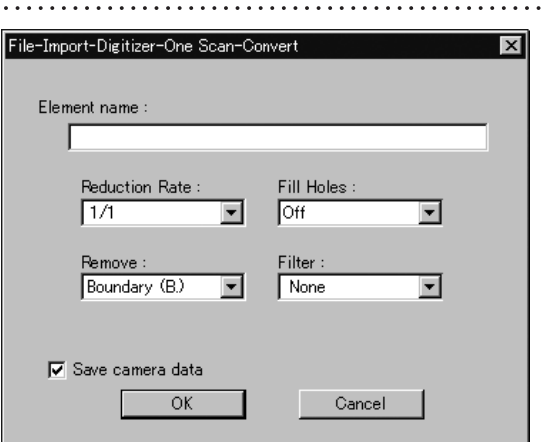

- Select the desired rate from " $1/1$ ", " $1/4$ ", " $1/9$ ", "1/16" and "No polygon" by selecting from the [Reduction Rate] pull-down menu.
- If you want to generate points to fill in holes caused by missing data, set the [File Holes] setting to "On".
- The [Remove] pull-down menu lets you select which points to remove from the imported data. You can set this to any of the following: "None", "Boundary(B.)", "5deg. & B.", "10deg. & B.", "15deg. & B.", or "20deg. & B."
- If you want to filter the imported data, select the appropriate parameter from the [Filter] pull-down menu.
- To save the raw scan data (.cam) when importing data, check the [Save camera data] checkbox.

• If the [Save camera data] checkbox was checked at step 7, the [Remote-Save] dialog box will appear. q Enter the desired file name.

(2) Click the [Save] button.

### **Note**

### *The file name must consist of alphanumeric characters only.*

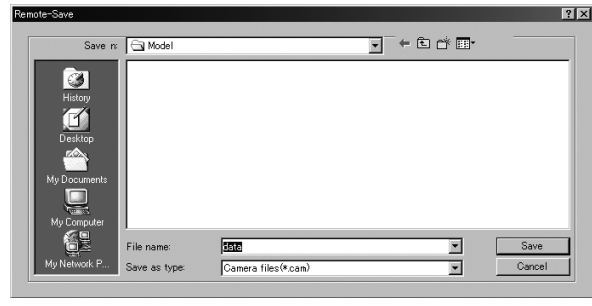

**300**

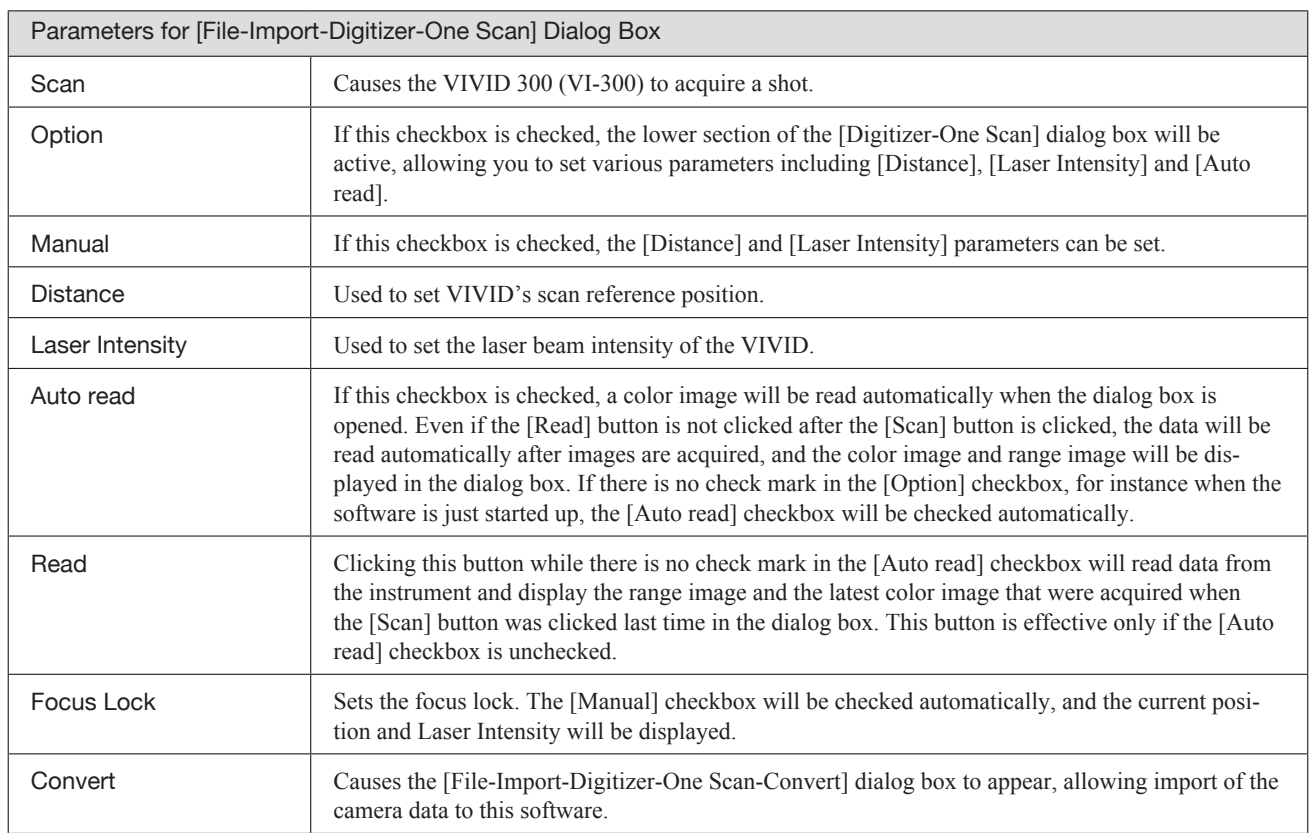

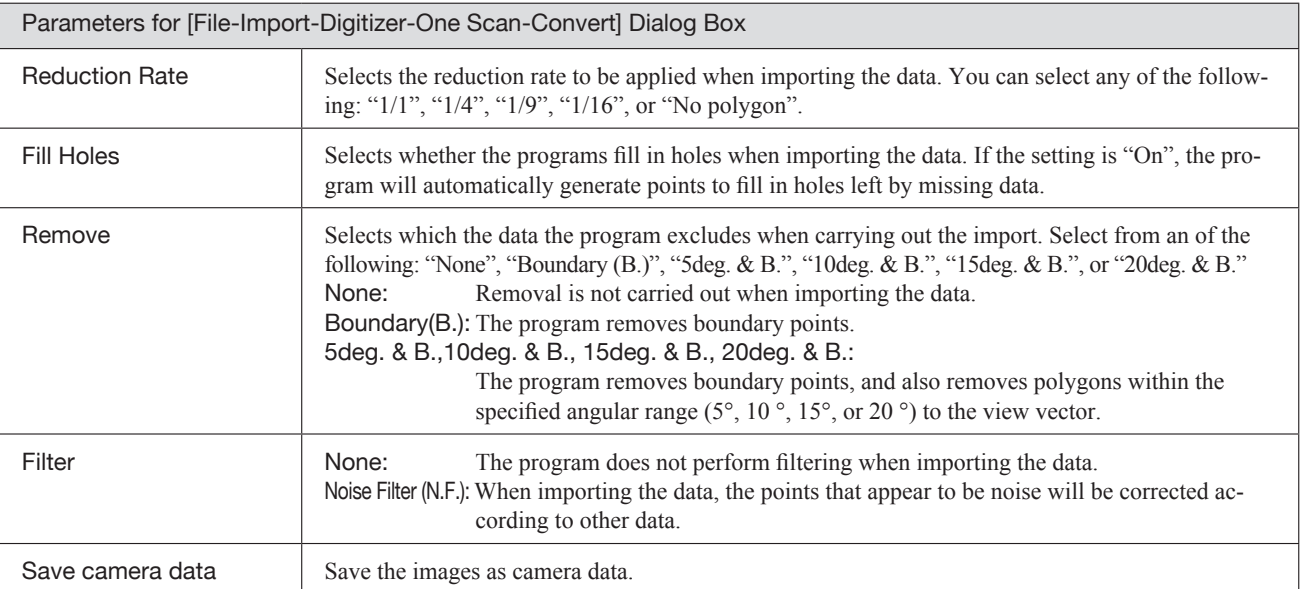

### **File – Import – Digitizer – Step Scan (When VIVID 300 is Selected)** Performing Step Scan with the VIVID 300

This command is used to take two or more shots using the optional rotating stage via the remote control function of this software. If a rotating stage has been selected by the Turntable, rotation of the stage can also be controlled.

After the necessary shots are taken, scan the calibration chart. Data acquired from different angles will be subjected to registration, and the resulting data will appear.

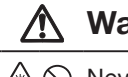

### **Warning**

 $\mathbb{A}$   $\heartsuit$  Never stare into the laser emitting window.

 $\triangle \odot$  Do not place a lens, mirror or optical element in the passage of the laser beam. Doing so may converge the laser beam, resulting in damage to your eyes, burns or fire. To prevent the above accidents, make sure that a wall or similar which can block the laser beam is located behind the object.

### **Note**

*If the rotating stage does not operate correctly from the dialog box, turn OFF the stage, turn it ON again, and then try to operate it.*

### **Memo**

- The calibration chart is an accessory of the rotating stage set.
- Before performing the procedure below, make sure that the digitizer you are going to use is selected by the **File – Select Digitizer** command.

**Ref.** *For details of the File – Select Digitizer command, refer to page 144.*

### **Operating Procedure**

- 1 **From the [File] menu, select [Import], [Digitizer] and then [Step Scan].** The [File-Import-Digitizer-Step Scan] dialog box will appear.
- 2 **Place the object on the rotating stage.**
- 3 **Select the desired rotation step from "90", "60" and "Other". The rotating stage will rotate at the selected step.** If "Other" is selected, enter the desired rotation angle.

• The color monitor image currently captured by the VIVID 300 will appear in the "Color" area of the dialog box. (No color image will appear if the [Auto read] checkbox is unchecked even if the [Option] checkbox is checked.)

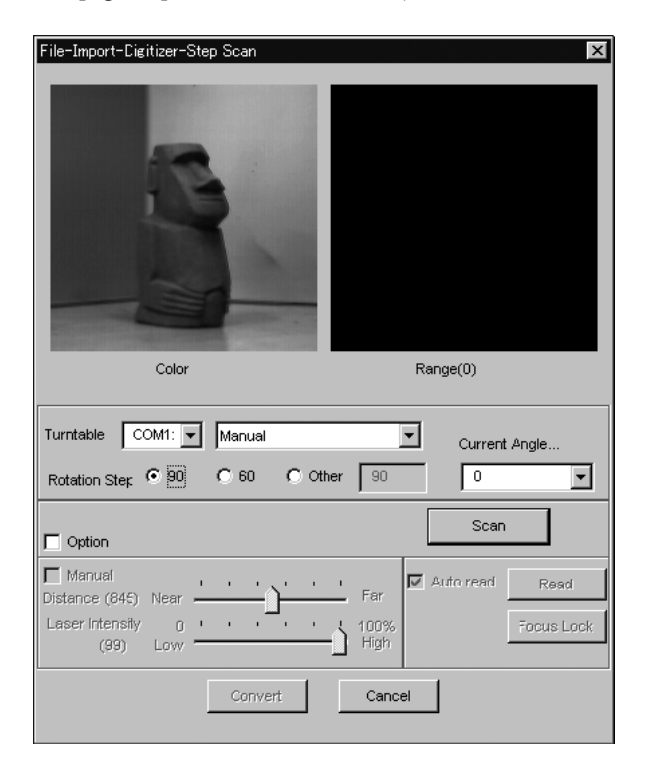

4 **Set optional parameters.**

Check the [Option] checkbox, and make necessary parameters.

- To set the scan reference position (Distance) and laser intensity (Laser Intensity), perform the following procedure.
	- q Check the [Option] checkbox.
	- 2 Check the [Manual] checkbox.
	- **EXECUTE:** The Move the [Distance] bar or [Laser Intensity] bar to the desired position.
- If you are not going to scan both color and range images at the same time, uncheck the [Auto read] checkbox.

**Chapter 2** File Menu

### 5 **Click the [Scan] button.**

Scan will start, and both color and range images will be displayed. The "Next shot? (angle:\*\*)" message dialog box will also appear.

### 6 **Click the [OK] button.**

The next specified angle will appear in [Current Angle], and the object will be scanned for the next image.

- If a rotating stage has been selected by the Turntable, the stage will turn to the next angle and then the object will be scanned.
- 7 **Repeat step 6 until shots from all the**
- **desired angles are captured.**

When shots from all the desired angles are captured, the "Next shot? Please set the chart." message dialog box will appear.

- If the color and range images are not scanned at the same time, clicking the [Read] button will capture a color image and display it.
- If the type of rotating stage has not been designated, turn the rotating stage manually to the next angle displayed in the "Next shot? (angle:\*\*)" message dialog box.

• To cancel scan, click the [Cancel] button instead of the [OK] button, and repeat steps 4 to 5.

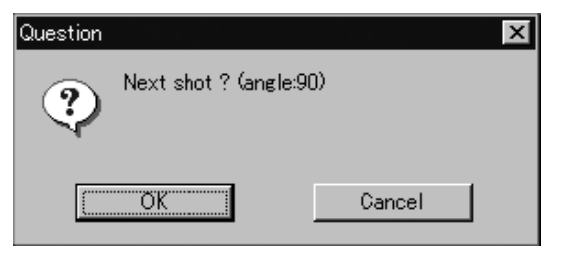

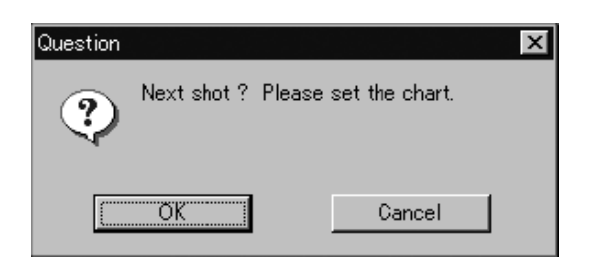

• If you want to acquire a shot from a certain angle again, click the angle currently displayed in [Current Angle] with the left mouse button, then select the desired angle from the pull-down menu that appears.

### **Memo**

If an angle (rotation step) has been selected at step 3, necessary steps (angles) to complete 360 degrees will be displayed in the pull-down menu. However, it is not necessary to scan at all the angles. You can select necessary steps (angles) only.

### 8 **Place the calibration chart on the rotating stage.**

Position the chart with the black line facing the instrument and place it on the rotating stage so that both entire side surfaces are observed in the viewfinder.

• If "Chart" is not displayed in [Current Angle], click the left mouse button and select "Chart" from the pull-down menu that appears.

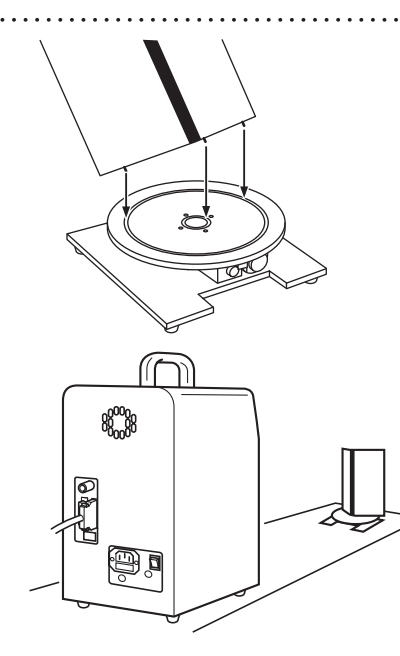

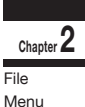

### **Memo**

. . . . . . . . . . . . . . . .

The calibration chart can be scanned at any angle of the rotating stage.

#### . . . . . . . . . . . . . . . . . . . 9 **Click the [OK] button.**

The calibration chart will be scanned. **Note**

*Make sure that the acquired range image looks like the good example given below. If it resembles the bad example, click the [Scan] button again to re-scan the calibration chart.*

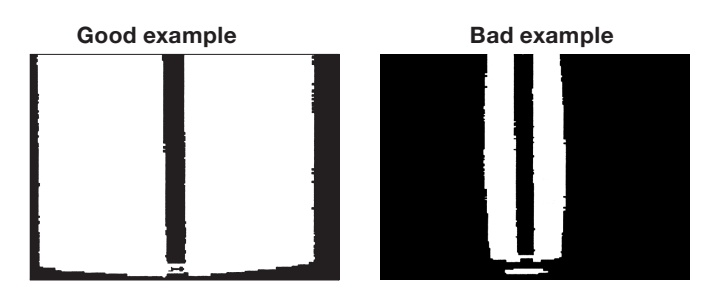

### <sup>10</sup> **Click the [Convert] button.**

The [File-Import-Digitizer-Step Scan-Convert] dialog box will appear.

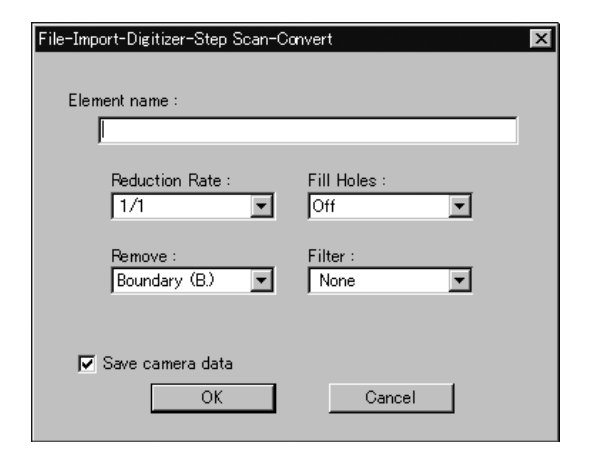

### <sup>11</sup> **Enter the desired element name, and set parameters.**

#### **Note**

*The element name must consist of up to 31 characters.*

**Chapter 2** File Menu

### <sup>12</sup> **Click the [OK] button.**

Each scanned image will be subjected to registration and displayed, and the "Proceed to registration?" message dialog box will appear. The element list will also show the element name specified at step 11 plus "rotation step". The element name is highlighted, indicating that it is currently selected.

- The loaded data will be ready to be displayed in all windows. It will be displayed in the active window and the windows for which all the elements are set to be displayed.
- When the data is loaded for the first time after the software is started, it will be fully framed in all the windows including those that are hidden automatically.
- If a rotating stage has been designated, the rotating stage will rotate back to the original position before data reading starts.
- If the [Save camera data] checkbox was checked

**300**

### <sup>13</sup> **Click the [OK] button.**

Fine-registration of the element position will be performed and the data will be displayed again.

• If a rotating stage has been selected by the Turntable, the stage will turn to the next angle and then scan will be performed.

- Select the desired rate from "1/1", "1/4", "1/9", "1/16" and "No polygon" by selecting from the [Reduction Rate] pull-down menu.
- If you want to generate points to fill in holes caused by missing data, set the [File Holes] setting to "On".
- The [Remove] pull-down menu lets you select which points to remove from the imported data. You can set this to any of the following: "None", "Boundary(B.)", "5deg. & B.", "10deg. & B.", "15deg. & B.", or "20deg. & B."
- If you want to filter the imported data, select the appropriate parameter from the [Filter] pull-down menu.
- To save the raw scan data (.cam) when importing data, check the [Save camera data] checkbox.

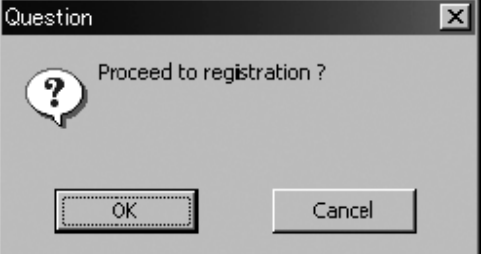

at step 11, the [Remote-Save] dialog box will appear before the one that asks whether you want to perform fine-registration.

q Enter the desired file name.

2 Click the [Save] button.

#### **Note**

*The file name must consist of alphanumeric characters only.*

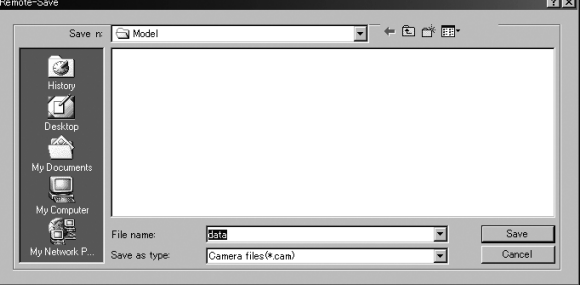

• If you are not going to perform fine-registration, click the [Cancel] button instead of the [OK] button.

### **Memo**

Fine-registration can be cancelled even if it has started, by clicking the [Cancel] button in the dialog box that appears during fine-registration.

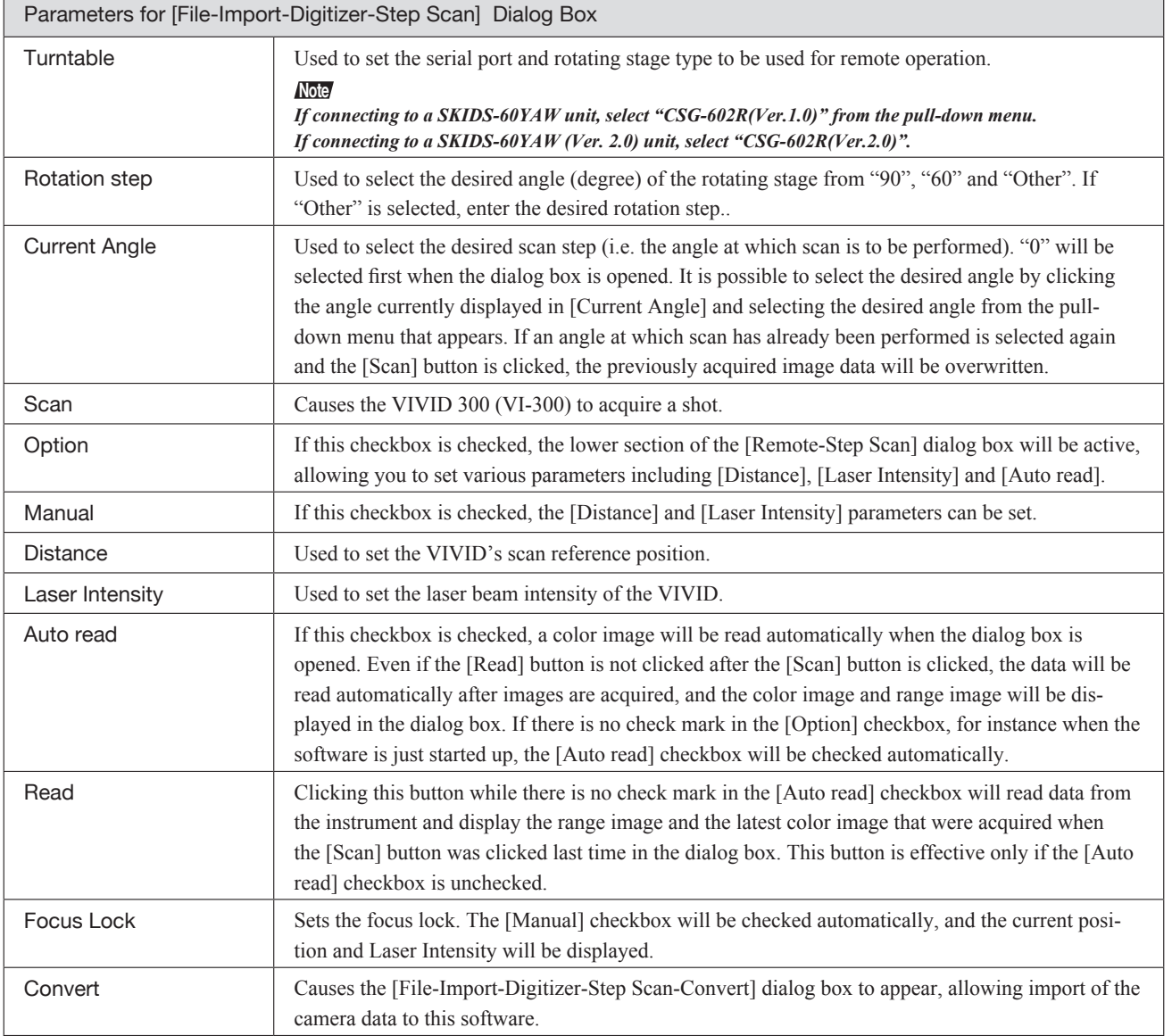

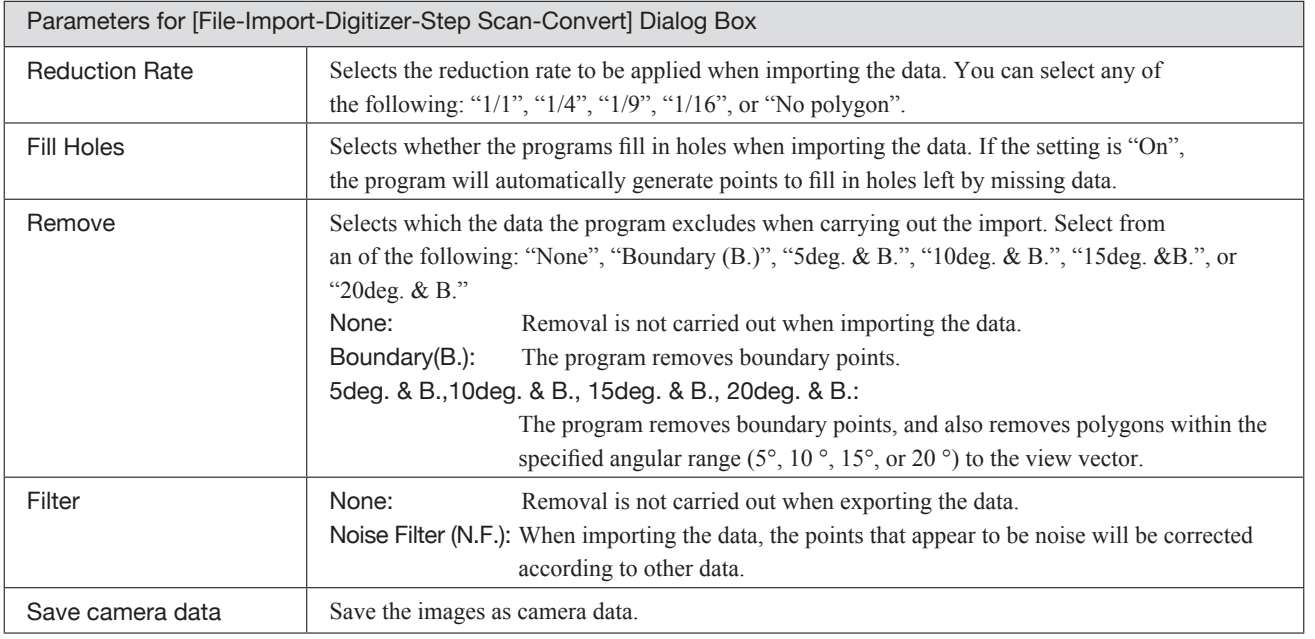

**Chapter 2** File

Menu

### **File – Import – Digitizer – Easy Align** Aligning Multiple Scans (for VIVID 910 only)

This program allows you to take and align multiple shots (multiple scans) of a single object using a VIVID 910. You use the program to remotely control the scans, and you attach markers onto the object so that the program can correlate the data taken from multiple shots (at multiple angles). The program aligns the data based on the markers, and displays the result.

> Left : Set marker correspondence Right : Edit/Add marker [Ctrl] + Right : Delete marker

### **Memo**

- This command works only with the VIVID 910.
- To use all function of this command, connecting to VIVID 910 and the license will be required.
- Prior preparation (calibration) is required for the marker to be automatically recognized.

**Ref.** *For details about the Automatic Marker Recognition, refer to page 131.*

### **Operating Procedure**

**Chapter 2** File Menu

> 1 **From the [File] menu, select [Import] – [Digitizer] and click [Easy Align].** The program opens the [File-Import-Digitizer-

Easy Align] dialog and a temporary window.

• If the VIVID 910 is connected, the monochrome monitor image currently captured by the VIVID 910 will appear in the work window area on the left of the dialog box.

 $\sim$ 

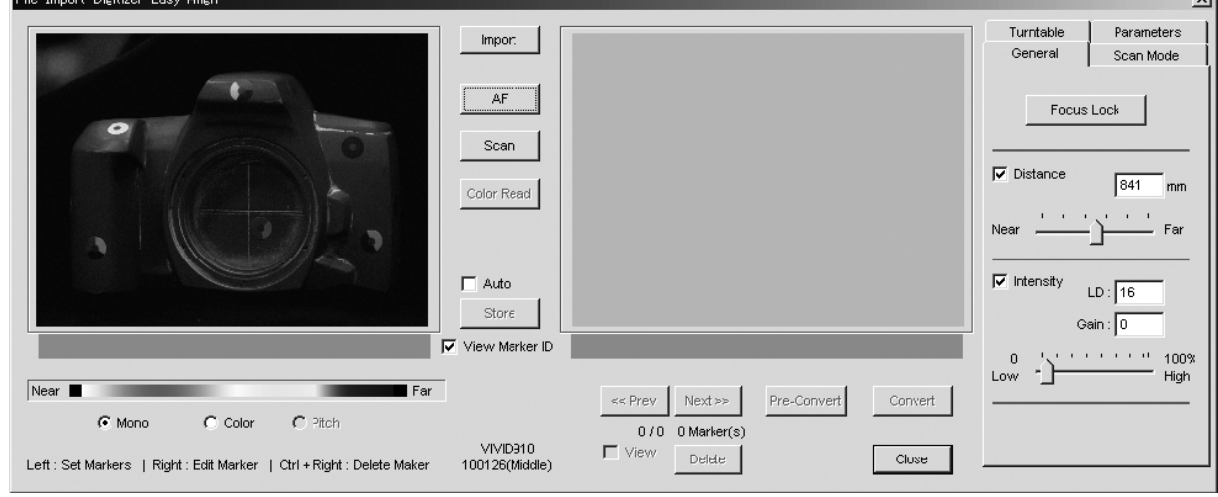

• The very first time you use this command (with the VIVID 910 connected), the command begins by displaying the [License Failure] dialog box.

### **Memo**

If the VIVID 910 is not connected when you first execute this command, the [License Failure] dialog box will not appear and the program will not check for a license. You can continue directly from step 2 below.

q Click the [OK] button.

The [File-Import-Digitizer-Easy Align-License] dialog box opens.

 $Q$  At the dialog, enter the license code that corresponds to the displayed VIVID 910 serial number, and then click [OK].

#### **Note**

*If you do not enter the correct lisence code, the [Convert] button will not be enabled. This means that you will not be able to make use of the aligned data.*

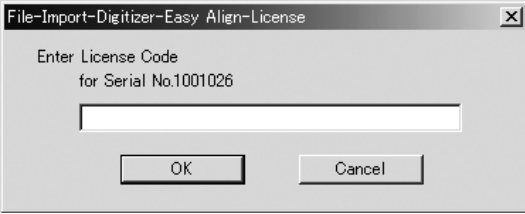

#### 2 **Adhere markers onto the object.**

#### **Memo**

Turntable | Parameters |

. . . . . . . . . . . . . . . . . .

Note that some objects have delicate surfaces that may be damaged when markers are peeled off after use. In particular, the markers we provide have fairly strong adhesive and will become difficult to peel off if left attached for more than 24 hours.

Turntable | Parameters

**pansion** 

rameters

.<br>Cancel

High

- 3 **Adjust the position of the object and move the VIVID 910 forward or back so that the object appears at the middle of the image area at the appropriate view angle.**
- 4 **Click the [Scan Mode] tab, and set the scan mode to either Fine or Fast.**

5 **If you are using a turntable, click the [Turntable] tab and set the serial port, the rotating stage type, and the rotation angle.**

6 **Set other parameters as necessary.**

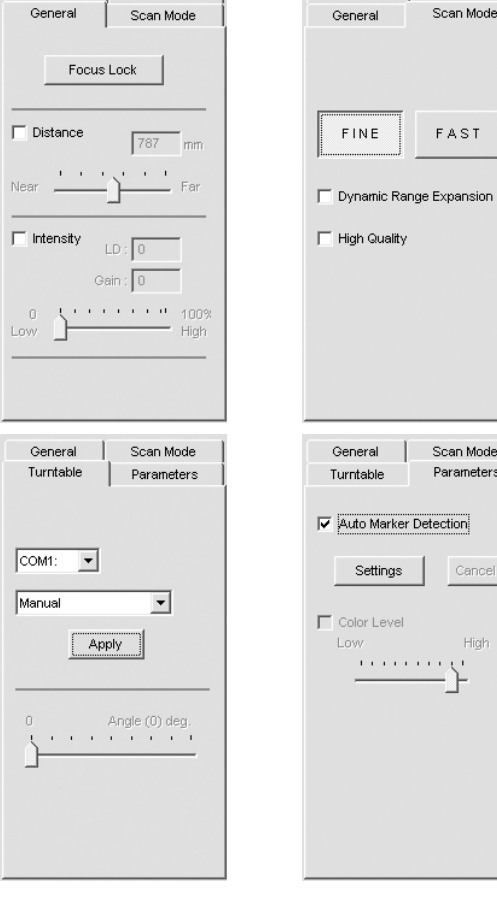

Menu

### 7 **Click the [Scan] button.**

The program takes the scan and displays the resulting color image in the work window area on the left of the dialog. It also automatically detects the markers, and displays a single character (0 to 9 or A to Y) for each "marker ID" (0 to 34) in each location at which a marker was detected.

**Chapter 2** File Menu

If the program determines that the scanned data is good enough for alignment processing, the condition bar (under the work window) becomes blue and displays the "Good condition" message. If the program determines that the scan results are not good enough for alignment, the condition bar turns red and displays "No good".

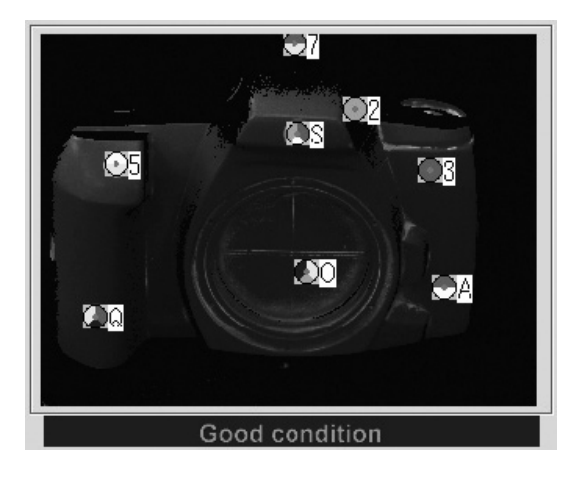

#### **Memo**

. . . . . . . . . . . . . . . . . . . .

On the color image, areas that have no distance data are displayed as black.

- When [Auto Marker Detection] checkbox is unchecked, the automatic marker detection will not be carried out.
- As an alternative to taking the scan at this time, you can import a saved scan (CDM file) that was previously taken with the VIVID 910. Just click the [Import] button and load the appropriate file.

### 8 **If necessary, adjust the marker correspondences.**

#### **Note**

*If the condition bar (under the work window) is red, this means that the data is not yet suitable for alignment. Adjust the marker correspondences and take other steps as necessary until the bar becomes blue.*

- If any of the detected marker IDs does not match the corresponding marker on the actual object, correct as follows: right-click the marker ID on the image, and then enter the correct marker ID at the dialog that opens.
- If any of the marker IDs displayed on the previously stored image (the image stored at step 9 below) does not match the corresponding marker ID displayed on the image scanned at step 7 above, correct as follows: Left-click the mismatched ID in either of these two images, and then left-click on the correct corresponding marker ID in the other image. The program will change the IDs so that they are identical.
- To set up a "new" marker ID on images from Step 7 on Step 9 in a location where there was no physical marker on the object (or where the program failed to detect a marker), left-click the corresponding points in the two images. The program will display a marker ID of "\*" at these points.

### 9 **Click the [Store] button.**

The data displayed in the work window moves over into the store window on the right side of the dialog.

Marker detection results are indicated in the condition bar. The temporary window shows a preliminary

converted image ("pre-converted" image) of all of the stored data.

# <sup>10</sup> **Repeat steps 7 to 9 as necessary to**

- You can use the [<<Prev] button or [Next>>] button to move through the stored-data displays.
- You can use the [Delete] button to delete unnecessary stored data.
- You can use the [View] button to move through the data display or hiding in the temporary window.

### **11 If you have adjusted the marker cor-**

### **respondences, click the [Pre-Convert] button.**

The image displayed in the store window area (on the right of the dialog box) is realigned based on the change in the marker correspondence, and the result appears in the temporary window.

### <sup>12</sup> **Click the [Convert] button.**

The program opens the [File-Import-Digitizer-Easy Align-Convert] dialog.

• If you did not enter a valid license code at Step 1 above, the [Convert] button will not appear.

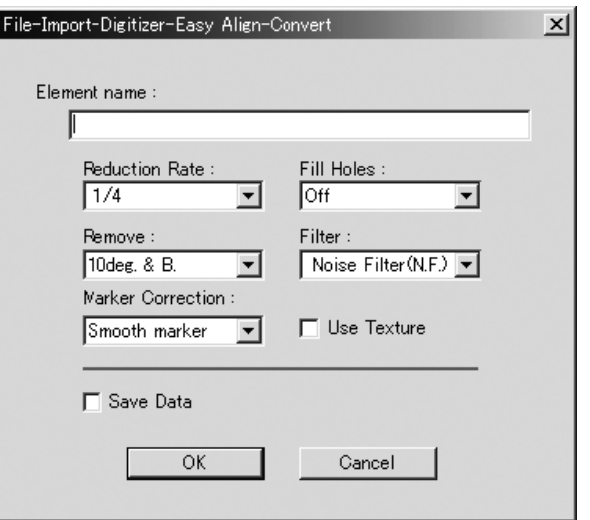

### 13**Enter an element name and set the element parameters.**

#### **Note**

*Enter an element name of up to 31 alphanumeric characters.*

- Select the data resolution from the [Reduction Rate] pull-down menu. Choices are: "1/1", "1/4", " $1/9$ ", " $1/16$ ", or "No polygon".
- If you want the program to fill-in lost data areas when loading the data, set [Fill Holes] to "On".
- At the [Remove] pull-down menu, select the data to be excluded at time of loading. Choices are: "None", "Boundary (B.)", "5deg.& B.", "10deg.& B.", "15deg.& B.", and "20deg.& B."
- If you want to filter the data when loading it, make the appropriate selection at the [Filter] pulldown menu.
- If you want to apply 3D processing to the marker sections, make the appropriate selection at the [Marker Correction] pull-down menu.
- If you want to use texturing, check the [Use Texture] checkbox.
- If you want to save the data at the time of conversion, check the [Save Data] checkbox.

### <sup>14</sup> **Click the [OK] button.**

The temporary window (the window that was showing the pre-converted image) closes. The program converts the data that was displayed in the store window, and displays the resulting aligned data.

- The loaded data will be ready for display in all windows. It will be shown in the active window and in those windows for which all elements are set to be displayed (i.e., in those windows that are not set to "Selective").
- The first time the program loads data after starting up, it will be fully framed in all windows (including those that are hidden automatically).
- If you are using the rotating stage, the stage now rotates back to its origin.
- For elements that existed prior to execution of this command, the selection status and display states remain unchanged.

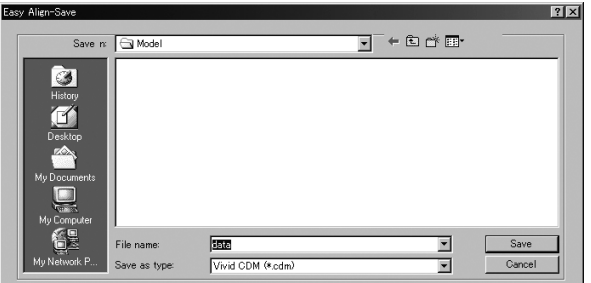

- If you checked [Save Data] (at Step 13 above), the program opens the [Easy Align-Save] dialog box (shown above).
	- q Enter a filename for the saved file.
	- 2 Click the [Save] button.

#### **Note**

*The filename must be alphanumeric characters only.*

# **n Calibration to Facilitate Automatic Marker Recognition**

In the Easy Align, position alignment is carried out based on the marker information gotten from the markers affixed to the object to be measured. The program identifies markers by color patterns. Under some scan lighting conditions, however, the program is unable to distinguish the markers correctly. Accordingly, adjustment is necessary to carry out by implementing calibration of the White Balance adjustment and Color Chart under the same lighting conditions as those used for the actual scan in order to get stable and correct marker information, as you will use for scanning the marked object.

The calibration procedure described below generates the reference file. Once the file has been created, the program will use it as reference when detecting markers from the scanned images.

#### **Memo**

In performing calibration, always be sure to attach the same lens that will be used during the actual scan of the object to be measured.

### **Chapter 2** File Menu

# **NIVID 910 White Balance Adjustment**

Because the Easy Align command must automatically detect the markers adhered to the scanned object, lighting conditions are of critical important. This means that it is necessary to adjust the white balance at the VIVID 910 unit before using the command, and it is important to keep the illumination conditions constant during measurements.

### **Note**

*The Easy Align command cannot be used if you are working near a window exposed to the midday sun, or if you are using a tungsten-color fluorescent light source.*

### **Memo**

The recommended light source is a daylight-colored fluorescent lamp with a brightness that is appropriate for a typical office environment (about 500 lux).

**Ref.** *For information about how to carry out white-balance adjustment, refer to page 43, in the VIVID 910 unit's Instruction Manual.*

# **n** Color Chart Calibration

#### **Operating Procedure**

To carry out the following procedure, you must first open the [File-Import-Digitizer-Easy Align] dialog.

### 1 **Click the [Parameters] tab.**

#### **Note**

*The [Settings] button will not appear if [Auto Maker Detection] is unchecked.*

**Chapter 2** File Menu

### 2 **Click the [Settings] button.**

The name of the button changes to [Calibration]. It is now possible to change the [Color Level].

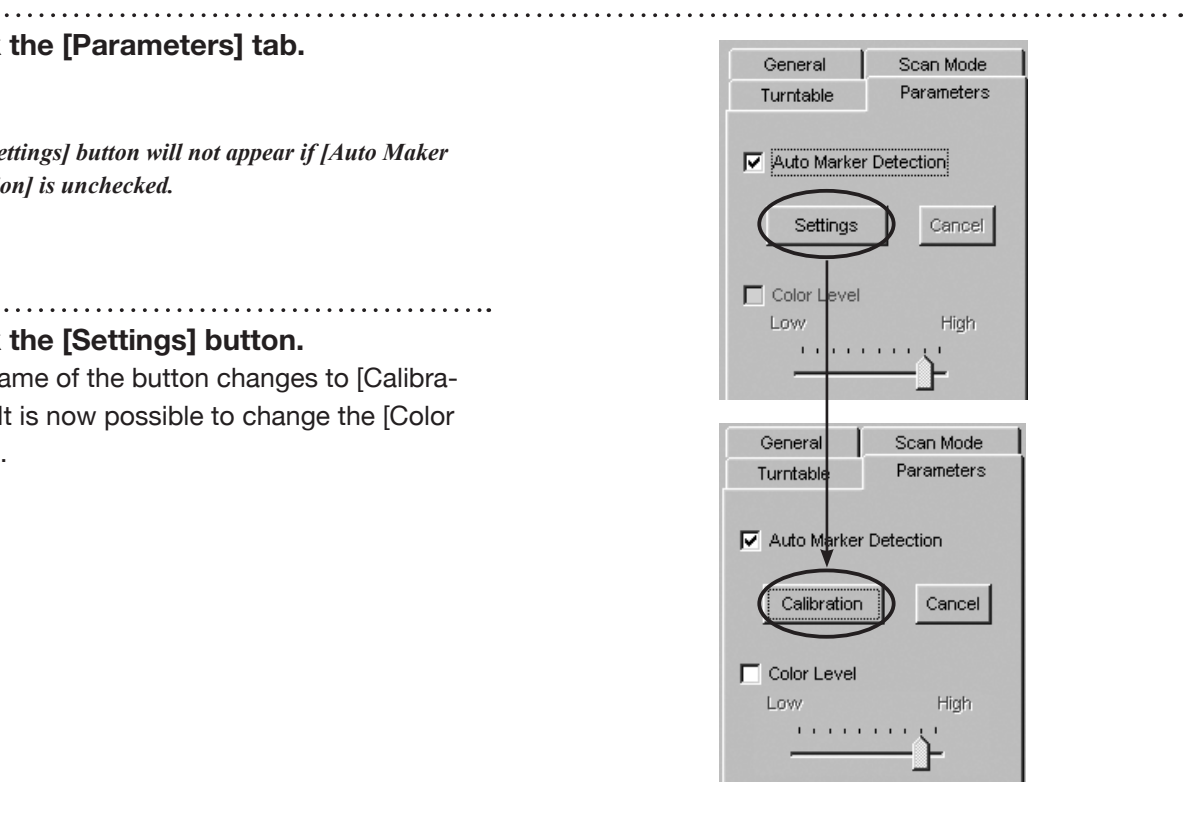

3 **Place the supplied color chart same position as the object to be scanned.** Set the lighting to the same conditions you will use when carrying out the actual scan. Set the color chart so that it is directly facing the VIVID

#### **Note**

910 lens.

*To be sure that you scan only the chart and not anything else, check the image shown in dialog to confirm that you have placed the chart in the right place.*

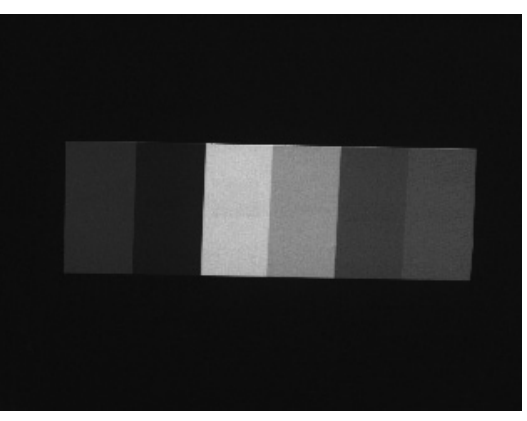

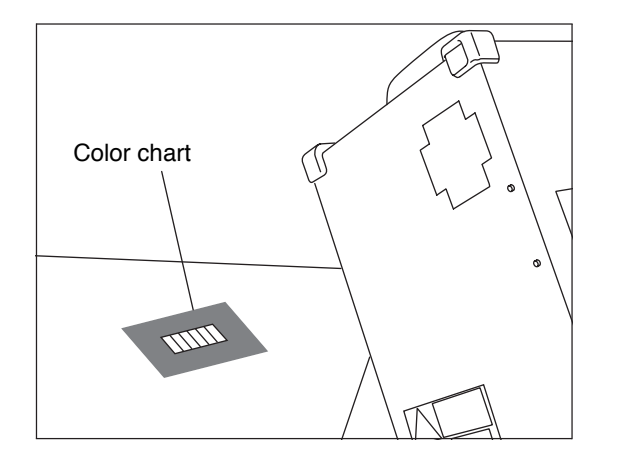

. . . . . . . . . . . . . . . . .

### 4 **Click the [Calibration] button.**

The program executes calibration. If calibration is successful, the "Calibration success." message dialog box will appear.

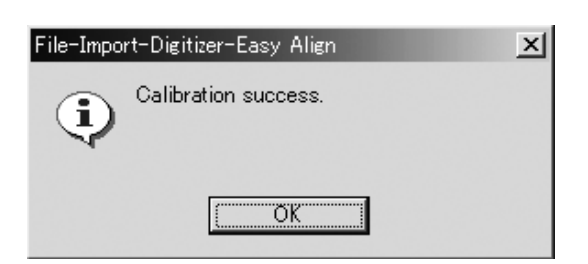

• If calibration is not successful, the "Calibration failure." massage dialog box appears. If this happens, click the dialog's [OK] button, and effect the measures listed below in accordance with the content given in the dialog.

In the case of that the "Lighting is too bright." message dialog box will appear, the light source is too strong, so decrease its intensity.

In the case of that the "Lighting is too dark." message dialog box will appear, the light source is too dark, so increase its intensity.

 In the case of that the "Chart setting is improper. or Light source is improper." message dialog box will appear, either the Color Chart has been improperly set or the light source is unstable. Make sure that the Color Chart directly faces the VIVID 910 and that it fills the screen completely. Also check to make sure that the fluorescent light is not flickering.

### 5 **Click the [OK] button.**

The dialog closes. This completes the calibration.

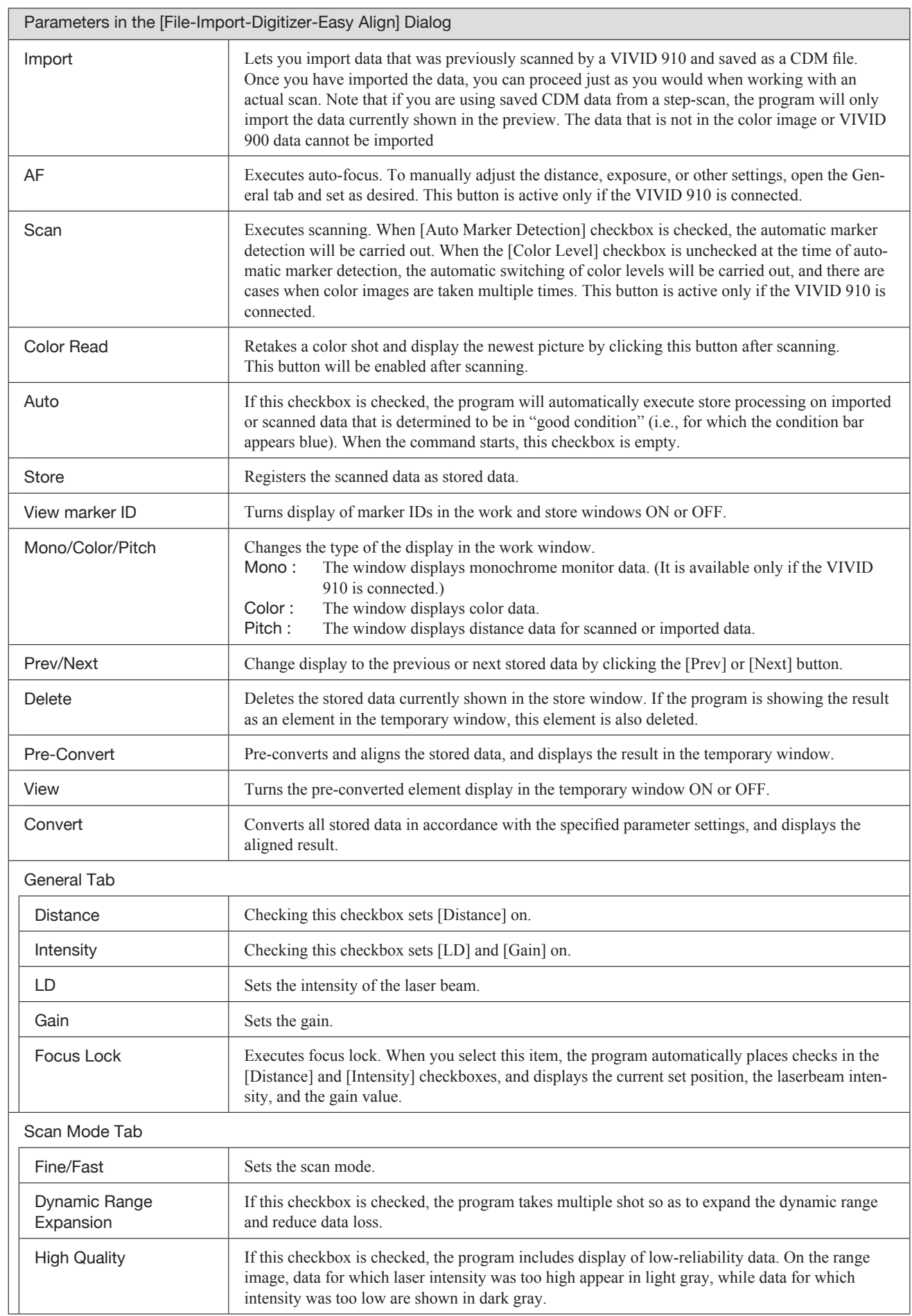

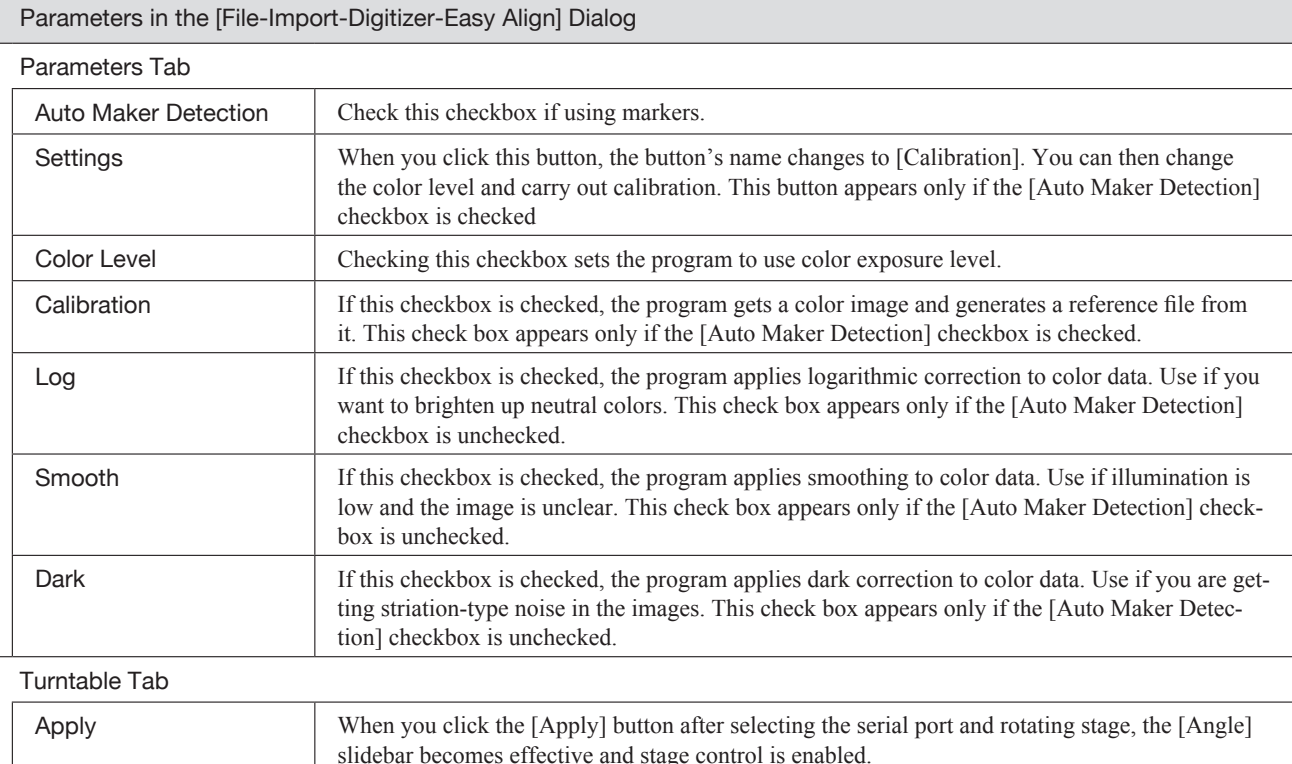

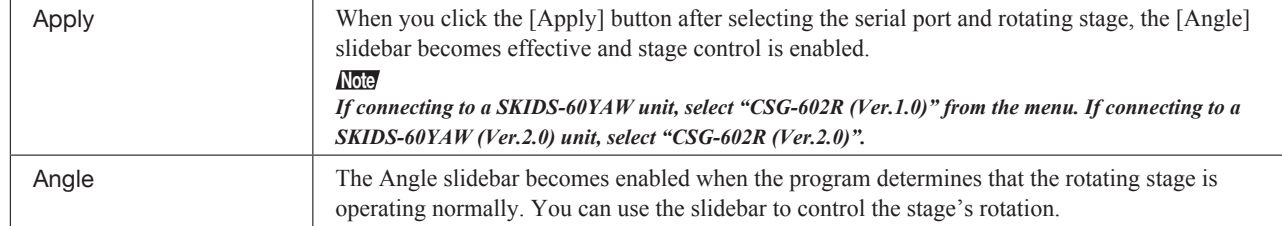

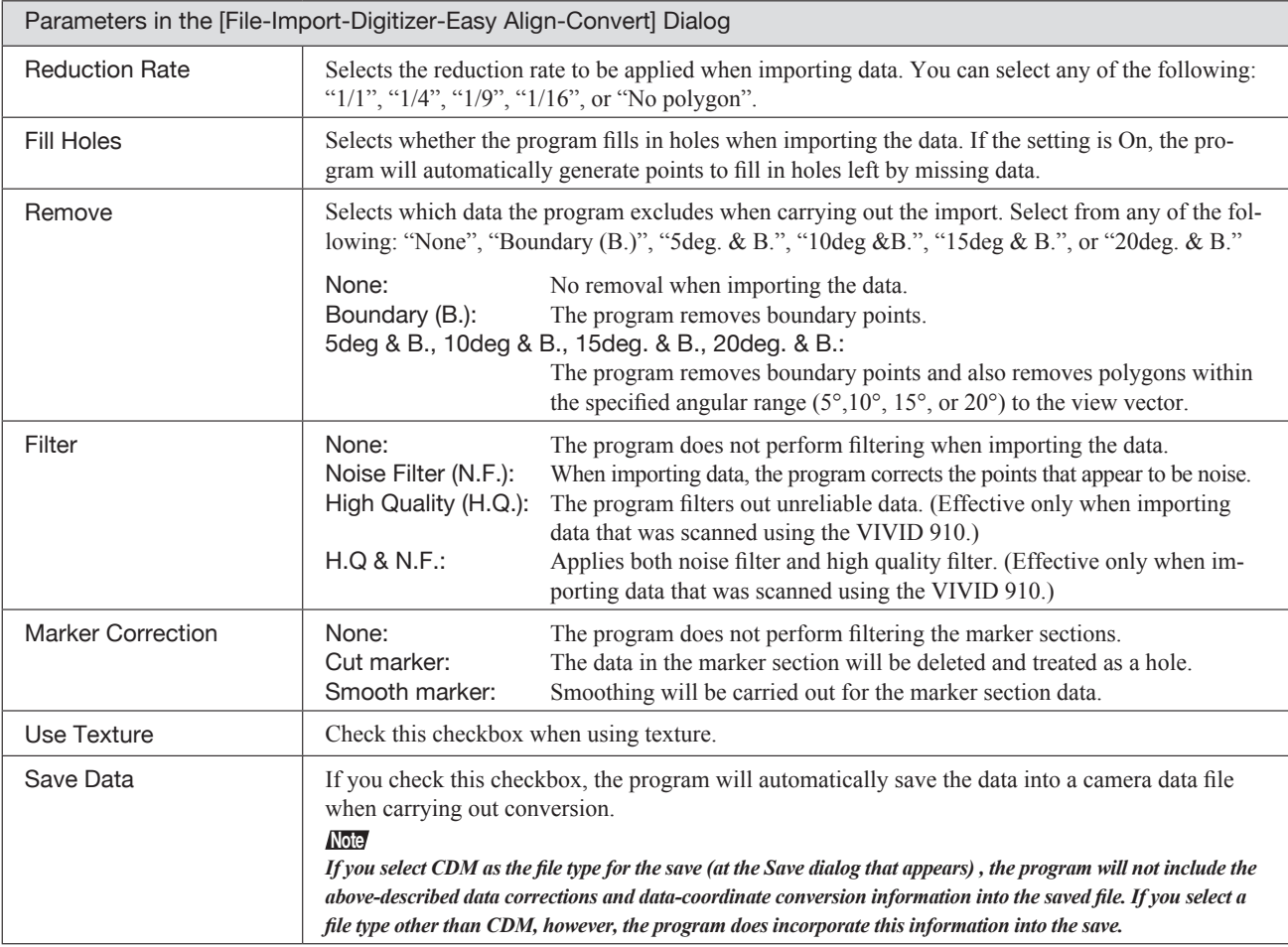

Menu

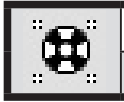

### **File – Import – Digitizer – PSC-1** Performing Precision Registration of Scan Data

This command uses photogrammetry to enable precision registration of data scanned by VIVID 9i, by utilizing 3D data that is obtained from the 2D data taken by a digital camera.

To obtain 3D data from 2D data, the image data taken by a digital camera from different angles is processed using software called "PhotoModeler KM".

Since this requires some experiences in operation and another software in addition to this Polygon Editing Tool software, a separate operation manual has been prepared. For details, refer to the Photogrametry System PSC-1 Instruction Manual.

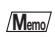

- This command can only be used on the VIVID 9i.
- To use this command, a license of the Photogrametry System PSC-1 is required.

**Chapter 2** File Menu

**9i**

## **File – Export – Elements**

Exporting Element Data as Various Formats

This command is used to export the data of the selected elements in various data formats.

#### **Operating Procedure**

1 **From the element list, select the elements to be exported.**

2 **From the [File] menu, select [Export]** 

The [File-Export-Elements] dialog box will appear. • If two or more elements have been selected, their names will be displayed in the order they are

**and then click [Elements].**

displayed in the element list.

**enter a new file name.**

**Note**

3 **If you want to change the file name,** 

### **Memo**

It is possible to select two or more elements by clicking them while holding down the [Shift] or [Ctrl] key.

## $\overline{\mathbf{r}}$  $+ 2$  of  $E$ Mode  $\overline{\mathcal{C}}$ Export With Merged Imag V Mith Images

4 **From the [File as type] pull-down menu, select the desired format.**

*The file name must consist of alphanumeric characters only.*

The following file types are available.

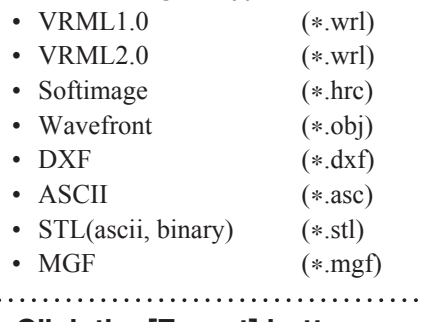

### 5 **Click the [Export] button.**

The first element will be exported, and a dialog box for the next element will appear.

- When all the elements are exported, the dialog box will close.
- If you click the [Cancel] button, the next element and subsequent elements will not be exported.

### **Note**

*If the element data contains two or more images, an error message will appear when the [Export] button is clicked with "Softimage" selected in [File as type], [With Images] checked and [With Merged Image] unchecked.*

• If a format (i.e. VRML1.0, VRML2.0, Softimage) that allows attachment of images is selected, the [With Images] checkbox will be effective. If you want to attach images to the data, check the checkbox.

### **Memo**

If "Softimage" has been selected in [Export as type] and the [Export] button is clicked, four kinds of files will be exported (\*.hrc, \*.mtr, \*.pic, \*.txt). (Only "\*.hrc" files will be exported if the [With Images] checkbox is not checked.)

To used exported data with "Softimage", store the data files in the following directories of the "Softimage" database.

- "\*.hrc" file [Models] directory
- "\*.mtr" file [MATERIALS] directory
- "\*.pic" file [Pictures] directory
- "\*.txt" file [TEXTURES2D] directory

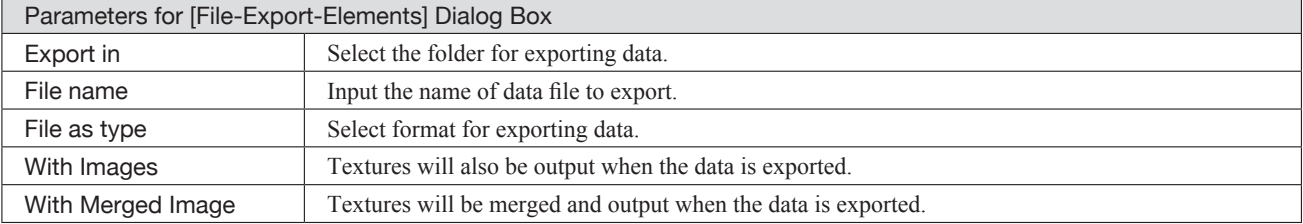

# **n** Texture Merging

To merge textures and output the result when the element is exported, follow the procedure given below.

#### **Operating Procedure**

Before starting the following procedure, make sure that the desired file and output format have been selectedin the [File-Export-Elements] dialog box.

### 1 **Check the [With Images] and then [With Merged Image] checkbox in this order.**

#### **Chapter 2** File Menu

#### **Note**

*If two or more elements have been selected, it is not possible to check the [With Merged Image] checkbox (the checkbox will be ineffective).*

#### . . . . . . . . . . . . . . . . 2 **Click the [Export] button.**

The [File-Export-Elements] dialog box will close, and the dialog box shown on the right will appear instead.

- The loaded data will be ready to be displayed in all windows. It will be displayed in the active window and the windows for which all the elements are set to be displayed.
- The unselected elements which have been displayed when this command is executed will be hidden in all windows. The elements that have been hidden will be displayed when the menu is exited.
- A projection plane will be displayed in each window in such a way that it encloses the element (default projection plane: Cylindolical). The axis of the projection plane is indicated in red, the green end of the axis indicates the top side of the projection plane and the blue end indicates the bottom side. In addition, disconnections of textures are indicated by purple lines.

### 3 **Select the desired projection and move or rotate it.**

Dragging with the left mouse button will rotate the projection's axis, and dragging with the left mouse button while holding down the [Shift] button will rotate the projection around the axis.

• Changing the "projection" type will cause the projection displayed inside the window to change to the selected type. The projection will be displayed so that it encloses the element.

### **Note**

*It is possible to change view mode for the element view window, but not to close the element view window.*

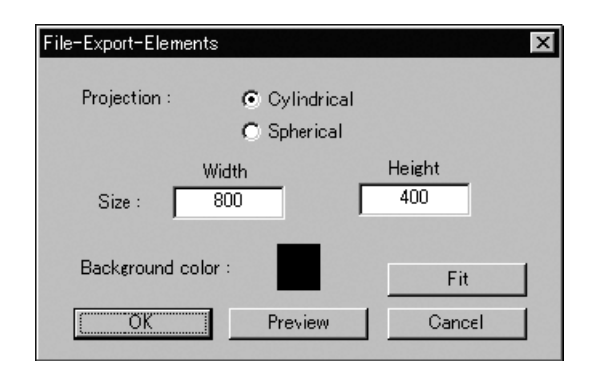

• To fit the projection to the shape of the element, click the [Fit] button.

### 4 **Set the size and background color.**

- Clicking [Background color] with the left mouse button will open a color palette, allowing you to set the desired background color.
- Width and Height must be set within the range of "0" and "10000". An error message will appear if they are outside the range.

### 5 **Click the [Preview] button.**

All the element view windows will be hidden, and the image and preview windows will appear.

- The image window shows the color image projected on the projection plane.
- The preview window shows the texture-mapped element in full frame. Dragging with the left mouse button inside the preview window rotates the camera.
- The [Preview] button in the [File-Export-Element], will change to the [Preview Close] button and also a name of the dialog box will change to [Merge Texture]. In the [Merge Texture] dialog box, buttons except [OK], [Preview Close] and [Cancel] buttons will be ineffective.

#### **Note**

- *• It is not possible to rotate/move the projection plane inside the preview window.*
- *• Shortcut keys cannot be used while the preview window is active.*
- *• It is not possible to change view mode for the element view window.*

## 6 **Click the [OK] button.**

The element containing the color image projected on the projection plane will be exported in the specified format.

• When the element has been exported, the [Merge Texture] dialog box will close. If the image window and temporary window are open, they will be closed and all the element view windows will open instead.

• Clicking the [Preview Close] button will close the image and preview windows and display all the element view windows.

The [Preview Close] button will change to the [Preview] button.

• If the image and preview windows are closed, the [Preview Close] button will change to the [Preview] button.

All the element view windows will be displayed.

• Clicking the [Cancel] button will cancel all the operations that have been performed after the [Merge Texture] dialog box was opened. If the image window and preview window are open, they will be closed and all the element view windows will open instead.

### **File – Export – Images** Exporting Image Data as Various Formats

This command is used to export the color image data of the selected elements in various data formats.

#### **Operating Procedure**

1 **From the element list, select the elements to be exported.**

### **Memo**

It is possible to select two or more elements by clicking them while holding down the [Shift] or [Ctrl] key.

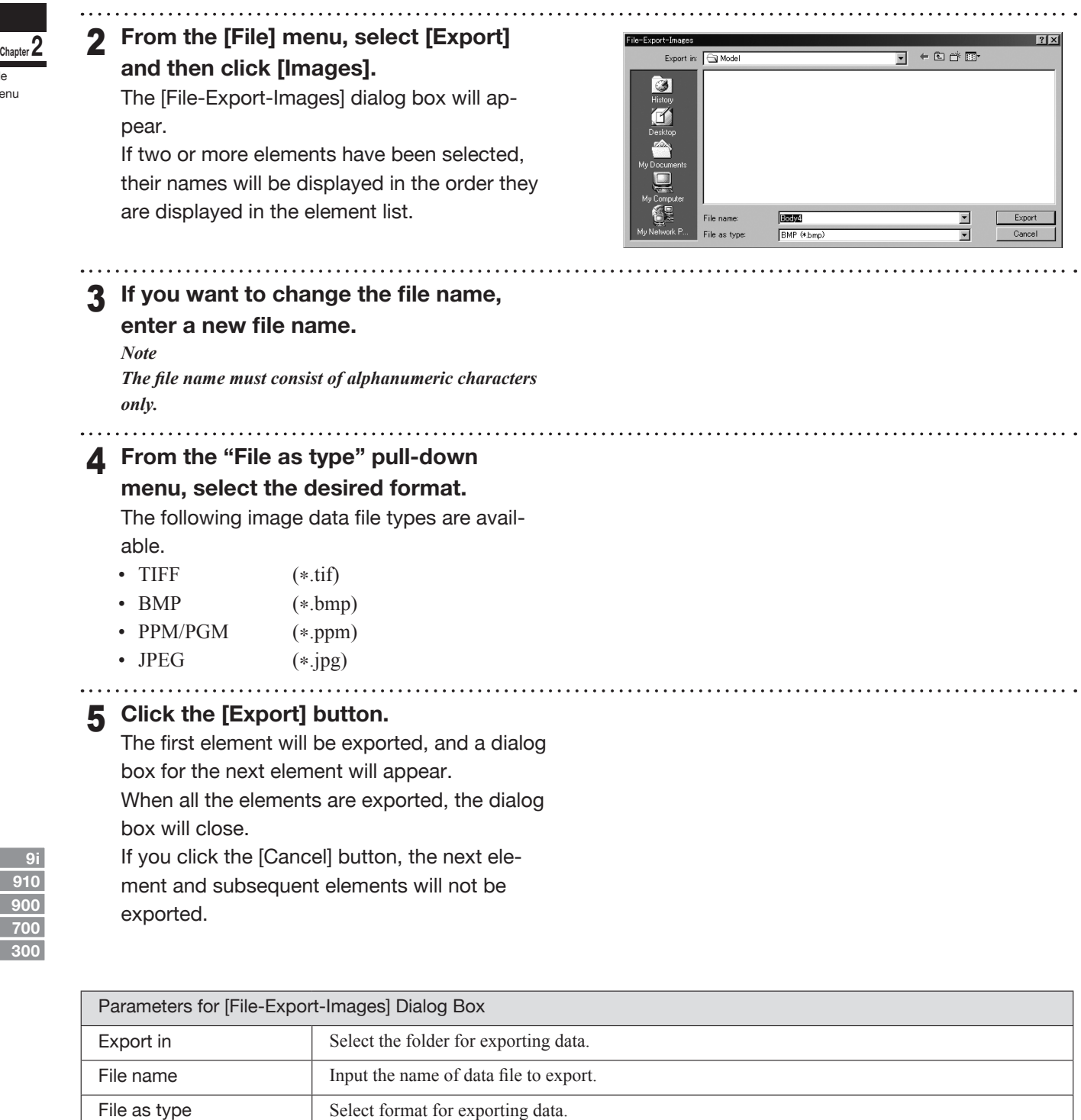

File Menu

## **File – Remove Elements**

Removing the Selected Element(s)

This command is used to remove element(s) selected in the element list.

### **Memo**

The **File – Remove Elements** command has the same functions as the **Edit – Delete – Elements** command.

**Ref.** *For details of the Edit – Delete – Elements command, refer to page 169.*

### **Operating Procedure**

1 **From the element list, select the element to be removed.**

### **Memo**

It is possible to select two or more elements by clicking them while holding down the [Shift] or [Ctrl] key.

### 2 **Click [Remove Elements] on the [File] menu.**

A message dialog box asking you whether to delete all the selected elements will appear.

### 3 **Click the [OK] button.**

All the selected elements and their corresponding points will be removed.

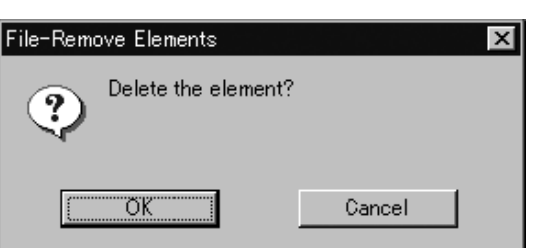

### **File – Preferences** Displaying Information for Setting Conditions

This command is used to display information related to various settings.

### **Operating Procedure**

1 **Click [Preferences] on the [File] menu.** The [File-Preferences] dialog box will appear, showing the setting conditions.

2 **Click the desired tab and make the desired setting for each parameter.**

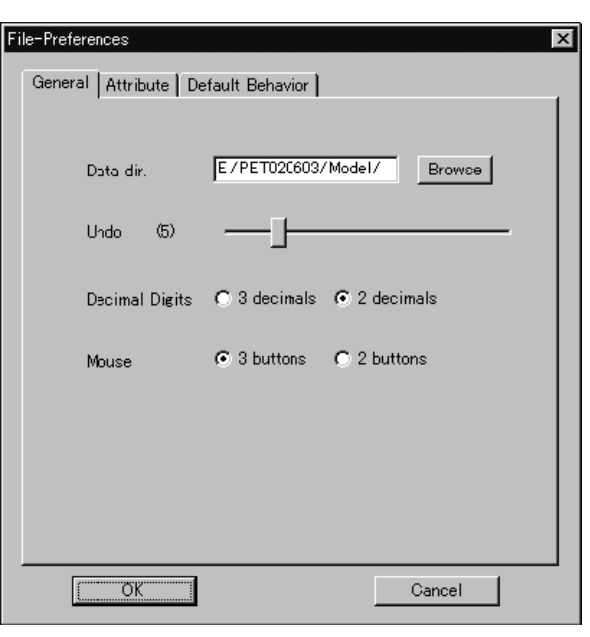

### 3 **Click the [OK] button.**

The dialog box will close and the settings made at step 2 will be saved.

### **Note**

*If the Undo number is reduced, the old information corresponding to the amount of reduction will be deleted and cannot be restored.*

### **Memo**

Clicking the [OK] button will effectuate all the changes made in the [General] and [Attribute] tabs immediately. The settings made in the [Default Behavior] tab will be saved, and will be effective when this software is started next time.

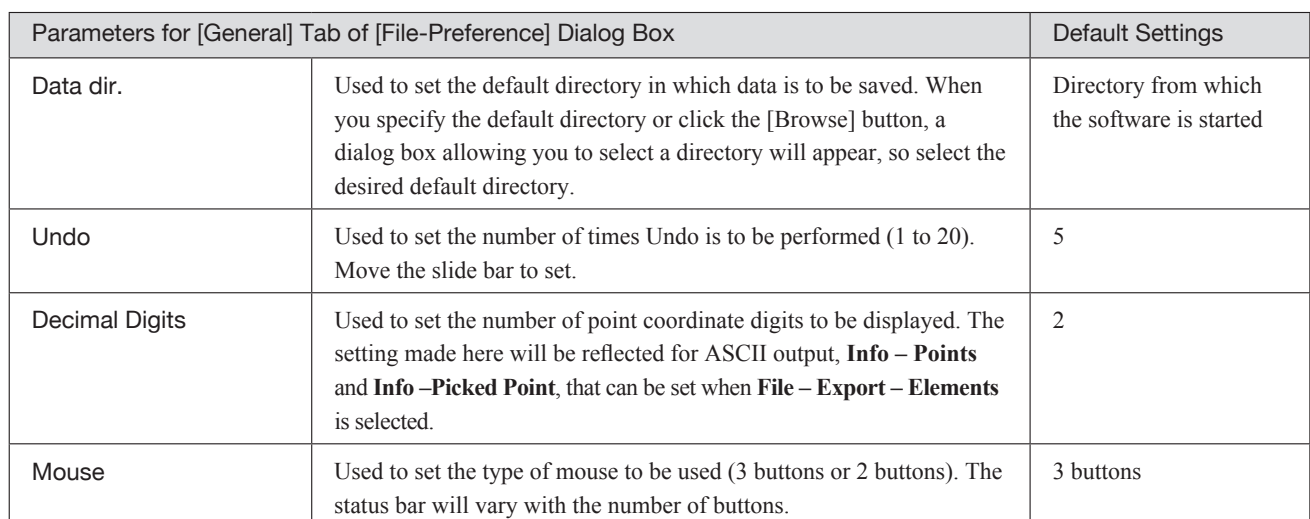
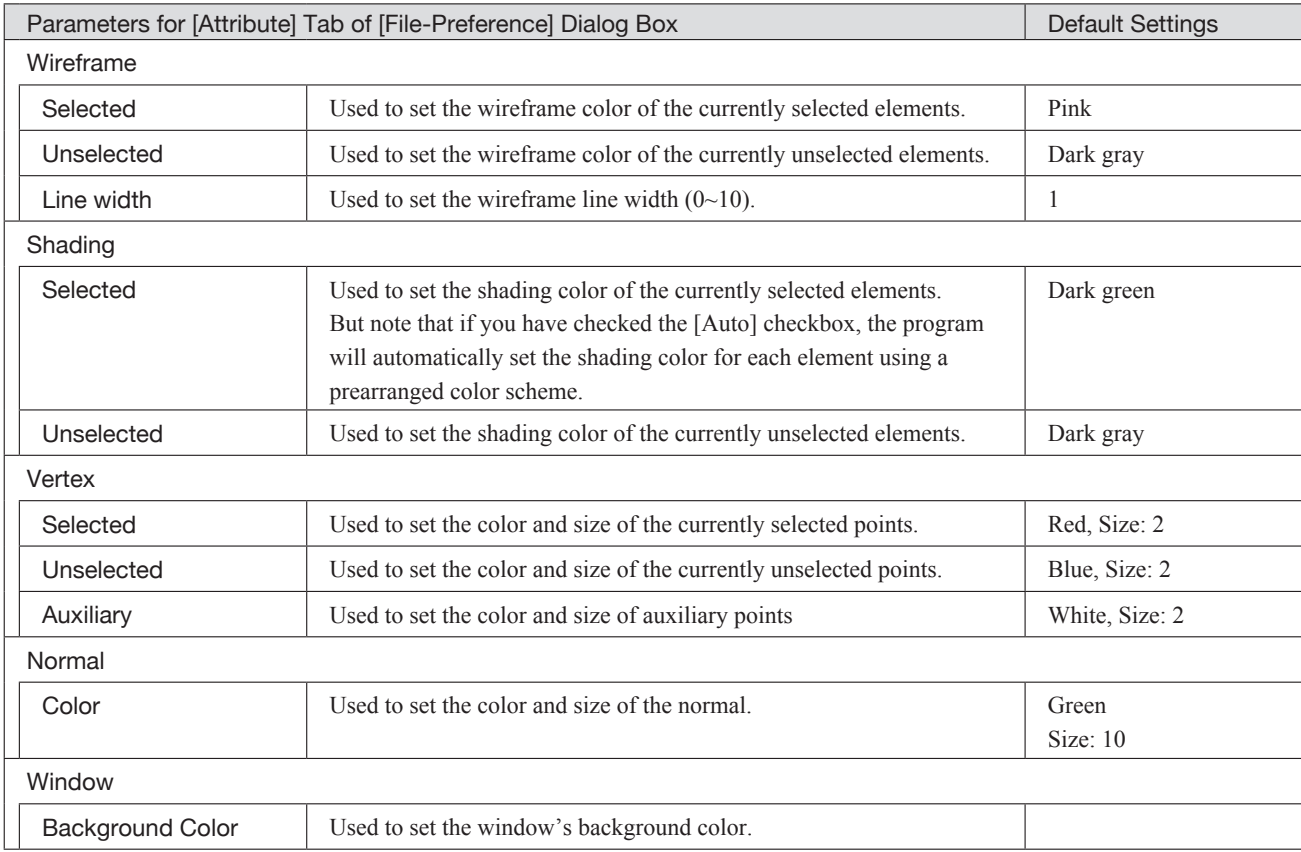

#### **Memo**

- To set a color, click the color button and select the desired color from the dialog box that appears. Point and line sizes must be set numerically.
- The selected and unselected colors will be hidden if the size of "Selected Color" and "Unselected Color" for [Vertex] is set to "0", respectively.
- If you set the wireframe line width to "0", the display will show points only-and if you are using LOD at the same time, then no data at all will appear. If setting the line width to "0", therefore, please also sure to set the [Use LOD] setting to "Off".

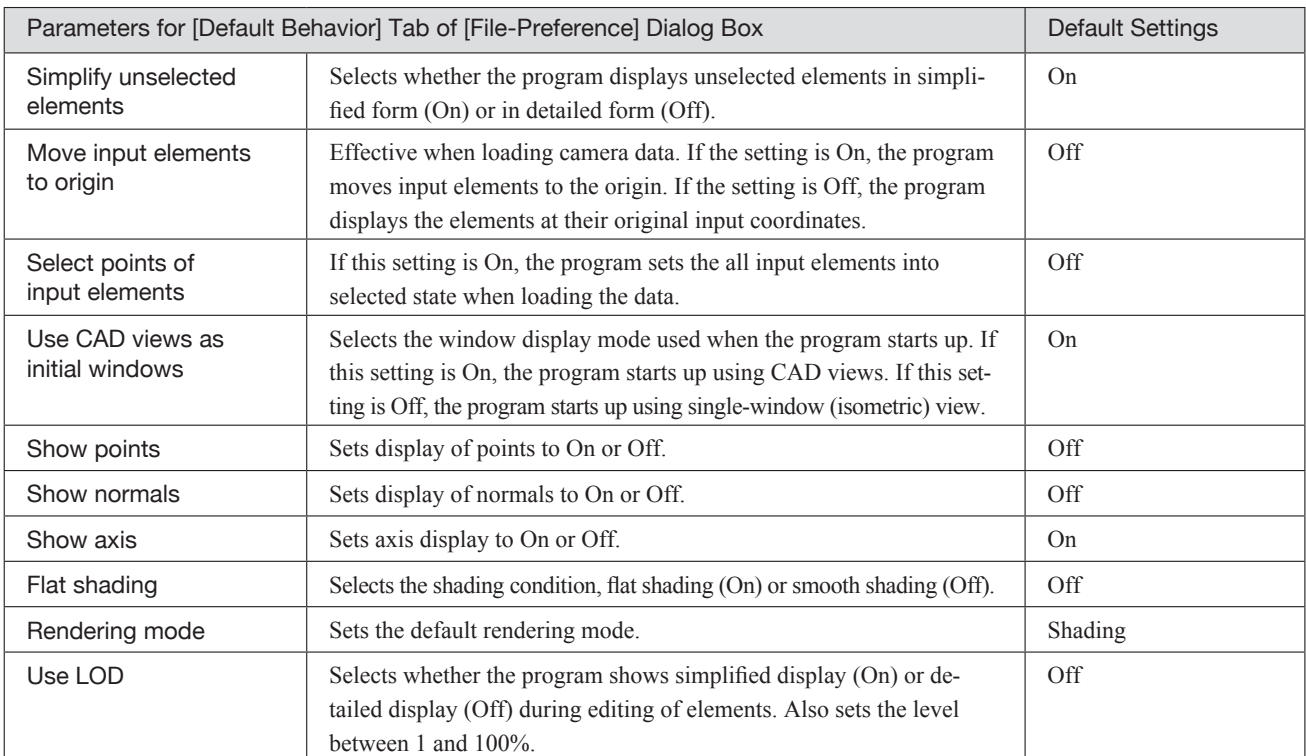

Menu

## **File – Select Digitizer** Selecting a Digitizer

This command is used to select the VIVID connected to the computer from the digitizer list.

#### **Operating Procedure**

### 1 **Click [Select Digitizer] on the [File] menu.**

The [File-Select Digitizer] dialog box will appear, showing the currently selected digitizer.

#### **Chapter 2** File Menu

#### . . . . . . . . . . 2 **Select the digitizer you want to use, and click the [OK] button.**

The selected digitizer can be controlled via the menus that appear when **File – Import – Digitizer** commands will be selected.

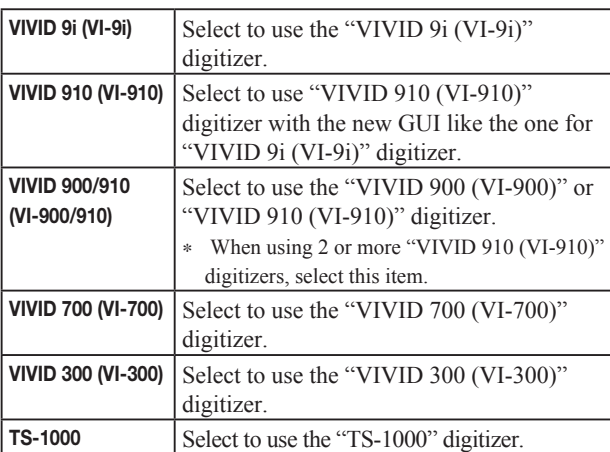

#### **Memo**

After installed this software, the dialog box shows "None" until selecting the **File-Select Digitizer** command.

#### **Memo**

If a digitizer has already been selected and you switch it to another digitizer, the new digitizer will be usable when this software is started next time.

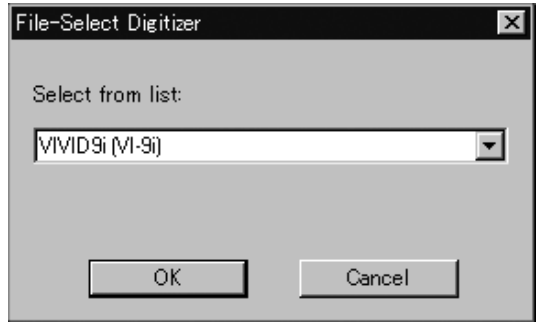

Exiting the Polygon Editing Tool

#### **Operating Procedure**

1 **Click [Exit] on the [File] menu.** The software will be exited.

- If modifications have been made to an element after it has been imported or saved, the "Some elements are modified. Do you want to save them?" message dialog box will appear.
- To save the element data, click the [Yes] button.
- Clicking the [No] button will exit the software without saving the element data.

**Ref.** *For details of how to save elements, refer to the File – Save – Elements command (page 26).*

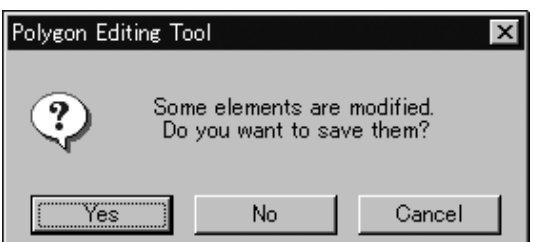

**Chapter 2** File Menu

# **File – Exit [Ctrl] + [Q]**

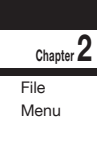

Download from Www.Somanuals.com. All Manuals Search And Download.

# **View Menu**

# Orbit ………………………………………………………………………………… 148 Zoom ………………………………………………………………………………… 149 Full Frame All 2008 and 2008 and 2008 and 2008 and 2008 and 2008 and 2008 and 2009 and 2008 and 2008 and 2008 and 2008 and 2008 and 2008 and 2008 and 2008 and 2008 and 2008 and 2008 and 2008 and 2008 and 2008 and 2008 and Full Frame …………………………………………………………………………… 150 Area Orbit …………………………………………………………………………… 151 Area Zoom …………………………………………………………………………… 152 Move Plane …………………………………………………………………………… 153 Move Light …………………………………………………………………………… 154 Camera Settings ……………………………………………………………………… 155 Image ………………………………………………………………………………… 156 Show Element List/Hide Element List ……………………………………………… 156 Show Toolbar ………………………………………………………………………… 156

**Chapter 2**

View Menu

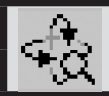

# **View – Orbit [O] (Effective while held down)**

Rotating / moving camera (view point) position

This command is used to rotate the camera at the point of interest. In addition, camera position can also be moved (dragged).

#### **Memo**

Use of a mouse equipped with wheel function enables screen zoom-in/-out by turning the wheel.

#### **Note**

- *• This command is effective only for the "Isometric" or "Perspective" element view window.*
- View Orbit mode will be active when this command is selected. To cancel the View Orbit mode, execute the View Orbit command again. However, if you are executing this command using the shortcut key, the View - Orbit mode can be can*celed by releasing the key.*

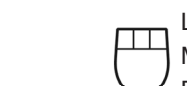

**Chapter 2**

View Menu

Left : Rotates the camera in the desired direction. Middle ([Shift] + Left) : - Right : Moves the camera position (Drags Camera). \* Enables screen zoom-in/-out by turning the wheel.

#### **Operating Procedure**

1 **Click [Orbit] on the [View] menu.**

2 **Drag the item in an element view window while holding down the left mouse button.**

The element will rotate in the direction it is dragged.

- Camera position can be moved while holding down the right mouse button and dragging. Use of a mouse equipped with wheel function enables screen zoom-in/-out by turning the wheel.
- Dragging while holding down the right button will move the camera position.

#### **Memo**

Element will be displayed in simple form while camera position is moved (dragged). It will be displayed in detailed form when dragging is canceled.

# **View – Zoom [Z] (Effective while held down)**

# Enlarging/Reducing the Displayed Item

This command is used to enlarge (zoom-in) or reduce (zoom-out) the displayed item, or to move the camera to change the view angle.

**Ref.** *For a description of camera position, refer to the View – Camera Settings command (page 155).*

#### **Note**

View - Zoom mode will be active when this command is selected. To cancel the View - Zoom mode, execute the View  $-$  Zoom command again. However, if you are executing this command using the shortcut key, the View  $-$  Zoom mode *can be canceled by releasing the key.*

 $\Box$ Left : zoom-in, zoom-out Middle ([Shift] + Left) : – Right : Drags the camera.

#### **Operating Procedure**

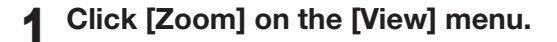

2 **Drag the item in an element view window while holding down the left mouse button.**

Dragging the item upward will enlarge it (zoom-in) and dragging it downward will reduce it (zoom-out).

• To move the camera (i.e. drag the camera), drag while holding down the right mouse button.

#### **Memo**

The element will be displayed in simple form during zoom and drag. It will be displayed in detailed form when zooming or dragging is canceled.

**Chapter 2**

View Menu

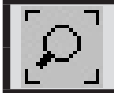

### **View – Full Frame All [Shift] + [F]** Displaying Data Fully in all Windows

This command is used to fully frame the data completely in each element view window.

 **Operating Procedure** 

1 **Click [Full Frame All] on the [View] menu.**

The currently displayed elements will be zoomed in so that they are fully framed in their corresponding windows.

**Chapter 2**

View Menu

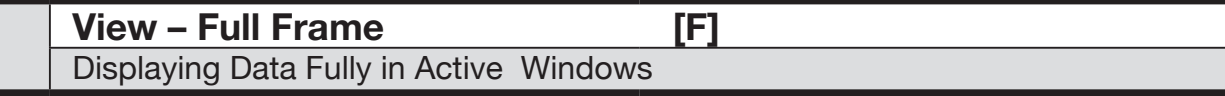

This command is used to fully frame the data displayed in the active window.

#### **Operating Procedure**

1 **Click [Full Frame] on the [View] menu.**

The element currently displayed in the active window will be zoomed in so that it is fully framed.

# **View – Area Orbit [W] (Effective while held down)** Rotating the Camera and Setting the Rotation Center

Use this command to set the camera's rotation center point, and to rotate the camera in any direction.

[Ref.] To find the camera's current position and point-of-interest, use the View - Camera Settings command (page 155).

**Note** This command is effective in element view windows whose view direction is set to Isometric or Perspective.

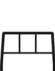

Left : Rotates the camera in any direction Middle ([Shift] + Left) : – Right : Sets the center of rotation.

#### **Operating Procedure**

1 **Open the [View] menu and click [Area Orbit].**

**Chapter 2**

View Menu

2 **Hold down the left mouse button, and drag the element (in the element view window) to rotate it about its center.** Dragging left or right rotates the element horizontally, while dragging up or down rotates it vertically.

• The image rotates around the center point that you select by right-clicking on the element view window.

#### **Memo**

The program automatically switches to simplified element display while the camera is in motion. When you finish dragging, the program displays from the new camera position using the originally selected display type.

3 **Press the [ESC] key. View–Area Orbit** mode will be canceled.

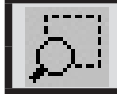

## **View – Area Zoom [X] (Effective while held down)** Enlarging/Reducing Item Enclosed by Specified Rectangle

This command is used to enlarge (zoom-in) the item enclosed by a rectangle or reduce (zoom-out) the currently displayed item so that it is displayed within the rectangle, by defining a rectangle to be used as a scale on the element view window.

. . . . . . . . . . . . . .

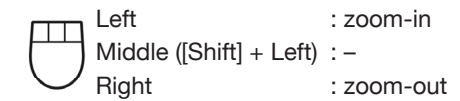

#### **Operating Procedure**

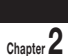

1 **Click [Area Zoom] on the [View] menu.**

View Menu

2 **Locate the mouse pointer to the start point of the desired area (rectangle), drag it, then release the mouse button at the end point.**

The rectangle to be used as a scale will be defined. Dragging while holding down the left mouse button will enlarge the item, and dragging while holding down the right button will reduce it.

3 **Press the [ESC] key. View – Area Zoom** mode will be canceled.

**View – Move Plane [A] (Effective while held down)**

This command is used to set the display depth by changing the position (Near Plane) where the target element starts to appear and the position (Far Plane) where it starts to disappear.

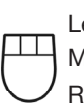

Left : Near Plane Middle ([Shift] + Left) : Near Plane/Far Plane Right : Far Plane

#### **Operating Procedure**

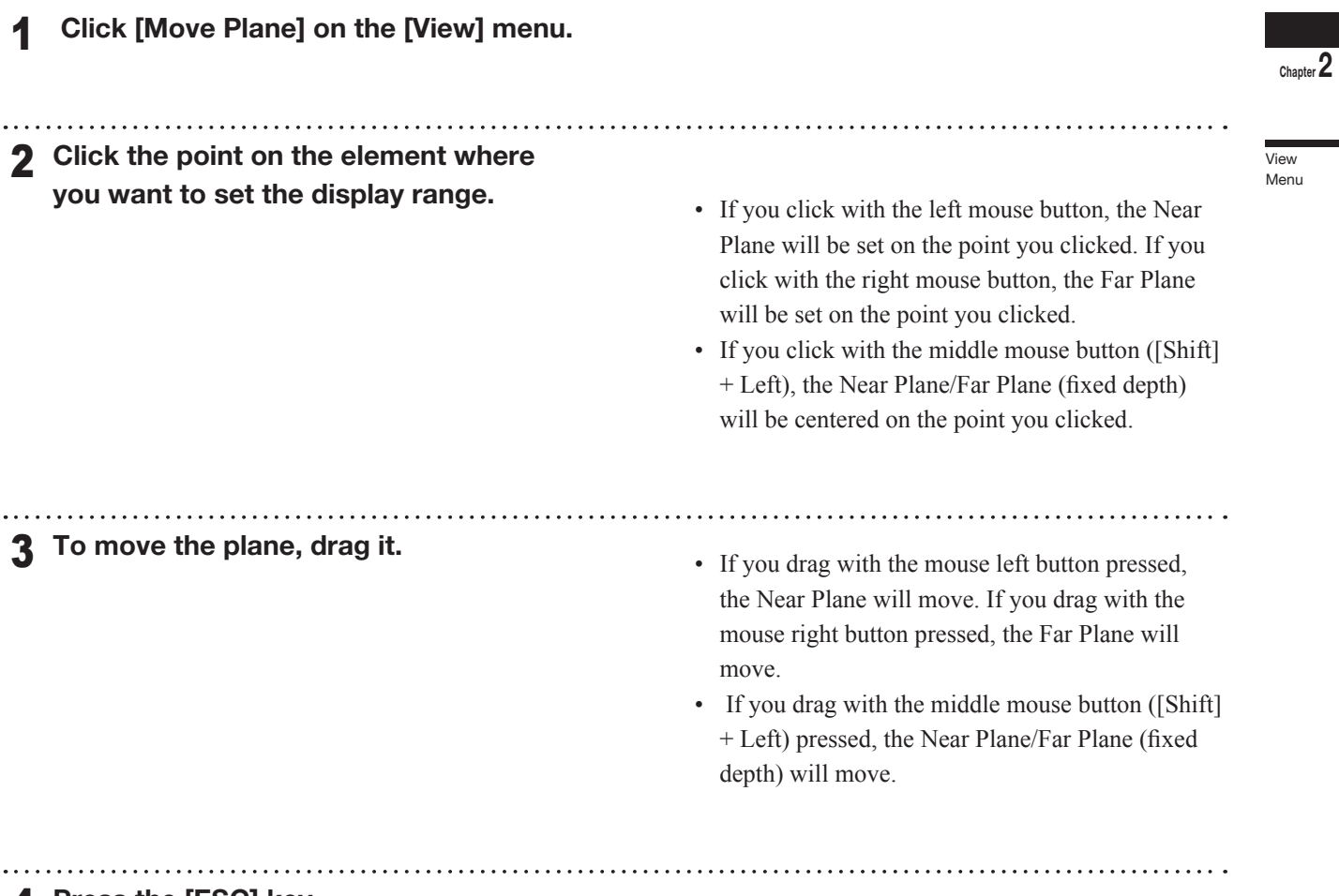

#### 4 **Press the [ESC] key.**

**View-Move Plane** mode will be canceled.

## **View – Move Light** Moving the Light

This command is used to move the light, for instance when the element is displayed in shading mode.

#### **Memo**

- The light is a pseudo light designed to produce a shadow when the element view window is in shading mode.
- The position of the light is set relative to the point of view and line of vision of the window. By default, the light is located in the rear right quarter of the line of vision.
- One point light must be used as the light.

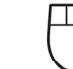

Left : Moves the light perpendicular to the line of vision.

Middle ([Shift] + Left) : –

Right : Moves the light along the line of vision.

#### **Operating Procedure**

View Menu

**Chapter 2**

# 1 **Click [Move Light] on the [View] menu.** The active window will be set in shading

mode.

2 **Drag the item in an element view window while holding down the left mouse button.**

The light will move on a plane perpendicular to the line of vision, causing the view of the element to change accordingly.

• Dragging upward while holding down the right mouse button will move the light forward along the line of vision, and dragging downward will move the light backward along the line of vision. **Memo**

Dragging while holding down the [Shift] key will increase the movement of the light.

#### 3 **Press the [ESC] key.**

**View–Area Orbit** mode will be canceled. However, the element will remain displayed in shading mode.

#### **View – Camera Settings** Setting the Camera Parameters

This command is used to set the camera parameters.

#### **Memo**

- The camera indicator is provided to help you understand the direction in which the image displayed in "Isometric" or "Perspective" element view window is taken. (The image displayed in "Isometric" or "Perspective" element view window is the image of the object viewed from the camera position.)
- The point of interest indicates the direction in which the image is taken by the camera.

#### **Operating Procedure**

# 1 **From the [View] menu, select [Camera] and then click [Settings].**

The [View-Camera Settings] dialog box will appear.

# 2 **Set the camera parameters.**

#### **Note**

*If the window view is not set to Isometric or Perspective, some parameters settings are disabled. In particular, it will not be possible to set the "View angle" or to set some of the "View point" and "Interest" values, as follows.*

- *• If view is set to Front or Back: Only the Z parameters can be set.*
- *• If view is set to Top or Bottom: Only the Y parameters can be set.*
- *• If view is set to Right or Left: Only the X parameters can be set.*
- *• If view is set to Isometric, all parameters other than "View angle" can be set.*
- *• If view is set to Perspective, all parameters can be set.*

#### 3 **Click the [Preview] button.**

The changes made to the camera parameters for the active window will be effective, and the contents of the element view window will change accordingly.

#### 4 **Click the [OK] button.**

The dialog box will close and the changes made to the element view window will be confirmed.

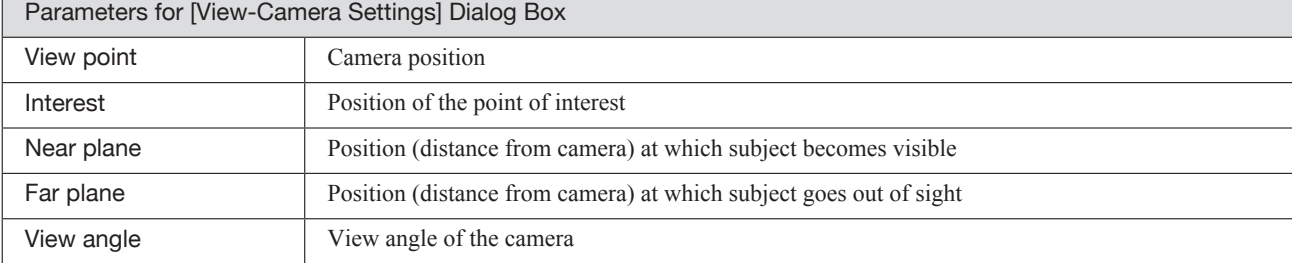

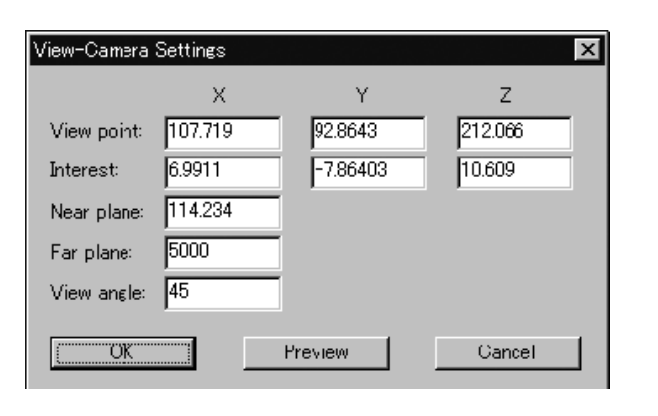

**Chapter 2**

View Menu

# **View – Image**

Displaying Color Images

This command is used to display color images of the element currently selected in the element list.

#### **Operating Procedure**

- From the element list, select the de**sired element.**
- . . . . . . . . . . . . . . . . . 2 **Click [Image] on the [View] menu.** An image window will open and display a color image of the selected element.

#### **Memo**

If the element includes multiple color images, you can switch among color images by placing the mouse pointer over the element view window, opening the pop-up menu, and selecting the **Change Image** command.

View Menu

**Chapter 2**

# **View – Show Element List/Hide Element List** Displaying/Hiding the Element List

This command is used to display or hide the element list.

 **Operating Procedure When the element list is not displayed:**

1 **Click [Show Element List] on the [View] menu.**

The element list will be displayed.

 **Operating Procedure When the element list is displayed:**

#### 1 **Click [Hide Element List] on the [View] menu.**

The element list will be closed.

# **View – Show Toolbar** Displaying the Toolbar

This command is used to display the toolbar.

#### **Operating Procedure When the toolbar is not displayed:**

1 **Click [Show Toolbar] on the [View] menu.**

The toolbar will appear. **Memo** 

Nothing will happen if the toolbar is already displayed.

# **Select Menu**

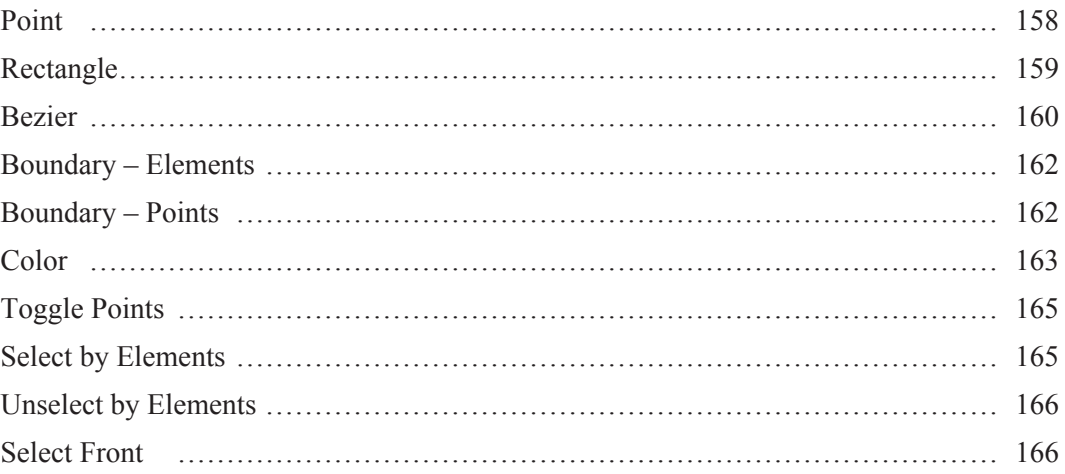

**Chapter 2**

**Select** Menu

#### **Select – Point** Selecting/Unselecting a Point by Clicking the Mouse

This command is used to select or unselect the clicked point.

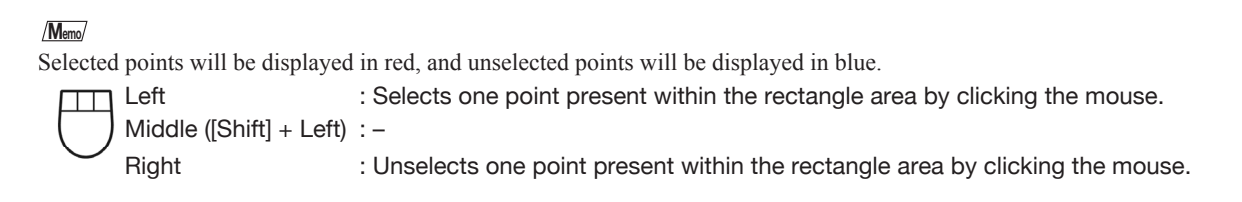

#### **Operating Procedure**

**Chapter 2**

**Select** Menu

#### From the element list, select the de**sired element.**

- 2 **Click [Point] on the [Select] menu.**
	- The selected element will be ready to be displayed in all windows. It will be displayed if it is not displayed in the active window or the windows for which all the elements are set to be displayed.

#### 3 **Click the desired point.**

The point will be selected if it is left-clicked and unselected if it is right-clicked.

• Selected points will be displayed in red, and unselected points will be displayed in blue.

• If the **Select – Select Front** command is switched on (i.e. the command name is checked in the menu), the **Select– Point** command will operate only on points comprising polygons that are at the front and that are visible, and the mouse cursor will change to " $+$ <sub>F</sub>". If the **Select – Select Front** command is off (unchecked), the **Select – Point** command will operate on all points, and the mouse cursor will change to "+".

#### 4 **Press the [ESC] key.**

**Select – Point** mode will be canceled.

#### **Select – Rectangle [E] (Effective while held down)** Selecting/Unselecting Points within Specified Rectangle Area

This command is used to select/unselect the points present within a rectangle area drawn using the mouse.

#### **Memo**

Selected points will be displayed in red, and unselected points will be displayed in blue.

#### **Note**

When Windows Vista or Windows 7 is used, it may occur that the object cannot be drawn. In this case, please set the window design other than Windows Aero. To change the window design, right-click on the desktop and select Personalize - Window *Color and Appearance.*

Left : Selects all the points present within the rectangle area. Middle ([Shift] + Left) : –

Right : Unselects all the points present within the rectangle area.

#### **Operating Procedure**

- 1 **From the element list, select the desired element.**
- 2 **Click [Rectangle] on the [Select] menu.** The selected element will be ready to be displayed in all windows. It will be displayed if it is not displayed in the active window or the windows for which all the elements are set to be displayed.
- 3 **Locate the mouse pointer to the start point of the desired area (rectangle), press the left mouse button and drag it, then release the mouse button at the end point.**

A rectangle will be drawn as illustrated, and all the points inside the rectangle will be selected if the rectangle is drawn while the left mouse button is pressed or they will be unselected if it is drawn while the right mouse button is pressed. **Memo**

Press a mouse button at the start point. Drag Release the mouse button at the end point.

- Selected points will be displayed in red, and unselected points will be displayed in blue.
- If using the shortcut key (default is  $[E]$ ), note that you must hold the key down while setting the range of points to be selected (or deselected). The shortcut key works only on visible parts of the element.
- If the **Select Select Front** command is switched on (i.e. the command name is checked in the menu), the **Select – Point** command will operate only on points comprising polygons that are at the front and that are visible, and the mouse cursor will change to " $+$ <sub>c</sub>". If the **Select – Select Front** command is off (unchecked), the **Select – Point** command will operate on all points, and the mouse cursor will change to "+".

**Chapter 2**

Select Menu

4 **Press the [ESC] key.**

**Select – Rectangle** mode will be canceled.

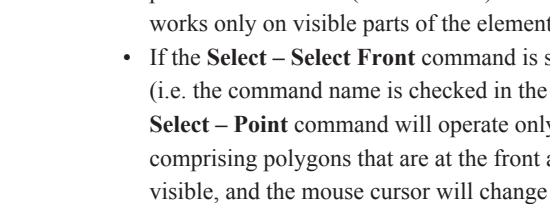

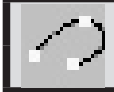

### **Select – Bezier**

Selecting Points within Specified Bezier Curve

This command is used to select the points present within a Bezier curve drawn using the mouse.

#### **Note**

- No any other commands can be executed until this command is canceled. To execute another command, press the [ESC] *key to cancel the Select – Bezier mode.*
- All the steps must be carried out within the same window. The size of the window (full or 1/4) must be set in advance. **Memo**

Selected points will be displayed in red, and unselected points will be displayed in blue.

#### **Note**

When Windows Vista or Windows 7 is used, it may occur that the object cannot be drawn. In this case, please set the window design other than Windows Aero. To change the window design, right-click on the desktop and select Personalize - Window *Color and Appearance.*

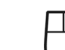

**Chapter 2**

Select Menu

Left : Sets control points/Edits control points if the curve is closed.

Middle ([Shift] + Left) : Confirms the curve if it has been closed/Unselects the points and exits the menu.

Right : Closes the curve/Confirms the curve if it has been closed/Selects the points and exits the menu.

#### **Operating Procedure**

From the element list, select the de**sired element.**

#### 2 **Click [Bezier] on the [Select] menu.**

The selected element will be ready to be displayed in all windows. It will be displayed if it is not displayed in the active window or the windows for which all the elements are set to be displayed.

3 **Enclose the desired area with a Bezier curve.**

Clicking the left mouse button will create a control point. Dragging it will create a tangent line for the created control point. Locate the mouse to the next desired point, and click the left button to create another control point. Repeat the above steps until the desired area is enclosed with a Bezier curve.

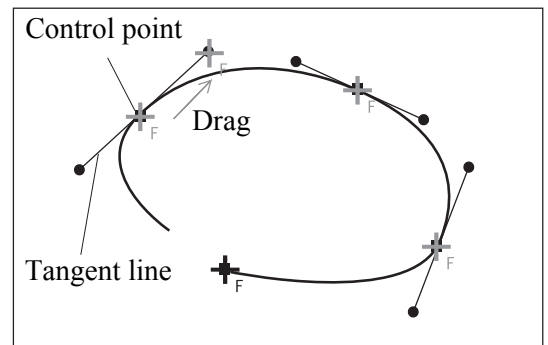

- The Bezier curve will be shown in white and the control points in yellow.
- If the **Select Select Front** command is switched on (i.e. the command name is checked in themenu), the **Select – Point** command will operate only on points comprising polygons that are at the front and that are visible, and the mouse cursor will change to " $+<sub>F</sub>$ ". If the **Select – Select Front** command is off (unchecked), the **Select – Point** command will operate on all points, and the mouse cursor will change to "+".

#### 4 **Click the right mouse button.**

The Bezier curve will be closed and edit mode is activated.

5 **To edit the Bezier curve, drag control points or tangent lines while holding down the left button.**

6 **Click the right or middle mouse button.** If the right button is clicked, the Bezier curve will be confirmed, and the points present within the curve will be selected. If the middle button is clicked, the Bezier curve will be confirmed, and the points present within the curve will be unselected.

#### **Memo**

- Selected points will be displayed in red, and unselected points will be displayed in blue.
- If the **Select Select Front** command is switched on (if the command name is checked in the menu), then the **Select – Bezier** command operates only on points comprising polygons that are at the front and that are visible. If the **Select – Select Front** command is off (unchecked), then the **Select – Bezier** command operates on all points.

#### 7 **Press the [ESC] key.**

**Select – Bezier** mode will be canceled.

**Chapter 2**

**Select** Menu

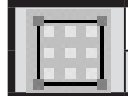

#### **Select – Boundary – Elements** Selecting Only the Boundary of Holes of Element(s)

This command is used to select only the points on the boundary of holes among those comprising the selected element(s).

. . . . . . . . . . . . . . .

**Memo**

Selected points will be displayed in red, and unselected points will be displayed in blue.

#### **Operating Procedure**

1 **From the element list, select the desired element(s).**

Select Menu 2 **From the [Select] menu, select [Boundary] and then click [Elements].**

Among the points comprising the currently selected element(s), the points on the boundary of holes will be selected and the other points will be unselected.

• The selected element(s) will be ready to be displayed in all windows. It will be displayed if it is not displayed in the active window or the windows for which all the elements are set to be displayed.

#### **Select – Boundary – Points** Selecting Only the Boundary of Holes of Points

This command is used to select only the points on the boundary of holes, among those currently selected.

#### **Memo**

Selected points will be displayed in red, and unselected points will be displayed in blue.

#### **Operating Procedure**

- 1 **From the element list, select the desired element.**
- 2 **Select the desired points.**
- 3 **From the [Select] menu, select [Boundary] and then click [Points].** Among the selected points, the points on the boundary of holes will be selected and the other points will be unselected.
- The selected element will be ready to be displayed in all windows. It will be displayed if it is not displayed in the active window or the windows for which all the elements are set to be displayed.

#### **Select – Color** Selecting Points within Specified Homogeneous Area

This command is used to select the points corresponding to the homogeneous areas that are selected by specifying sample color data (sample point) on the color image window.

#### **Memo**

Selected points will be displayed in red, and unselected points will be displayed in blue.

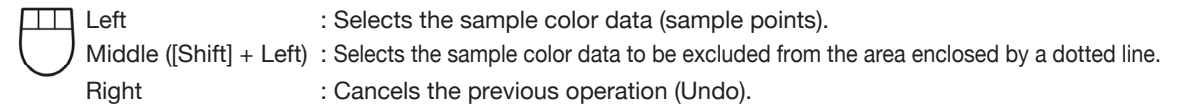

#### **Operating Procedure**

- 1 **From the element list, select the desired element.**
- 2 **Click [Color] on the [Select] menu.**

The [Select-Color] dialog box will appear. The cursor will switch to a cross cursor when it is located over the color image window.

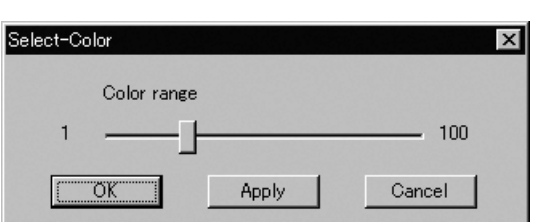

- The selected element will be ready to be displayed in all windows. It will be displayed if it is not displayed in the active window or the windows for which all the elements are set to be displayed.
- If the image window that displays a color image has not been opened, it will be displayed when this command is selected. If the color image window of an element other than the selected element is currently displayed, it will be closed.
- 3 **On the color image window, locate the cross cursor to the point (sample point) containing the desired color, then click the left mouse button.**

An "×" mark will be displayed on the sample point, and the homogeneous color area around the sample

point will be enclosed by a blinking dotted line. The size of the area changes according to the value set in [Color range].

 $\triangle$  While observing the selected area, ad**just the Color range (1 to 100) in the [Select-Color] dialogbox.**

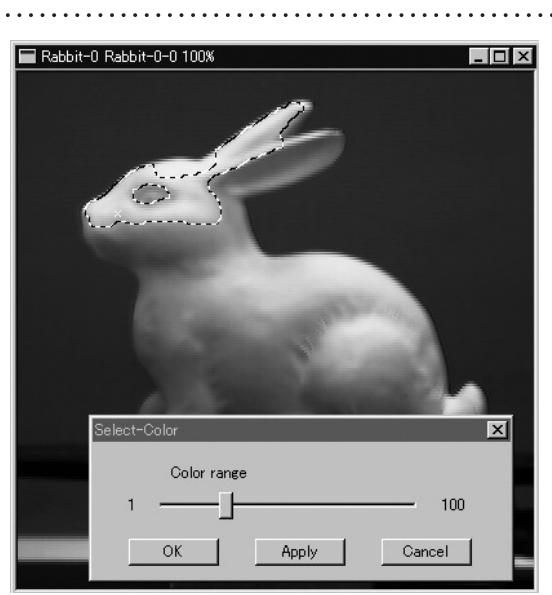

- The larger the color range is, the larger the enclosed area.
- If the color range is changed after the sample point is specified, the selected area (the area enclosed by a dotted line) will change accordingly.

**Select** Menu

**Chapter 2**

**Chapter 2**

Select Menu

5 **If the enclosed area contains an unwanted area, locate the cursor to the sample point of that area and click the middle mouse button ([Shift] + Left button).**

The corresponding area on the color image will be excluded from the enclosed area, according to the [Color range].

6 **If you need another sample area, locate the cursor to another sample point, then click the left button.**

A new enclosed area will be created on the color image.

• Clicking the right mouse button over an image window will cancel the selections made by clicking the left button or middle button  $([Shift] + Left)$ button), and will cause the previously selected areas to be displayed. (This will also cancel the sample points.)

 Only the one previous selection can be canceled. Older selections will not be canceled.

#### 7 **Click the [Apply] button.**

The points corresponding to the selected areas on the color image will be selected.

- Only the points comprising front-facing surfaces will be selected.
- Points on back surfaces, points forming back-facing surfaces and isolated points that are not forming a surface will not be selected.

#### **Memo**

- Each time the [Apply] button is clicked, the previously selected areas and selection state of the points in those areas will be canceled, and the points within the currently selected areas will be selected.
- If sample areas are selected on more than two color image windows and the color image window is switched from one to another, the sample areas (i.e. areas enclosed by a dotted line) on the previous color image window will be deleted. The state of the points selected by clicking the [Apply] button on the previous color image window will be confirmed, and those selected by clicking the [Apply] button from the sample area on the new color image window will be added to the confirmed points.

#### 8 **Click the [OK] button.**

Selection state of the points on the element view window will be confirmed, and the dialog box will be closed.

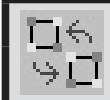

# **Select – Toggle Points**

Reversing Selection State of Points of Selected Element(s)

This command is used to reverse the selection state of all the points present in the currently selected element(s).

#### **Memo**

Selected points will be displayed in red, and unselected points will be displayed in blue.

#### **Operating Procedure**

. . . . . . . . . . . . . . . .

#### 1 **From the element list, select the desired element.**

# 2 **Click [Toggle Points] on the [Select] menu.**

Selection state of all the points present in the currently selected element will be reversed.

• The selected element will be ready to be displayed in all windows. It will be displayed if it is n ot displayed in the active window or the windows for which all the elements are set to be displayed.

# **Select – Select by Elements [Ctrl] + [A]** Selecting All the Points of Element(s)

This command is used to select all the points present in the currently selected element(s).

#### **Memo**

Selected points will be displayed in red, and unselected points will be displayed in blue.

#### **Operating Procedure**

- 1 **From the element list, select the desired element.**
- 2 **Click [Select by Elements] on the [Select] menu.**

All the points present in the selected element will be selected.

• The selected element will be ready to be displayed in all windows. It will be displayed if it is not displayed in the active window or the windows for which all the elements are set to be displayed.

**Select** 

Menu

**Chapter 2**

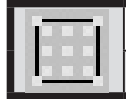

#### **Select – Unselect by Elements** Unselecting All the Points of Element(s)

This command is used to unselect all the points present in the currently selected element(s).

#### **Memo**

Selected points will be displayed in red, and unselected points will be displayed in blue.

#### **Operating Procedure**

#### 1 **From the element list, select the desired element.**

### **Chapter 2**

Select Menu

#### 2 **Click [Unselect by Elements] on the [Select] menu.**

All the points present in the selected element will be unselected.

• The selected element will be ready to be displayed in all windows. It will be displayed if it is not displayed in the active window or the windows for which all the elements are set to be displayed.

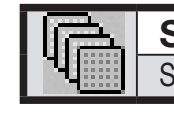

# **Select – Select Front**

Selecting Only the Points Comprising Polygons that are Both Visible and at the Front

This command is used to limit point selection to only the points that comprise visible, front-facing polygons (as determined by the current view direction of the selected element).

#### **Operating Procedure**

# 1 **Click [Select Front] on the [Select] menu.**

A check mark will be placed and cleared alternately each time this command is selected. (**Select Front** is enabled when a check mark is placed, and disabled when no check mark is placed.)

- This command determines the action of the **Select – Point**, **Select – Rectangle** and **Select – Bezier**  commands. Specifically, if the **Select – Select Front** command is active (if a checkmark appears next to the command name in the menu), then the **Select – Point**, **Select – Rectangle** and **Select – Bezier** commands will only operate on points comprising front-facing, visible polygons. In this case, the mouse cursor will change to " $+$ ".
- If no check mark is placed, all the points in the selecting area will be selected. In this case, the mouse cursor will change to "+".

# **Edit Menu**

# Undo ………………………………………………………………………………… 168 Redo ………………………………………………………………………………… 168 Delete – Elements …………………………………………………………………… 169 Delete – Points ……………………………………………………………………… 170 Delete – Polygons …………………………………………………………………… 170 Images ……………………………………………………………………………… 171 Define ………………………………………………………………………………… 178 Recalc LOD ………………………………………………………………………… 179

**Chapter 2**

Edit Menu

#### **Edit – Undo [Ctrl] + [z]** Canceling the Previous Operation

This command is used to cancel the previous operation. This command can be performed for the number of times specified by the **File – Preferences** command.

#### **Note**

*Execution of this command may not display simplified data.* **Ref.** *For details of the File – Preferences command, refer to page 142.*

 **Operating Procedure** 

#### 1 **Click [Undo] on the [Edit] menu.**

The state in effect before the previous operation was performed will be restored. (In the case of a command that activates a mode, the state in effect before that command was performed will be restored.)

### **Memo**

The Undo function cannot be used for the following.

- Commands in the [File] menu, except for those provided to import camera data and element data
- Commands in the [Info], [View], [File Import Digitizer] and [Window] menus
- Selection and display in the element list
- Commands in pop-up menus, except for those provided to delete elements.
- Changes to window properties
- Selection/unselection of elements in the element view windows
- Operations on image windows

**Edit – Redo [Ctrl] + [Y]** Performing the Canceled Operation

This command is used to perform the previous operation that has been canceled by the **Edit – Undo** command. It is possible to repeat this command up to the state in effect before the **Edit – Undo** was started.

#### **Note**

*Execution of this command may not display simplified data.*

**Ref.** *For details of the* **Edit – Undo** *command, refer to page 168.*

#### **Operating Procedure**

# 1 **Click [Redo] on the [Edit] menu.**

The previous operation that has been canceled by the **Edit – Undo** command will be performed.

#### **Memo**

This command can be repeated until the state in effect before the **Edit – Undo** was performed is restored.

Edit Menu

## **Edit – Delete – Elements** Deleting the Selected Elements from the Element List

This command is used to delete the element(s) selected from the element list.

**Memo** The **Edit – Delete – Elements** command has the same function as the **File – Remove Elements** command. **Ref.** *For details of the File – Remove Elements command, refer to page 141.*

#### **Operating Procedure**

1 **From the element list, select the element(s) you want to delete.**

#### **Memo**

It is possible to select two or more elements by clicking them while holding down the [Shift] or [Ctrl] key.

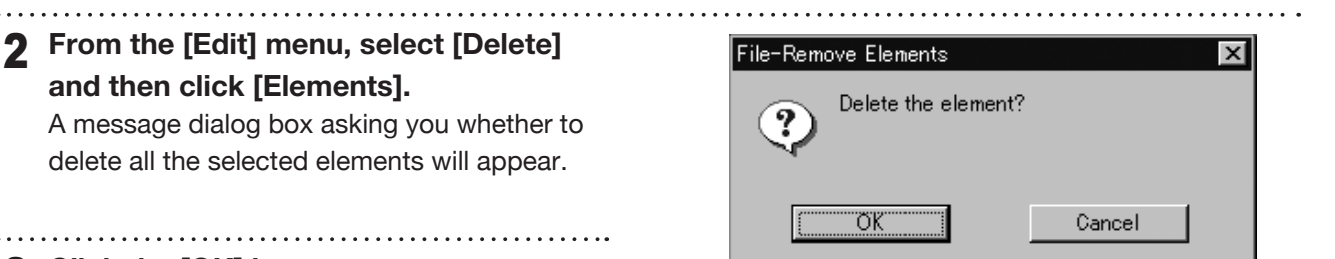

#### 3 **Click the [OK] button.**

All the selected elements and their corresponding points will be removed.

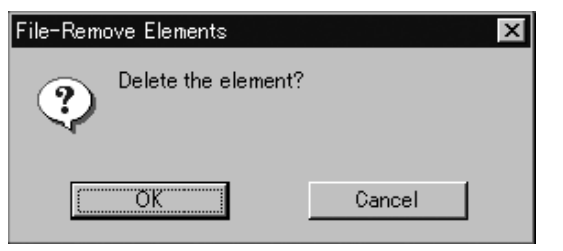

**Edit** Menu

**Chapter 2**

#### **Edit – Delete – Points [Ctrl] + [X]** Deleting the Selected Points

This command is used to delete the point(s) selected for the currently displayed element.

#### **Note**

*Execution of this command may not display simplified data.*

#### **Operating Procedure**

- 1 **From the element list, select the desired element.**
- 2 **Select the point(s) you want to delete.**
- 3 **From the [Edit] menu, select [Delete] and then click [Points].** The selected point(s) will be deleted.

#### **Memo**

It is possible to select two or more elements by clicking them while holding down the [Shift] or [Ctrl] key.

• The selected element will be ready to be displayed in all windows. It will be displayed if it is not displayed in the active window or the windows for which all the elements are set to be displayed.

#### **Memo**

If all the points of the element are deleted, the element will be deleted from the element list.

## **Edit – Delete – Polygons** Deleting Polygons Comprised of Selected Points

This command is used to delete the polygon(s) that are comprised of the points selected in the currently displayed element.

#### **Operating Procedure**

1 **From the element list, select the desired element.**

#### **Memo**

It is possible to select two or more elements by clicking them while holding down the [Shift] or [Ctrl] key.

# 2 **Select the polygon(s) you want to delete.**

To select a polygon, all the constituent vertices must be selected.

#### 3 **From the [Edit] menu, select [Delete]**

**and then click [Polygons].**

The selected polygon(s) will be deleted.

• The selected element will be ready to be displayed in all windows. It will be displayed if it is not displayed in the active window or the windows for which all the elements are set to be displayed.

#### **Memo**

Even if a polygon is deleted, the vertices comprising that polygon will not be deleted.

**Chapter 2**

Edit Menu

# **Edit – Images**

Editing the Texture of Selected Element

This command is used to edit or output color images of the selected element.

#### **Operating Procedure**

1 **From the element list, select the desired element.**

# 2 **From the [Edit] menu, and then click [Images].**

The [Edit-Images] dialog box will appear.

- The selected element will be ready to be displayed in all windows. It will be displayed if it is not displayed in the active window or the windows for which all the elements are set to be displayed.
- If image windows for displaying color images have been opened, they will be closed when this command is selected.

The [Texture List] will show the names of the images that belong to the selected element.

• Clicking an image name will display its corresponding color image.

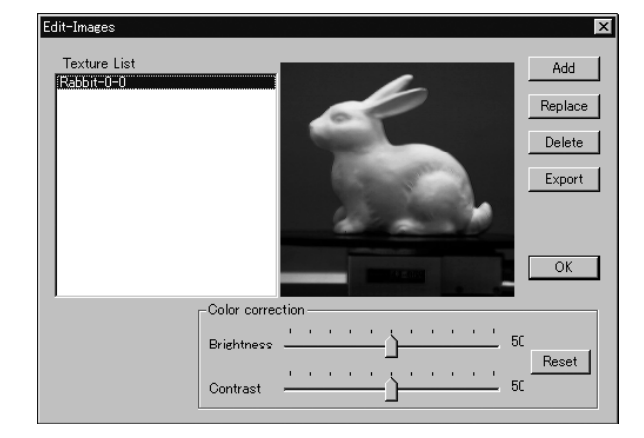

#### **Note**

*An error message will appear if an element that has no images is selected. In this case, the command will not be executed.*

#### 3 **Add, delete or replace textures.**

#### 4 **Click the [OK] button.**

The [Edit-Images] dialog box will close, and the texture changes made at step **3** will be effected.

**Chapter 2**

**Edit** Menu **Chapter 2**

Edit Menu

# $\blacksquare$  Adding a Texture ([ADD] button)

The [Add] button allows you to add a texture to the element.

#### **Operating Procedure**

Before starting the following procedure, make sure that the [Edit-Images] dialog box is displayed.

#### **Click the [Add] button.**

The [Edit-Images-Open Image] dialog box will appear.

#### 2 **Select the desired texture file.**

• To display files of a certain format only, select the desired format from the [Files of type] pull-down menu.

#### 3 **Click the [Open] button.**

The [Edit-Image] and [Edit-Images-Open Image] dialog boxes will close, the data of the selected file will be loaded, then the [Point Set] dialog box will appear.

- All the element view windows will disappear (be hidden), an image window to display the color image of the loaded data and an image window to display the color image of the element will appear.
- 4 **On the first image window click the desired point using the left mouse button, then clickthe left button at its corresponding point on the second image window.**

When the left mouse button is clicked on an image window, a marker ("×" mark) will be displayed. A red marker will be displayed for the point you are currently designating, and a black marker for those that have already been designated.

#### **Note**

- *• An alarm will be heard if a point that has no data is clicked in the image window showing the color image of the element, or if the left button is clicked twice or more continuously in the same window.*
- *• It is not possible to close image windows.*

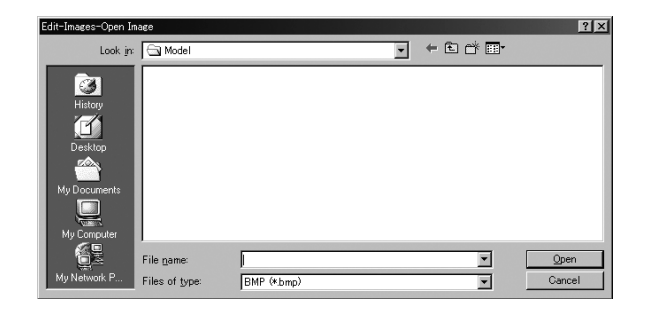

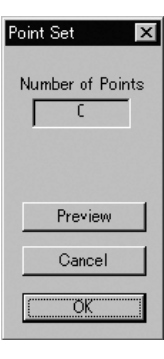

**700 300**

Chanter 2

Edit Menu

5 **Repeat step 4 until six or more pairs of corresponding points are designated.** The order of designating points in the first and second image windows for the first pair can differ from that for the second pair. 6 **To delete a pair of corresponding points, click either of those points with the left mouse button while holding down the [Shift] button.** The pair of corresponding points will be deleted. • Even when designating corresponding points, they can be deleted by clicking with the left mouse button while holding down the [Shift] button. • An alarm will be heard if a point other those designated is clicked with the left mouse button while holding down the [Shift] button. 7 **Click the [Preview] button.** A temporary window will appear, showing the preview image. • The temporary window is a Perspective view, and

- is displayed in texture mapping mode.
- Dragging while holding down the left mouse button inside the preview window will rotate the camera.

#### **Note**

- *• An error message will appear if only five or less pairs of points have been designated.*
- *• An error message will appear if calculation cannot be made based on the designated points.*

#### 8 **Click the [OK] button.**

A new image will be added to the element.

• All the image windows, [Point Set] dialog box and the temporary window (if it is open) will close, and the [Edit-Image] dialog box will appear. All the element view windows will also appear.

The added image will be displayed in the [Texture List] in the [Edit-Image] dialog box.

#### **Memo**

For satisfactory registration of the images, approximately 12 pairs of corresponding points must be designated.

#### **Memo**

If registration is not satisfactory, designate more corresponding points or delete unsatisfactory corresponding points.

**Chapter 2**

Edit Menu

# ■ Replacing a Texture ([Replace] button)

The [Replace] button allows you to replace a texture with a new one.

#### **Operating Procedure**

Before starting the following procedure, make sure that the [Edit-Images] dialog box is displayed.

## 1 **From the Texture List, select the desired image.**

- 2 **Click the [Replace] button.**
	- The [Edit-Images-Open Image] dialog box will appear.

#### 3 **Select the desired texture file.**

• To display files of a certain format only, select the desired format from the [File of type] pulldown menu.

## 4 **Click the [Open] button.**

The data of the selected file will be loaded, replacing the image selected from the [Texture List] with the one loaded.

• The [Edit-Images-Open Image] dialog box will close, and the name of that new image will be displayed in the [Texture List] in the [Edit-Image] dialog box.

#### **Note**

*If the aspect ratio of the selected image differs from the aspect ratio of the image selected in the Texture list, the program will display an error message. In this case, the texture will not be replaced.*

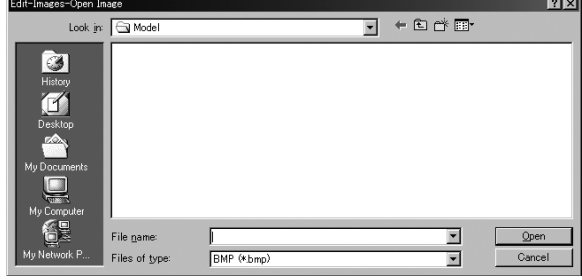

# n **Deleting a Texture ([Delete] button)**

The [Delete] button allows you to delete a texture from the element.

#### **Operating Procedure**

Before starting the following procedure, make sure that the [Edit-Images] dialog box is displayed.

- 1 **From the [Texture List], select the desired image.**
- 2 **Click the [Delete] button.** A message dialog box asking you whether to delete the selected image will appear.
- 3 **Click the [OK] button.**

The selected image will be deleted.

• The name of the deleted image will be removed from the [Texture List] in the [Edit-Image] dialog box.

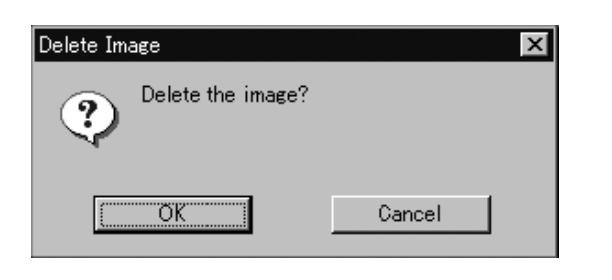

Edit Menu

**Chapter 2**

# ■ **Exporting a Texture ([Export])**

The [Export] button lets you output the selected texture in any of a variety of data formats.

#### **Operating Procedure**

Open the [Edit-Images] dialog box before starting the following procedure.

- 1 **Click on the appropriate image name in the [Texture List] of the [Edit-Images] dialog box.**
- 2 **Click the [Export] button.** The [Export-Image] dialog box will appear.

#### **Memo**

Now proceed in the same way as if using the **File-Export-Images** command.

**Ref.** *For information about the* **File- Export -Images** *command, see page 115.*

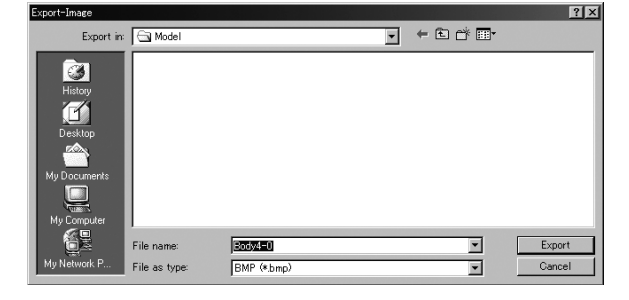

# ■ Changing a Texture's Brightness ([Brightness])

Use the [Brightness] slidebar to adjust the brightness of the selected texture.

#### **Operating Procedure**

Open the [Edit-Images] dialog box before starting the following procedure.

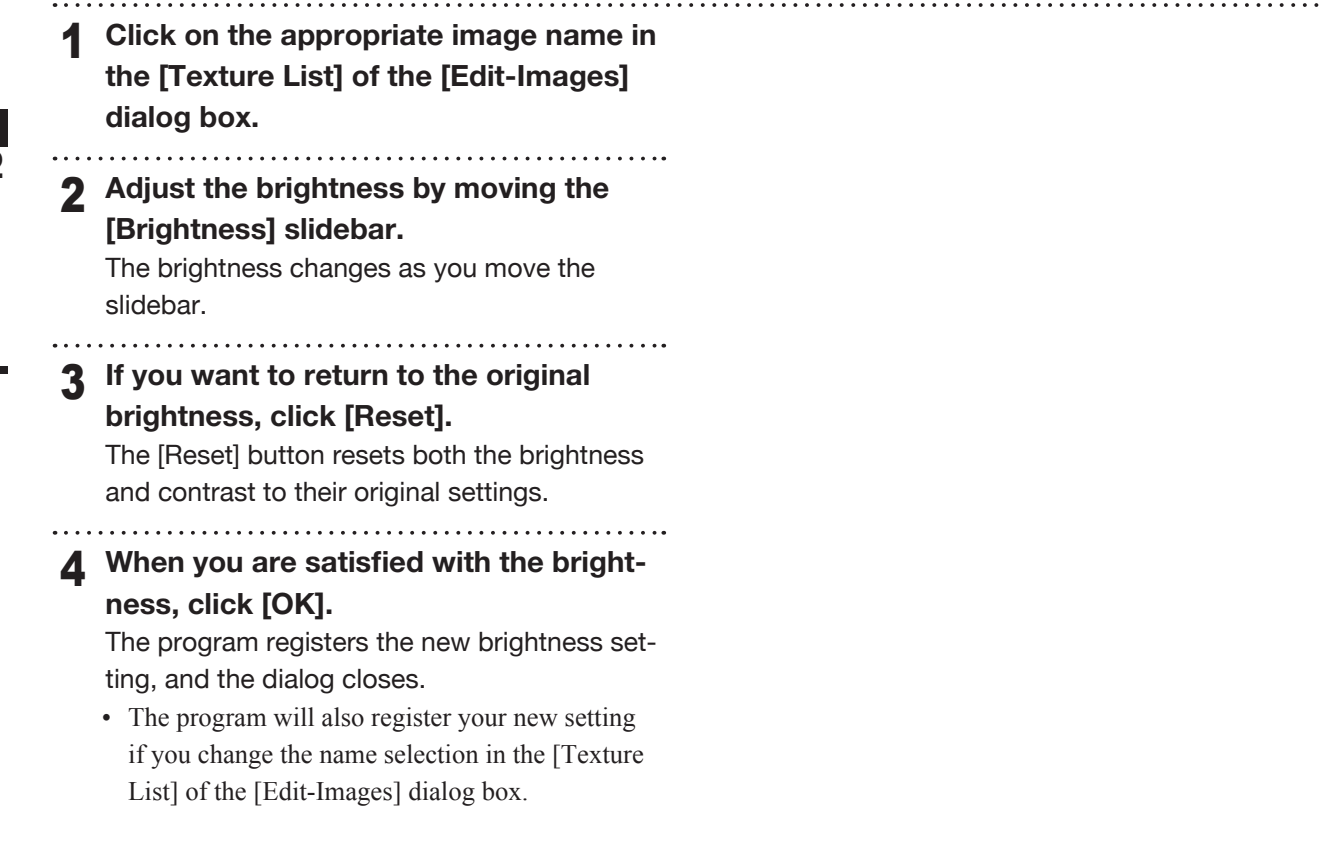

لأنباء

**Chapter 2**

Edit Menu

# ■ Changing a Texture's Contrast ([Contrast])

Use the [Contrast] slidebar to adjust the contrast of the selected texture.

#### **Operating Procedure**

Open the [Edit-Images] dialog box before starting the following procedure.

1 **Click on the appropriate image name in the [Texture List] of the [Edit-Images] dialog box. Chapter 2** 2 **Adjust the contrast by moving the [Contrast] slidebar.** The contrast changes as you move the slidebar. 3 **If you want to return to the original con-Edit** Menu **trast, click [Reset].** The [Reset] button resets both the brightness and contrast to their original settings. 4 **When you are satisfied with the contrast, click [OK].** The program registers the new contrast setting, and the dialog box will close. • The program will also register your new setting if you change the name selection in the [Texture List] of the [Edit-Images] dialog box.

# **Edit – Define**

Defining Points as a New Element

This command is used to define the points selected for the currently selected element(s) as a new element.

#### **Operating Procedure**

- 1 **From the element list, select the desired element(s).**
- 2 **Select the desired points.**
- 

# 3 **Click [Define] on the [Edit] menu.**

- The [Edit-Define] dialog box will appear. • The selected element(s) will be ready to be displayed in all windows. It will be displayed if it is not displayed in the active window or the windows for which all the elements are set to be displayed.
- 4 **Enter the desired element name, and set parameters.**
	- To copy the color image data of the original element, check the [Copy image(s)] checkbox.

#### 

#### 5 **Click the [OK] button.**

The selected points will be defined as an element.

- The defined element will be displayed in the window. The name of the element will also appear in the element list, indicating that the element has been selected.
- All the elements except for those newly defined will be hidden in all windows and cannot be selected.

# Edit-Define  $\times$ Element name: □ Copy image(s) Cancel ОK

#### **Note**

*The element name must consist of up to 31 alphanumeric characters.*

Edit Menu
#### **Edit – Recalc LOD** Recalculating the Simplified Display Data

This command is used to recalculate the simplified display data of the element(s) selected in the element list.

#### **Note**

This feature is disabled if you have set [Use LOD] to "Off" in the File-Preferences dialog (Default Behavior tab).

#### **Memo**

The simplified display data is displayed, for example, while the camera is dragged. If recalculation is not performed, the data in effect when the element(s) was simplified lastly will be displayed. If necessary, recalculate the simplified display data after the data is edited.

#### **Operating Procedure**

1 **From the element list, select the desired element.**

2 **Click [Recalc LOD] on the [Edit] menu.** The simplified display data of the selected element will be recalculated.

#### **Note**

*An error message may appear if the selected element contains an excessively small number of polygons.*

**Chapter 2**

**Edit** Menu

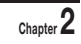

Edit Menu

**9i**

Download from Www.Somanuals.com. All Manuals Search And Download.

# **Build Menu**

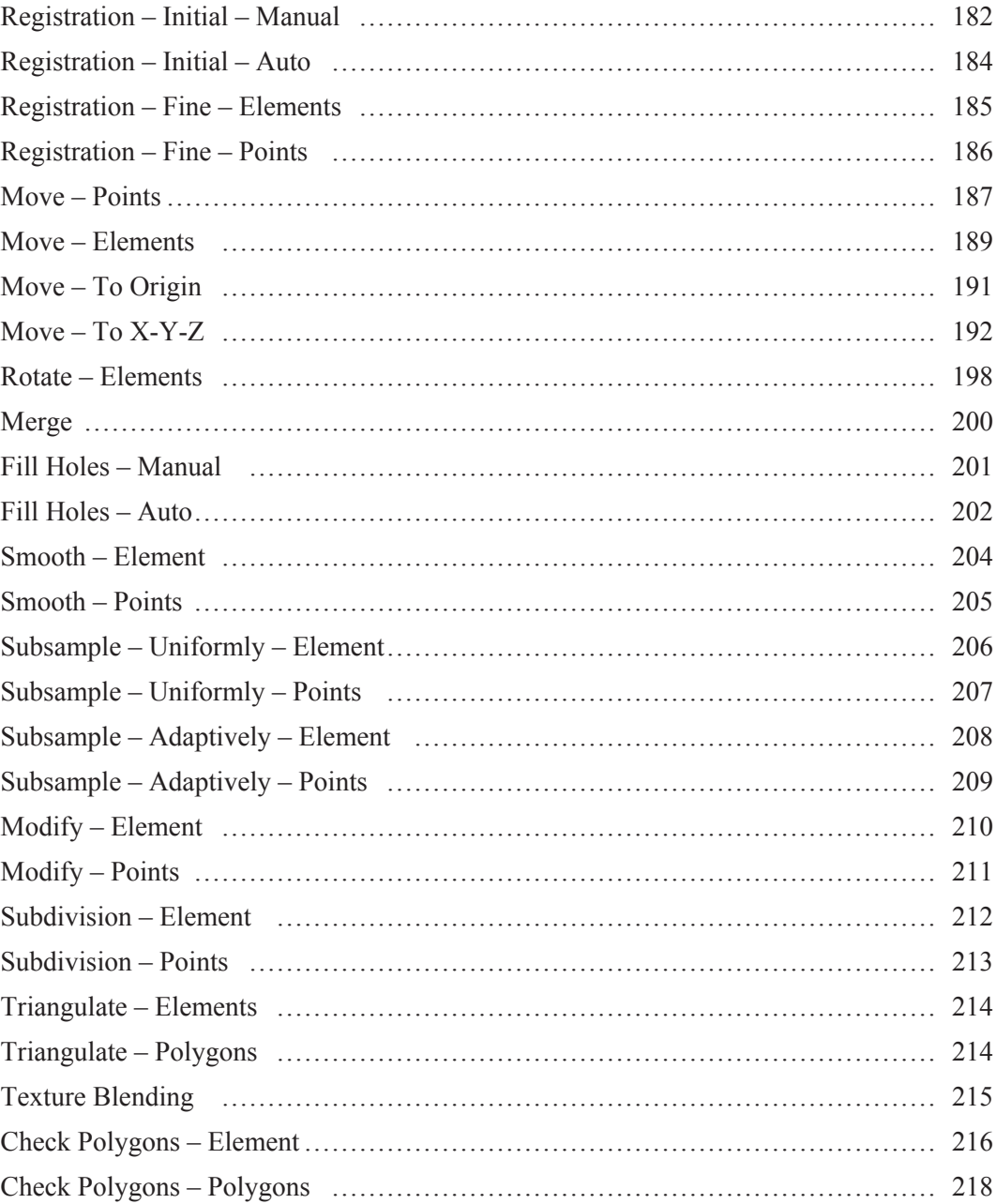

Build Menu

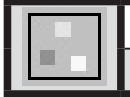

#### **Build – Registration – Initial – Manual**

Performing Initial Registration of Elements Manually

This command is used to perform registration of elements by designating corresponding points.

Left : Designates corresponding points. Middle ([Shift] + Left) : Cancels designation of corresponding points Right : Performs registration.

#### **Operating Procedure**

- 1 **From the element list, select the desired elements.**
- Chapter 2

Build Menu

#### 2 **From the [Build] menu, select [Registration], [Initial] and then click [Manual].** The [Build-Registration-Initial-Manual] dialog

- box will appear. • The selected element will be ready to be displayed in all windows. It will be displayed if it is not displayed in the active window or the windows for which all the elements are set to be displayed.
- 3 **Select the basis element in the dialog box, and click the [OK] button.**

All the currently displayed windows will be hidden, and the temporary window for each selected element will appear.

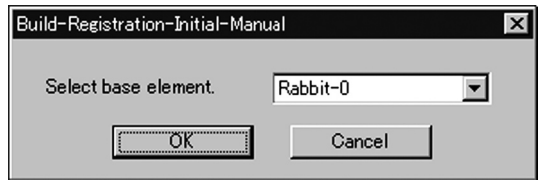

- Each temporary window is a "Isometric" or "Perspective" view and displayed in texture mapping mode (if the element has a color image) or in shading mode (if the element has no color image). One element will be displayed in each temporary window. The elements will be fully framed.
- It is not possible to change the view mode and rendering mode for the temporary windows.

4 **On the first window click the desired point using the left mouse button, then click the left button at the corresponding point on the second window.**

When the left mouse button is clicked on a window, a marker ( $\blacksquare$  mark) will be displayed. Different colors of markers are available, and each pair of corresponding points will have a different color.

#### **Memo**

Dragging a corresponding point with the left mouse button will move it.

#### **Note**

*An alarm will be heard if a point that has no data is clicked in a window or if the left button is clicked twice or more continuously in the same window.*

**9i**

#### 5 **Repeat step 4 until three or more pairs**

### **of corresponding points are designated.**

The order of designating points in the first and second windows for the first pair can differ from that for the second pair.

# 6 **To delete a pair of corresponding**

# **points, click either of those points with the middle button ([Shift] + Left).**

The marker will be deleted.

#### **Memo**

Even when designating corresponding points, they can be deleted by clicking with the middle button ([Shift]  $+$ Left).

#### 7 **After designation of corresponding points has been completed, click the right mouse button.**

The initial registration will start, and the result will be displayed in the window.

A message dialog box asking whether the result is satisfactory will appear.

### 8 **Click the [OK] button.**

The program executes fine registration, and opens a dialog asking whether the results are satisfactory.

#### **Note**

*An alarm will be heard if a point other those designated is clicked with the middle button ([Shift] + Left).*

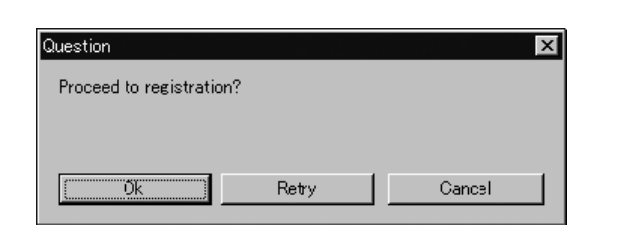

**Chapter 2**

Build Menu

- If you click [Retry], the program will reopen the temporary windows so that you can reset the correspondences again.
- If you click [Cancel], fine registration will be canceled and closes the menu.

#### 9 **Click the [OK] button.**

All temporary registration windows close, and the program reopens the windows that were on display when you started the command.

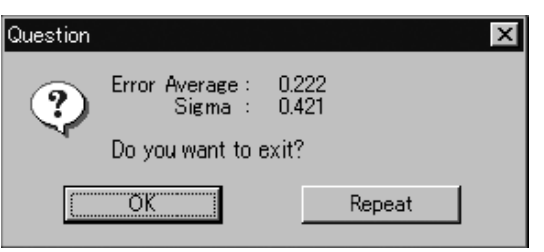

• To continue fine registration processing, click the [Repeat] button.

#### **Memo**

The [Error Average] and [Sigma] values are indicators of the correctness of the registration (the alignment). In general, the closer to zero they are, the more accurate alignment is.

#### **Build – Registration – Initial – Auto** Performing Initial Registration of Elements Automatically

This command is used to automatically detect data overlap of each element to perform registration of the elements.

#### **Operating Procedure**

- 1 **From the element list, select the desired elements. Memo**
- 2 **Select the desired points for each selected element.** The selected points will be subjected to detection of overlapped data.
- 3 **From the [Build] menu, select [Registration], [Initial] and then click [Auto].** The [Build-Registration-Initial-Auto] dialog box will appear.
	- The selected element will be ready to be displayed in all windows. It will be displayed if it is not displayed in the active window or the windows for which all the elements are set to be displayed.

#### 4 **Select the basis element in the dialog box, and click the [OK] button.**

Initial registration will start. A bar will be displayed to indicate progress of initial registration.

#### **Note**

*An error message will appear if the number of points selected in the elements is below a certain number.*

The dialog box shown on the right will appear when initial registration was successful for all the elements.

- The dialog box shown on the right will appear if initial registration was unsuccessful for any of the elements.
- The elements that have failed initial registration will be hidden in all windows.
- 5 **Click the [OK] button.**

The menu will be exited.

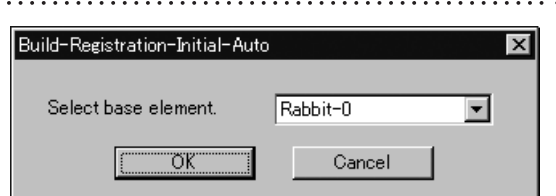

It is possible to select two or more elements by clicking them while holding down the [Shift] or [Ctrl] key.

#### **Memo**

. . . . . . . . . . . .

- If registration with the selected basis element fails for any elements, a new basis element will be selected automatically from the elements whose relative positions are known.
- If 50% or more of the element data overlap or if elements are angled at less than approximately 60 degrees, initial registration may be satisfactory. (However, it may still fail depending on the shape of the elements.)

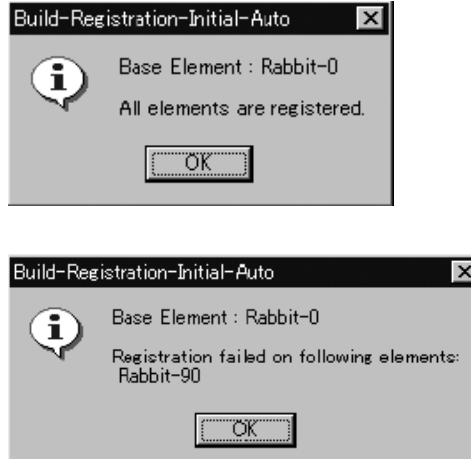

Build Menu

#### **Build – Registration – Fine – Elements** Performing Fine Registration of Elements

This command is used to perform registration of the selected elements.

#### **Operating Procedure**

- 1 **From the element list, select the desired elements. Memo**
- 2 **From the [Build] menu, select [Registration], [Fine] and then click [Elements].** The [Build-Registration-Fine-Elements] dialog box will appear.
	- The selected element will be ready to be displayed in all windows. It will be displayed if it is not displayed in the active window or the windows for which all the elements are set to be displayed.
- 3 **Set the base element, and then click the [OK] button.**

The program executes fine registration for the selected elements, and displays a dialog asking whether results are satisfactory.

4 **Click the [OK] button.**

The menu will be exited.

It is possible to select two or more elements by clicking them while holding down the [Shift] or [Ctrl] key.

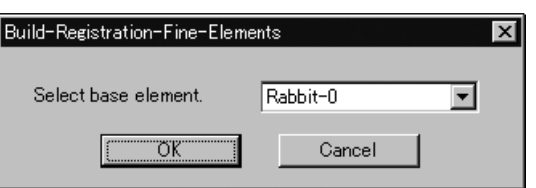

**Chapter 2**

**Build** Menu

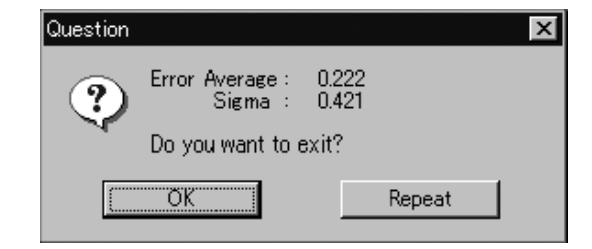

• To continue fine registration processing, click the [Repeat] button.

#### **Memo**

The [Error Average] and [Sigma] values are indicators of the correctness of the registration (the alignment). In general, the closer to zero they are, the more accurate alignment is.

# **Build – Registration – Fine – Points**

Performing Fine Registration of Selected Points

This command is used to perform fine registration of the points present in the selected elements.

#### **Operating Procedure**

1 **From the element list, select the desired elements. Memo**

- It is possible to select two or more elements by clicking them while holding down the [Shift] or [Ctrl] key.
- Among the selected elements, the element located first in the element list will be used as the basis element for registration.

**points to be subjected to fine registration.** 3 **From the [Build] menu, select [Registra-**

2 **From each selected element, select the** 

- **tion], [Fine] and then click [Points].** The [Build-Registration-Fine-Points] dialog box will appear.
- The selected element will be ready to be displayed in all windows. It will be displayed if it is not displayed in the active window or the windows for which all the elements are set to be displayed.

4 **Set the base element, and then click the [OK] button.**

The program executes fine registration for the selected points in the selected elements. It then displays a dialog asking whether results are satisfactory.

#### 5 **Click the [OK] button.**

. . . . . . . . . . . . . . . . . . .

The menu will be exited.

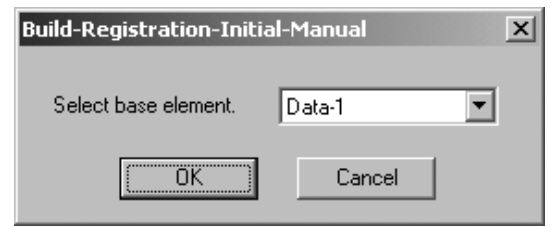

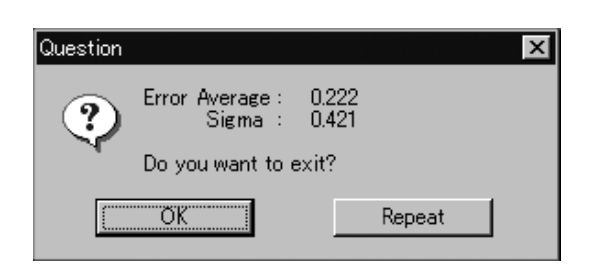

• To continue fine registration processing, click the [Repeat] button.

#### **Memo**

The [Error Average] and [Sigma] values are indicators of the correctness of the registration (the alignment). In general, the closer to zero they are, the more accurate alignment is.

**Chapter 2**

Build Menu This command is used to move the selected point(s).

**Note**

*Execution of this command may not display simplified data.*

Left : Moves the point(s) using the mouse. Middle ( $[Shift] + Left$ ): Moves the point(s) along the major axis. Right : Moves the point(s) by entering values.

. . . . . . . . . . . . .

#### **Operating Procedure**

- 1 **From the element list, select the desired elements.**
- 2 **Select the point(s) you want to move.**
- 3 **From the [Build] menu, select [Move] and then click [Points].**

The selected element will be ready to be displayed in all windows. It will be displayed if it is not displayed in the active window or the windows for which all the elements are set to be displayed.

• If you select all of the element's points at Step 2 above, this command becomes equivalent to the **Build – Move – Elements** command.

**Ref.** *For information about the Build – Move – Elements command, see page 189.*

#### 4 **Drag the points with the left mouse but-**

**ton.**

The point(s) will move accordingly.

• Dragging with the middle (or  $[Shift] + Left$ ) button will move the point(s) along the major axis.

#### 5 **Press the [ESC] key.**

**Build – Move – Points** mode will be canceled.

Chanter 2

Build Menu

# **Moving the Point(s) by Entering Values**

To move the point(s) by specifying how much they must be moved, follow the procedure given below. **Note**

If Build - Move - Points mode was activated using the shortcut key, the point(s) cannot be moved by this method.

#### **Operating Procedure** The following steps must be carried out in **Build – Move – Points** mode.

#### 1 **Click the right mouse button.**

The [Build-Move-Points] dialog box will appear.

**Chapter 2**

Build Menu

#### 

#### 2 **Enter the desired amount of movement for X, Y and Z.**

The amount can be entered for all the axes at the same time.

#### 3 **Click the [Apply] button.**

The selected point(s) will move according to the values entered.

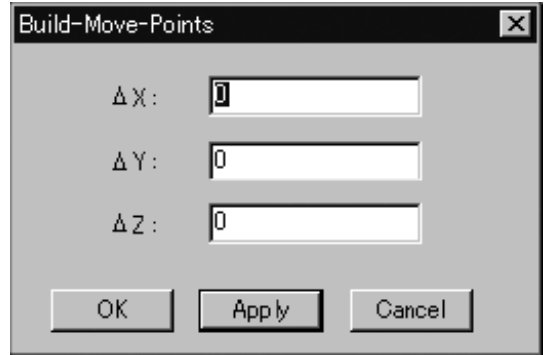

• If you change a value(s) and click the [Apply] button, the point(s) will move again according to the new value(s).

 New values will not be added to the previous values. They are absolute values from the original position.

• Clicking the [Cancel] button will cancel all the operations that have been performed since the dialog box was opened.

#### 4 **Click the [OK] button.**

The [Build-Move-Points] dialog box will close, movement of the point(s) will be confirmed, and the **Build-Move-Points** mode will be canceled.

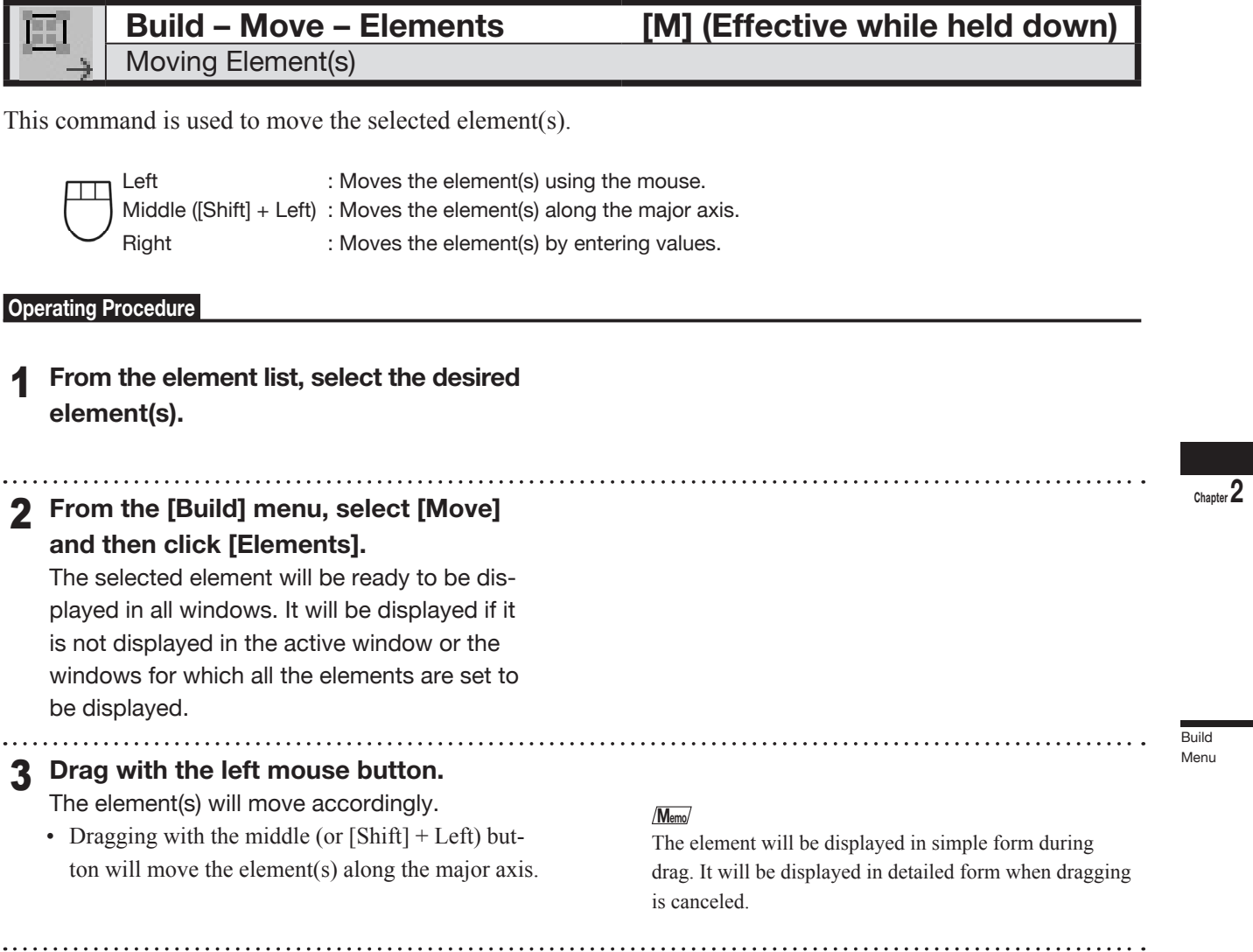

#### 4 **Press the [ESC] key.**

B

**Build – Move – Elements** mode will be canceled.

# **Moving the Element(s) by Entering Values**

To move the element(s) by specifying how much they must be moved, follow the procedure given below. **Note**

If Build - Move - Elements mode was activated using the shortcut key, the element(s) cannot be moved by this method.

#### **Operating Procedure** The following steps must be carried out in **Build – Move – Elements** mode.

#### 1 **Click the right mouse button.**

The [Build-Move-Elements] dialog box will appear.

**Chapter 2**

#### 

2 **Enter the desired amount of movement for X, Y and Z.**

The amount can be entered for all the axes at the same time.

Build Menu

#### 3 **Click the [Apply] button.**

The selected element(s) will move according to the values entered.

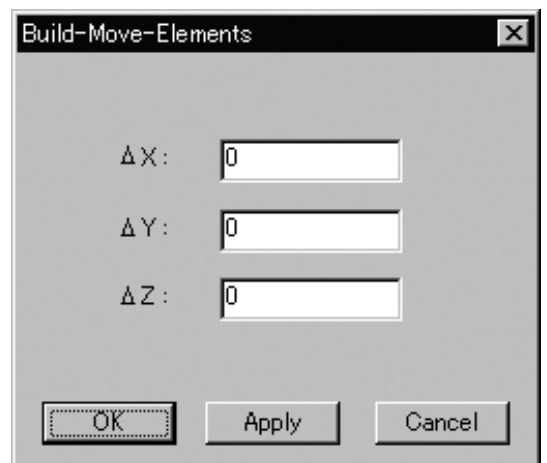

• If you change a value(s) and click the [Apply] button, the element(s) will move again according to the new value(s).

 New values will not be added to the previous values. They are absolute values from the original position.

4 **Click the [OK] button.**

The [Build-Move-Points] dialog box will close, movement of the point(s) will be confirmed, and the **Build-Move-Points** mode will be canceled.

• Clicking the [Cancel] button will cancel all the operations that have been performed since the dialog box was opened.

#### **Build – Move – To Origin** Moving the Element(s) to the Origin

This command is used to move the selected element(s) to the origin.

#### **Operating Procedure**

- 1 **From the element list, select the desired element(s).**
- 2 **From the [Build] menu, select [Move] and then click [To Origin].** The selected element(s) will move in such a

way that the center of gravity of all the constituent points is located at the origin.

• The selected element will be ready to be displayed in all windows. It will be displayed if it is not displayed in the active window or the windows for which all the elements are set to be displayed.

**Chapter 2**

**Build** Menu

#### **Build – Move – To X-Y-Z** Converting the Coordinate System of Elements

This command is used to convert the coordinate system of the currently selected element(s) to the specified coordinate system.

**Note**

*When you execute this command, all screen display modes change to Show Vertex.*

#### **Operating Procedure**

1 **From the element list, select the desired element(s). Memo**

It is possible to select two or more elements by clicking them while holding down the [Shift] or [Ctrl] key.

2 **From the [Build] menu, select [Move] and then click [To X-Y-Z].**

The [Build-Move-To X-Y-Z] dialog box will appear.

- The selected element(s) will be ready to be displayed in all windows. It will be displayed if it is not displayed in the active window or the windows for which all the elements are set to be displayed (i.e. the windows that are not set to "Selective").
- 3 **At the pull-down menu, select the desired method for setting the new coordinate system. Then click the [OK] button.**

4 **Extract the desired face, lines and points.**

- If you have selected [Point/Point/Point], extract three points in succession.
- If [Face/Point/Point] is selected, extraction will be performed in the order of face, point and point.
- If [Face/Point/Line] is selected, extraction will be performed in the order of face, point and line.
- If [Face/Line/Line] is selected, extraction will be performed in the order of face, line and line.

When all the elements are extracted, they will be displayed in the new coordinate system. And [Confirmation (for Coordinate)] dialog box will appear.

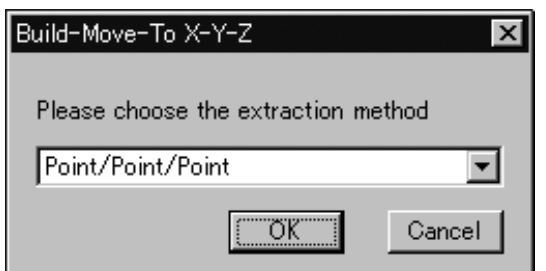

192

**Chapter 2**

**Chapter 2**

**Build** Menu

#### 5 **Save the coordinate system.** Question If you selected [Point/Point/Point]: **x** • Once you have extracted the three points, the The displacement of each points is...<br>[Standard dispersion: 31.667] program displays the input design values and the Is transaction Continued? standard deviations of the extracted points. Click [Yes] to continue. No Yes Click [No] if you wish to re-enter the design values. If you selected [Face/Point/Point], [Face/Point/ Confirmation (for Coordinate)  $\vert x \vert$ Line], [Face/Line/Line]: • You can use the [Reverse] button to invert the Extraction has been completed. normal vector of the face that you extracted in Step 4 above. If you select [Reverse], the program will OK Reverse invert the face, recalculate the coordinate system, and then redraw the display accordingly. 6 **Click the right mouse button.** The [Question] dialog box will appear. Question  $\overline{\mathbf{x}}$ Do you want to move element(s)? ? σĸ Cancel 7 **Click the [OK] button.** Coordinate conversion will be performed.

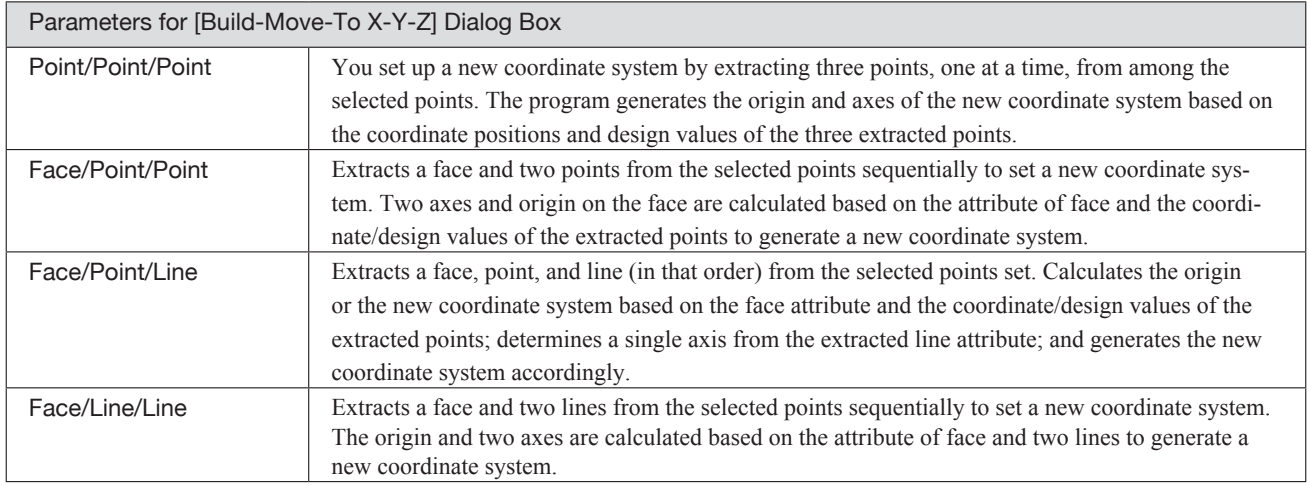

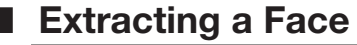

Extract a face from the selected points as explained below.

#### **Operating Procedure** The following steps must be carried out in **Build – Move – To X-Y-Z** mode.

**Memo**

mands.

command.

|Select Face Attribute

#### 1 **Select the desired points.**

**Chapter 2**

#### 2 **Click the right mouse button.** The [Select Face Attribute] dialog box will appear.

Build Menu

#### 3 **Select the desired face attribute from the pull-down menu.**

When the selected attribute of the face is "XY-Plane", Z-Axis is made in agreement with the face normal.

But the direction of the axis is calculated by the algorithm. If the direction is not suitable, click the [Reverse] button in [Confirmation(for coordinate)] dialog box to reverse the axis direction.

#### 4 **Click the [OK] button.**

The generated face will be displayed, and the [Confirmation] dialog box will appear.

#### 5 **Click the [OK] button.**

Proceed to the extraction procedure for the next element (point or line).

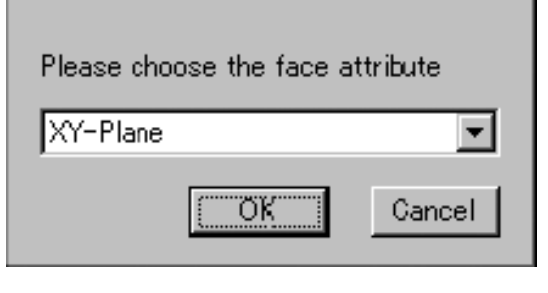

• Select the points using the Select and View menu com-

• After operation, please cancel the Select or View menu

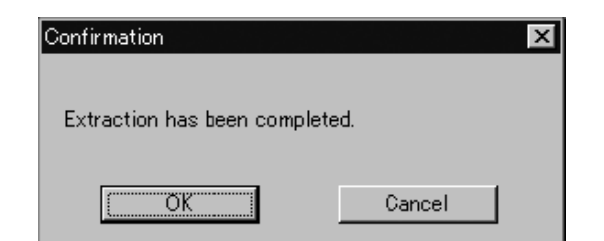

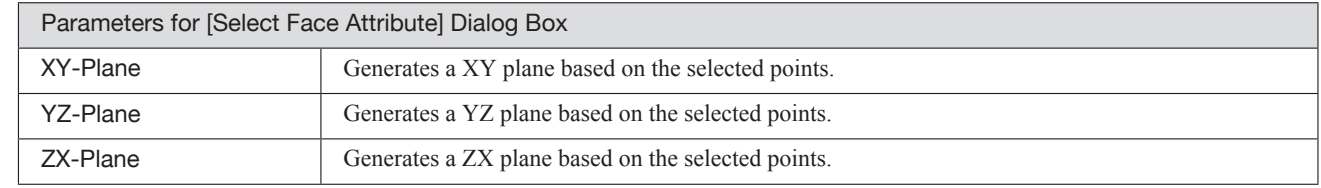

# ■ Extracting a Point

Extract a point from the selected points as explained below.

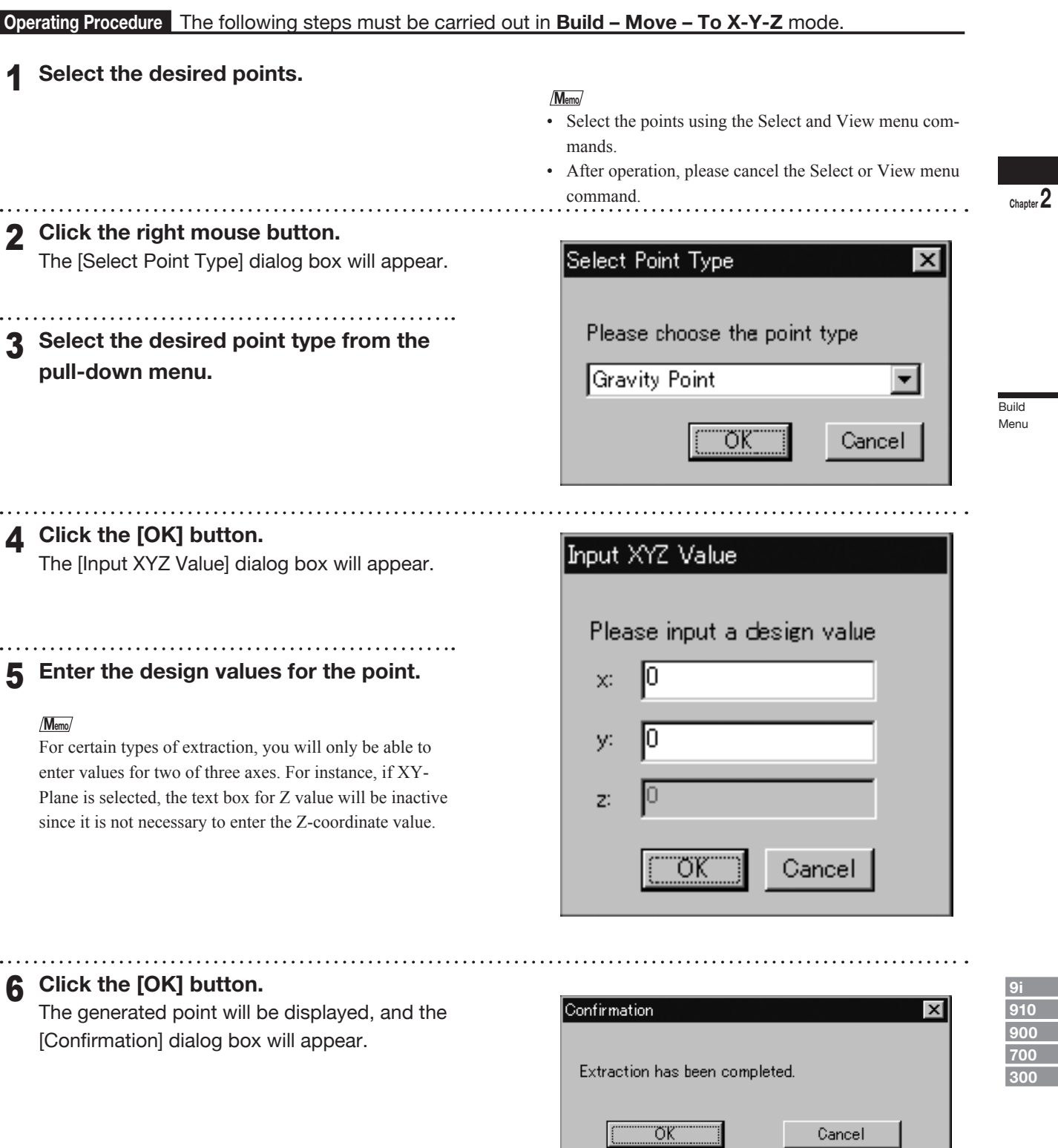

╝

┙

#### 7 **Click the [OK] button.**

Proceed to the extraction procedure for the next element (point or line).

• When you have completed extraction of all elements: Right-click the mouse to open the Question dialog, and proceed to convert to the new coordinate system.

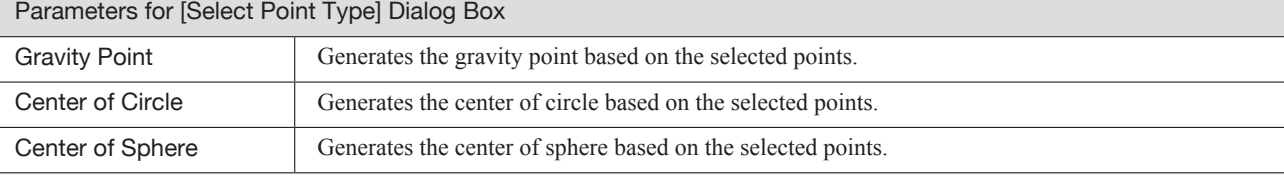

# **n** Extracting a Line

Extract a line from the selected points as explained below.

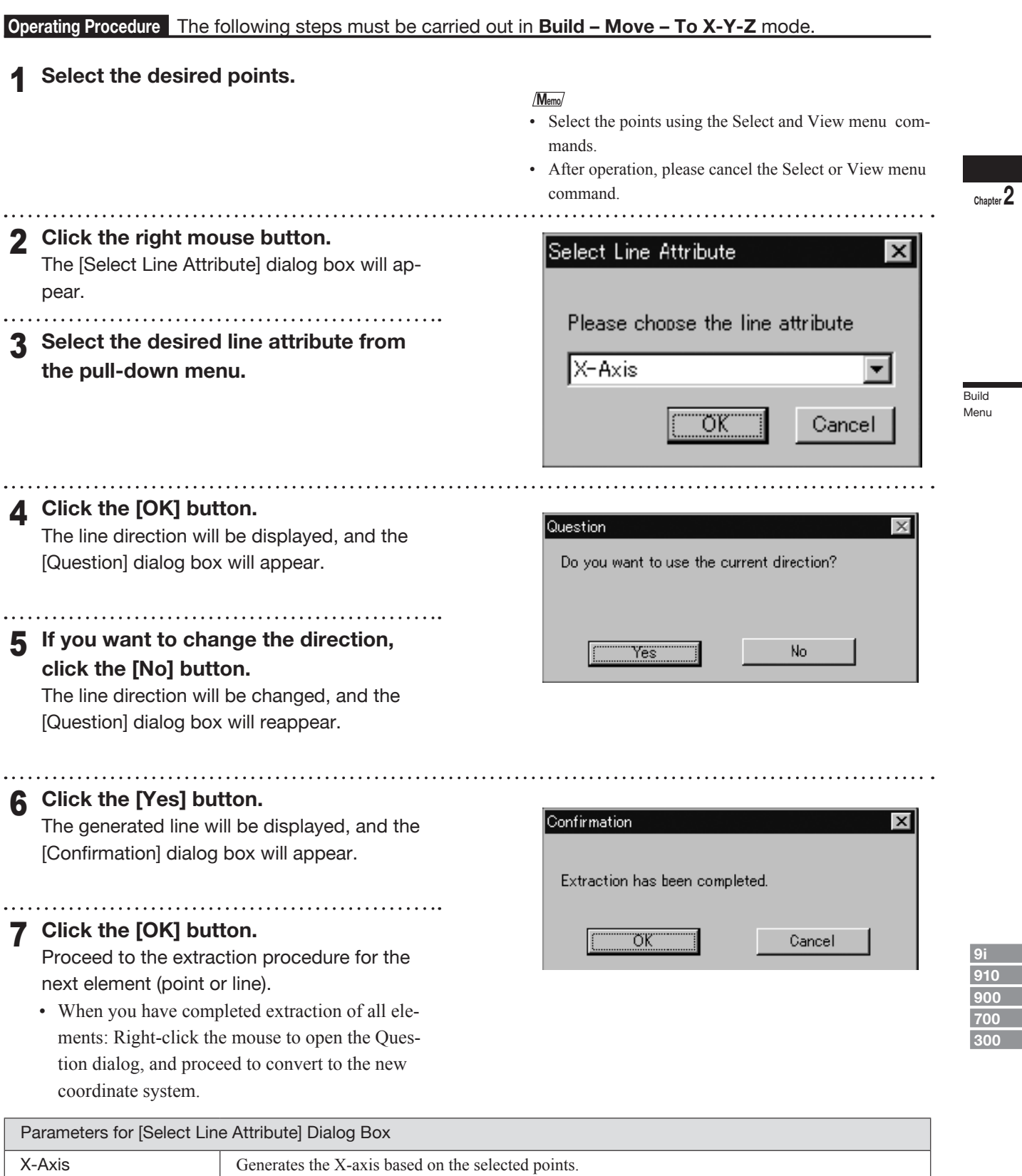

**900 700**

Y-Axis Generates the Y-axis based on the selected points. Z-Axis Generates the Z-axis based on the selected points.

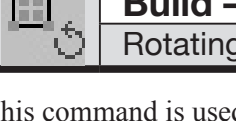

# Element(s)

This command is used to rotate the selected element(s).

Left : Rotates the element(s) using the mouse. Middle ([Shift] + Left) : Rotates the element(s) along the major axis. Right : Rotates the element(s) by entering values.

#### **Operating Procedure**

1 **From the element list, select the desired element(s).**

**Chapter 2**

Build Menu

#### <sup>2</sup> **From the [Build] menu, select [Rotate] and then click [Elements].**

The selected element will be ready to be displayed in all windows. It will be displayed if it is not displayed in the active window or the windows for which all the elements are set to be displayed.

## 3 **Drag while holding down the left button.**

The element(s) will rotate at their center of gravity.

• Dragging with the middle (or  $[Shift] + Left$ ) button will rotate the element(s) along the major axis.

#### **Memo**

. . . . . . . . . . .

The element will be displayed in simple form during drag. It will be displayed in detailed form when dragging is canceled.

#### 4 **Press the [ESC] key.**

. . . . . . . . . . . . . . . . .

**Build – Rotate – Elements** mode will be canceled.

**Chapter 2**

**Build** Menu

# **n Rotating the Element(s) by Entering a Value Directly**

To rotate the element(s) by specifying the rotating angle, follow the procedure given below. **Note**

. . . . . . . . . . . . .

If Build - Rotate - Elements mode was activated using the shortcut key, the element(s) cannot be moved by this method.

 **Operating Procedure** The following steps must be carried out in **Build – Rotate – Elements** mode.

#### 1 **Click the right mouse button.**

The [Build-Rotate-Elements] dialog box will appear.

2 **Select X, Y or Z to be used as the pivot, and enter the desired rotating angle.**

#### 3 **Click the [Apply] button.**

The selected element(s) will rotate by the specified angle.

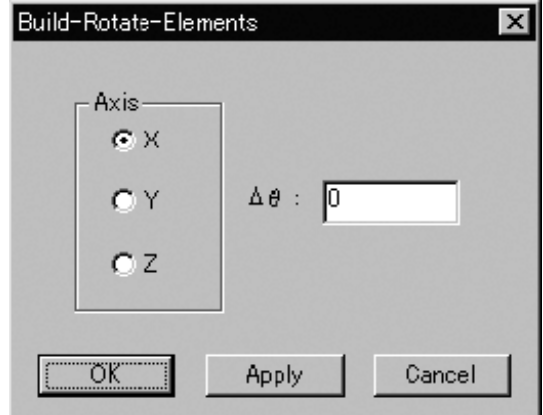

- If you change the angle and click the [Apply] button, the element(s) will rotate again according to the new angle. The new angle will not be added to the previous angle. It is an absolute angle from the original position.
- Clicking the [Cancel] button will cancel all the operations that have been performed since the dialog box was opened.

#### 4 **Click the [OK] button.**

The [Build-Move-Points] dialog box will close, movement of the point(s) will be confirmed, and the **Build-Move-Points** mode will be canceled.

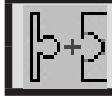

#### **Build – Merge** Merging Elements

This command is used to merge elements that have been subjected to registration.

#### **Operating Procedure**

1 **From the element list, select the elements to be merged.**

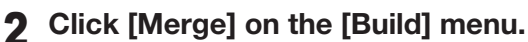

- The [Build-Merge] dialog box will appear. • The selected element will be ready to be displayed in all windows. It will be displayed if it is not displayed in the active window or the
- windows for which all the elements are set to be displayed.

#### 3 **Set the merge smoothness using the scale bar.**

4 **Click the [OK] button.**

A dialog box asking you to enter a new element name will appear.

5 **Enter the new element name, and click the [OK] button.**

The program merges the elements to create a new element. The new element is given the name that you just entered.

- The elements in effect before merging started will be hidden.
- The registrated data will be ready to be displayed in all windows, and will be displayed in the active window as well as the windows for which all the elements are set to be displayed.

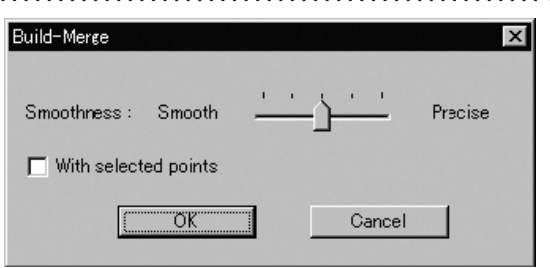

• To merge only the points selected in the elements, check the [With selected points] checkbox.

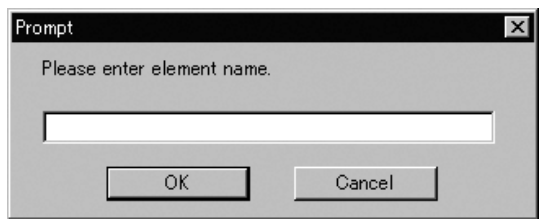

#### **Note**

*The element name must consist of up to 31 alphanumeric characters.*

**Chapter 2**

Build Menu

#### **Build – Fill Holes – Manual** Filling Holes Manually

This command is to create polygon data using the mouse for the holes (i.e. areas where no data is present) located in the area selected in the currently displayed element.

Left : Designates a point. Middle ([Shift] + Left) : – Right : Cancels designation.

#### **Operating Procedure**

- 1 **From the element list, select one desired element.**
- 2 **Select the points on the boundary of the hole for which you want to create polygon data.**

- 3 **From the [Build] menu, select [Fill Holes] and then click [Manual].** The system will search for holes present within the area of the selected points. A bar will be displayed during search to indicate progress. If a hole is found, only the points on its boundary will be selected.
	- If no holes are found, a message dialog box will appear. Clicking the [OK] button will close the dialog box and exit the menu.
- 4 **Among the selected points, click the** 
	- **three nodes of a triangular polygon with the left mouse button, one by one in a counter-clockwise direction (when viewed from the front of the polygon).**

When the node is clicked, a white rubber band will appear between that node and the mouse pointer.

When all the three nodes are clicked, a polygon composed of those three nodes will be formed.

- Selection of the points which are no longer on the boundary of the hole due to the created polygon will be canceled.
- To cancel designation of the points or created polygon, click the right mouse button. By clicking the right button repeatedly, it is possible to return to the state in effect before this command was selected.

#### 5 **When the hole is filled, click the [ESC] key.**

Selection state of points will remain and **Build – Fill Holes – Manual** mode will be canceled.

#### **Note**

- *• It is not possible to designate nodes if they have not been selected.*
- *• It is not possible to designate nodes of a triangle facing opposite the adjacent polygons.*
- *• While a rubber band is displayed, it is not possible to switch the view and designate a point or change the window size.*

Build Menu **Chapter 2**

Build Menu

#### **Build – Fill Holes – Auto** Filling Holes Automatically

This command is to create polygon data automatically for the holes (i.e. areas where no data is present) located in the area selected in the currently displayed element. However, some complicated holes may not be filled.

#### **Operating Procedure**

- 1 **From the element list, select one desired element.**
- 2 **Select the points on the boundary of the hole for which you want to create polygon data.**
- 3 **From the [Build] menu, select [Fill Holes] and then click [Auto].**

The system will search for holes present within the area of the selected points. A bar will be displayed during search to indicate progress. If a hole is found, only the points on its boundary will be selected.

• If no holes are found, a message dialog box will appear. Clicking the [OK] button will close the dialog box and exit the menu.

All the element view windows will be hidden, and the temporary window and [Build-Fill Holes-Auto] dialog box will appear.

• The hole for which you want to create polygon data will be displayed in the temporary window. The points comprising the hole will be highlighted (yellow). The selected holes will be processed one by one, starting with the hole composed of the largest number of points.

#### **Note**

*It is not possible to close the temporary window.*

4 **Set the [Flatness] and [Algorithm] parameters, and click the [Apply] button.** The program merges the elements to create a new element. The new element is given the name that you just entered.

A progress bar shows the progress while the fill is being carried out. If you click the progress bar's [Cancel] button, the program suspends fill processing and displays a dialog showing results up to that moment.

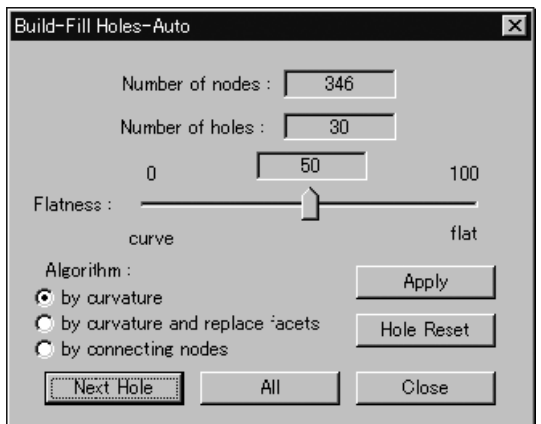

#### **Memo**

If the number of remaining holes (Number of holes) is 1, the [OK] button will be displayed instead of the [Next Hole] button.

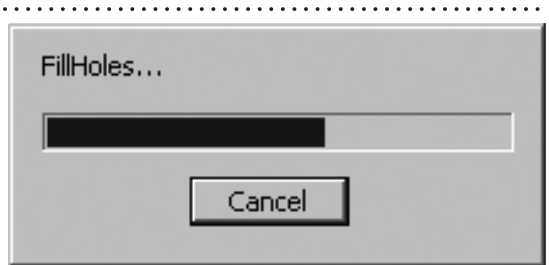

#### **Memo**

The program retains the fill data generated up to the time when you clicked the [Cancel] button. If you wish to resume the fill operation, click the [All] button. Filling will then continue from the hole at which the operation was suspended.

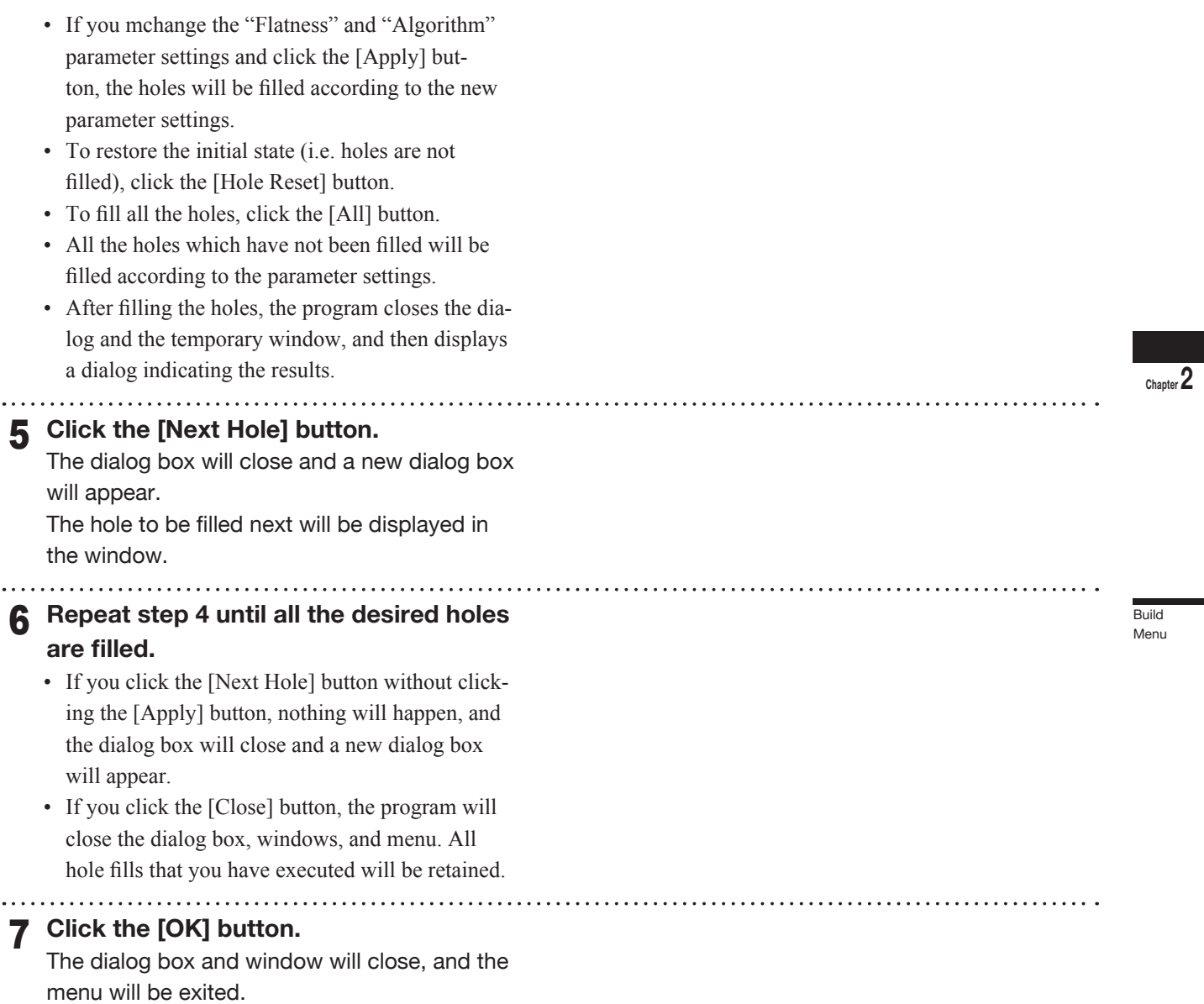

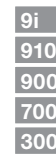

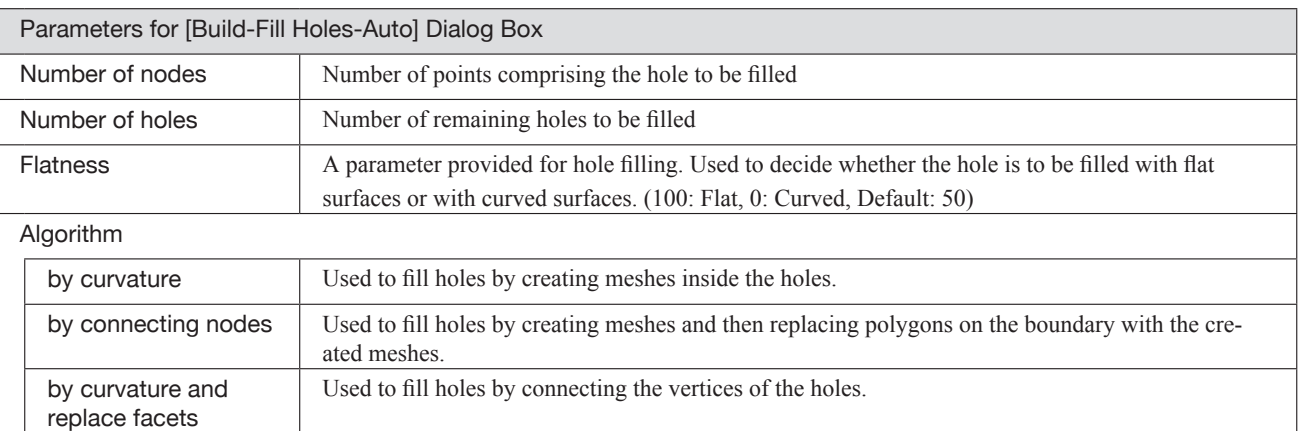

All the element view windows will be dis-

played.

#### **Build – Smooth – Element** Smoothing the Selected Element

This command is used to make the selected element smooth as well as to regularize surface points density.

#### **Operating Procedure**

- 1 **From the element list, select one desired element.**
- 2 **From the [Build] menu, select [Smooth] and then click [Element].** The [Build-Smooth-Element] dialog box will appear. • The selected element will be ready to be dis
	- played in all windows. It will be displayed if it is not displayed in the active window or the windows for which all the elements are set to be displayed.
- 3 **Set the parameters.**

a da da da da da da da da

#### 4 **Click the [Apply] button.**

The selected element will be smoothed according to the parameter settings and then displayed.

#### 5 **Click the [OK] button.**

This will confirm execution of smoothing and close the dialog box.

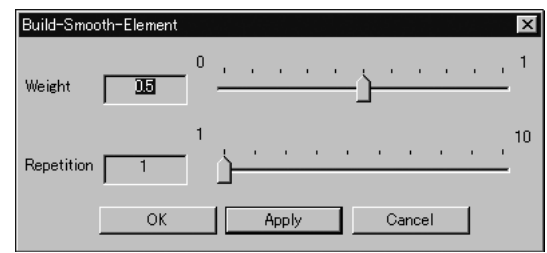

• If you change the parameter settings and click the [Apply] button again, the element will be smoothed according to the new parameter settings.

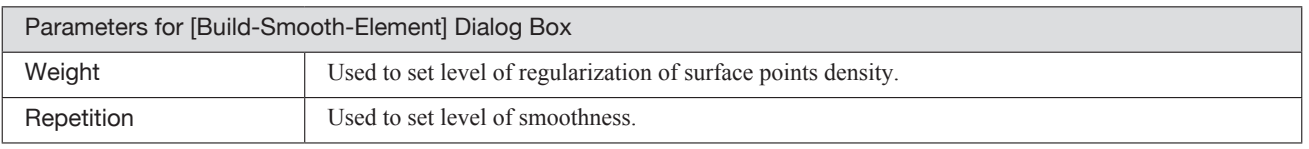

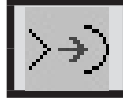

#### **Build – Smooth – Points** Smoothing the Selected Points

This command is used to make the boundary of the points selected in the currently displayed element smooth as well as to regularize surface points density.

#### **Operating Procedure**

1 **From the element list, select one desired element.**

### 2 **Select the desired points.**

- 3 **From the [Build] menu, select [Smooth] and then click [Points].** The [Build-Smooth-Points] dialog box will appear.
	- The selected element will be ready to be displayed in all windows. It will be displayed if it is not displayed in the active window or the windows for which all the elements are set to be displayed.

4 **Set the parameters.**

#### 5 **Click the [Apply] button.**

The boundary of the selected points will be smoothed according to the parameter settings and then displayed.

#### 6 **Click the [OK] button.**

This will confirm execution of smoothing and close the dialog box.

Build-Smooth-Points Weight 頂 Repetition OK Apply Cancel

**Build** Menu

**Chapter 2**

• If you change the parameter settings and click the [Apply] button again, the element will be smoothed according to the new parameter settings.

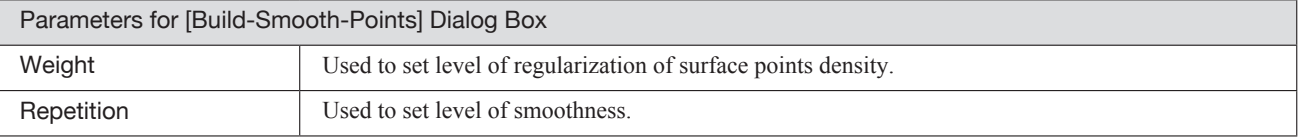

#### **Build – Subsample – Uniformly – Element** Reducing the Number of Points of the Selected Element Uniformly

This command is used to reduce the data of the points of the selected element so that surface points density becomes uniform.

#### **Operating Procedure**

- 1 **From the element list, select one desired element.**
- 2 **From the [Build] menu, select [Subsample] –[Uniformly] and then click [Element].** The [Build-Subsample-Uniformly-Element] dialog box will appear.
	- The selected element will be ready to be displayed in all windows. It will be displayed if it is not displayed in the active window or the windows for which all the elements are set to be displayed.

3 **Set the parameters.**

#### 4 **Click the [Apply] button.**

The data of the points comprising the selected element will be reduced according to the parameter settings so that the surface points density becomes uniform.

#### **Memo**

In some cases, the number of vertices present after data reduction may not match the specified number. 

#### 5 **Click the [OK] button.**

This will confirm execution of data reduction and close the dialog box.

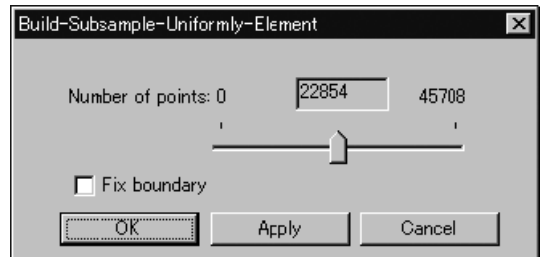

• If you change the parameter settings and click the [Apply] button again, the data comprising the element will be reduced according to the new parameter settings.

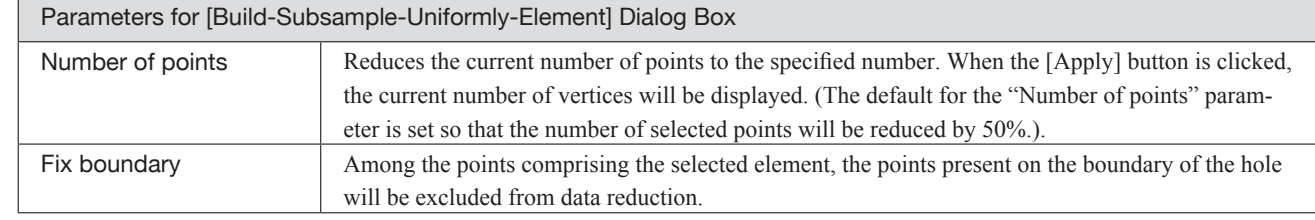

#### **Build – Subsample – Uniformly – Points** Reducing the Selected Points Uniformly

This command is used to reduce the points selected in the currently displayed element so that surface points density becomes uniform.

#### **Operating Procedure**

1 **From the element list, select one desired element.**

#### 2 **Select the desired points.**

- 3 **From the [Build] menu, select [Subsample] –[Uniformly] and then click [Points].** The [Build-Subsample-Uniformly-Points] dialog box will appear.
	- The selected element will be ready to be displayed in all windows. It will be displayed if it is not displayed in the active window or the windows for which all the elements are set to be displayed.

4 **Set the parameters.**

5 **Click the [Apply] button.**

The data of the selected points will be reduced according to the parameter settings so that the surface points density becomes uniform.

#### **Memo**

In some cases, the number of vertices present after data reduction may not match the specified number.

#### 6 **Click the [OK] button.**

This will confirm execution of data reduction and close the dialog box.

Build-Subsample-Uniformly-Points 1062 2125 Number of points: 0  $\Gamma$  Fix boundary "ÕK" Cancel Apply

**Build** Menu

**Chapter 2**

• If you change the parameter settings and click the [Apply] button again, the data comprising the points will be reduced according to the new parameter settings.

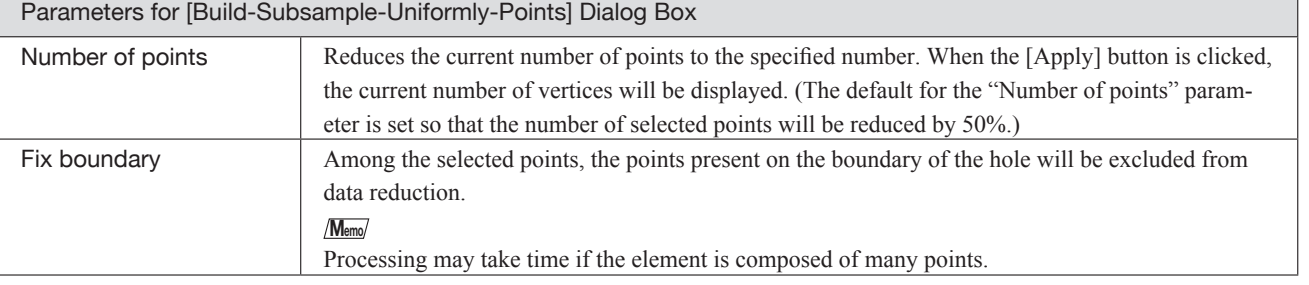

#### **Build – Subsample – Adaptively – Element** Reducing the Number of Points of the Selected Element Adaptively

This command is used to reduce the data of the points of the selected element so that surface points density in simple-shaped areas is lower than that in complicated-shaped areas.

**Memo**

The elements selected before execution of this command will be divided to triangular polygons.

#### **Operating Procedure**

- 1 **From the element list, select one desired element.**
- 2 **From the [Build] menu, select [Subsample] –[Adaptively] then click [Element].** The [Build-Subsample-Adaptively-Element] dialog box will appear.
	- The selected element will be ready to be displayed in all windows. It will be displayed if it is not displayed in the active window or the windows for which all the elements are set to be displayed.
- 3 **Set the parameters.**
- 4 **Click the [Apply] button.**
	- The data of the points comprising the selected element will be reduced according to the parameter settings so that surface points density in simple-shaped areas is lower than that in complicated-shaped areas.

- The polygons comprising the selected element will be triangulated.
- **Memo**

In some cases, the number of vertices present after data reduction may not match the specified number.

#### 5 **Click the [OK] button.**

This will confirm execution of data reduction and close the dialog box.

- Build-Subsample-Adaptively-Element C Number of points 22854 45708 C Range of errors  $\Box$  Fix boundary "מ" Apply Cancel
- If you change the parameter settings and click the [Apply] button again, the data comprising the element will be reduced according to the new parameter settings.

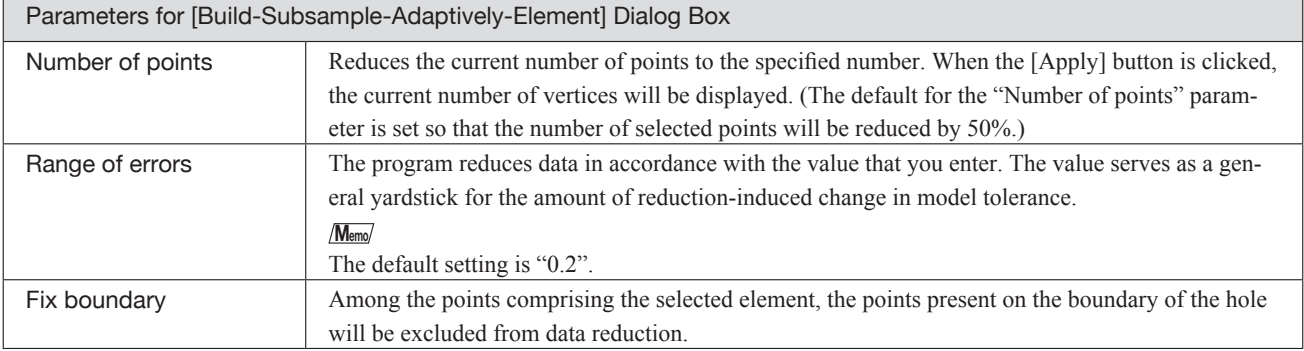

#### **Build – Subsample – Adaptively – Points** Reducing the Selected Points Adaptively

This command is used to reduce the points selected in the currently displayed element so that surface points density in simple-shaped areas is lower than that in complicated-shaped areas.

**Memo**

The elements selected before execution of this command will be divided to triangular polygons.

#### **Operating Procedure**

1 **From the element list, select one desired element.**

### 2 **Select the desired points.**

- 3 **From the [Build] menu, select [Subsample] –[Adaptively] then click [Points].** The [Build-Subsample-Adaptively-Points] dialog box will appear.
	- The selected element will be ready to be displayed in all windows. It will be displayed if it is not displayed in the active window or the windows for which all the elements are set to be displayed.

4 **Set the parameters.**

#### 5 **Click the [Apply] button.**

The data of the selected points will be reduced according to the parameter settings so that surface points density in simple-shaped areas is lower than that in complicated-shaped areas.

• The polygons comprising the selected element will be triangulated.

#### **Memo**

In some cases, the number of vertices present after data reduction may not match the specified number.

#### 6 **Click the [OK] button.**

This will confirm execution of data reduction and close the dialog box.

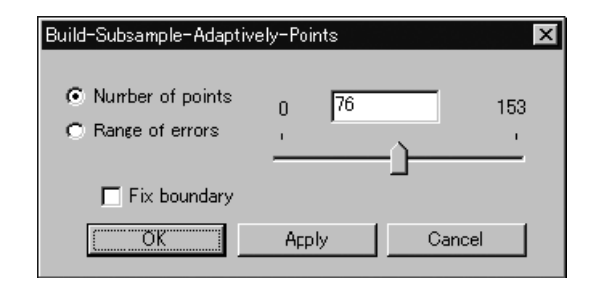

Build Menu

**Chapter 2**

• If you change the parameter settings and click the [Apply] button again, the data comprising the points will be reduced according to the new parameter settings.

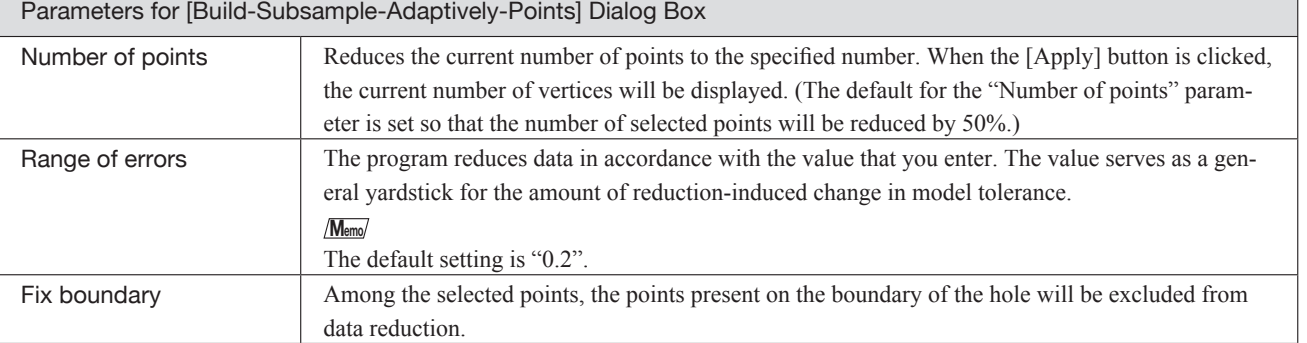

# **Build – Modify – Element**

Rebuilding the Selected Element by Deleting Small Polygons

This command is used to rebuild the selected element by deleting small polygons.

#### **Memo**

The element selected before execution of this command will be divided to triangular polygons.

#### **Operating Procedure**

1 **From the element list, select the desired element.**

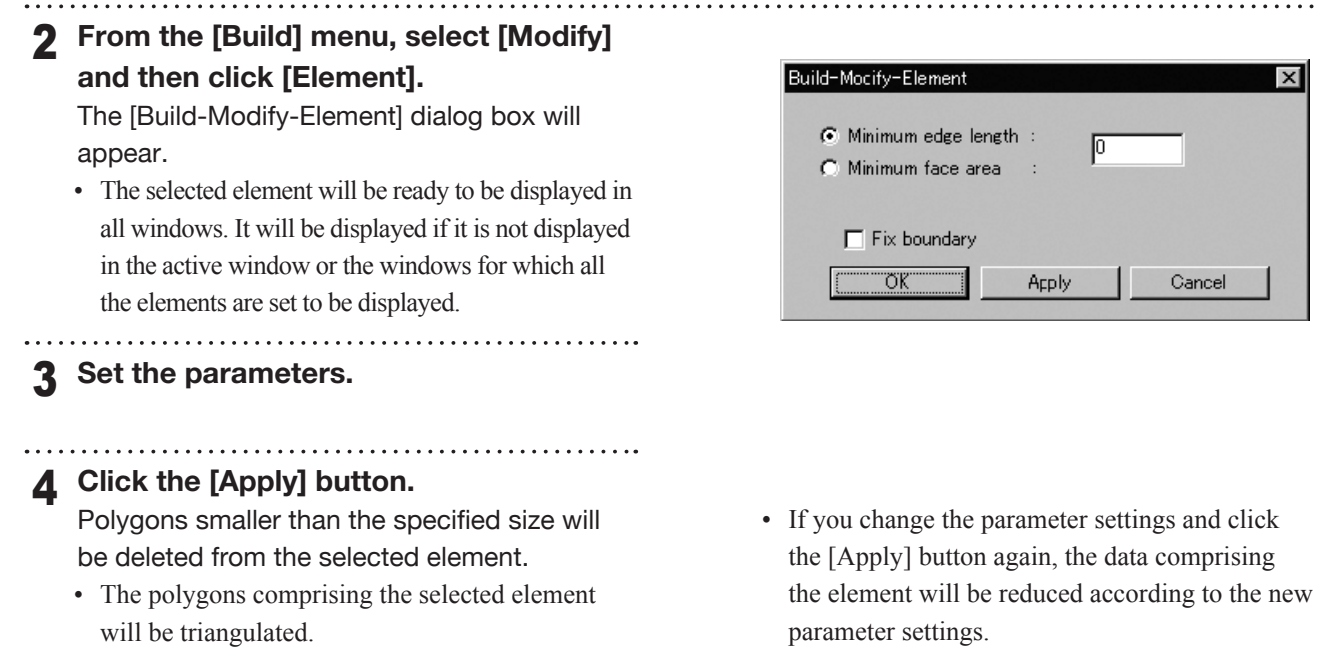

# 5 **Click the [OK] button.**

This will confirm execution of data reduction and close the dialog box.

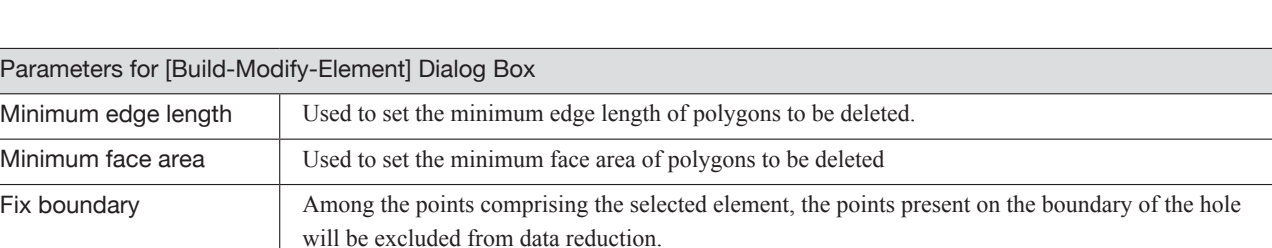

#### **Build – Modify – Points** Rebuilding the Selected Points by Deleting Small Polygons

This command is used to rebuild the points selected in the currently displayed element by deleting small polygons.

**Memo**

The elements selected before execution of this command will be divided to triangular polygons.

#### **Operating Procedure**

- 1 **From the element list, select one desired element.**
- 2 **Select the desired points.**
- 3 **From the [Build] menu, select [Modify] and then click [Points].**

The [Build-Modify-Points] dialog box will appear.

• The selected element will be ready to be displayed in all windows. It will be displayed if it is not displayed in the active window or the windows for which all the elements are set to be displayed.

4 **Set the parameters.**

5 **Click the [Apply] button.**

Polygons smaller than the specified size will be deleted from the selected points.

• The polygons comprising the selected element will be triangulated.

#### 6 **Click the [OK] button.**

This will confirm execution of data reduction and close the dialog box.

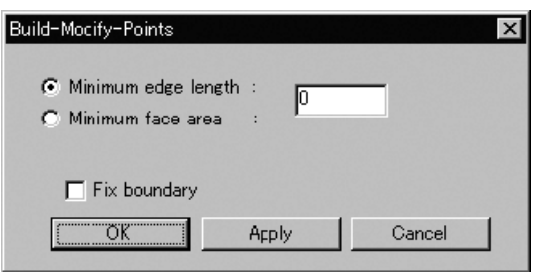

• If you change the parameter settings and click the [Apply] button again, the data comprising the points will be reduced according to the new parameter settings.

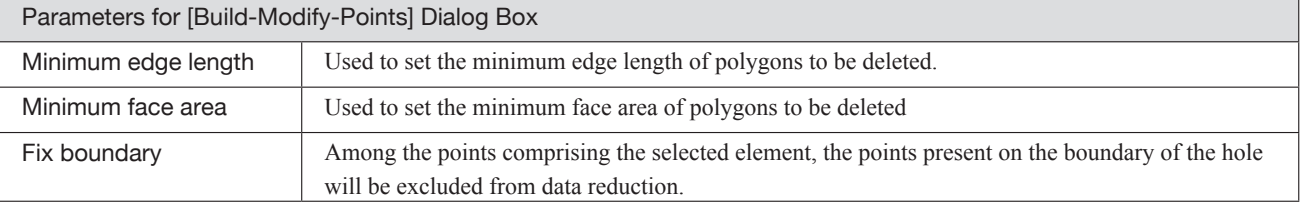

**Chapter 2**

# **Build – Subdivision – Element**

Rebuilding the Selected Element by Dividing Large Polygons

This command is used to rebuild the selected element by dividing large polygons.

#### **Memo**

The element selected before execution of this command will be divided to triangular polygons.

#### **Operating Procedure**

1 **From the element list, select the desired element.**

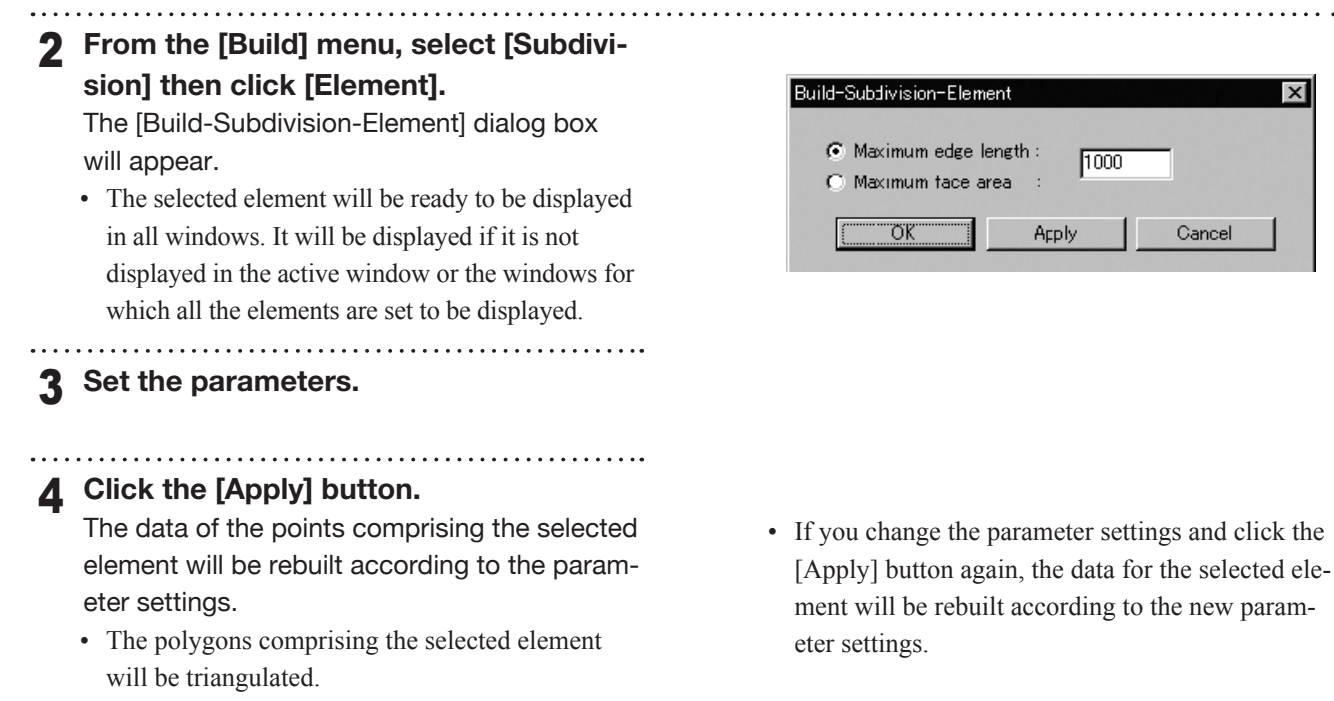

#### 5 **Click the [OK] button.**

This will confirm execution of data rebuilding and close the dialog box.

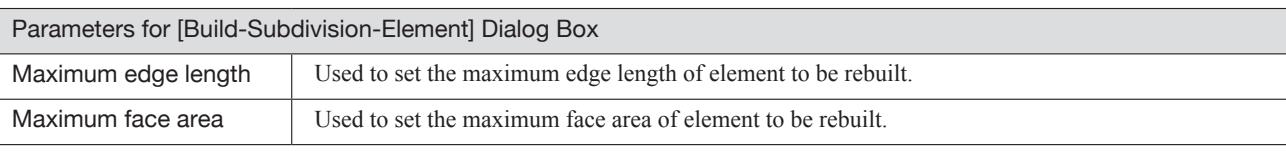

212

#### **Build – Subdivision – Points** Rebuilding the Selected Points by Dividing Large Polygons

This command is used to rebuild the points selected in the currently displayed element by dividing large polygons.

**Memo**

The elements selected before execution of this command will be divided to triangular polygons.

#### **Operating Procedure**

1 **From the element list, select one desired element.**

## 2 **Select the desired points.**

3 **From the [Build] menu, select [Subdivision] then click [Points].**

The [Build-Subdivision-Points] dialog box will appear.

- The selected element will be ready to be displayed in all windows. It will be displayed if it is not displayed in the active window or the windows for which all the elements are set to be displayed.
- 4 **Set the parameters.**

#### 5 **Click the [Apply] button.**

The data for the selected points will be rebuilt according to the parameter settings.

• The polygons comprising the selected element will be triangulated.

#### 6 **Click the [OK] button.**

This will confirm execution of data rebuilding and close the dialog box.

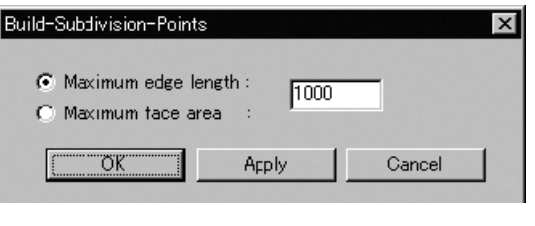

**Build** Menu

**Chapter 2**

• If you change the parameter settings and click the [Apply] button again, the data for the points will be rebuilt according to the new parameter settings.

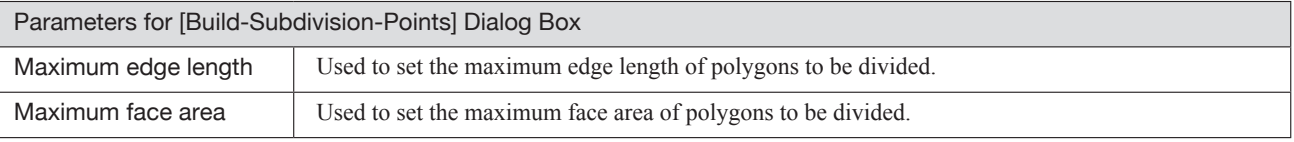

#### **Build – Triangulate – Elements** Dividing Polygons in Elements into Triangles

This command is used to divide polygons of the selected element(s) into triangles.

#### **Operating Procedure**

- 1 **From the element list, select the desired element(s).**
- 2 **From the [Build] menu, select [Triangulate] then click [Elements].**

The polygons comprising the selected element(s) will be divided into triangles.

• The selected element will be ready to be displayed in all windows. It will be displayed if it is not displayed in the active window or the windows for which all the elements are set to be displayed.

#### **Build – Triangulate – Polygons** Dividing Selected Polygons into Triangles

This command is used to divide the polygon(s) composed of the points selected in the currently displayed element into triangles.

#### **Operating Procedure**

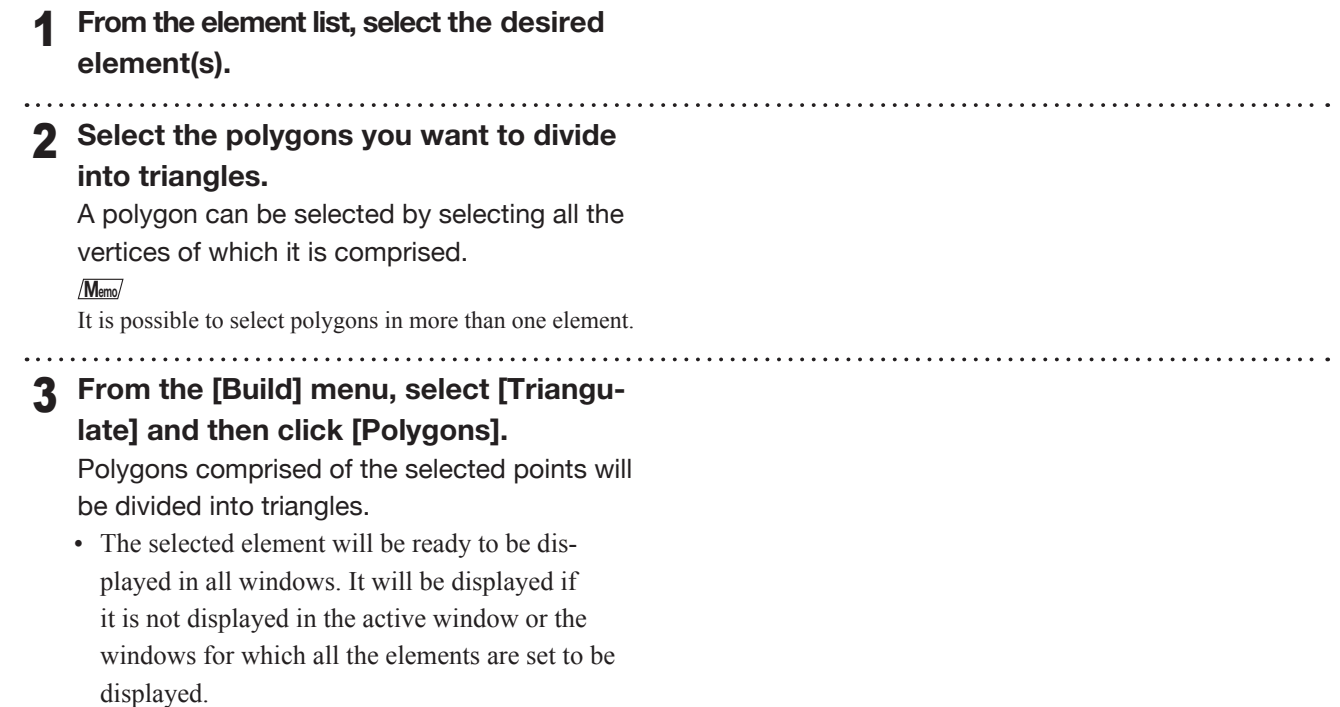

Build Menu
## **Build – Texture Blending** Blending Textures

This command is used to make the edges of color image of registrated element smooth.

#### **Operating Procedure**

- 1 **From the element list, select one desired element.**
- 2 **Click [Texture Blending] on the [Build] menu.**

All the element view windows will be hidden, and the temporary window and [Build-Texture Blending] dialog box will appear.

- The temporary window is displayed in texture mapping mode, and the selected element will be fully framed in that window.
- The selected element will be ready to be displayed in all windows. It will be displayed if it is not displayed in the active window or the windows for which all the elements are set to be displayed. **Note**
	-
- *• An error message will appear if an element that has no images is selected. • It is not possible to close the temporary window.*
- 
- 3 **Set the parameters.**

#### 4 **Click the [Apply] button.**

Junctures of textures will be smoothed according to the parameter settings.

## 5 **Click the [OK] button.**

This will confirm execution of texture blending and close the dialog box.

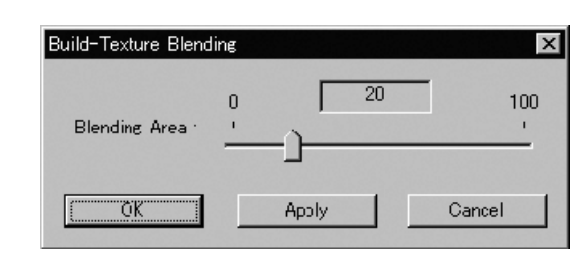

de la caractería de la caractería

**Chapter 2**

Build Menu

• If you change the parameter settings and click the [Apply] button again, the junctures of textures will be smoothed according to the new parameter settings.

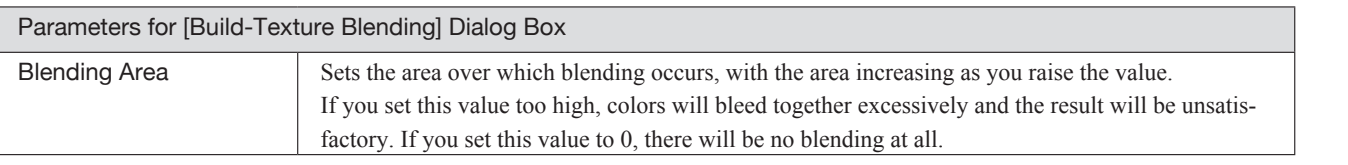

# **Build – Check Polygons – Element**

Checking for Illegal Polygons in Element

This command is used to check for illegal polygons among those comprising the selected element.

#### **Operating Procedure**

- 1 **From the element list, select one desired element.**
- **Chapter 2**

Build Menu

# 2 **From the [Build] menu, select [Check Polygons] then click [Element].**

The [Build-Check Polygons-Element] dialog box will appear.

• The selected element will be ready to be displayed in all windows. It will be displayed if it is not displayed in the active window or the windows for which all the elements are set to be displayed.

#### **Note**

*An error message will appear if more than one element is selected.*

3 **Check the checkboxes of the parameter items to be checked.**

#### 4 **Click the [OK] button.**

Illegal polygons will be detected and the following dialog box will appear.

### 5 **Click the [OK] button.**

Only the vertices comprising the illegal polygons will remain selected, the dialog box will close and the menu will be exited.

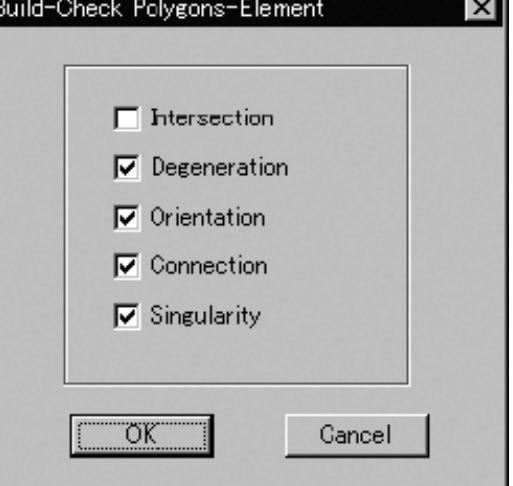

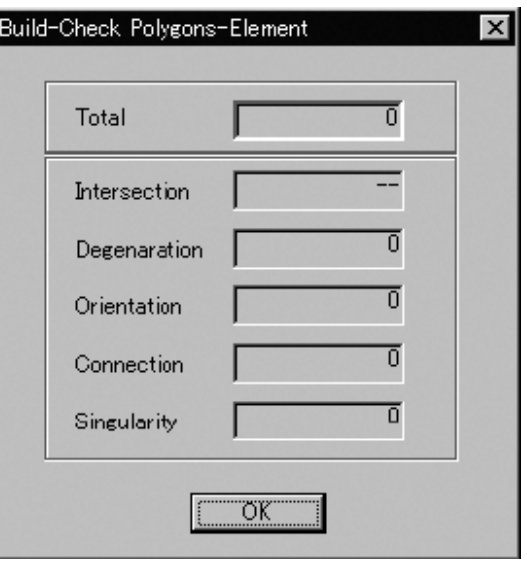

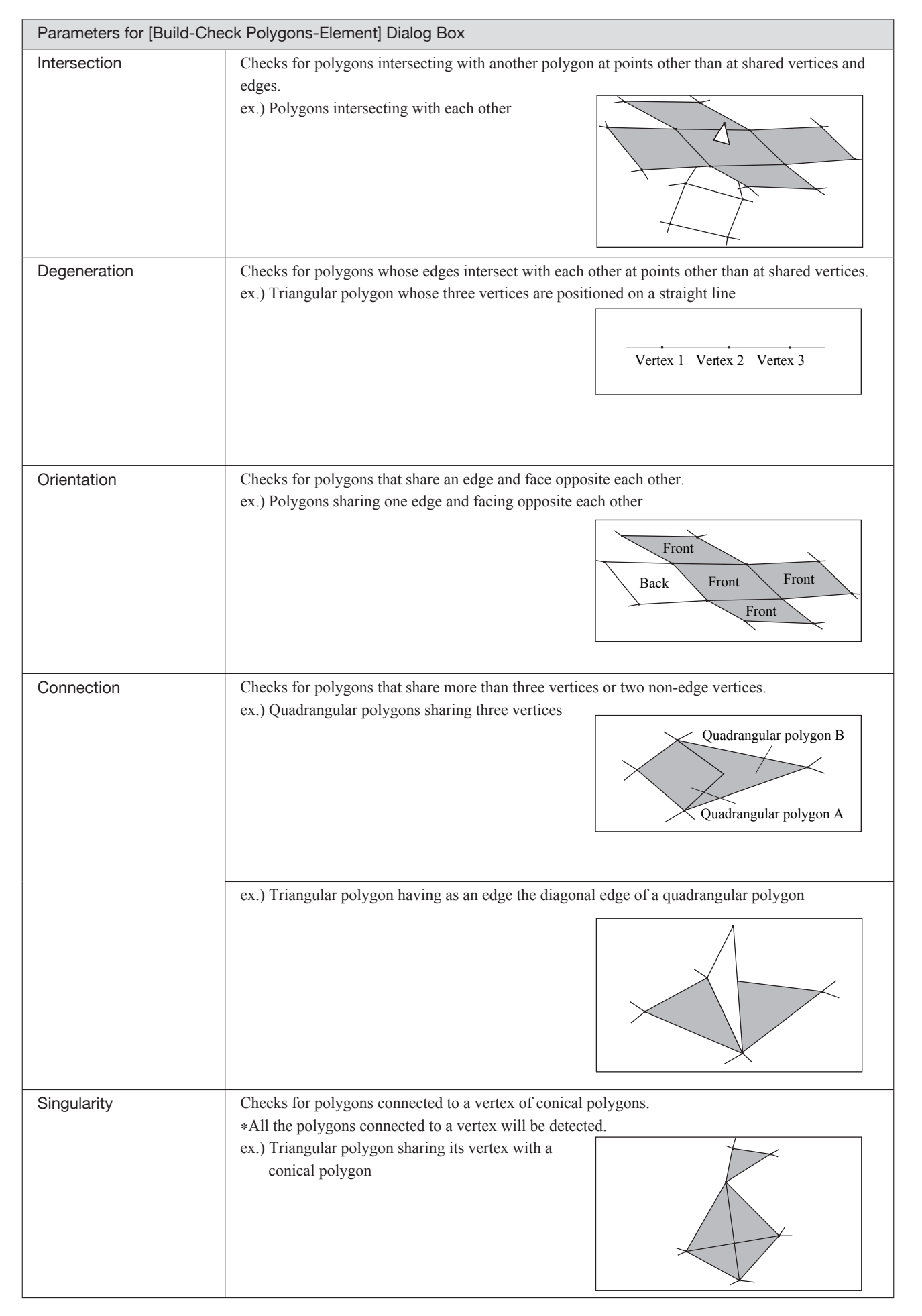

**Build** Menu

# **Build – Check Polygons – Polygons**

Checking for Illegal Polygons Composed of Selected Points

This command is used to check illegal polygons composed of the selected points in the selected element.

#### **Operating Procedure**

- 1 **From the element list, select one desired element.**
- 2 **Select the points that contain polygons to be checked** Only the polygons for which all vertices are selected will be checked.
- 3 **From the [Build] menu, select [Check Polygons] and then click [Polygons].** The [Build-Check Polygons-Polygons] dialog box will appear.
	- The selected element will be ready to be displayed in all windows. It will be displayed if it is not displayed in the active window or the windows for which all the elements are set to be displayed.

#### **Note**

*An error message will appear if more than one element is selected.*

4 **Check the checkboxes of the parameter items to be checked.**

#### 5 **Click the [OK] button.**

Illegal polygons will be detected and the following dialog box will appear.

#### 6 **Click the [OK] button.**

Only the vertices comprising the illegal polygons will remain selected, the dialog box will close and the menu will be exited.

Build-Check Polygons-Polygons  $\overline{\mathbf{x}}$  $\Box$  Intersection  $\nabla$  Degeneration  $\nabla$  Orientation  $\nabla$  Connection  $\nabla$  Singularity öκ Gancel

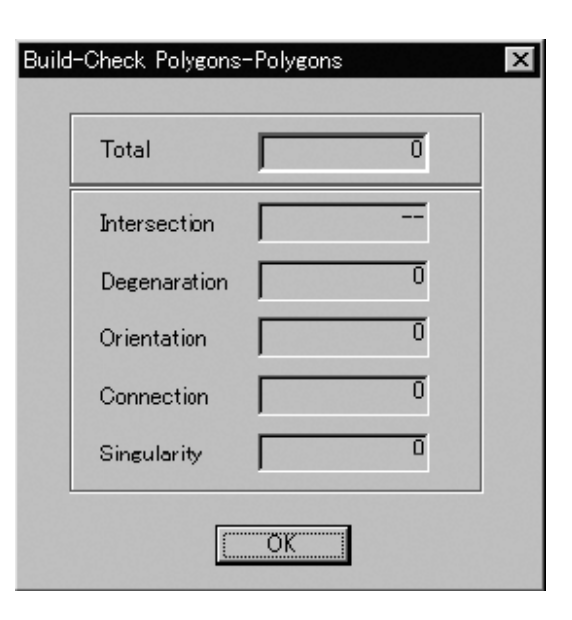

**Chapter 2**

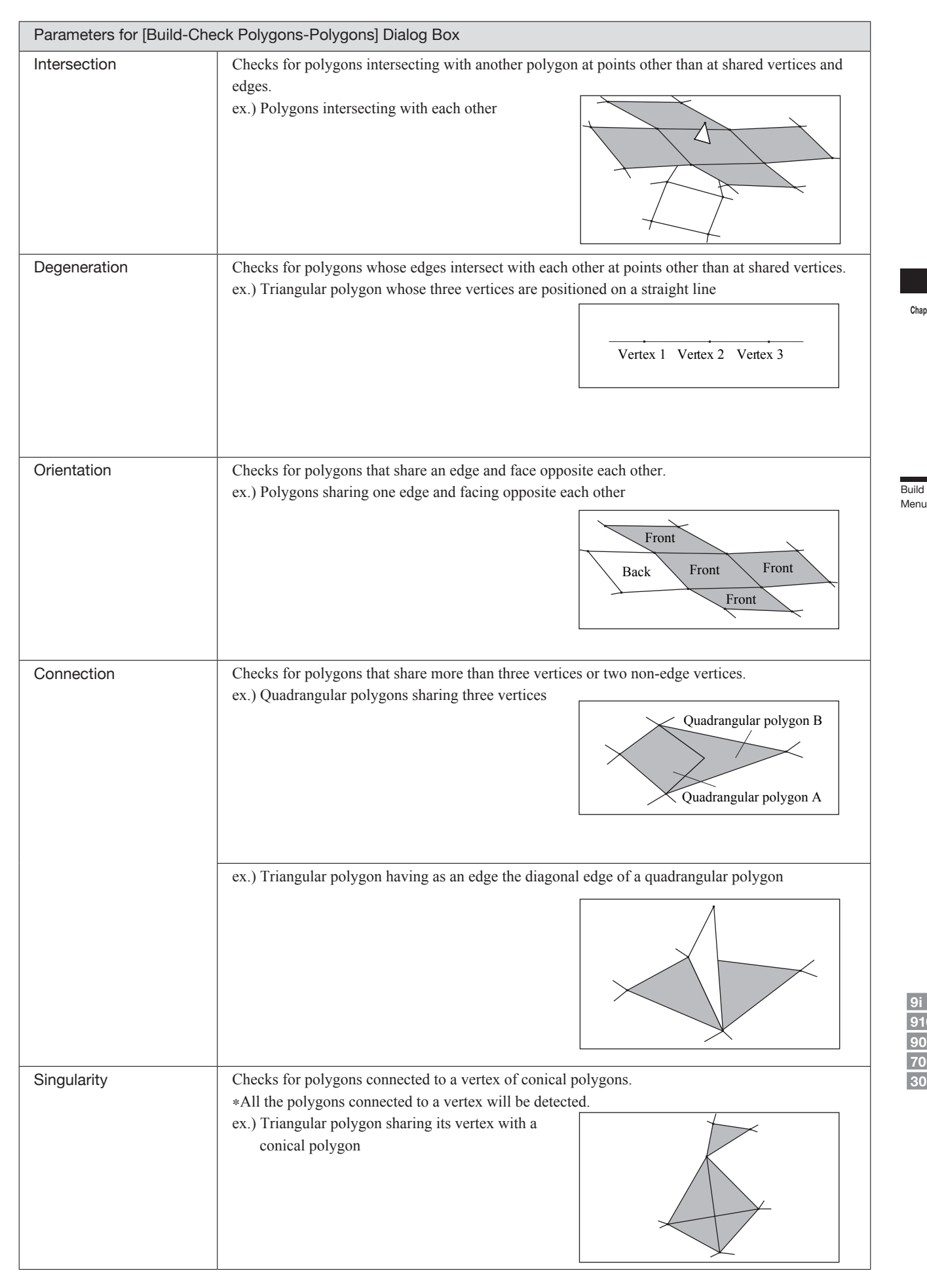

**Chapter 2**

Build Menu

# **Info Menu**

# Elements ……………………………………………………………………………… 222 Points ………………………………………………………………………………… 223 Picked Point ………………………………………………………………………… 224

Info Menu

**Chapter 2**

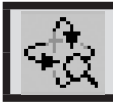

# **Info – Elements**

Displaying Information for the Element(s)

This command is used to display information related to the selected element.

#### **Operating Procedure**

- 1 **From the element list, select one desired element.**
- 2 **Click [Element] on the [Info] menu.** The [Info-Element] dialog box will appear.
- 3 **If you want to change the element name, enter a new name.**
- 4 **Click the [OK] button.**
	- The dialog box will close.

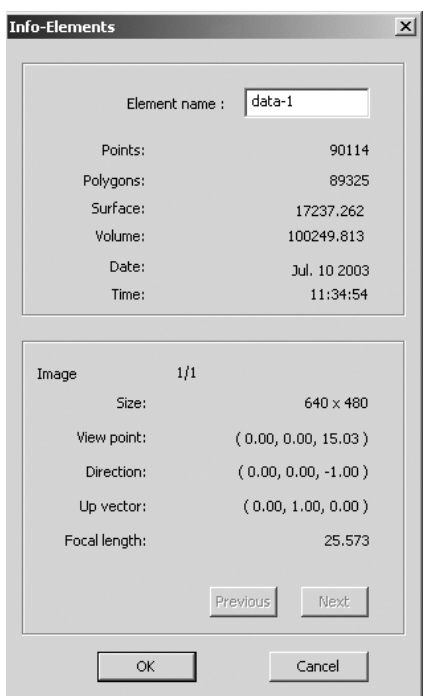

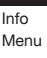

**Chapter 2**

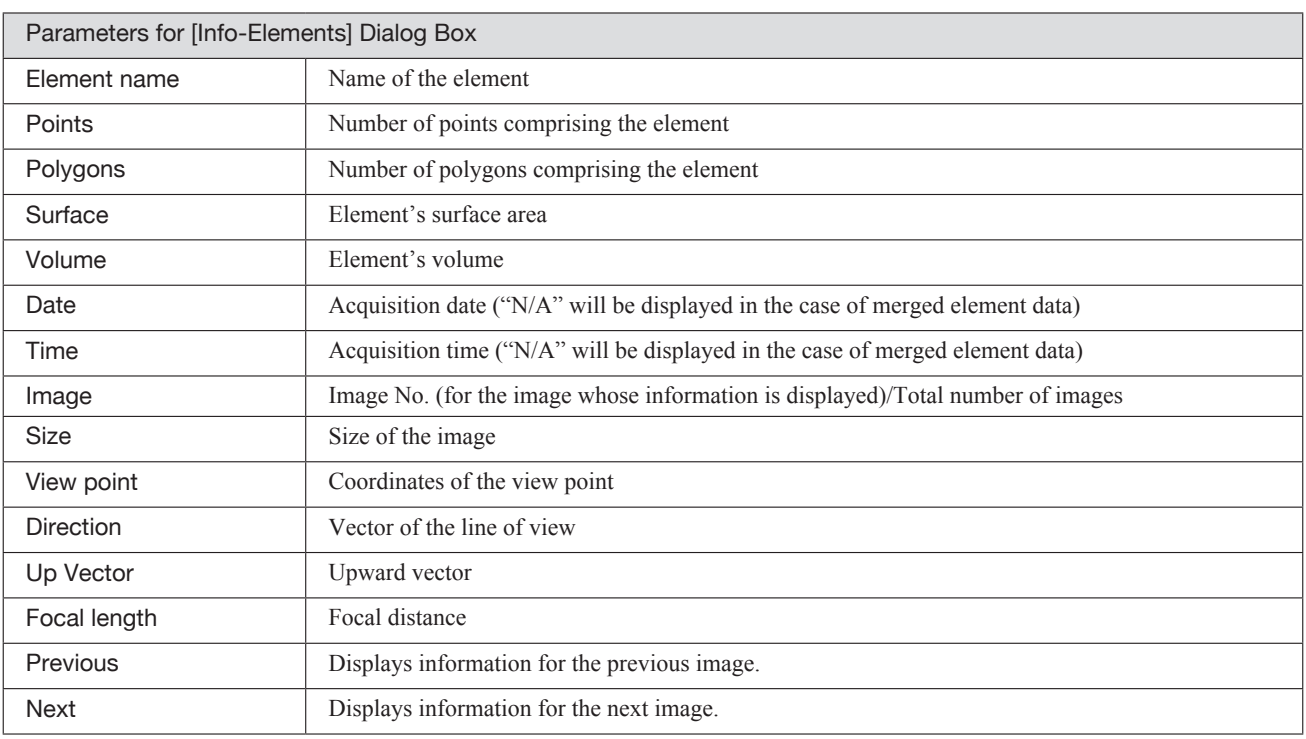

#### **Memo**

The program calculates the surface area by calculating the triangles comprising the element, and then summing the surface areas of these triangles.

The program calculates the volume by estimating the volume enclosed by the polygons comprising the element. Results may not be precise if elements have many broken parts.

# **Info – Points**

Displaying Information for Points

This command is used to display information related to the points comprising the polygon selected in the selected element.

#### **Operating Procedure**

1 **From the element list, select one desired element.**

# 2 **Select the desired point(s).**

- 3 **Click [Points] on the [Info] menu.** The [Info-Points] dialog box will appear.
	- The selected element will be ready to be displayed in all windows. It will be displayed if it is not displayed in the active window or the windows for which all the elements are set to be displayed.

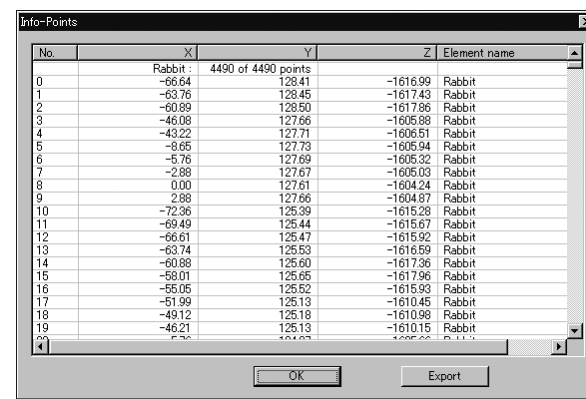

**Chapter 2**

Info Menu

#### **Note**

*Information for up to 20,000 points can be viewed. If the number of selected points exceeds 20,000, the information for those extra points will be omitted.*

4 **If you wish to output the displayed information, click the [Export] button.** The program outputs the point coordinate data, in ASCII format. 

5 **Click the [OK] button.**

The dialog box will close.

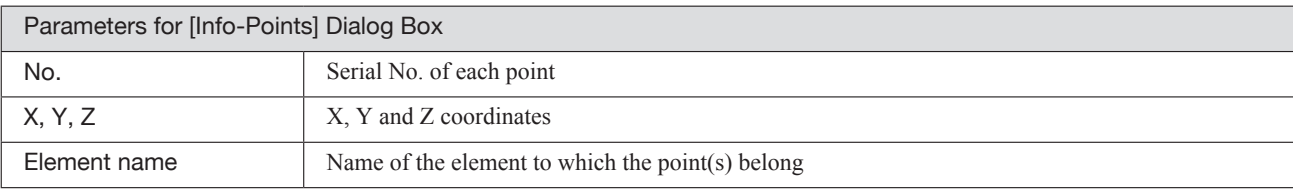

# **Info – Picked Point**

Displaying Information for the Picked Point

This command is used to display information related to a point selected by clicking it.

```
Left : Selects one point.
Middle ([Shift] + Left) : –
Right : –
```
#### **Operating Procedure**

1 **From the element list, select the desired element.**

Info Menu

#### 2 **Click [Picked Point] on the [Info] menu.** The selected element will be ready to be displayed in all windows. It will be displayed if it is not displayed in the active window or the windows for which all the elements are set to be displayed.

3 **Click the point whose information you want to display.**

The information of the left-clicked point will be displayed.

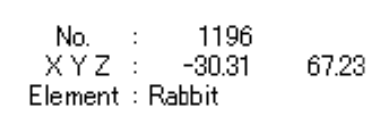

 $-1526.42$ 

#### 4 **Press the [ESC] key.**

**Info – Picked Point** mode will be canceled.

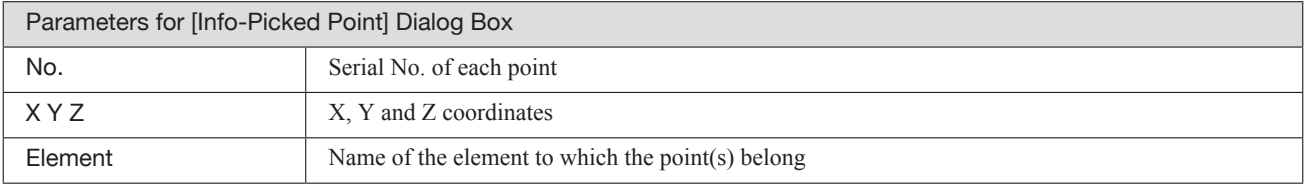

# **Window Menu**

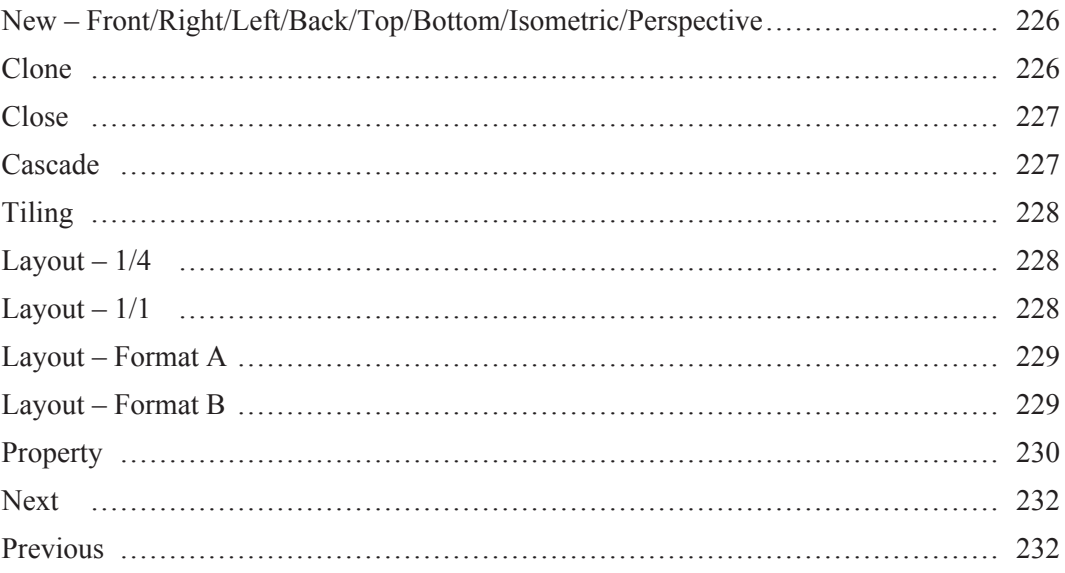

**Chapter 2**

Window Menu

# **Window – New – Front/Right/Left/Back/Top/Bottom/Isometric/Perspective** Changing Direction of View of Element View Window

This command is used to open a new window by selecting the orientation of the image displayed in the window from [Front], [Right], [Left], [Back], [Top], [Bottom], [Isometric] and [Perspective].

#### **Operating Procedure**

1 **From the [Window] menu, select [New] and then click [Front], [Right], [Left], [Back], [Top], [Bottom], [Isometric] or [Perspective].**

A new window will open in the selected view orientation.

The data will be fully framed in the new window.

#### **Memo**

- It is possible to open two or more windows having the same orientation.
- If [Perspective] or [Isometric] is selected, the image can be rotated in different directions using a View command.

#### Window Menu

# **Window – Clone** Cloning an Element View Window

This command is used to clone (duplicate) the active element view window.

#### **Operating Procedure**

# 1 **Click [Clone] on the [Window] menu.**

The active window will be cloned.

Closing Active Element View Window

This command is used to close the active element view window.

#### **Operating Procedure**

**1 Click [Close] on the [Window] menu.**<br>The active window will close.

- If only one element view window is present and modifications have been made to an element after it has been imported or saved, the "Some elements are modified. Do you want to save them?" message dialog box will appear.  $Q$  Click the [YES] button.
	- If an element file has been imported, its data will be overwritten.

If the selected elements are not those explained above (i.e. if they are newly created elements or those that have been imported in another file format), the [File-Save as-Elements] dialog box will appear, displaying the names of the nonsaved elements at the top of the element list. (If you want to change the file names, change them) Click the [Save] button to save them one by one. When all the elements are saved, the dialog box and the selected windows will close.

# **Window – Cascade** Cascading Element View Windows

This command is used to cascade all the currently displayed windows.

#### **Operating Procedure**

1 **Click [Cascade] on the [Window] menu.** The currently displayed windows will be cascaded from the top left to bottom right in the element view window area.

# **Window – Tiling**

Tiling Element View Windows

This command is used to tile all the currently displayed windows.

#### **Operating Procedure**

1 **Click [Tiling] on the [Window] menu.** The currently displayed windows will be fully tiled in the element view window area.

Window Menu

**Window – Layout – 1/4** Displaying an Element View Windows in 1/4 Layout

This command is used display windows in 1/4 layout.

#### **Operating Procedure**

1 **From the [Window] menu, select [Layout] and then click [1/4].** Four views will appear, with Top view in the

top left, Isometric view in the top right, Front view in the bottom left and Right view in the bottom right.

# **Window – Layout – 1/1**

Displaying an Element View Window in 1/1 Layout

This command is used to fully display a window in the element view window area.

#### **Operating Procedure**

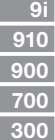

#### 1 **From the [Window] menu, select [Layout] and then click [1/1].**

The active window will be maximized and displayed fully in the element view window area.

# **Window – Layout – Format A**

Displaying an Element View Window in Format A Layout

This command is used to display windows in Format A layout.

#### **Operating Procedure**

1 **From the [Window] menu, select [Layout] and then click [Format A].**

All the windows except for the active window will close, and a window having the same display properties of that active window will be created. It will be displayed in Format A from certain different viewing angles.

> **Window – Layout – Format B** Displaying an Element View Window in Format B Layout

This command is used to display windows in "Format B" layout.

#### **Operating Procedure**

#### 1 **From the [Window] menu, select [Layout] and then click [Format B].**

All the windows except for the active window will close, and a window having the same display properties of that active window will be created. It will be displayed in the format shown on the right from certain viewing angles.

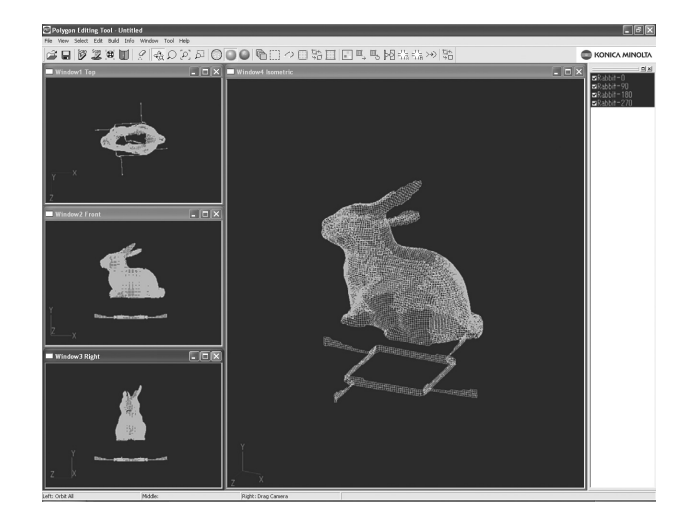

**Chapter 2**

## **Window – Property** Displaying Window Properties

This command is used to display and set various types of information related to all the currently displayed windows.

#### **Operating Procedure**

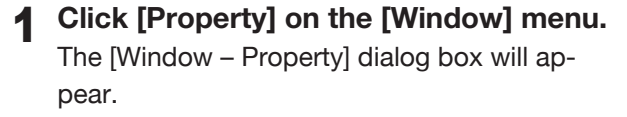

# 2 **Set the parameters.**

Clicking the [View reset] button will change the Camera Settings as follows:

- Interest: 0.000, 0.000, -1000.000
- Near plane: 500.000
- Far plane: 5000.000
- View angle: 45.0

To change the element for only the windows for which parameters have been set, check the [Select] checkbox and place a check mark for those elements.

"Selective" will appear in the window's title bar.

- For those elements set in the element list to be hidden, it is not possible to set them to be shown by checking the [Select] checkbox.
- The [Flat] and [Smooth] radio buttons cannot be selected if Wireframe is selected as Rendering mode.

#### 3 **Click the [Apply] button.**

The windows will be updated according to the parameter settings

• If you change the parameter settings and click the [Apply] button again, the windows will be updated according to the new parameter settings.

#### 4 **Click the [OK] button.**

This will confirm execution of window property change and close the dialog box.

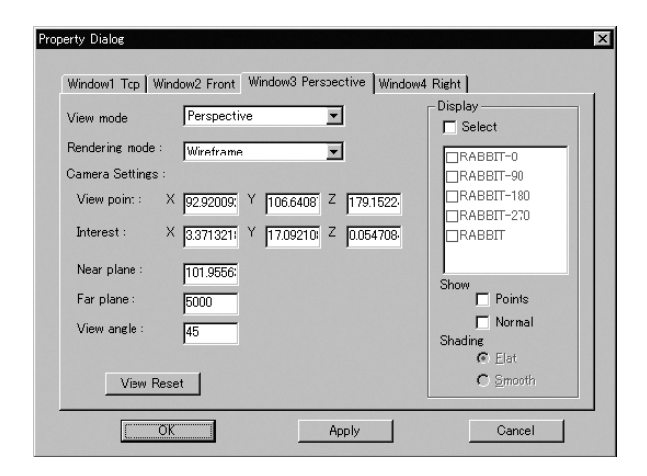

#### **Note**

*For window views other than "Isometric" or "Perspective" view, it is not possible to set [View angle] and certain "View point" and Interest" parameters.*

- *• For "Front" and "Back" views, only [Z] parameter can be set.*
- *• For "Top" and "Bottom" views, only [Y] parameter can be set.*
- *• For "Right" and "Left" views, only [X] parameter can be set.*
- *• For "Isometric" view, all parameters other than [View angle] can be set.*
- *• For "Perspective" view, all the parameters can be set.*

Window Menu

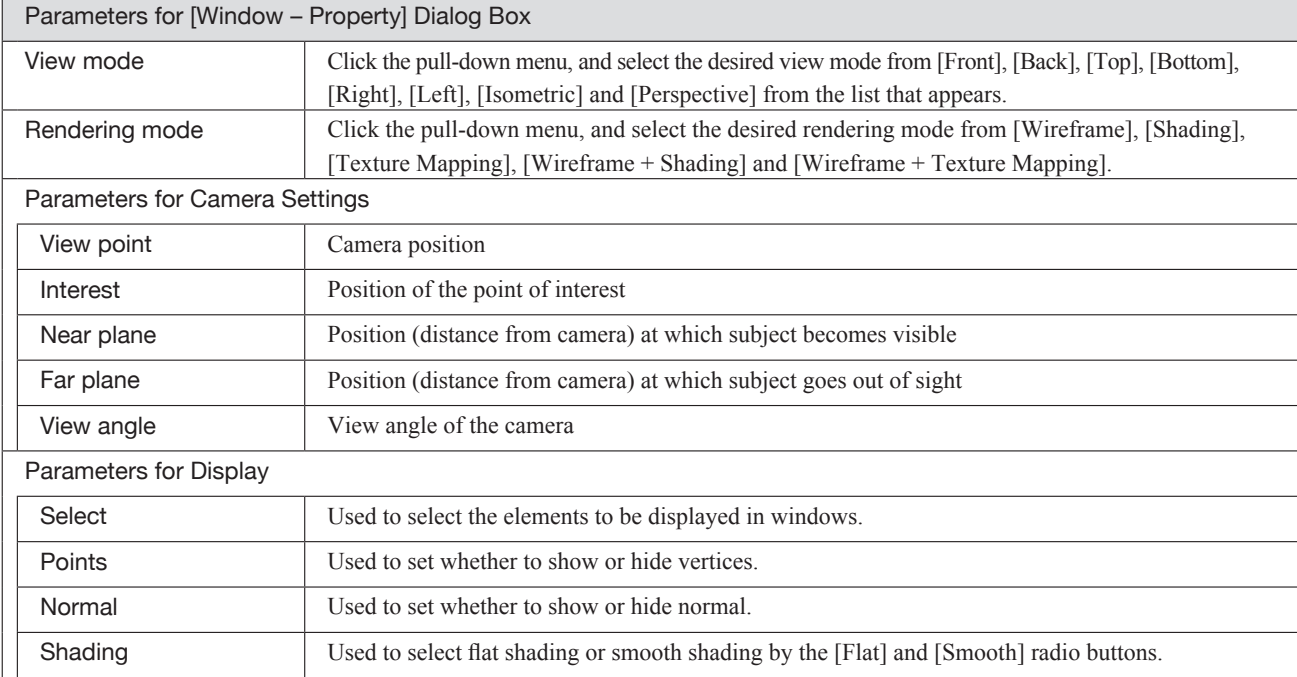

**Window** Menu

# **Window – Next**

Displaying Next Element View Window

This command is used to switch the next window to the active window.

#### **Operating Procedure**

1 **Click [Next] on the [Window] menu.** Among the windows listed in the [Window] menu, the window listed below the currently active window will be active.

**Chapter 2**

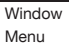

**Window – Previous** Displaying Previous Element View Window

This command is used to switch the previous window to the active window.

#### **Operating Procedure**

1 **Click [Previous] on the [Window] menu.** Among the windows listed in the [Window] menu, the window listed above the currently active window will be active.

# **Tool Menu**

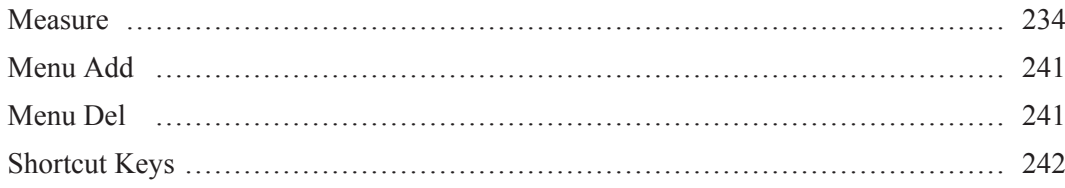

# **Tool – Measure**

Measuring Dimensions within the Selected Element(s)

This command measures specified dimensions within the selected element.

#### **Operating Procedure**

- 1 **From the element list, select the desired elements**
- 2 **Select the [Measure] from the [Tool] menu.**
	- The [Tool Measure] dialog box will appear.

3 **Select the type of measurement you want to perform by checking on the radio button.**

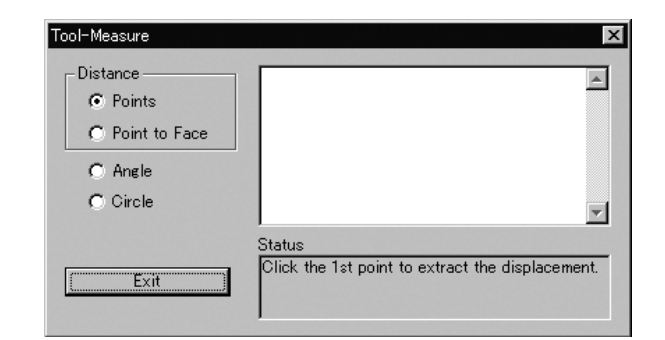

#### **Memo**

The measurement results is displayed in the upper-right window. Note that the content of this window can be edited. The measurement procedure is indicated sequentially in the Status window.

Tool Menu

**Chapter 2**

# 4 **Click the [Exit] button.**

**Tool – Measure** mode will be canceled.

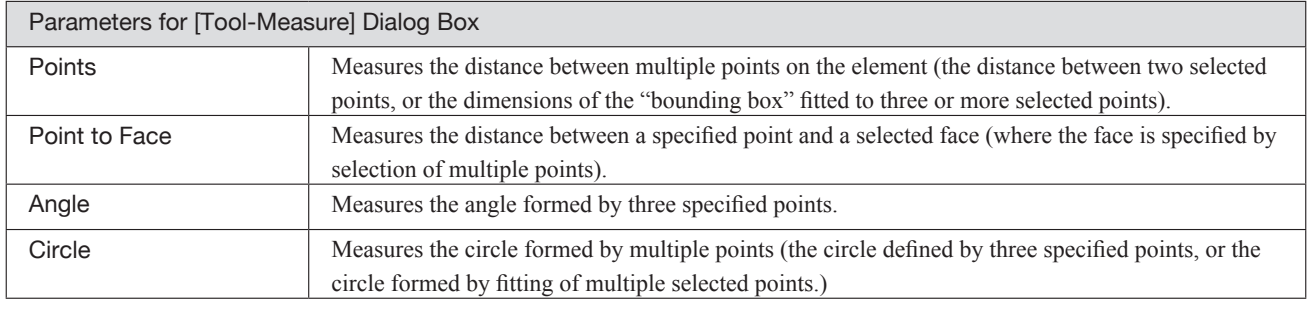

# ■ Measuring the Distance Between Two Points ([Points])

and a color

Use the following procedure to measure the distance between two specified points on the selected elment.

#### **Operating Procedure**

1 **Check on the [Points] of the [Distances] category.**

. . . . . . . . . . . . . . . .

### 2 **Specify the first point on the element by clicking on it.**

The specified point is displayed in an element view window.

#### **Memo**

If you want to redo the point specifying, click the Right mouse button at anywhere.

3 **Specity the second point on the element by clicking on it.**

The distance between the two points is measured, and the calculated results will be displayed in the upperright window of the [Tool – Measure] dialog box, and the two specified points and line connecting them will be displayed in an element view window.

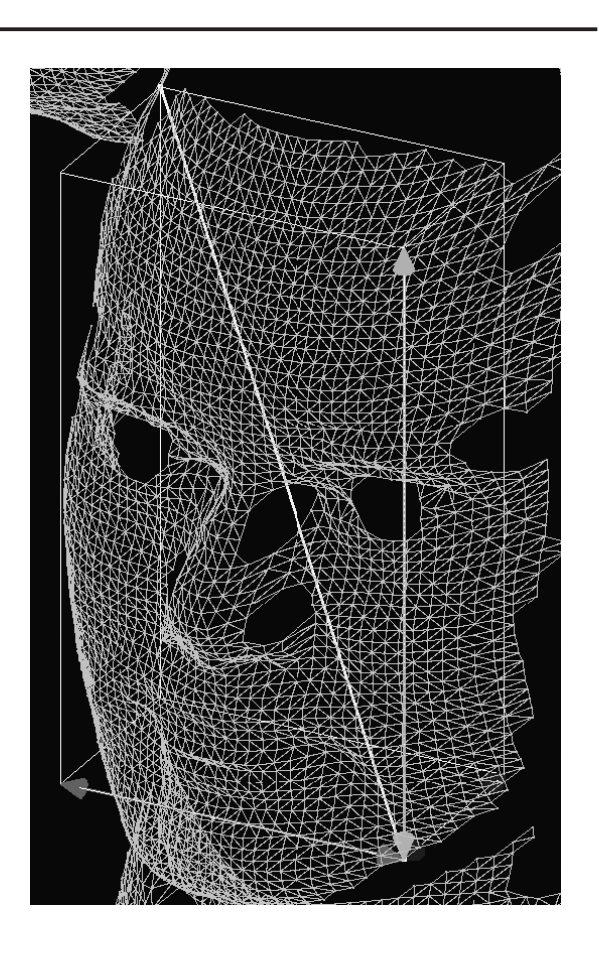

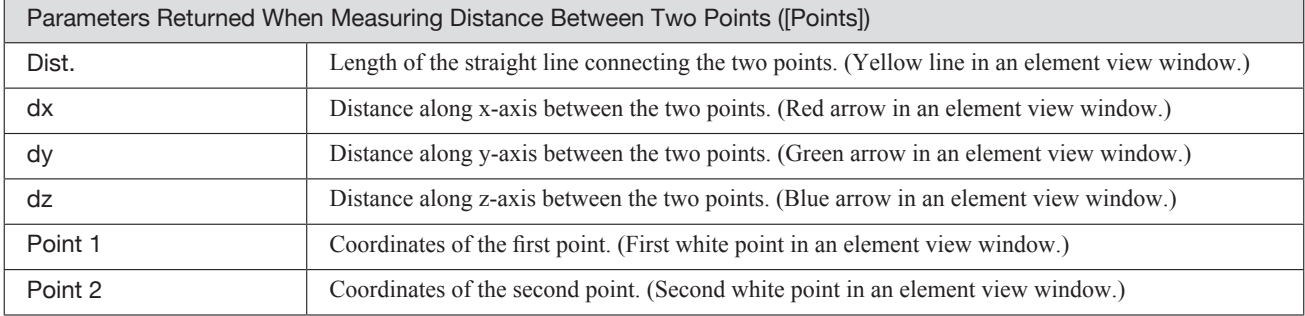

# ■ Measuring a Bounding Box ([Points])

Use the following procedure to measure the dimensions of the bounding box fitted to specified points on the selected element.

#### **Memo**

A "bounding box" is the rectangular box formed with the shortest boundary lines bounding the selected points.

#### **Operating Procedure**

#### 1 **Check on the [Points] of the [Distance] category.**

- 2 **Select the points on the element by using the Select menu.**
- **Ref.** *For details of Select commands, refer to page 157 to 166.*

3 **Click the Right mouse button.**

The bounding box that covers the selected points is calculated, and the culculated results will be displayed in the upper-right window of the [Tool – Measure] dialog box, and the bounding box fitted to the specified points will be displayed in an element view window.

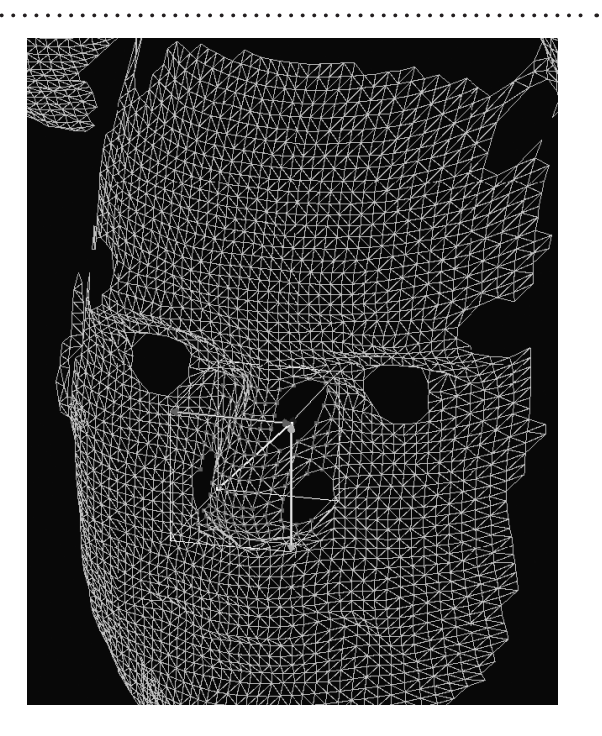

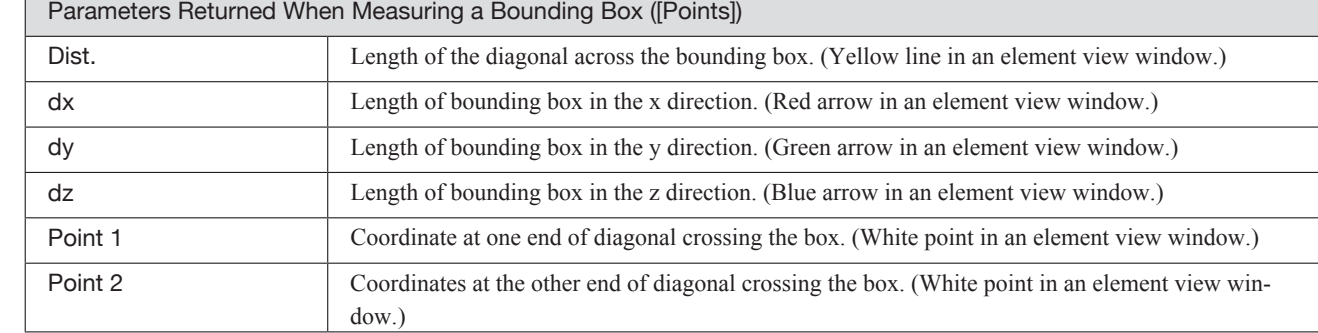

Tool Menu

# n **Measuring the Distance Between a Specified Point and a Specified Face ([Point to Face])**

Use the following procedure to measure the distance between a specified point and a specified face on the selected element.

#### **Operating Procedure**

- 1 **Check on the [Point to Face].**
- 2 **Select the points on the element by us-**

## 3 **Click the Right mouse button.**

A face is fitted with the selected points, and the fitted face will be displayed in an element view window.

#### **Memo**

If you want to redo the face extracting, click the Right mouse button again.

*Ref. For details of Select commands, refer to page 157 to 166.*

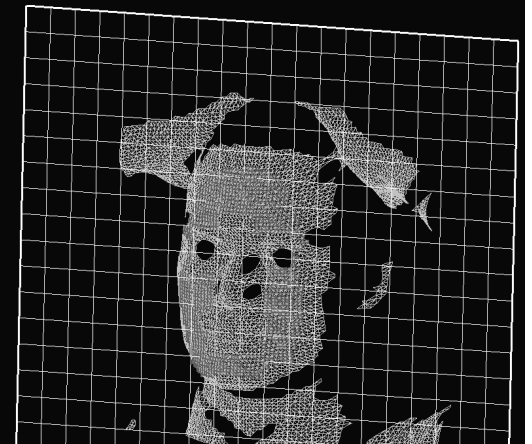

# . . . . . . . . . . . . . . . . . . . .

#### 4 **Specify a single point on the element by clicking on it.**

The distance between the specified point and the face is calculated, and the calculated results will be displayed in the upper-right window of the [Tool – Measure] dialog box, and the line showing the distance will be displayed in an element view window.

#### **Memo**

You can specify a different point by clicking on it. If you want to change the specified face, click the Right mouse button at anywhere.

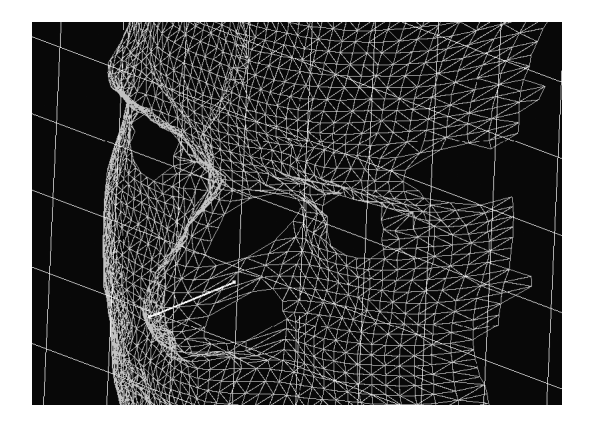

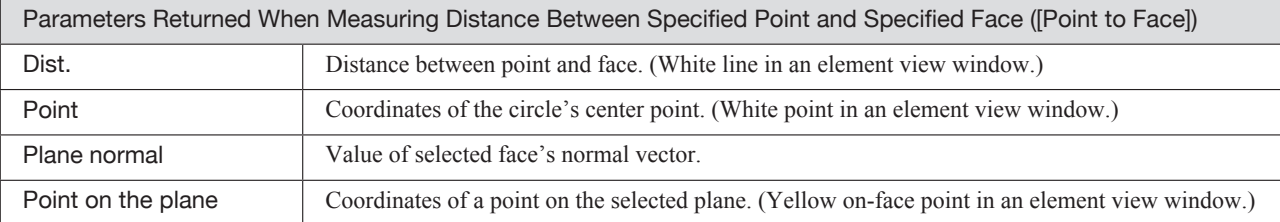

# **Chapter 2 Operating Procedure**  1 **Check on the [Angle].** 2 **Specify the first point on the element by clicking on it.**

ment.

The specified point will be displayed in an element view window.

**Measuring an Angle ([Angle])** 

#### 3 **Specify the second point by clicking on it.**

#### **Memo**

Use the following procedure to measure the angle formed by three specified points on the selected ele-

If you want to redo the point specifying, click the Right mouse button at anywhere.

#### **Memo**

If you want to redo the point specifying, click the Right mouse button at anywhere.

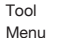

4 **Specify the third point by clicking on it.** The angle defined by the three specified points is calculated, and the calculated results will be displayed in the upper-right window of the [Tool – Measure] dialog box, and two lines connecting the first point to second point and second point to third point - will be displayed in an element view window.

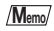

To calculate the next angle, click the Right mouse button on the next point.

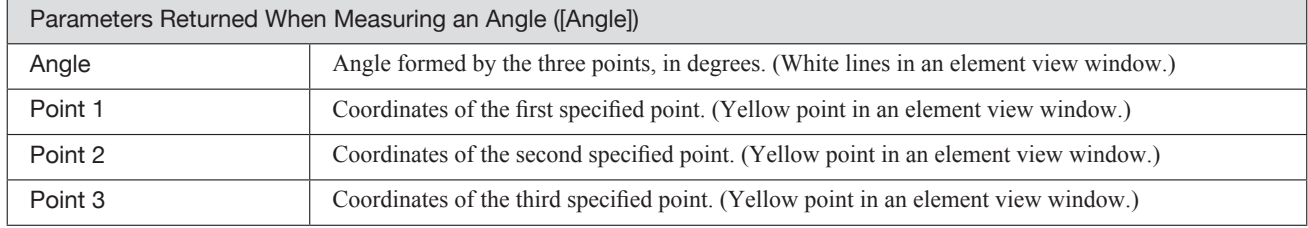

# ■ Measuring the Circle Passing Through Three Specified Points ([Circle])

Use the following procedure to measure the circle fitted to coincide with three specified points on the selected element.

#### **Operating Procedure**

1 **Check on the [Circle].**

# 2 **Specify the first point on the element by clicking on it.**

The specified point will be displayed in an element view window.

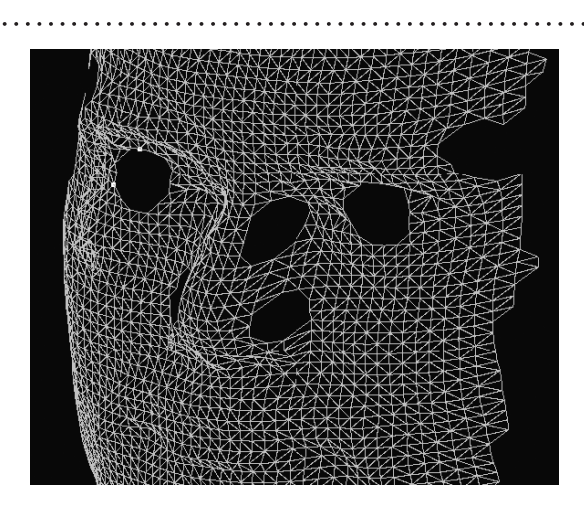

#### **Memo**

. . . . . . . . . .

To redo the point specifying, click the Right mouse button at anywhere.

# 3 **Specify the second point by clicking on it.**

4 **Specify the third point by clicking on it.** The circle fitted to coincide with the specified three points is calculated, and the calculated results will be displayed in the upper-right window of the [Tool – Measure] dialog box, and the fitted circle will be displayed in an element

view window.

**Memo**

To redo the point specifying, click the Right mouse button at anywhere.

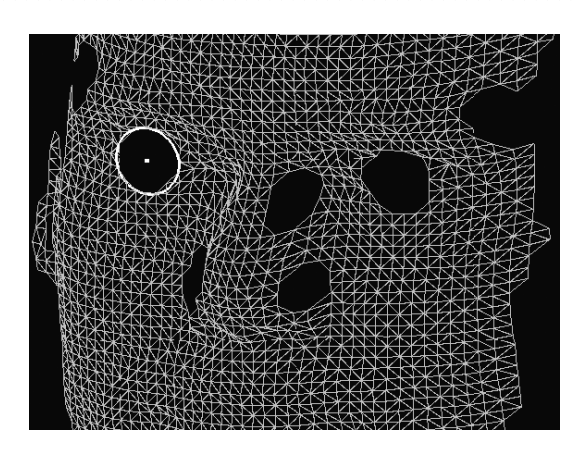

#### **Memo**

To calculate the next circle, click the Right mouse button on the next point.

Tool Menu

# ■ Measuring a Circle Comprised of Multiple Selected Points ([Circle])

Use the following procedure to measure the circle created by fitting of multiple selected points on the selected element.

#### **Operating Procedure**

1 **Check on the [Circle].**

**Chapter 2**

# 2 **Select the points on the element by using the Select menu.**

**Ref.** *For details of Select commands, refer to page 157 to 166.*

3 **Click the Right mouse button.**

The circle fitted with multiple specified point is calculated, and the calculated results will be displayed in the upper-right window of the [Tool – Measure] dialog box, and the fitted circle will be displayed in an element view window.

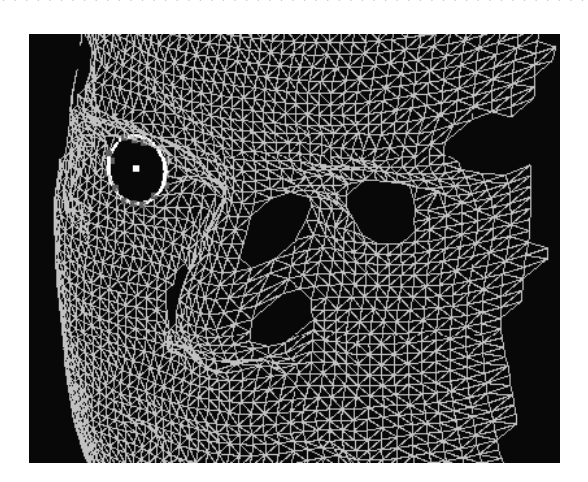

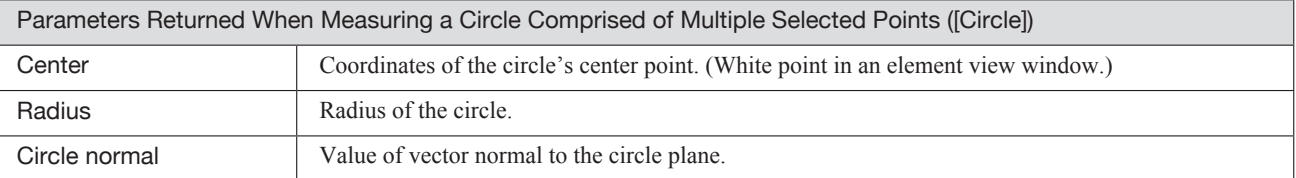

# **Tool – Menu Add**

Adding a Menu

#### **Operating Procedure**

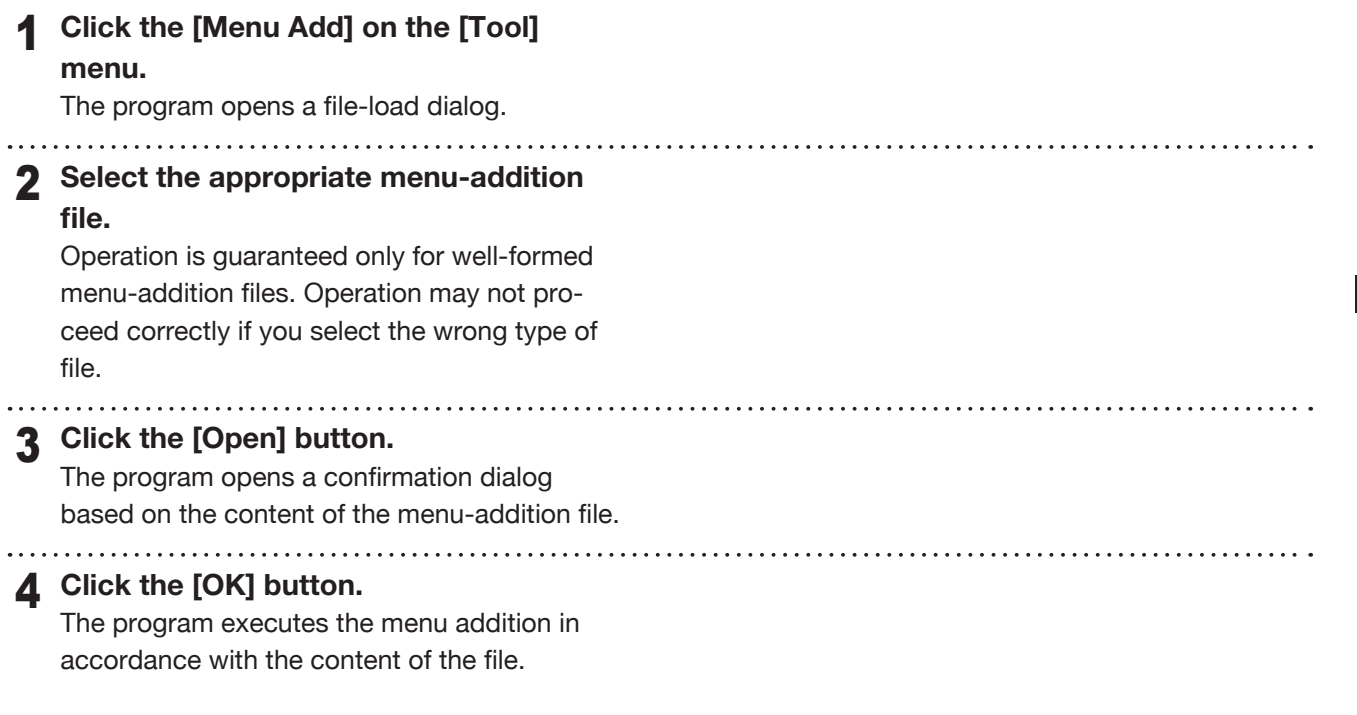

# **Tool – Menu Del**

Deleting an Added Menu

#### **Operating Procedure**

# 1 **Click the [Menu Del] on the [Tool]**

**menu.**

The program opens a menu-deletion dialog.

#### 2 **Select the appropriate menu name from**

#### **the list.**

Operation is guaranteed only for well-formed deletion lists. Operation may not proceed correctly if you select an improper list.

# 3 **Click the [OK] button.**

The program deletes the selected menu.

. . . . . . . . . . . . . . . . .

### **Tool – Shortcut Keys** Displaying a List of Shortcut Keys

This command is used to display a list of shortcut keys. By default, shortcut keys have already been assigned to popular commands. By using this command, you can add or modify shortcut keys.

**Memo**

Shortcut keys can also be assigned to commands given in pop-up menus.

#### **Operating Procedure**

#### 1 **Click [Shortcut Keys] on the [Tool] menu.**

The [Tool-Shortcut Keys] dialog box will appear.

2 **In the [Shortcut Key] text boxes, specify the desired keys or combinations of keys.**

If you want to modify a shortcut key, overwrite it. To add a new shortcut key, just enter it.

- Alphabet keys, [Shift] key, [Ctrl] key and their combinations can be assigned. However, to use a function key, it cannot be assigned in combination.
- For instance, if you press the [Ctrl], [Shift] and [a] keys at the same time, "Ctrl + Shift + a" will be displayed in the text box.

To restore the following default shortcut key assignment, click the [Default] button.

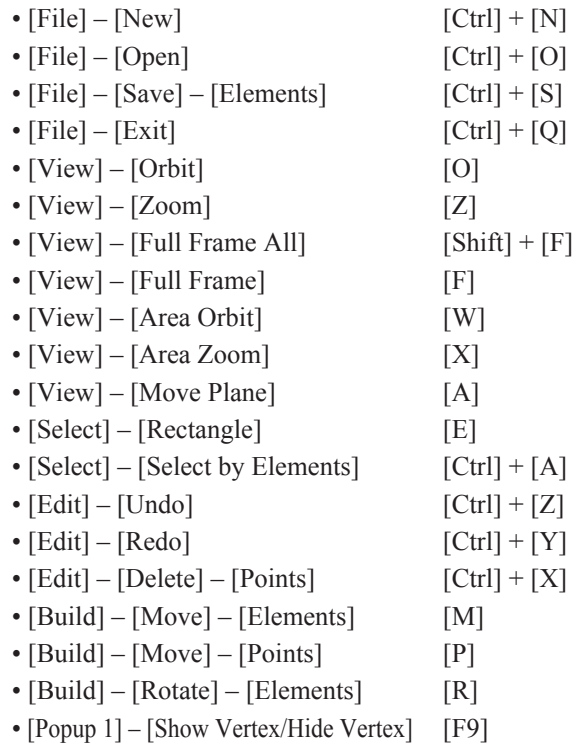

#### 3 **Click the [OK] button.**

The dialog box will close, and changes made to shortcut key assignment will be effective. The changes will be saved in the user preference file.

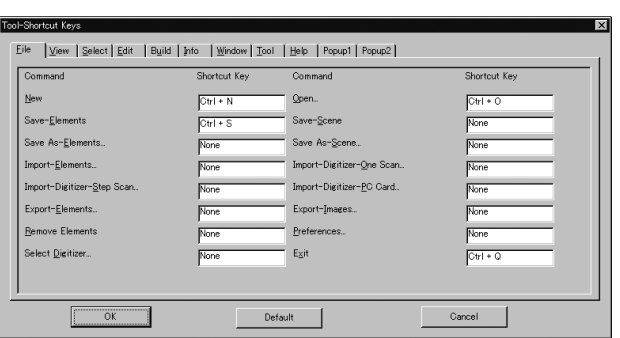

• A list of shortcut keys is shown for each menu category. To display a list for a certain category, click the corresponding tab with the left mouse button.

#### **Note**

- *• For commands to which no shortcut key is assigned, "None" will be displayed in their text boxes.*
- *• When assigning a shortcut key, an error message will appear if it has already been assigned.*
- *• Some commands do not support shortcuts that use [shift] + [Ctrl]. Attempting to set such a shortcut combination for these commands will produce an error massage.*

#### **Note**

*To use a shortcut key, make sure that the mouse cursor is located in a window in the view area.*

**Chapter 2**

# **Pop-up Menus in Element View Window**

Clicking the right mouse button on an element view window while holding down the [Ctrl] key will display a pop-up menu, allowing you to make various settings.

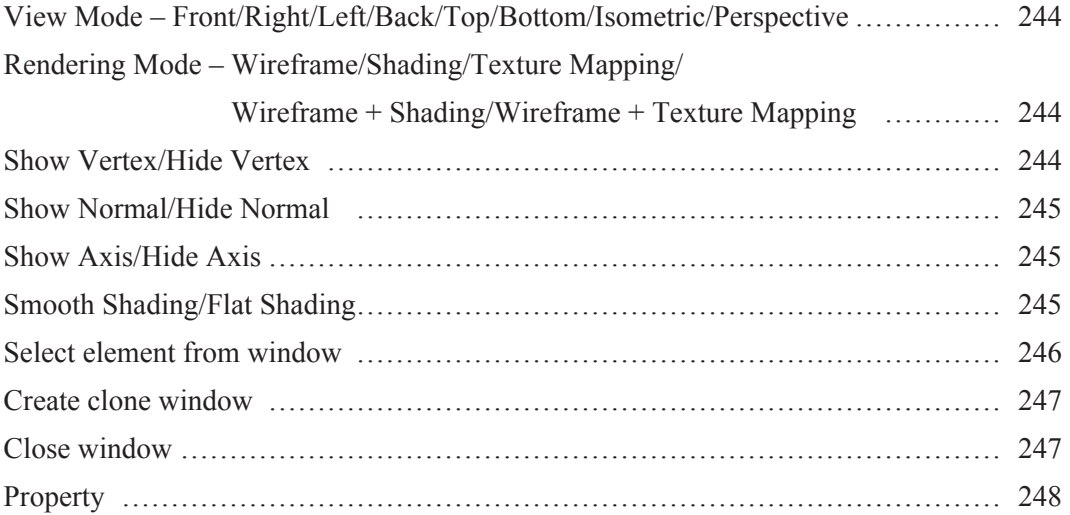

Pop-up Menus in Element View Window

# **View Mode – Front/Right/Left/Back/Top/Bottom/Isometric/Perspective** Changing View Mode

This command is used to change view mode for windows.

#### **Operating Procedure**

1 **Select [View Mode] from a pop-up menu, and then click [Front], [Right], [Left], [Back], [Top], [Bottom], [Isometric] or [Perspective].** The view mode will be changed.

**Rendering Mode – Wireframe/Shading/Texture Mapping/Wireframe + Shading/Wireframe + Texture Mapping** Changing Rendering Mode

This command is used to change rendering mode for windows.

#### **Operating Procedure**

1 **Select [Rendering Mode] from a popup menu, and then click [Wireframe], [Shading], [Texture Mapping], [Wireframe + Shading] or [Wireframe + Texture Mapping].** The rendering mode will be changed.

- If **Shading** mode is selected, rear-facing sur
	- faces will be displayed in Wireframe mode.

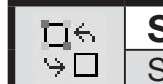

**Show Vertex/Hide Vertex [F9]** Showing or Hiding Vertices

This command is used to set whether to show or hide vertices.

**Operating Procedure** When Vertices are Currently Hidden

1 **From the pop-up menu, click [Show Vertex].**

The vertices will be shown.

**Operating Procedure** When Vertices are Currently Shown

1 **From the pop-up menu, click [Hide Vertex].**

The vertices will be hidden.

# **Show Normal/Hide Normal**

Showing or Hiding Normal Vectors

This command is used to set whether to show or hide the normal.

**Operating Procedure** When the Normal is Currently Hidden

1 **From the pop-up menu, click [Show Normal].** The normal will be shown.

**Operating Procedure** When the Normal is Currently Shown

1 **From the pop-up menu, click [Hide Normal].** The normal will be hidden.

> **Show Axis/Hide Axis** Showing or Hiding Axes

This command is used to set whether to show or hide axes.

**Operating Procedure** When Axes are Currently Hidden

1 **From the pop-up menu, click [Show Axis].** The axes will be shown.

**Operating Procedure** When Axes are Currently Shown

1 **From the pop-up menu, click [Hide Axis].** The axes will be hidden.

# **Smooth Shading/Flat Shading** Changing Shading Mode

This command is used to change shading mode.

**Operating Procedure** When Window is Currently in Flat Shading Mode

1 **From the pop-up menu, click [Smooth Shading].**

The window will be displayed in smooth shading mode.

**Operating Procedure** When Window is Currently in Smooth Shading Mode

1 **From the pop-up menu, click [Flat Shading].**

The window will be displayed in flat shading mode.

Chanter 2

Pop-up Menus in Element View **Window** 

### **Select element from window** Changing Displayed Element by Windows

This command is used to switch the currently selected element to another. This is possible only for the window in which a pop-up menu is displayed.

#### **Note**

For those elements set in the element list to be hidden, it is not possible to set them to be shown by checking the [Select] *checkbox.*

 **Operating Procedure** 

## 1 **From the pop-up menu, click [Select element from window].**

The [Element to be shown] dialog will appear.

• If all the elements are set to be shown (i.e. not set to "Selective"), the dialog box will appear with the [Select] checkbox unchecked. Otherwise, the dialog box will appear with the

[Select] checkbox checked.

2 **Check the [Select] checkbox (i.e. a check mark is placed).**

This allows you to set whether to show or hide elements. 

### 3 **Check the checkbox of the desired elements to be shown.**

Pop-up Menus in Element View **Window** 

**Chapter 2**

# 4 **Click the [OK] button.**

The dialog box will close and the selected elements will be displayed. "Selective" will appear in the window's title bar.

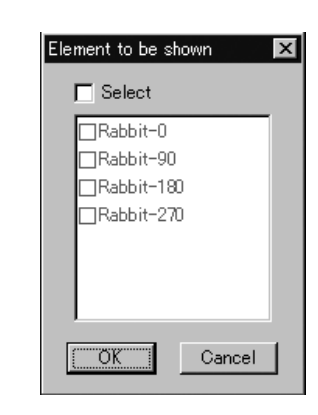

**300**

# **Create clone window**

Cloning an Element View Window

This command is used to clone (duplicate) the active element view window.

#### **Operating Procedure**

1 **From the pop-up menu, click [Create clone window].**

The active window will be cloned.

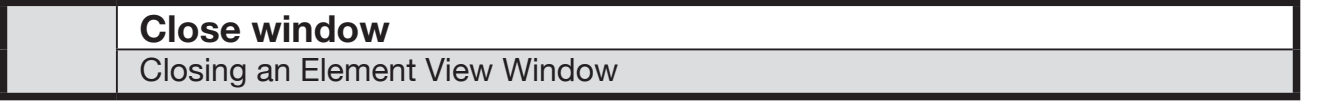

This command is used to close the currently selected element view window.

#### **Operating Procedure**

#### 1 **From the pop-up menu, click [Close window].**

The currently selected element view window will close.

• If only one view window is present and modifications have been made to an element after it has been imported or saved, the [Some elements are modified. Do you want to save them?] message dialog box will appear.

#### Press [YES].

If an element file has been imported, its data will be overwritten.

 If they are newly created elements or those that have been imported in another file format, the [File-Save as-Elements] dialog box will appear, displaying the names of the non-saved elements at the top of the element list. (If you want to change the file names, change them.) Click the [Save] button to save them one by one.

When all the elements are saved, the dialog box and the selected windows will close.

Pop-up Menus in Element View **Window** 

Chanter 2

#### **Property** Displaying Window Properties

This command is used to display and set various types of information related to all the currently displayed windows.

**Memo**

This command has the same functions as the **Window – Property** command.

**Ref.** *For details of the Window – Property command, refer to page 230.*

 **Operating Procedure** 

1 **From the pop-up menu, click [Property].**

The [Window – Property] dialog box will appear.

2 **Set the parameters.**

# 3 **Click the [Apply] button.**

. . . . . . . . . . . . . . . . . . . .

• If you change the parameter settings and click the [Apply] button again, the windows will be updated according to the new parameter settings.

#### 4 **Click the [OK] button.**

This will confirm execution of window property change and close the dialog box.

Pop-up Menus in Element View Window

**Chapter 2**

248

# **Pop-up Menus in Element List**

Clicking the right mouse button on the element list while holding down the [Ctrl] key will display a pop-up menu, allowing you to make various settings.

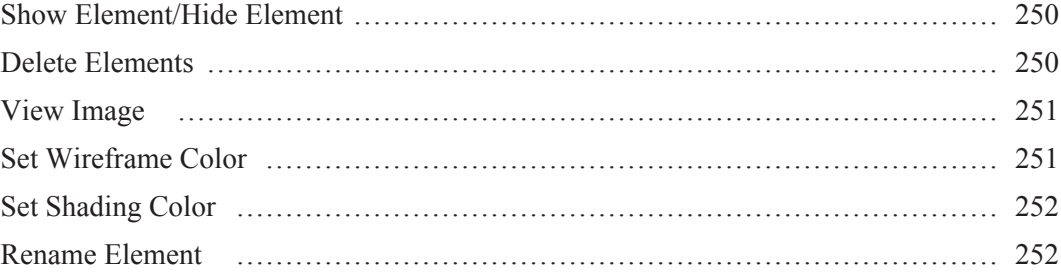

Pop-up Menus in Element List

# **Show Element/Hide Element**

Showing/Hiding Elements

This command is used to show or hide the element(s) selected in the element list.

#### **Memo**

This command has the same effect as when a check mark is placed for the desired elements in the element list. **Note**

If a pop-up menu is displayed in areas other than element name area in the element list, the menu items (Show Element) *and [Hide Element] will not be displayed.*

**[Operating Procedure** When Elements are Currently Hidden

1 **Click the element(s) to be shown with the right mouse button, and select [Show Element] from the pop-up menu that appears.**

The element(s) will be shown.

**[Operating Procedure]** When Elements are Currently Shown

1 **Click the desired element(s) to be hidden with the right mouse button, and select [Hide Element] from the pop-up menu that appears.**

The element(s) will be hidden.

Pop-up Menus in Element List

**Chapter 2**

# **Delete Elements**

#### Deleting Elements from the Element List

This command is used to delete the element(s) selected from the element list.

#### **Memo**

The Delete Elements command has the same function as the **File – Remove Elements** and **Edit – Delete – Elements** command.

#### **Ref.**

- *• For details of the File – Remove Elements command, refer to page 141.*
- *• For details of the Edit – Delete – Elements command, refer to page 169.*

#### **Operating Procedure**

1 **Click the element(s) to be deleted with the right mouse button, and select [Delete Elements] from the pop-up menu that appears.**

A message asking you whether to delete all the selected elements will appear.

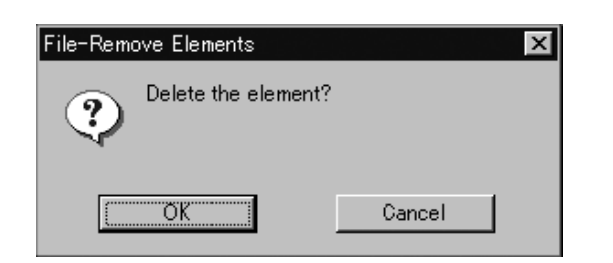

#### **Memo**

If two or more elements have been selected by clicking them while holding down the [Shift] or [Ctrl] key, they can be deleted.

# **Click the [OK] button.**

All the selected elements and their corresponding points will be removed.

250
## **View Image**

Displaying Color Images

This command is used to display color images of the element(s) currently selected in the element list.

#### **Operating Procedure**

1 **Click the desired element(s) whose color images are to be shown with the right mouse button, and select [View Image] from the pop-up menu that appears.**

The color images of the selected element(s) will be displayed.

**Memo**

If two or more elements have been selected by clicking them while holding down the [Shift] or [Ctrl] key, the color images for those elements can be displayed.

Pop-up Menus in Flement List

**Chapter 2**

## **Set Wireframe Color** Changing Wireframe Color

This command is used to set the wireframe color for the element(s) selected in the element list. **Note**

If a pop-up menu is displayed without elements selected in the element list, [Set Wireframe Color] will not be displayed *in the menu.*

#### **Operating Procedure**

1 **Click the element(s) for which you want to set wireframe color with the right mouse button, and select [Set Wireframe Color] from the pop-up menu that appears.** A color palette dialog box will appear.

2 **Select the desired color from the color palette.**

## 3 **Click the [OK] button.**

The wireframe color(s) for the selected element(s) will be changed to the one selected at step 2.

### **Memo**

If two or more elements have been selected by clicking them while holding down the [Shift] or [Ctrl] key, the wireframe color for those elements can be set.

. . . . . . . . . . .

## **Set Shading Color**

Changing Shading Color

This command is used to set the shading color for the element(s) selected in the element list.

#### **Note**

If a pop-up menu is displayed without elements selected in the element list, [Set Shading Color] will not be displayed *in the menu.*

#### **Operating Procedure**

1 **Click the element(s) for which you want to set shading color with the right mouse button, and select [Set Shading Color] from the pop-up menu that appears.**

**Memo**

If two or more elements have been selected by clicking them while holding down the [Shift] or [Ctrl] key, the shading color for those elements can be set.

A color palette dialog box will appear.

## 2 **Select the desired color from the color palette.**

## 3 **Click the [OK] button.**

The shading color(s) for the selected element(s) will be changed to the one selected at step 2.

## **Rename Element** Changing an Element Name

Pop-up Menus in Element List

This command is used to rename the element(s) currently selected in the element list.

## **Memo**

It is also possible to rename an element by double-clicking it in the element list with the right mouse button.

#### **Note**

If a pop-up menu is displayed without elements selected in the element list, [Rename Element] will not be displayed in *the menu.*

#### **Operating Procedure**

1 **Click the element(s) to be renamed with the right mouse button, and select [Rename Element] from the pop-up menu that appears.** It is now possible to enter a new element

name. **Note** *The element name must consist of up to 31 alphanu-*

*meric characters.*

2 **Enter the desired element name, and press the [ENTER] key.** The element will be renamed.

#### **Memo**

If two or more elements have been selected by clicking them while holding down the [Shift] or [Ctrl] key, they can be renamed.

# **Pop-up Menus in Image Window**

Clicking the right mouse button on an image window while holding down the [Ctrl] key will display a pop-up menu, allowing you to make various settings.

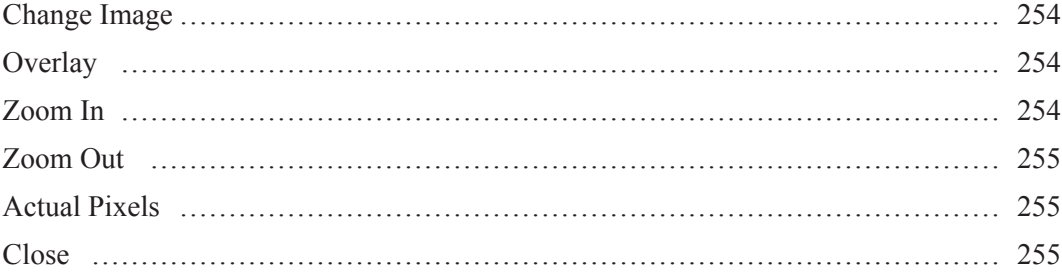

Pop-up Menus in Image Window

## **Change Image**

Changing the Color Image

This command is used to change the currently displayed color image with a new one.

#### **Operating Procedure**

1 **From the pop-up menu, click [Change Image].**

A sub menu will appear.

2 **Select the desired color image.** The currently displayed color image will be replaced with the selected one.

**Chapter 2**

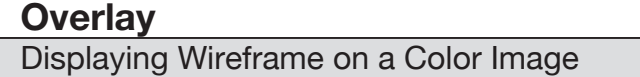

This command is used to overlay wireframe on the currently displayed color image.

#### **Operating Procedure**

## 1 **From the pop-up menu, click [Overlay].**

Wireframe will be overlaid on the element image.

**Note**

*However, if the currently displayed color image is the one that has been added to the data taken by the VIVID (VI) series digitizer, no wireframe will be displayed.*

Pop-up Menus in Image Window

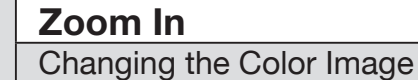

This command is used to enlarge the currently displayed color image.

#### **Operating Procedure**

### 1 **From the pop-up menu, click [Zoom In].**

The color image will be enlarged in steps by the following magnification ratio each time this command is selected.

1/12, 1/8, 1/6, 1/4, 1/3, 1/2, 2/3, 1, 2, 3, 4, 5, 6, 7 and 8

• If the image is enlarged beyond the image window, a scroll bar will appear.

## **Zoom Out**

Reducing the Color Image

This command is used to reduce the currently displayed color image.

#### **Operating Procedure**

1 **From the pop-up menu, click [Zoom Out].**

The color image will be reduced in steps by the following magnification ratio each time this command is selected. 1/12, 1/8, 1/6, 1/4, 1/3, 1/2, 2/3, 1, 2, 3, 4, 5, 6, 7 and 8

**Chapter 2**

**Actual Pixels** Displaying the Color Image in One-to-One Pixel Mode

This command is used to display color images in one-to-one pixel mode (one data pixel = one monitor pixel).

#### **Operating Procedure**

1 **From the pop-up menu, click [Actual Pixels].**

The color images will be displayed in one-toone pixel mode.

> Pop-up Menus in Image Window

## **Close** Changing the Color Image

This command is used to close the currently displayed color image.

#### **Operating Procedure**

1 **From the pop-up menu, click [Close].** The color image will close.

**Chapter 2**

Pop-up Menus in Image Window

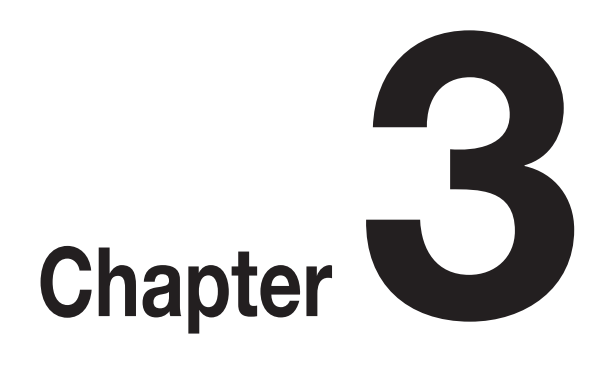

# **Appendix**

Chapter 3 contains Error Message explanations and Technical Terms glossary.

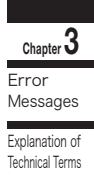

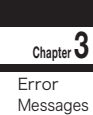

Explanation of Technical Terms

# **Error Messages**

The following error messages appear if incorrect operation is performed or an abnormality occurs. If an error message appears, take the appropriate corrective actions as shown in the table below.

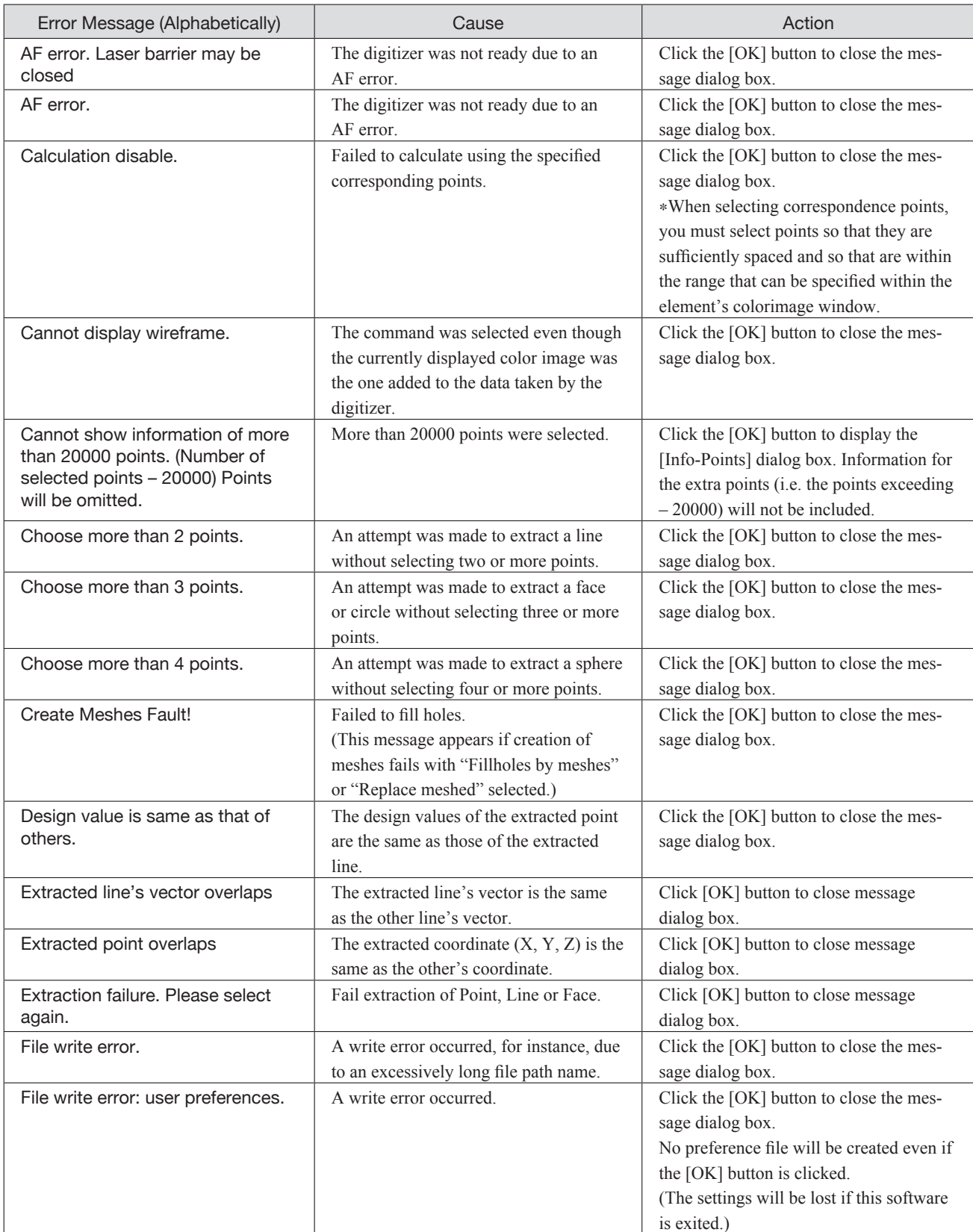

**Chapter 3** Error Messages

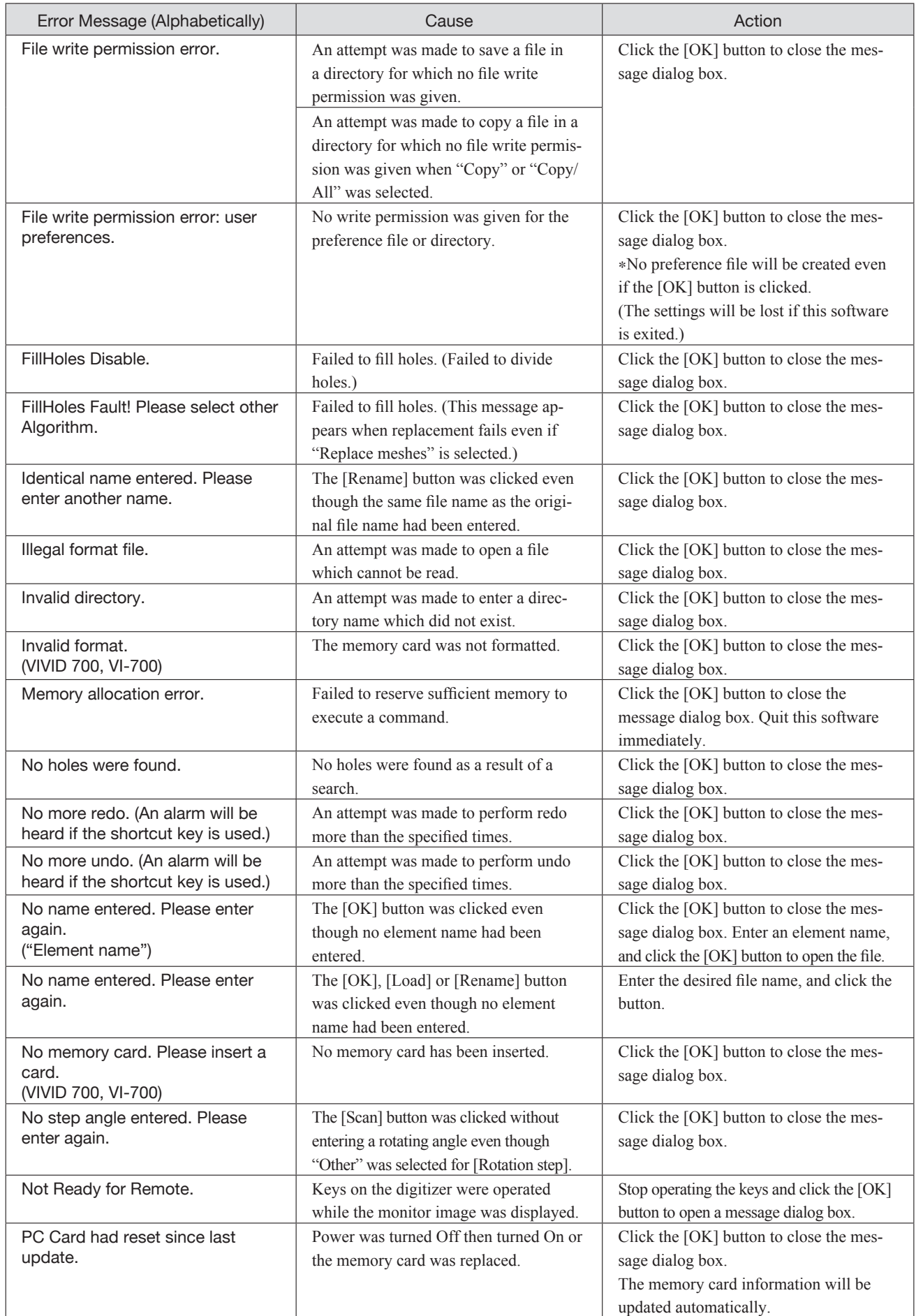

Download from Www.Somanuals.com. All Manuals Search And Download.

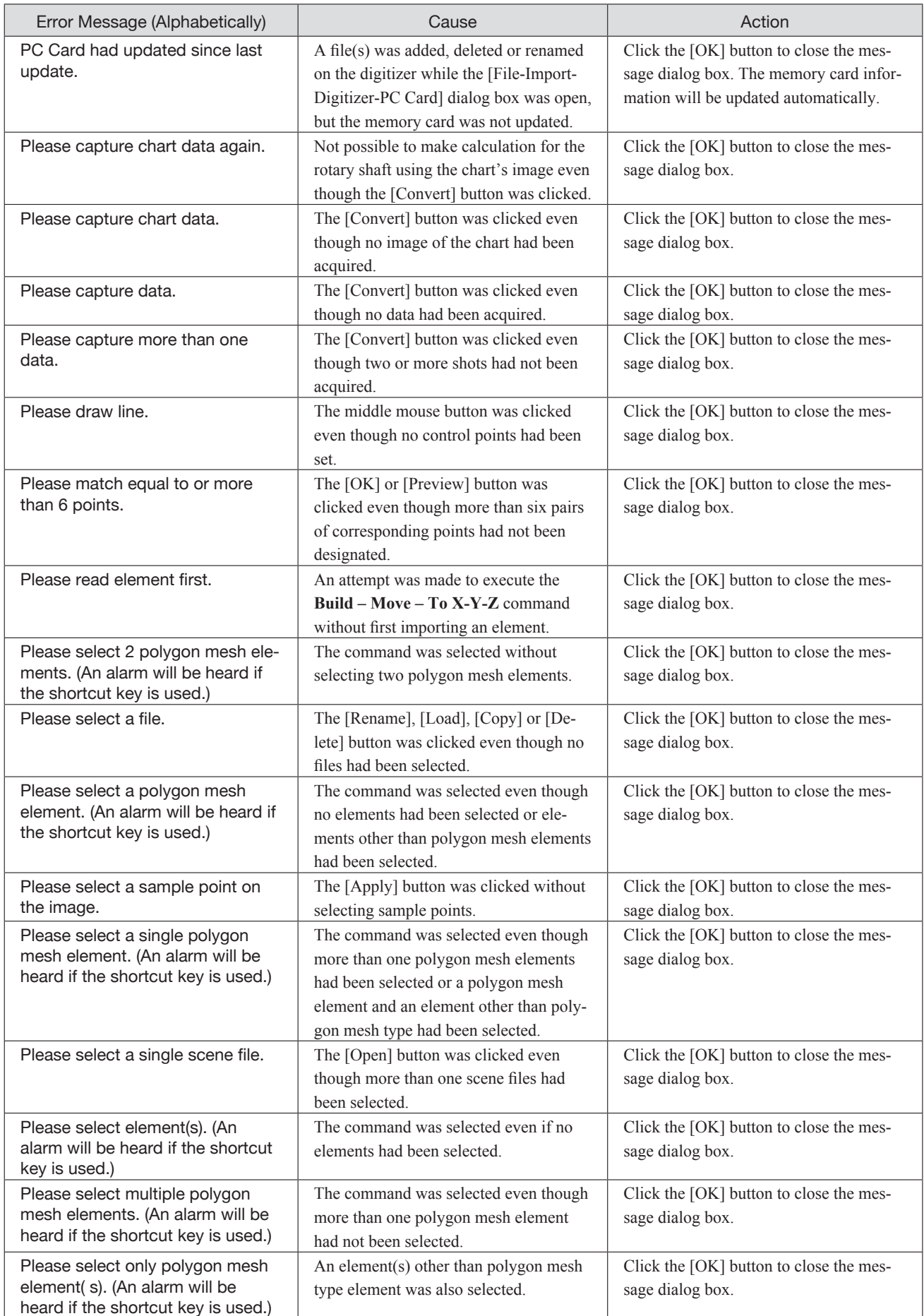

**Chapter 3** Error Messages

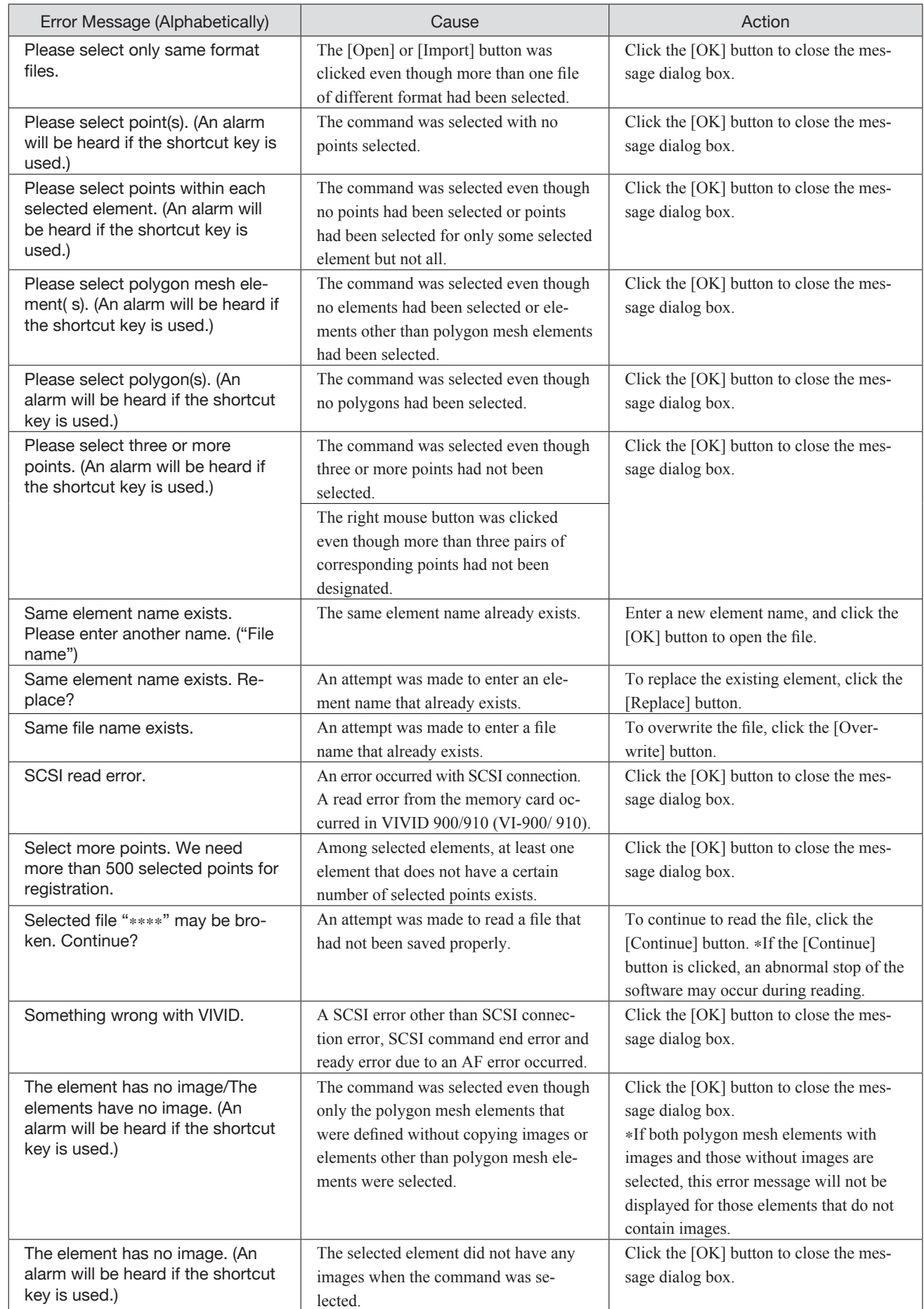

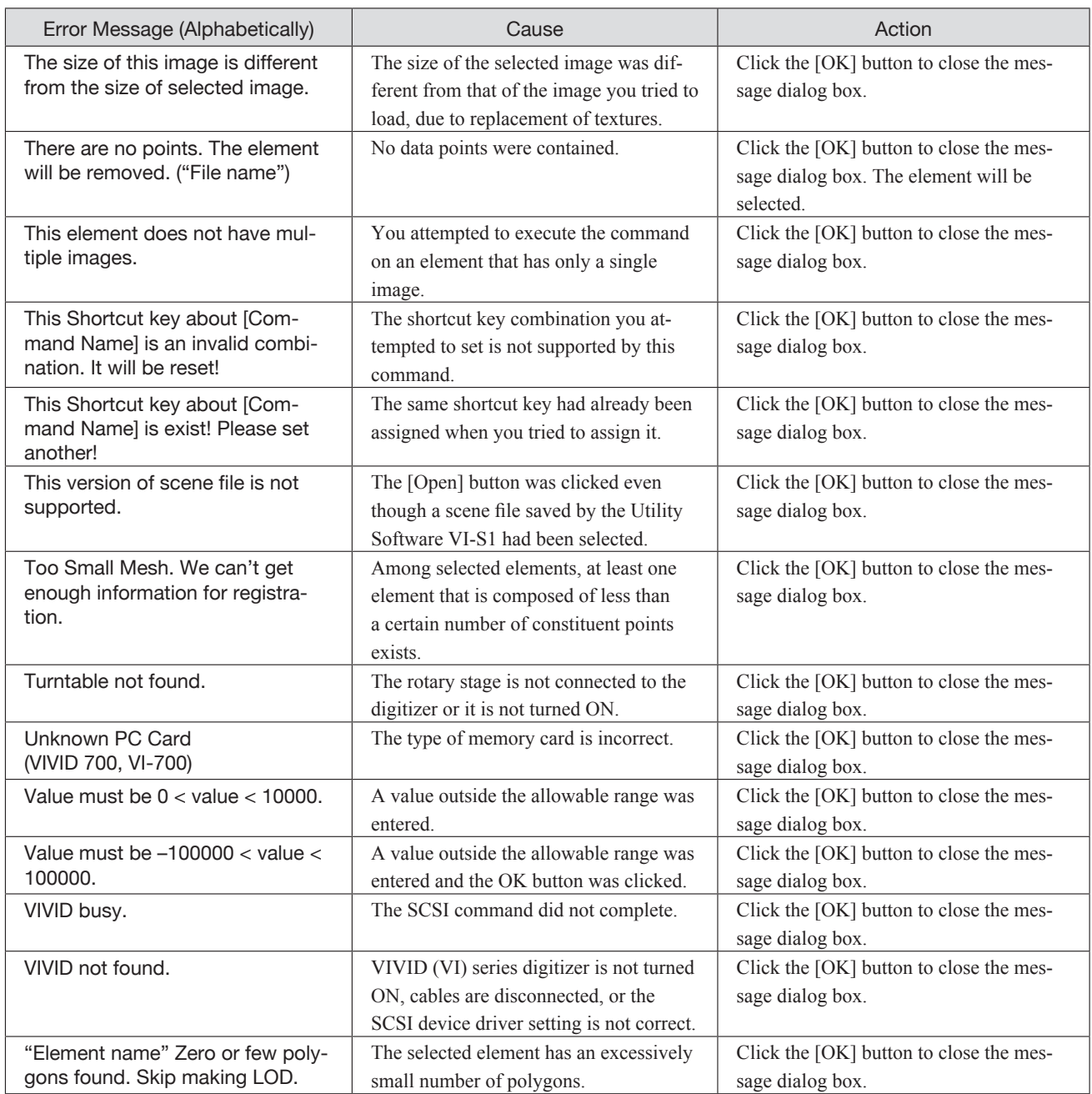

# **Explanation of Technical Terms**

# **I** Coordinate System

With this utility software, points located in a threedimensional space are expressed using coordinate values of threedimensional right-handed Cartesian coordinates. The center of the light-receiving lens of the digitizer is set as the origin of the coordinates. +Z direction refers to the direction facing the front side along the optical axis,  $+$  Y direction refers to the upward direction and  $+X$  direction refers to the direction facing the right, when viewed from the back of the light-receiving section.

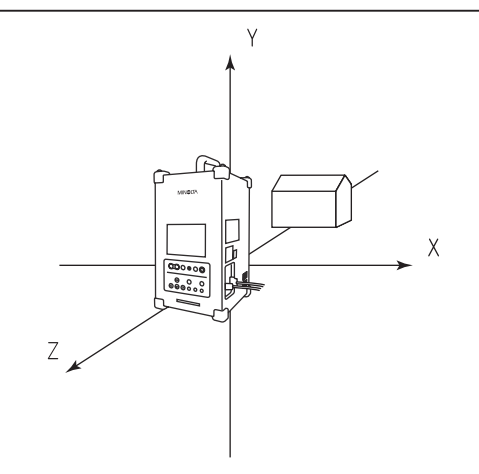

# **Window View**

This program lets you view elements using three types of views: orthogonal views (Top, Front, Back, Bottom, Left, Right), perspective views, and isometric views.

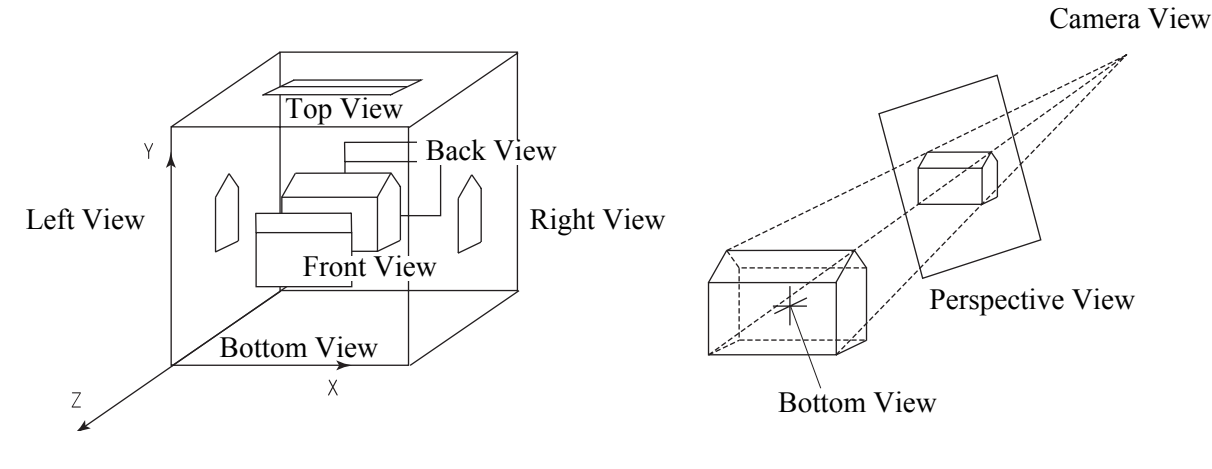

## n **Vertex**

Vertices refer to points in a three-dimensional space. They possess three-dimensional coordinate values, and can be selected or unselected.

They can also be edited (i.e. moved and deleted).

To edit vertices, they must be selected using the [Select] menu. (For the [Select] menu, refer to page 157.) In addition, vertices can be shown or hidden by using the **Window – Property** command. (For details of the **Window – Property** command, refer to page 230.)

# n **Polygon**

Polygons refer to areas (surfaces) enclosed by lines (edges) connecting vertices. Only triangular and rectangular polygons are available with this software, and they can be positioned facing toward the front or rear side.

# **n** Color Image

When an image is acquired by the VIVID (VI) series digitizer, a range image containing distance data to each point on the surface of the object is acquired as well as a color image taken from the same view angle as the range image. With this software, color images possess information used to correspond picture elements to vertices based on color information. If images are acquired using the **Remote** command, color images will also be saved automatically. (When saving data on the VIVID 9i (VI-9i), VIVID 910 (VI-910) or VIVID 900 (VI-900), it is possible to select whether or not to save color images.)

Explanation of Technical Terms

## ■ **Element**

Elements refer to data consisting of points (vertices), polygons and color images<sup>\*1</sup>.

When data acquired by the VIVID (VI) series digitizer is loaded to this software, it will always be displayed as a polygon mesh element. In addition, use of the **Edit – Define** command allows you to define a part of an existing element as a new element. Names of elements loaded to this software and those that are newly defined are displayed in the element list located at the right edge of the screen.

\*1 Some polygon mesh elements do not have color images. For instance, a polygon mesh element created by the **Edit – Define** command without "Copy image( s)" selected does not have color images.

## **1 Scene**

A scene refers to information such as currently opened element, its view information (zoom setting, viewing direction, Shades/Lines display mode), camera <sup>\*2</sup>, point of interest <sup>\*3</sup> and light <sup>\*4</sup>. When a scene is saved using the **File** – **Save – Scene** command, all this information will be saved.

\*2 The camera indicates direction in which the image displayed in a "Isometric" or "Perspective" element view window is viewed. (The image displayed in "Isometric" or "Perspective" element view window is the image of the object viewed from the camera position.)

The camera position can be moved using the **View – Camera – Settings** or **View – Orbit** command.

- \*3 The point of interest shows the direction in which the camera views the image. By moving the point of interest using the **View – Camera – Settings** command, the viewing direction of the camera can be changed.
- \*4 The light provides shadow for "Shades" element view windows, and two kinds of light are available: point light source and environmental light.

With the default settings, the point light source is located behind and to the right of the camera. Position of the point light can be moved by the **View – Move Light** command.

In the SHADING display mode, the intensity of the environmental light, color of the light and material of elements (highlight, object's color) are determined automatically.

## n **Camera Data File**

A camera data file contains data (i.e. the data before conversion to element data) acquired by the digitizer. It is possible to set the resolution for the range image, fill holes (i.e., areas where no data exists) with points automatically and merge more than one data acquired at different angles using the optional turntable.

## **Chapter 3**

Evnlanation of Technical Terms

## **n Element File**

An element file contains data for a single element.

## **1 Scene File**

A scene file contains data for a scene.

## **Dynamic Range Expansion Function**

This function expands the measurement range when the VIVID 9i (VI-9i) or VIVID 910 (VI-910) performs scanning. The laser beam of three different intensity levels (high, middle, low) is emitted to the object, and the rays reflected from the object are captured by the CCD. Among the reflected rays, the data within the CCD's measurement range are used to expand the entire measurement range.

Download from Www.Somanuals.com. All Manuals Search And Download.

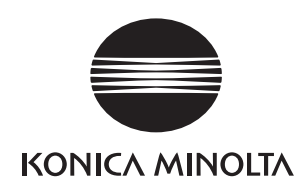

9222-1750-22 BAKAKK © **2001-2010 KONICA MINOLTA SENSING, INC.**

Free Manuals Download Website [http://myh66.com](http://myh66.com/) [http://usermanuals.us](http://usermanuals.us/) [http://www.somanuals.com](http://www.somanuals.com/) [http://www.4manuals.cc](http://www.4manuals.cc/) [http://www.manual-lib.com](http://www.manual-lib.com/) [http://www.404manual.com](http://www.404manual.com/) [http://www.luxmanual.com](http://www.luxmanual.com/) [http://aubethermostatmanual.com](http://aubethermostatmanual.com/) Golf course search by state [http://golfingnear.com](http://www.golfingnear.com/)

Email search by domain

[http://emailbydomain.com](http://emailbydomain.com/) Auto manuals search

[http://auto.somanuals.com](http://auto.somanuals.com/) TV manuals search

[http://tv.somanuals.com](http://tv.somanuals.com/)